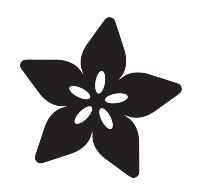

### Introducing the Adafruit nRF52840 Feather

Created by lady ada

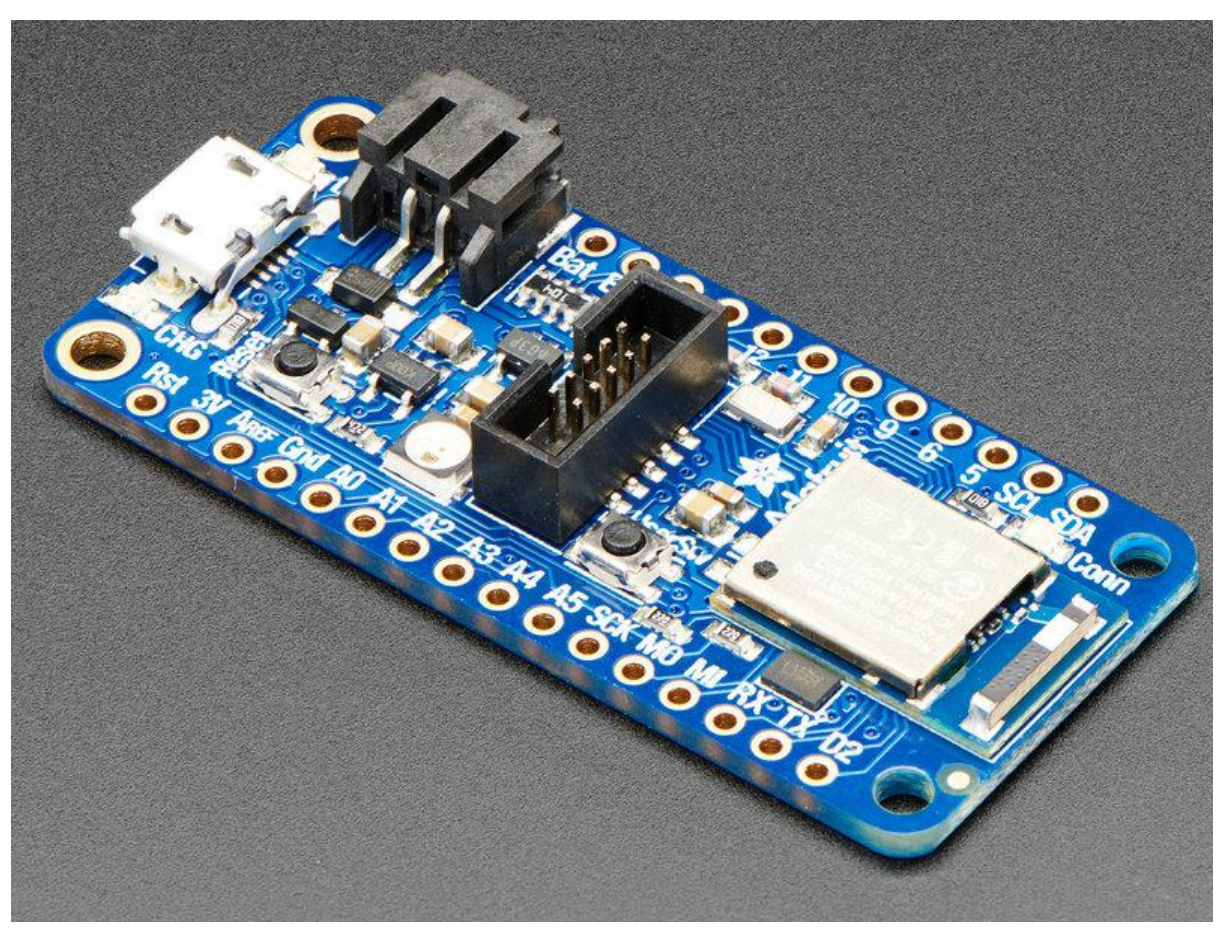

https://learn.adafruit.com/introducing-the-adafruit-nrf52840-feather

Last updated on 2021-12-15 12:41:20 PM EST

#### Table of Contents

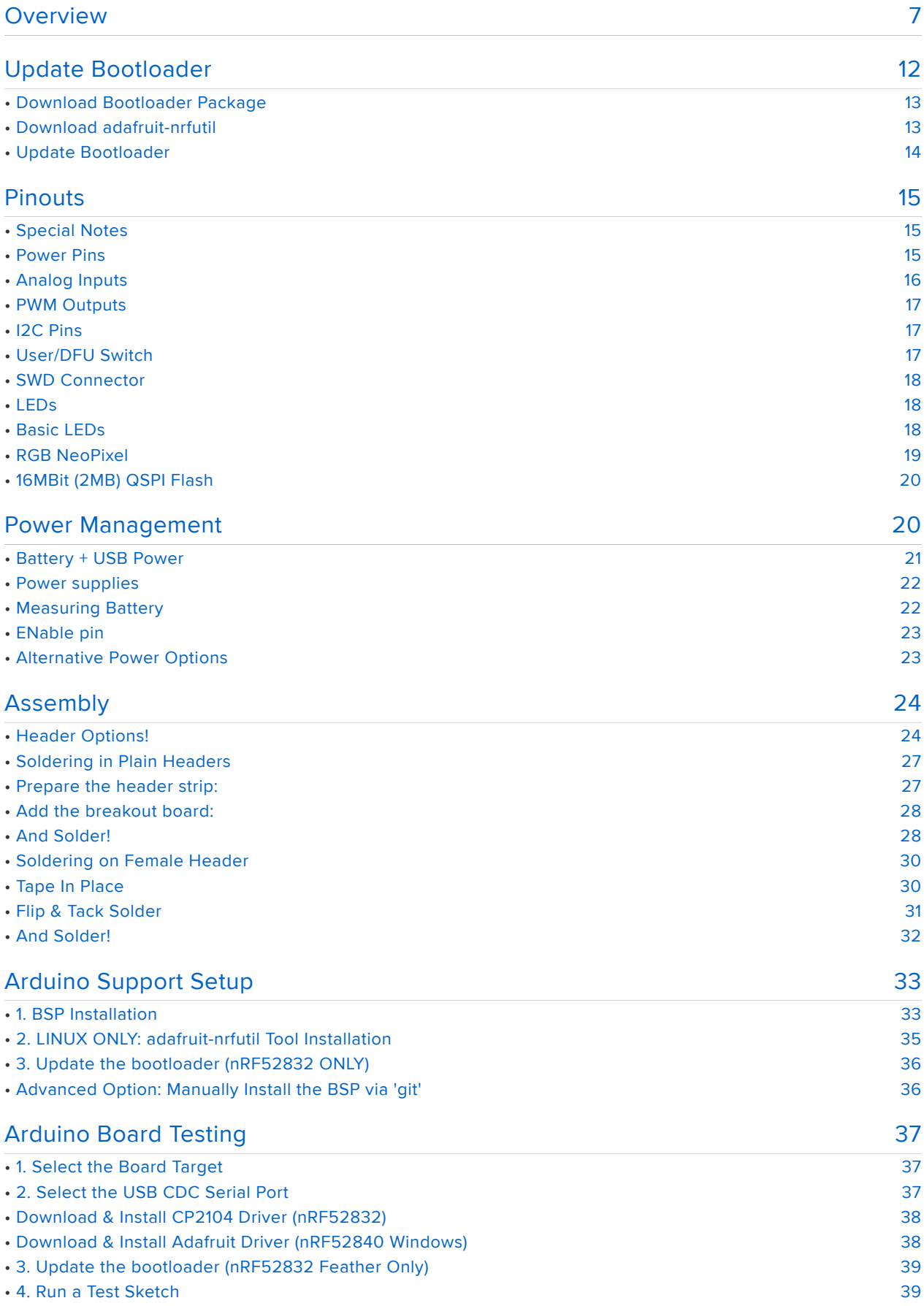

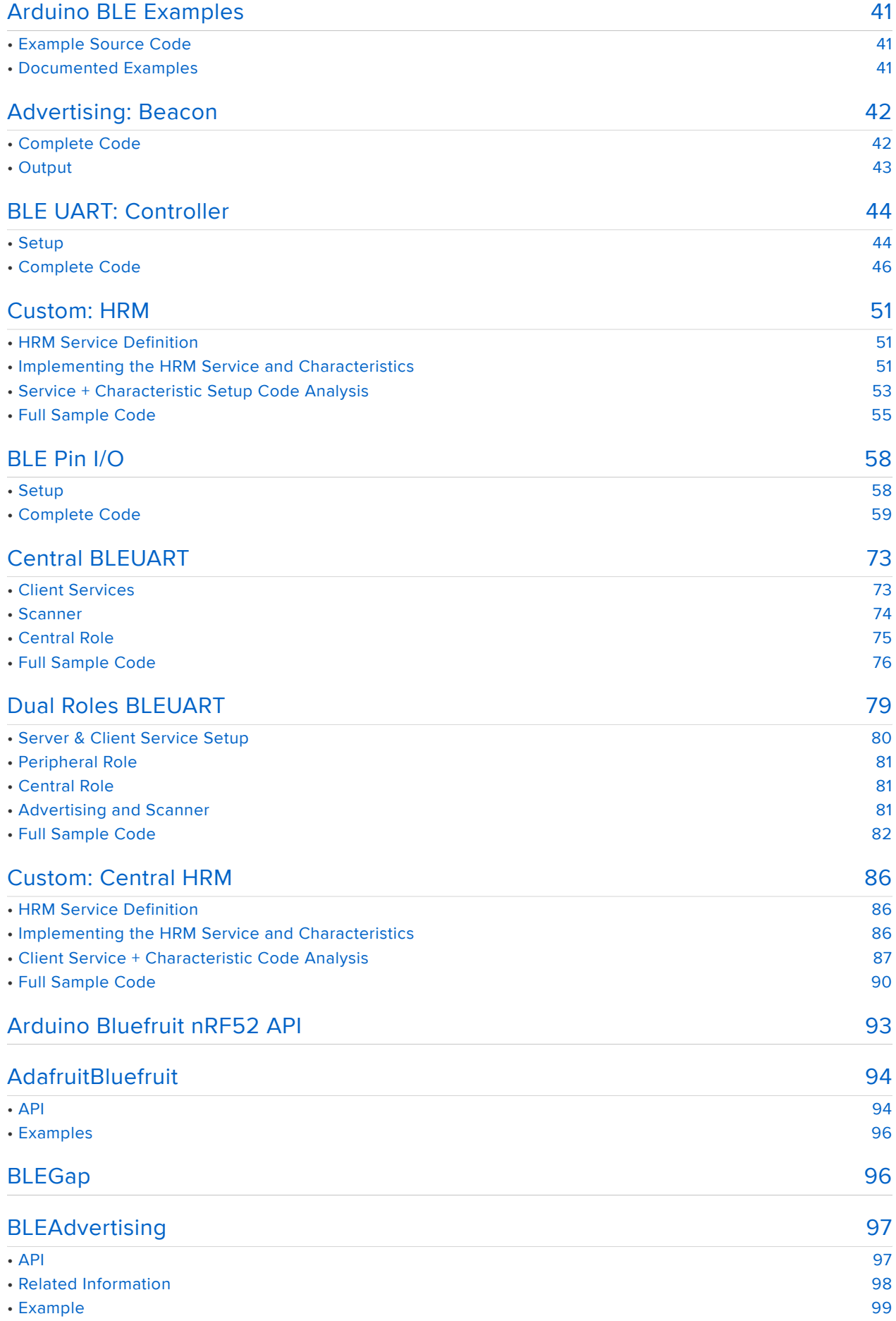

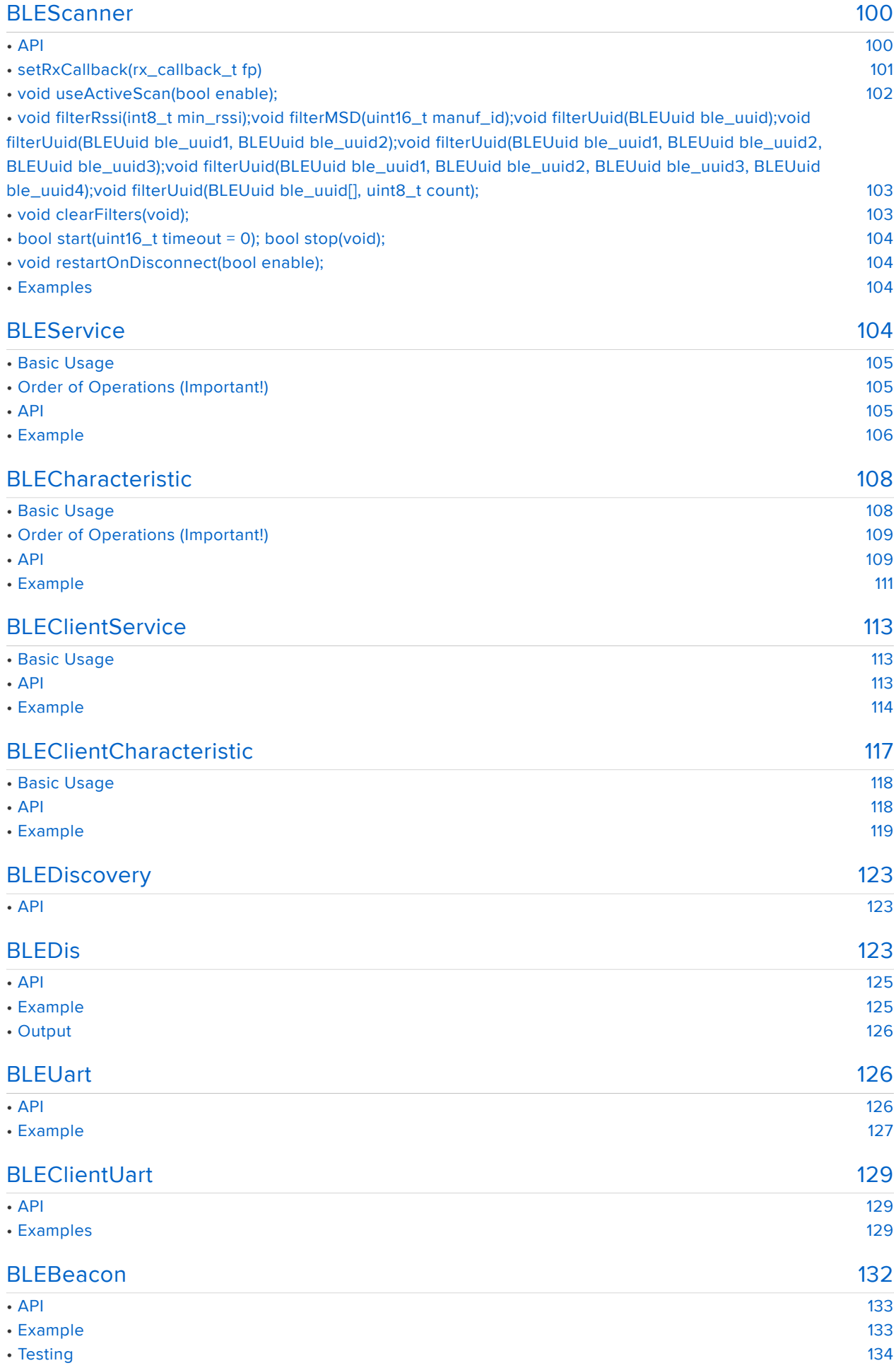

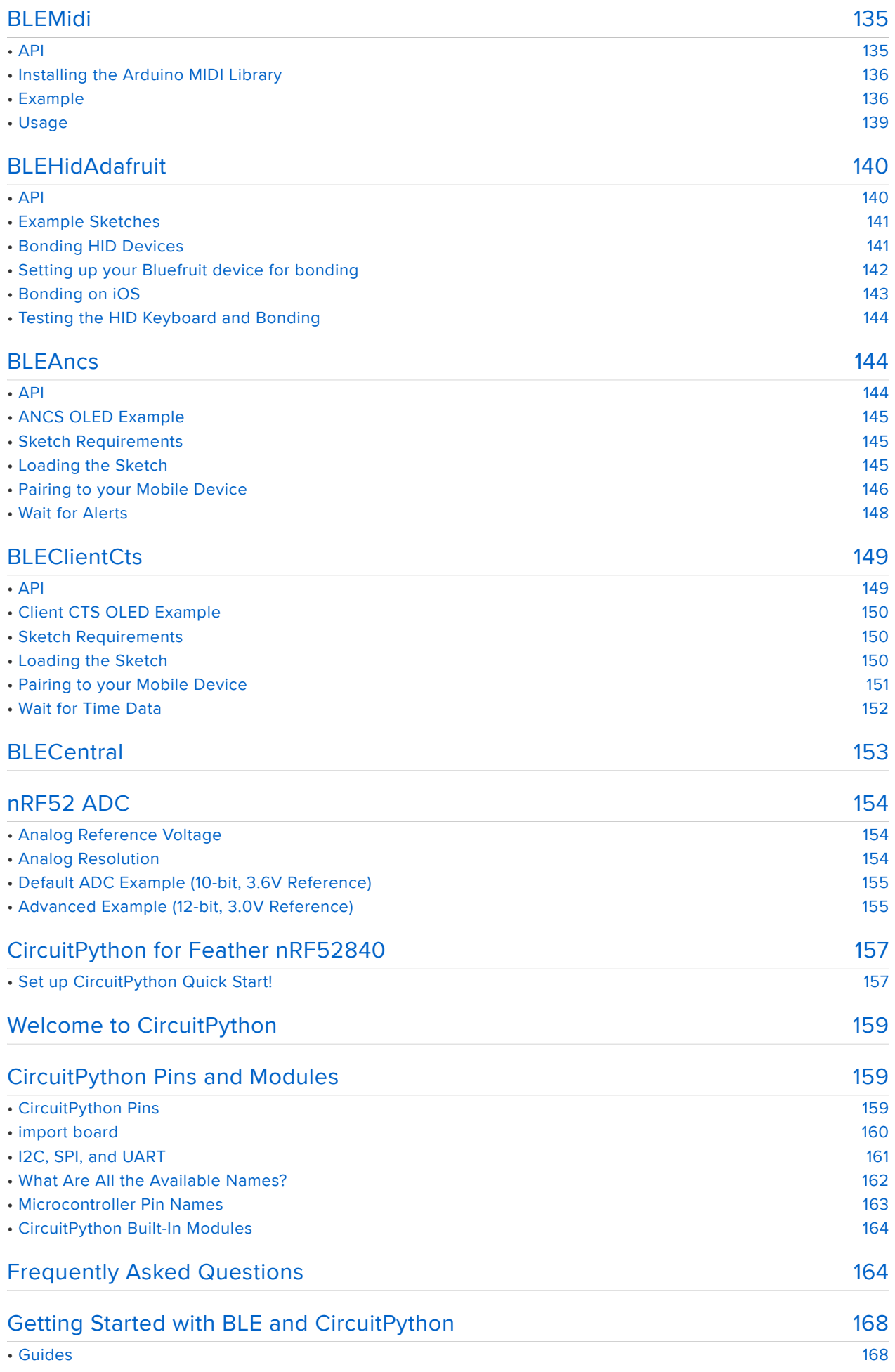

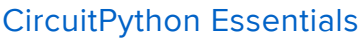

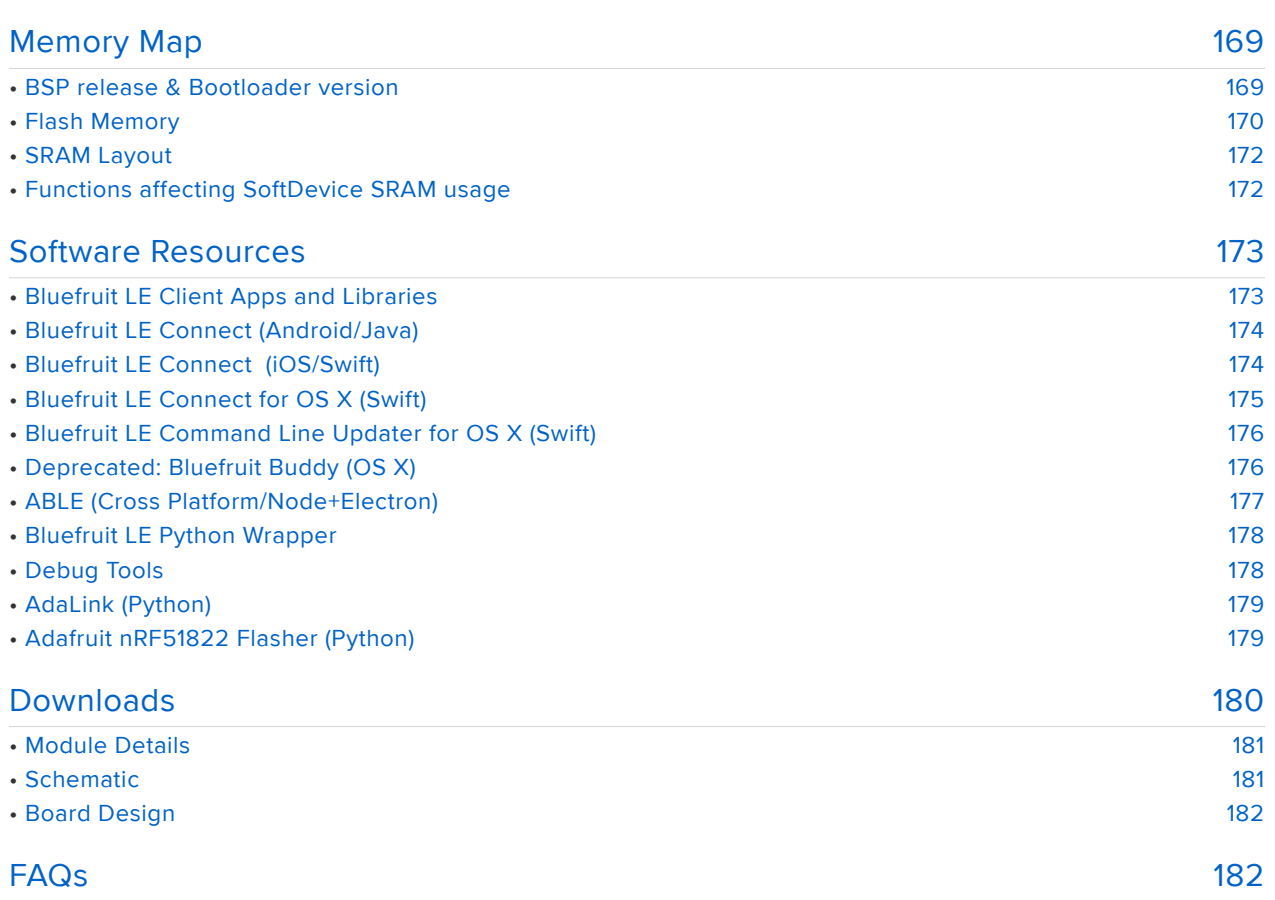

#### Overview

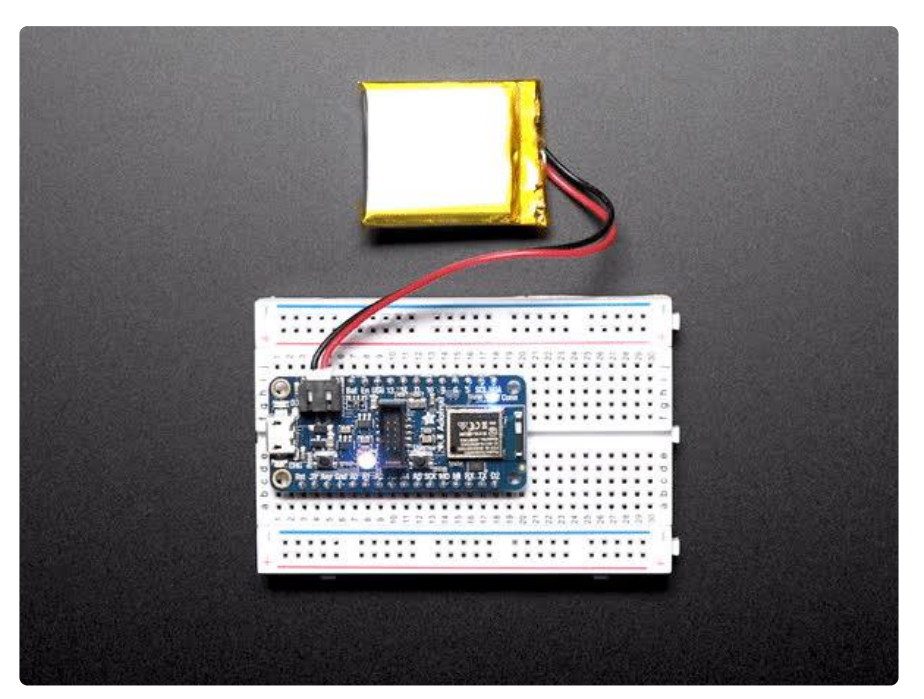

The Adafruit Feather nRF52840 Express is the new Feather family member with Bluetooth Low Energy and native USB support featuring the nRF52840! It's our take on an 'all-in-one' Arduino-compatible + Bluetooth Low Energy with built in USB plus battery charging. With native USB it's even ready to join the CircuitPython party. We have other boards in the Feather family, check'em out here. (https://adafru.it/l7B)

This chip has twice the flash, and four times the SRAM of it's earlier sibling, the nRF52832 - 1 MB of FLASH and 256KB of SRAM. Compared to the nRF51, this board has 4-8 times more of everything.

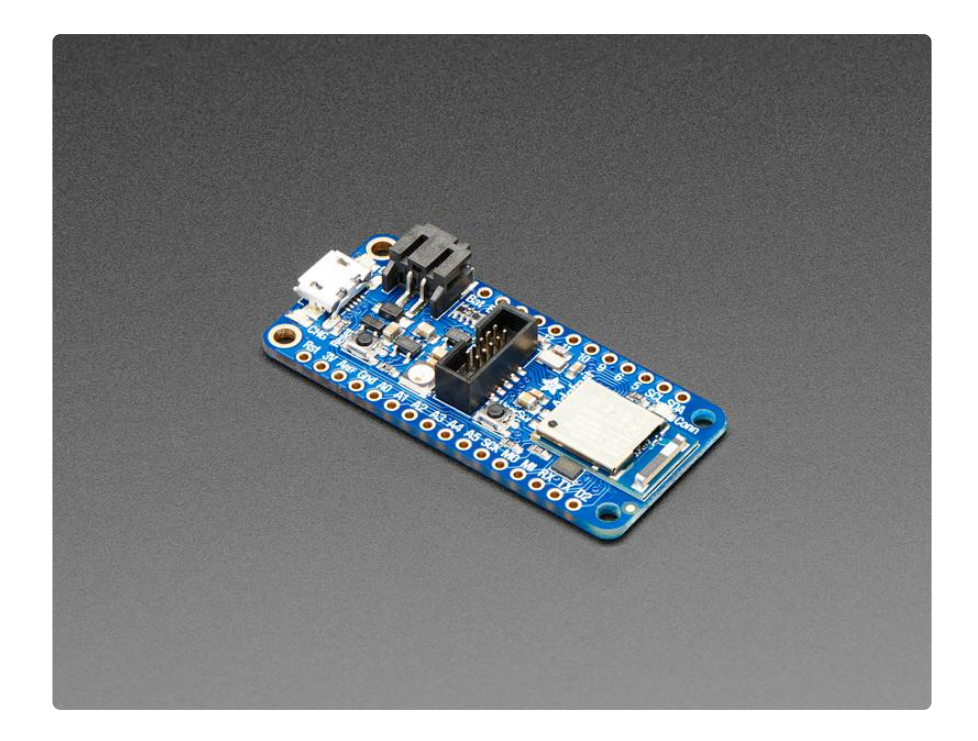

For this chip, we've added Arduino IDE support - you can program the nRF52840 chip directly to take full advantage of the Cortex-M4 processor, and then calling into the Nordic SoftDevice radio stack when you need to communicate over BLE. Since the underlying API and peripherals are the same for the '832 and '840, you can supercharge your older nRF52832 projects with the same exact code, with a single recompile!

You can also use MakeCode (https://adafru.it/C9N)'s block-based GUI coding environment on this board.

We've also chosen this chip for our first BLE-friendly CircuitPython board! CircuitPython works best with disk drive access, and this is the only BLE-plus-USBnative chip that has the memory to handle running a the little Python interpreter. The massive RAM and speedy Cortex M4F chip makes this a good match.

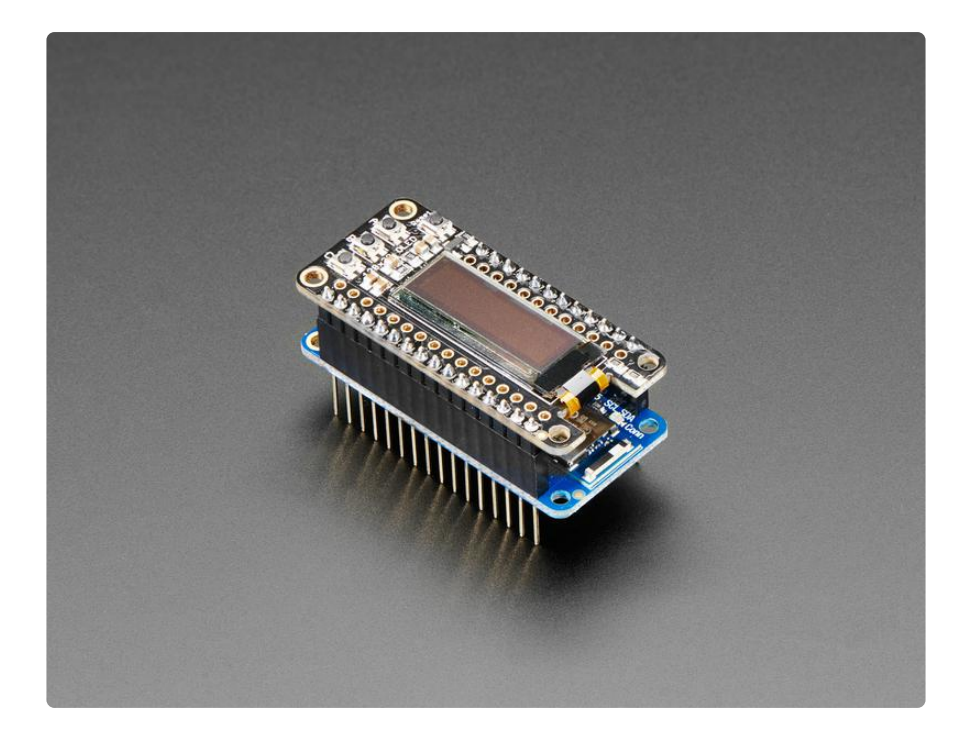

It's got tons of awesome peripherals: plenty of GPIO, analog inputs, PWM, timers, etc. Best of all, it's got that native USB! Finally, no need for a separate USB serial chip like CP2104 or FT232. Serial is handled as a USB CDC descriptor, and the chip can act like a keyboard, mouse, MIDI device or even disk drive. (Note that we don't have support for anything but CDC for Arduino at this time)

Some other upgrades we've tossed in are an extra 'USER' switch that could be used to trigger OTA updates (or whatever you choose), a NeoPixel LED for status updates, 2 MB of QSPI Flash for storing CircuitPython files, and a SWD connector.

We have quite a few BTLE-capable Feathers (it's a popular protocol!) so check out our BT Feather guide for some comparison information. (https://adafru.it/Dvx)

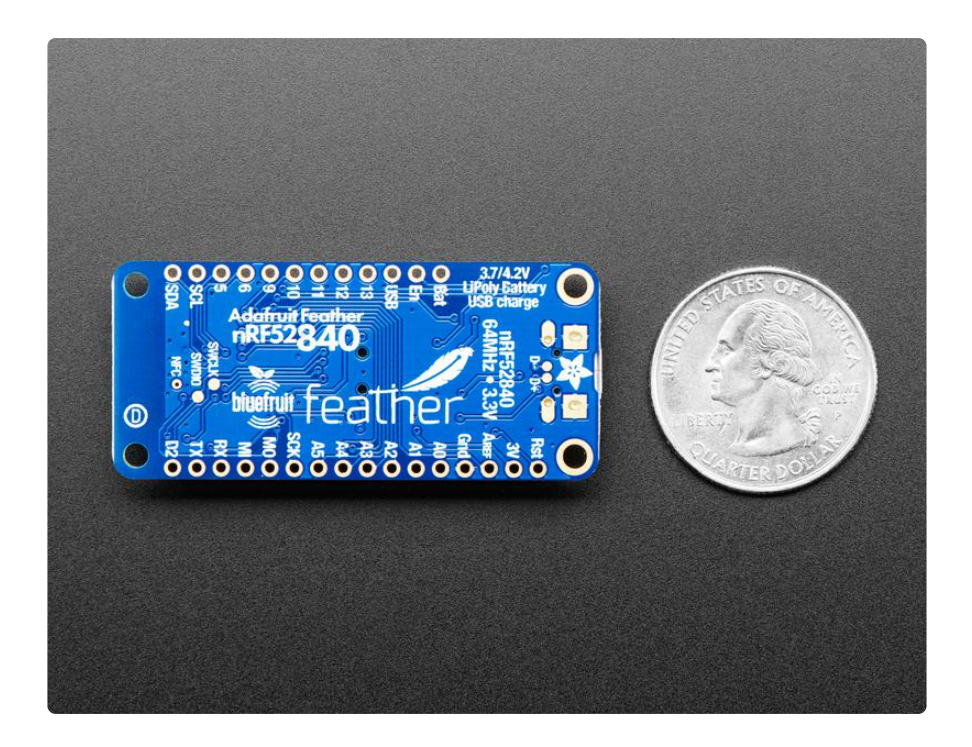

We pre-programed the chip with our UF2 bootloader, which can use either commandline UART programming with nrfutil (we use this for Arduino) or drag-n-drop mass storage, for CircuitPython installation and also because mass-storage-drive bootloaders make updating firmware so easy. Want to program the chip directly? You can use our command line tools with your favorite editor and toolchain. If you want to use an SWD programmer/debugger (for even more advanced usage), we have a standard 2x5 0.05" connector.

Best of all, we've done all the heavy lifting of getting the low level BLE stack into shape so you can focus on your project from day one! The example code works great with our existing iOS and Android app.

#### Features:

- ARM Cortex M4F (with HW floating point acceleration) running at 64MHz
- 1MB flash and 256KB SRAM
- Native Open Source USB stack pre-programmed with UF2 bootloader •
- Bluetooth Low Energy compatible 2.4GHz radio (Details available in the nRF528 40 (https://adafru.it/Dvy) product specification)
- FCC / IC / TELEC certified module •
- Up to +8dBm output power •
- 1.7v to 3.3v operation with internal linear and DC/DC voltage regulators •
- 21 GPIO, 6 x 12-bit ADC pins, up to 12 PWM outputs (3 PWM modules with 4 outputs each)
- Pin #3 red LED for general purpose blinking, NeoPixel for colorful feedback
- Power/enable pin •
- Measures 2.0" x 0.9" x 0.28" (51mm x 23mm x 7.2mm) without headers soldered in
- Light as a (large?) feather 6 grams
- 4 mounting holes
- Reset button •
- SWD connector for debugging
- Works out of the box with all of our Adafruit FeatherWings! (https://adafru.it/vby) (Even the UART-using ones like the GPS FeatherWing)

Bluetooth Low Energy is the hottest new low-power, 2.4GHz spectrum wireless protocol. In particular, it's the only wireless protocol that you can use with iOS without needing special certification, and it's supported by all modern smart phones. This makes it excellent for use in portable projects that will make use of an iOS or Android phone or tablet. It also is supported in Mac OS X and Windows 8+.

To make it easy to use for portable projects, we added a connector for any of our 3.7V Lithium polymer batteries and built in battery charging. You don't need a battery because it will run just fine straight from the micro USB connector. But, if you do have a battery, you can take it on the go, then plug in the USB to recharge. The Feather will automatically switch over to USB power when it's available. We also tied the battery thru a divider to an analog pin, so you can measure and monitor the battery voltage to detect when you need a recharge.

The Power of Bluefruit LE

The Bluefruit LE module is an nRF52840 chipset from Nordic, which can be used as both a main microcontroller and a bluetooth low energy interface. For most people, they'll be very happy to use the standard Nordic UART RX/TX connection profile code is provided! In this profile, the Bluefruit acts as a data pipe, that can 'transparently' transmit back and forth from your iOS or Android device. You can use our iOS App (https://adafru.it/iCi) or Android App (https://adafru.it/f4G), or write your own to communicate with the UART service (https://adafru.it/yud).

The board is capable of much more than just sending strings over the air! Thanks to an Arduino wrapper library, you have full control over how the device behaves, including the ability to define and manipulate your own GATT Services and Characteristics (https://adafru.it/yue), or change the way that the device advertises itself for other Bluetooth Low Energy devices to see.

Use the Bluefruit App to get your project started

Using our Bluefruit iOS App (https://adafru.it/iCi) or Android App (https://adafru.it/f4G), you can quickly get your project prototyped by using your iOS or Android phone/ tablet as a controller. We have a color picker (https://adafru.it/iCI), quaternion/ accelerometer/gyro/magnetometer or location (GPS) (https://adafru.it/iCI), and an 8 button control game pad (https://adafru.it/iCI). This data can be read over BLE and processed directly by the nRF52 microcontroller

Comes fully assembled and tested, with a USB bootloader that lets you quickly use it with the Arduino IDE or to install CircuitPython. We also toss in some header so you can solder it in and plug into a solderless breadboard. Lipoly battery (https://adafru.it/ e0v) and MicroUSB cable (https://adafru.it/aM5) not included (but we do have lots of options in the shop if you'd like!)

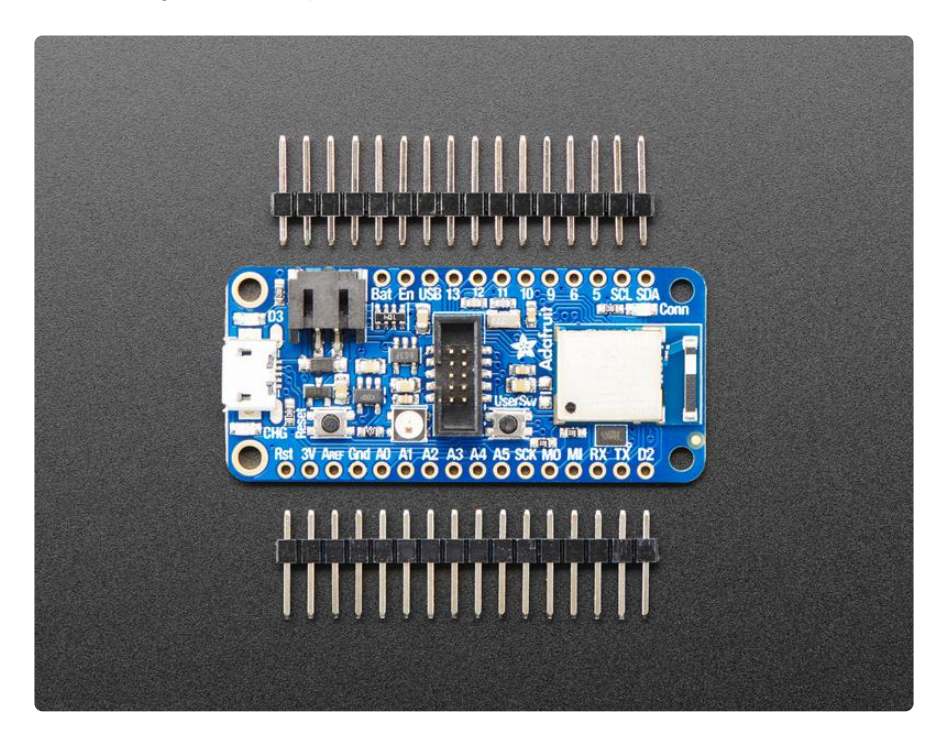

## Update Bootloader

Older versions of the nRF52840 were shipped with a bootloader that does not handle large UF2's, and has other issues. To check whether you need to update the bootloader, double-click the reset button, and look in the NRF52BOOT drive for INFO UF2. TXT . Inside that file, check the version number. It should be 0.6.0 or newer. This one is older:

```
UF2 Bootloader 0.2.9 lib/nrfx (v1.1.0-1-g096e770) lib/tinyusb (legacy-755-
g55874813) s140 6.1.1
Model: Adafruit Feather nRF52840 Express
Board-ID: NRF52-Bluefruit-v0
Bootloader: s140 6.1.1
Date: Feb 22 2019
```
#### Download Bootloader Package

To update the bootloader, you need a . zip file containing the latest version of the bootloader. Use the link below to download it. Then unzip the .zip you downloaded. Inside the first  $\cdot$ zip file you will find another  $\cdot$ zip file, which is the one you want and will use below.

> Latest .zip of Feather nRF52840 bootloader and associated files

> > https://adafru.it/Eeu

#### Download adafruit-nrfutil

You will also need the utility program "adafruit-nrfutil", which has slightly different names on different platforms.

On Linux, you can download and install adafruit-nrfutil by doing:

#### \$ pip3 install --user adafruit-nrfutil

On MacOS, if you have python3 and pip3 installed, you can install via pip3 , as above for Linux. Otherwise download adafruit-nrfutil-macos from this link:

adafruit-nrfutil-macos for MacOS

https://adafru.it/Eev

Then make it executable by doing:

chmod +x adafruit-nrfutil-macos

On Windows, download adafruit-nrfutil.exe from this link:

adafruit-nrfutil.exe (for Windows)

https://adafru.it/Eev

#### Update Bootloader

To update the bootloader, first connect the board, and then double-click to get NRF5 2BOOT . In the commands below, substitute the name of the .zip file you downloaded for file given there.

On Linux, run this command:

```
adafruit-nrfutil --verbose dfu serial --package 
feather_nrf52840_express_bootloader-0.2.9_s140_6.1.1.zip -p /dev/ttyACM0 -b 115200 
--singlebank --touch 1200
```
On MacOS, find out the device name for the connected board, by doing:

ls /dev/cu.\*

The device name will be something like /dev/cu.usbmodem411 . Use this command, substituting the device name you've discovered. If you are running it other than where you downloaded adafruit-nrfutil-macos , change the path to the command accordingly. If you installed it via pip3, it's just called adafruit-nrfutil , and it should be in your PATH.

```
./adafruit-nrfutil-macos --verbose dfu serial --package 
feather_nrf52840_express_bootloader-0.2.9_s140_6.1.1.zip -p /dev/cu.usbmodem411 -b 
115200 --singlebank --touch 1200
```
On Windows, use this command, in the folder where you downloaded the other two files above. You'll need to specify the correct COM port, instead of COMxx . Look in De vice Manager for the name of the COM port (it will be listed as a "USB Serial Device" on Windows 10) after you have double-clicked the reset button.

```
adafruit-nrfutil.exe --verbose dfu serial --package 
feather_nrf52840_express_bootloader-0.2.9_s140_6.1.1.zip --port COMxx -b 115200 --
singlebank --touch 1200
```
Once done, click the reset button again - the bootloader will be running!

### Pinouts

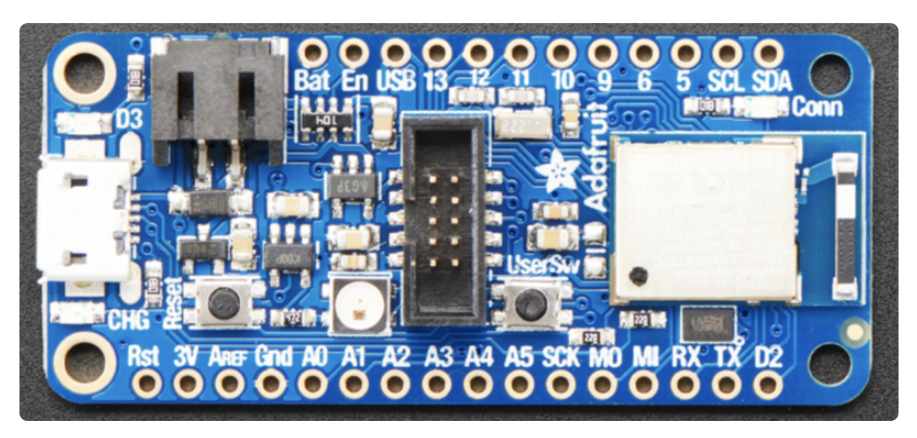

## Special Notes

The following pins have some restrictions that need to be taken into account when using them:

D2/NFC2: The D2 pin is uses the same pad as one-half of the NFC antenna pins. • By default, the nRF52840 Feather ships with these pins configured for GPIO mode, which is done by writing a value to the UICR flash config memory. If you wish to use NFC, you will need to erase the UICR memory which requires erasing the entire chip, and you will need a Segger J-Link (https://adafru.it/yDp) to reflash the bootloader and firmware.

## Power Pins

- 3V: This pin is connected to the output of the on board 3.3V regulator. It can be used to supply 3.3V power to external sensors, breakouts or Feather Wings.
- LIPO Input (Bat): This is the voltage supply off the optional LIPO cell that can be connected via the JST PH connector. It is nominally ~3.5-4.2V.
- VREG Enable (En): This pin can be set to GND to disable the 3.3V output from the on board voltage regulator. By default it is set high via a pullup resistor.
- USB Power (USB): This is the voltage supply off USB connector, nominally 4.5-5.2V.

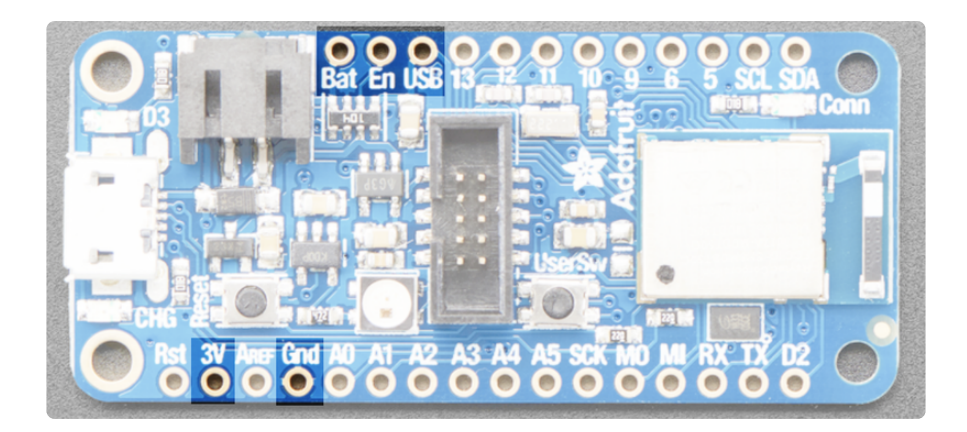

### Analog Inputs

The 6 available analog inputs (A0 .. A5) can be configured to generate 8, 10 or 12-bit data (or 14-bits with over-sampling), at speeds up to 200kHz (depending on the bitwidth of the values generated), based on either an internal 0.6V reference or the external supply.

The 6 available analog inputs (A0 .. A5) can be configured to generate 8, 10 or 12-bit data (or 14-bits with over-sampling), at speeds up to 200kHz (depending on the bitwidth of the values generated), based on either an internal 0.6V reference or the external supply.

The following default values are used for Arduino. See this guide's nRF52 ADC page ( https://adafru.it/REj) for details about changing these settings.

- Default voltage range: 0-3.6V (uses the internal 0.6V reference with 1/6 gain) •
- Default resolution: 12-bit (0..4096) •
- Default mV per lsb (assuming 3.6V and 12-bit resolution): 1 LSB = 0.87890625 mV

CircuitPython uses 1/4 gain with a VDD/4 reference voltage.

An additional two ADC pins are available but pre-connected to provide specific functionality:

• AREF (A7 / P0.31), which can be used as an optional external analog reference for the internal comparator (COMP) peripheral. AREF is not available for use with the ADC. This pin can be accessed in code via PIN\_AREF or A7. If using an external AREF, this must be less than or equal to VDD, which is usually 3.3V!

VDIV (A6 / P0.29): This pin is hard wired to a voltage-divider on the LIPO battery • input, allowing you to safely measure the LIPO battery level on your device. If possible, you should avoid using this pin as an input because you will lose the ability to read the battery voltage. You can use it as an output just make sure to switch the pin to analog input when you want to do the battery read, then back to output when toggling pins

In order to avoid damaging the sensitive analog circuitry, AREF must be equal to or lower than VDD (3.3V)!

Unlike digital functions, which can be remapped to any GPIO/digital pin, the ADC functionality is tied to specified pins, labelled as A\* in the image above (A0, A1, etc.).

## PWM Outputs

Any GPIO pin can be configured as a PWM output, using the dedicated PWM block.

Three PWM modules can provide up to 12 PWM channels with individual frequency control in groups of up to four channels.

## I2C Pins

I2C pins on the nRF52840 require external pullup resistors to function, which are not present on the Adafruit nRF52840 Feather by default. You will need to supply external pullups to use these. All Adafruit I2C breakouts have appropriate pullups on them already, so this normally won't be an issue for you.

## User/DFU Switch

A tactile switch is provided for use in your projects, which is connected to P1.02 and is accessible in code as D7 in Arduino and SWITCH in CircuitPython.

Holding this button down coming out of a board reset will also force the device to enter and remain in USB bootloader mode, which can be useful if you lock your board up with bad application code!

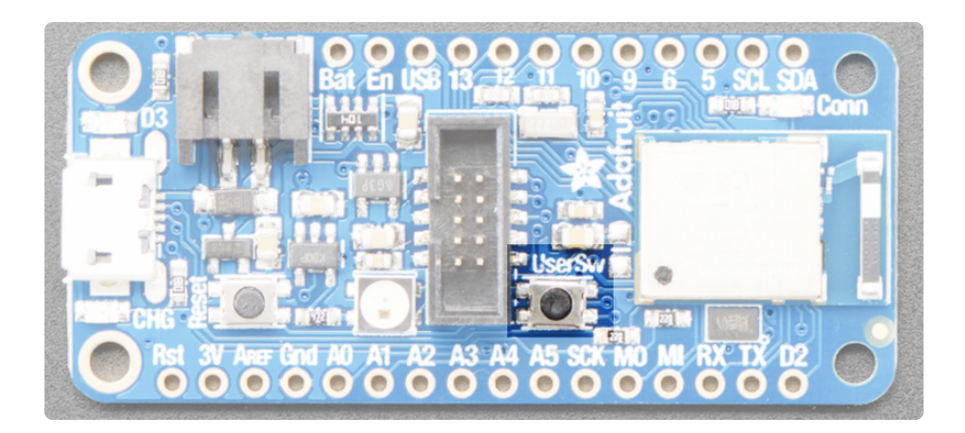

## SWD Connector

For advanced debugging or to reprogram your nRF52840 Feather Express, a 2\*5 pin 0.05" standard SWD header is populated on the boards. This allows you to use something like a Segger J-Link (https://adafru.it/yDp) and a 1.27mm SWD cable (https: //adafru.it/wbA) to connect from your PC to the nRF52840.

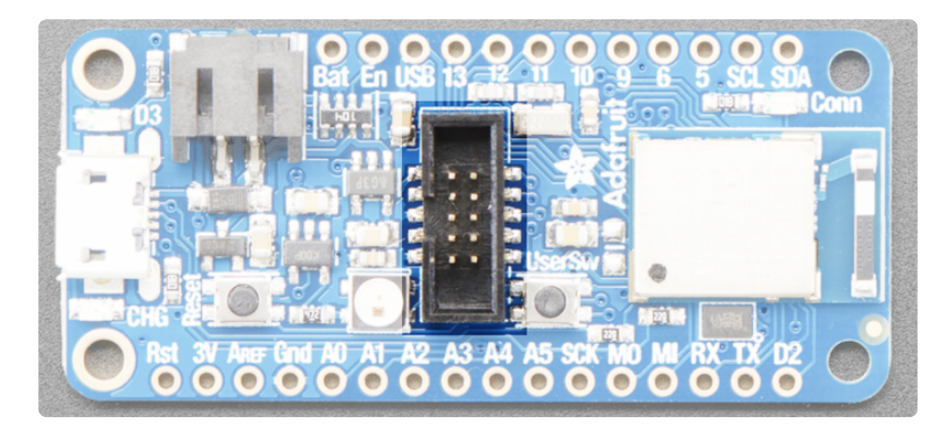

### LEDs

There are numerous LEDs available on the nRF52840 Feather Express which can be used as status indicators, or be placed under user control in your application:

#### Basic LEDs

There are three basic LEDs available on the nRF52840 Feather Express:

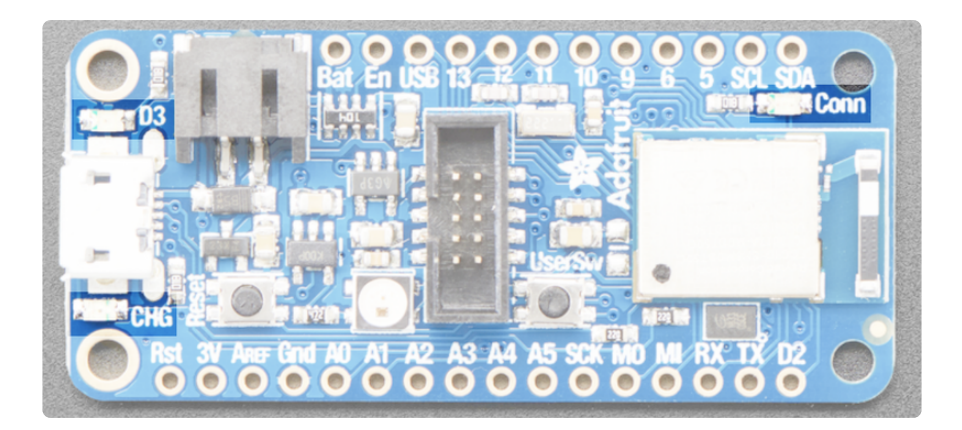

- D3 is a general-purpose RED LED that can be used for blinky, or other purposes. When running in bootloader mode it is used under the control of the bootloader as a status indicator, with a rapid blinky pattern indicating that the board is currently in DFU bootloader mode. This LED is on D3 (or P1.15). Programmatically you can access this LED as RED\_LED.
- CONN can be used as a general-purpose BLUE LED, but is generally controlled by the examples to indicate connection status for BLE. This LED is on P1.10. Programmatically you can access this LED as BLUE\_LED.
- CHG indicates that the on-board LIPO charger is currently charging the connected LIPO battery cell, using USB as a power supply.

#### RGB NeoPixel

In addition to the basic LEDs, there is also a single RGB NeoPixel (connected to P0.16) , which can be programmatically access as PIN\_NEOPIXEL.

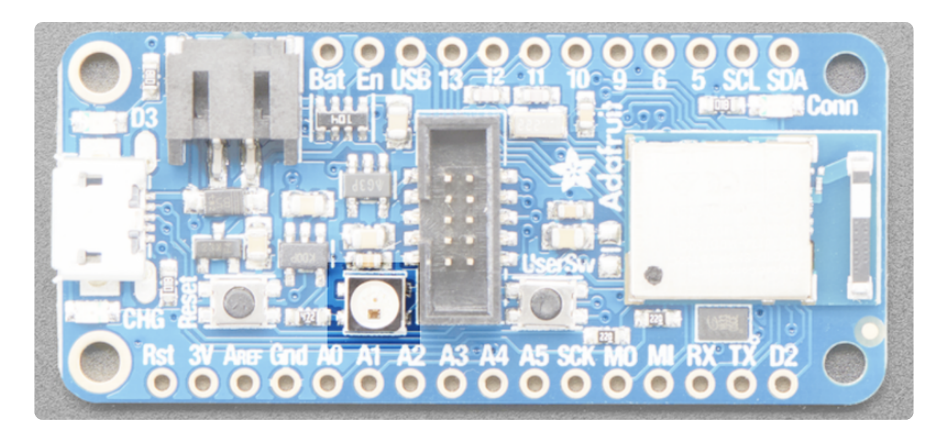

# 16MBit (2MB) QSPI Flash

Since this board is part of the Express family for CircuitPython, a 2MB Quad-SPI flash is also included on the board by default. QSPI requires 6 pins, which are not broken out on the 0.1" pin headers to avoid conflicts.

QSPI is neat because it allows you to have 4 data in/out lines instead of just SPI's single line in and single line out. This means that QSPI is at least 4 times faster. But in reality is at least 10x faster because you can clock the QSPI peripheral much faster than a plain SPI peripheral

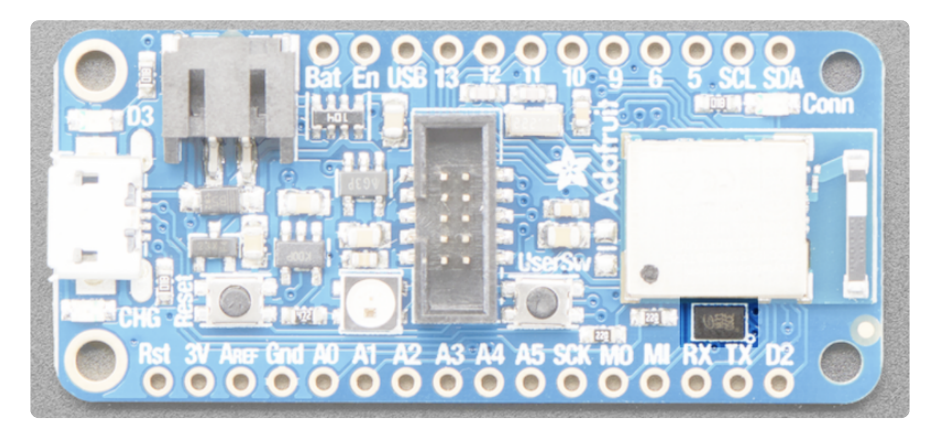

### Power Management

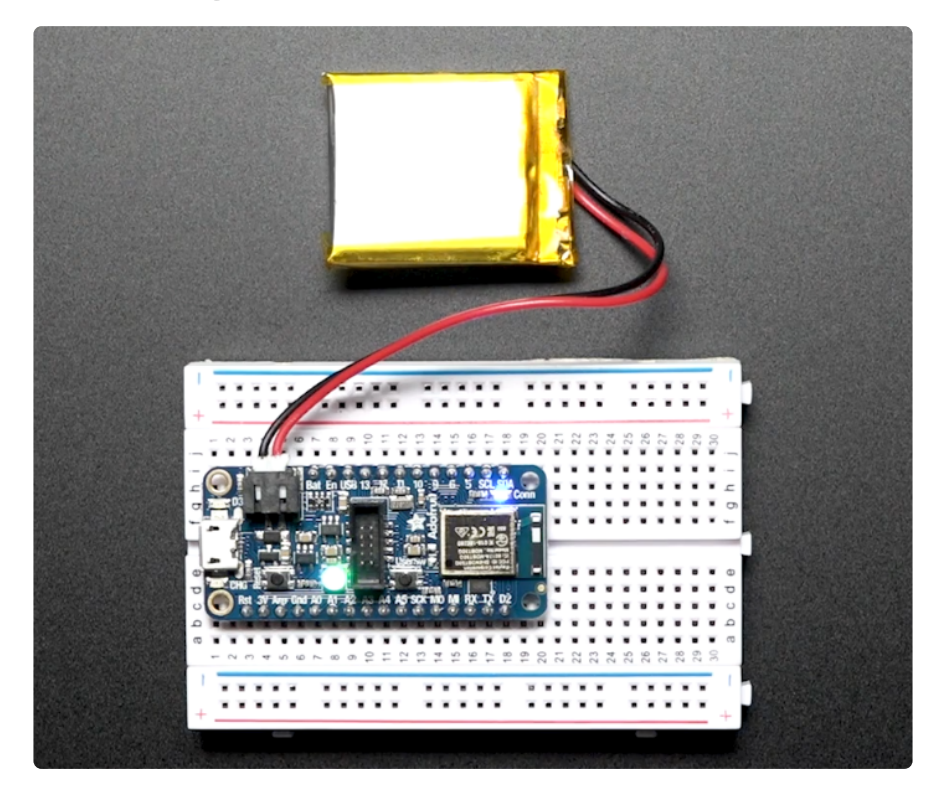

## Battery + USB Power

We wanted to make the Feather easy to power both when connected to a computer as well as via battery. There's two ways to power a Feather. You can connect with a MicroUSB cable (just plug into the jack) and the Feather will regulate the 5V USB down to 3.3V. You can also connect a 4.2/3.7V Lithium Polymer (Lipo/Lipoly) or Lithium Ion (Lilon) battery to the JST jack. This will let the Feather run on a rechargable battery. When the USB power is powered, it will automatically switch over to USB for power, as well as start charging the battery (if attached) at 200mA. This happens 'hotswap' style so you can always keep the Lipoly connected as a 'backup' power that will only get used when USB power is lost.

The JST connector polarity is matched to Adafruit LiPoly batteries. Using wrong polarity batteries can destroy your Feather. See image above for the right polaruty

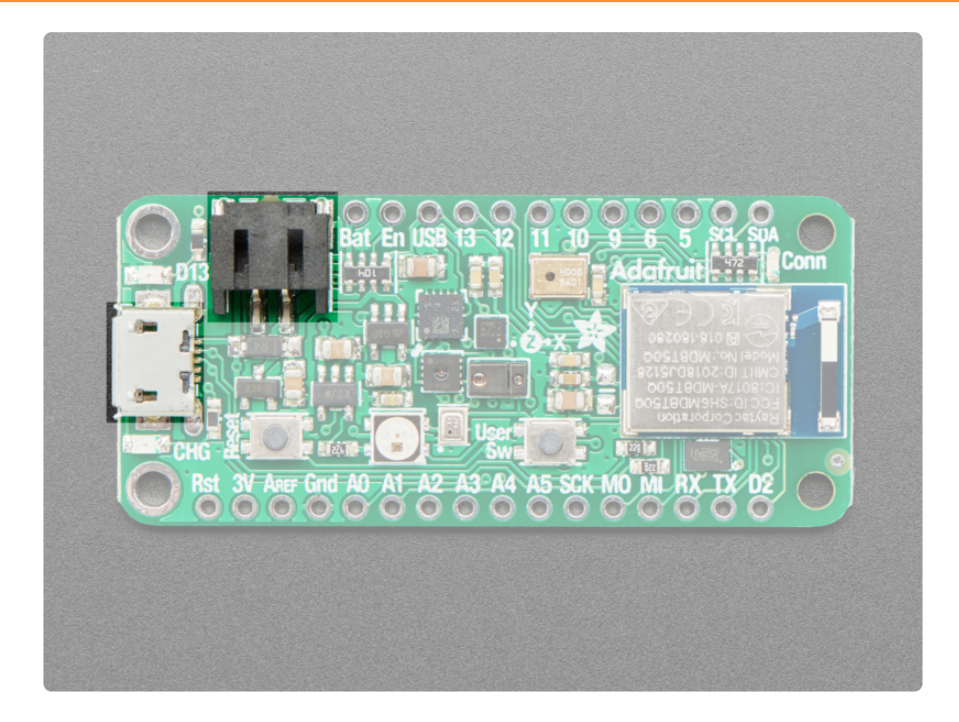

The above shows the Micro USB jack (left), Lipoly JST jack (top left), as well as the changeover diode (just to the right of the JST jack) and the Lipoly charging circuitry (to the right of the JST jack). There's also a CHG LED, which will light up while the battery is charging. This LED might also flicker if the battery is not connected.

## Power supplies

You have a lot of power supply options here! We bring out the BAT pin, which is tied to the lipoly JST connector, as well as USB which is the +5V from USB if connected. We also have the 3V pin which has the output from the 3.3V regulator. We use a 500mA peak regulator. While you can get 500mA from it, you can't do it continuously from 5V as it will overheat the regulator. It's fine for, say, powering an ESP8266 WiFi chip or XBee radio though, since the current draw is 'spikey' & sporadic.

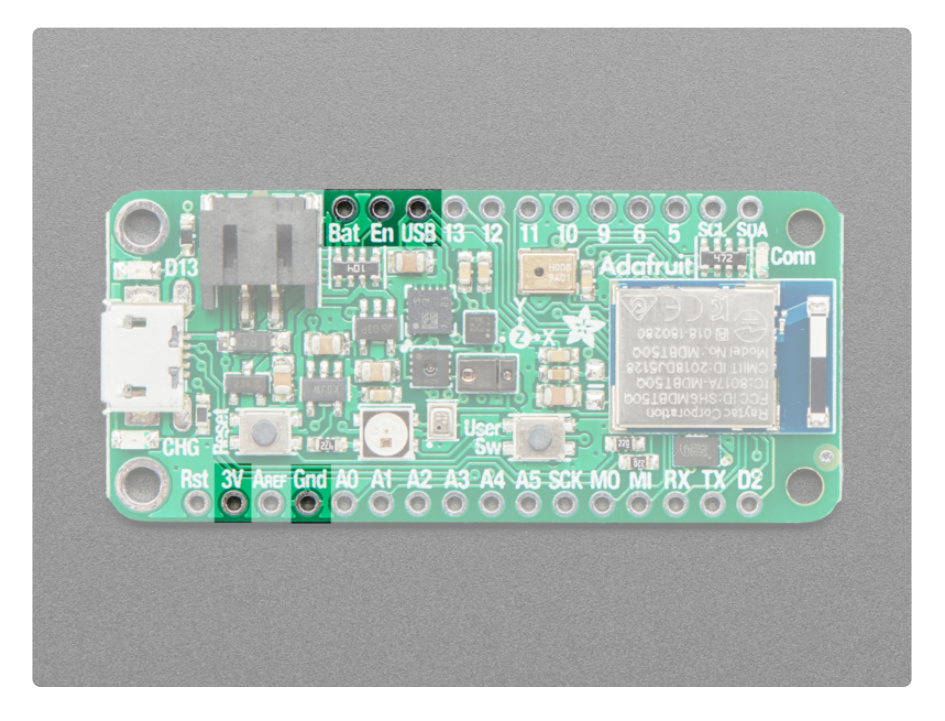

### Measuring Battery

If you're running off of a battery, chances are you wanna know what the voltage is at! That way you can tell when the battery needs recharging. Lipoly batteries are 'maxed out' at 4.2V and stick around 3.7V for much of the battery life, then slowly sink down to 3.2V or so before the protection circuitry cuts it off. By measuring the voltage you can quickly tell when you're heading below 3.7V

To make this easy we stuck a double-100K resistor divider on the BAT pin, and connected it to A6 which is not exposed on the feather breakout

In Arduino, you can read this pin's voltage, then double it, to get the battery voltage.

// Arduino Example Code snippet #define VBATPIN A6

```
float measuredvbat = analogRead(VBATPIN);
measuredvbat *= 2; // we divided by 2, so multiply back
measuredvbat *= 3.6; // Multiply by 3.6V, our reference voltage
measuredvbat /= 1024; // convert to voltage
Serial.print("VBat: " ); Serial.println(measuredvbat);
```
For CircuitPython, we've written a get\_voltage() helper function to do the math for you. All you have to do is call the function, provide the pin and print the results.

```
import board
from analogio import AnalogIn
vbat voltage = AnalogIn(board.VOLTAGE MONITOR)
def get_voltage(pin):
     return (pin.value * 3.6) / 65536 * 2
battery_voltage = get_voltage(vbat_voltage)
print("VBat voltage: {:.2f}".format(battery_voltage))
```
### ENable pin

If you'd like to turn off the 3.3V regulator, you can do that with the EN(able) pin. Simply tie this pin to Ground and it will disable the 3V regulator. The BAT and USB pins will still be powered

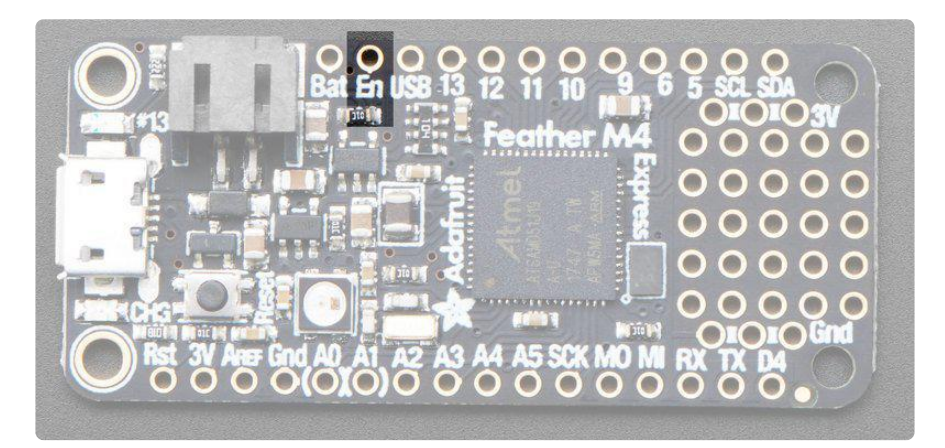

### Alternative Power Options

The two primary ways for powering a feather are a 3.7/4.2V LiPo battery plugged into the JST port or a USB power cable.

If you need other ways to power the Feather, here's what we recommend:

- For permanent installations, a 5V 1A USB wall adapter (https://adafru.it/duP) will let you plug in a USB cable for reliable power
- For mobile use, where you don't want a LiPoly, use a USB battery pack! (https:// adafru.it/e2q)
- If you have a higher voltage power supply, use a 5V buck converter (https:// adafru.it/DHs) and wire it to a USB cable's 5V and GND input (https://adafru.it/ DHu)

Here's what you cannot do:

- Do not use alkaline or NiMH batteries and connect to the battery port this will destroy the LiPoly charger and there's no way to disable the charger
- Do not use 7.4V RC batteries on the battery port this will destroy the board •

The Feather is not designed for external power supplies - this is a design decision to make the board compact and low cost. It is not recommended, but technically possible:

- Connect an external 3.3V power supply to the 3V and GND pins. Not recommended, this may cause unexpected behavior and the EN pin will no longer. Also this doesn't provide power on BAT or USB and some Feathers/ Wings use those pins for high current usages. You may end up damaging your Feather.
- Connect an external 5V power supply to the USB and GND pins. Not recommended, this may cause unexpected behavior when plugging in the USB port because you will be back-powering the USB port, which could confuse or damage your computer.

## Assembly

We ship Feathers fully tested but without headers attached - this gives you the most flexibility on choosing how to use and configure your Feather

## Header Options!

Before you go gung-ho on soldering, there's a few options to consider!

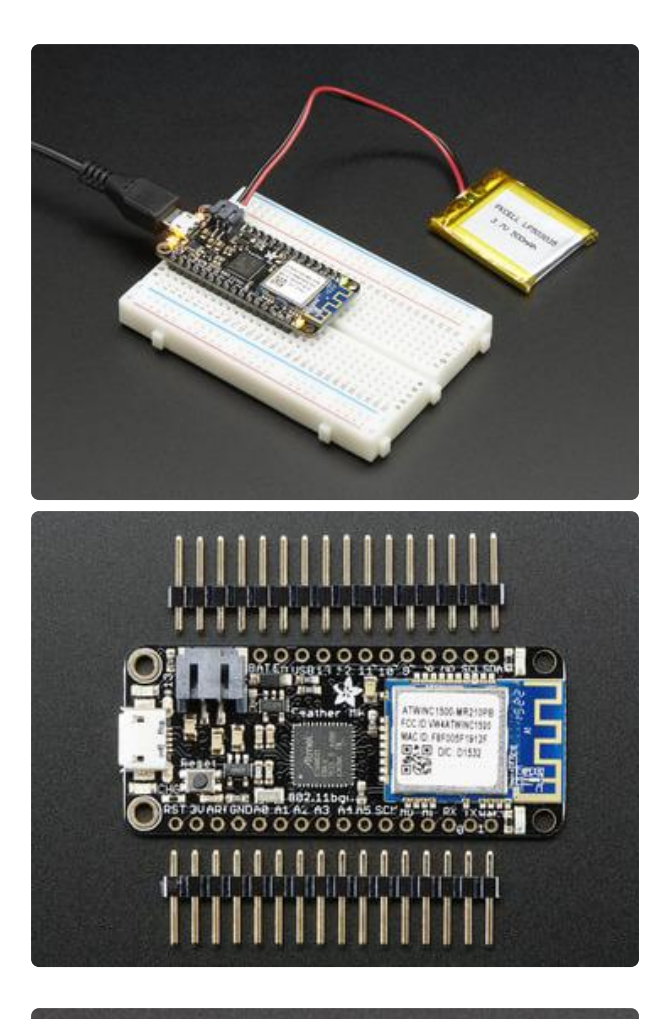

The first option is soldering in plain male headers, this lets you plug in the Feather into a solderless breadboard

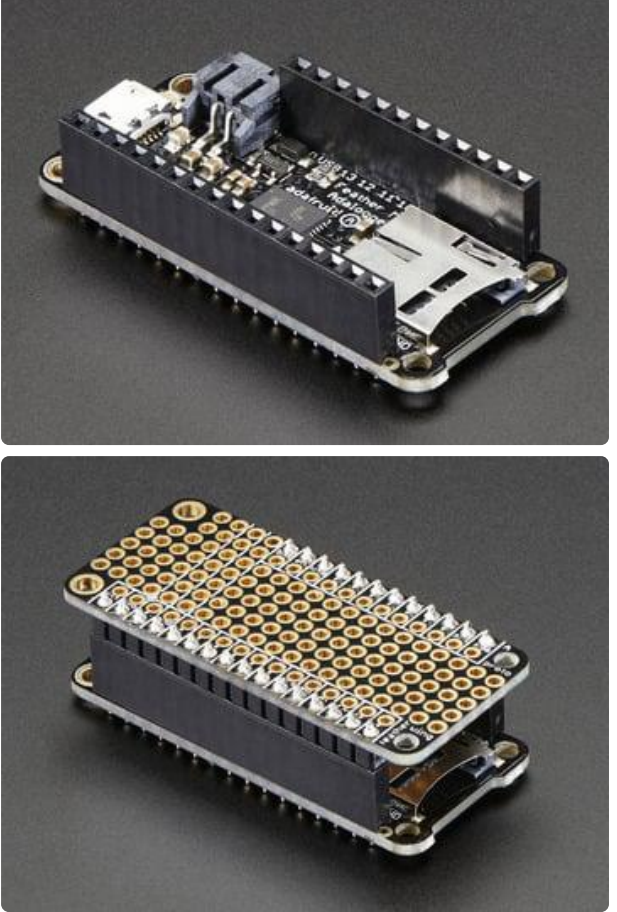

Another option is to go with socket female headers. This won't let you plug the Feather into a breadboard but it will let you attach featherwings very easily

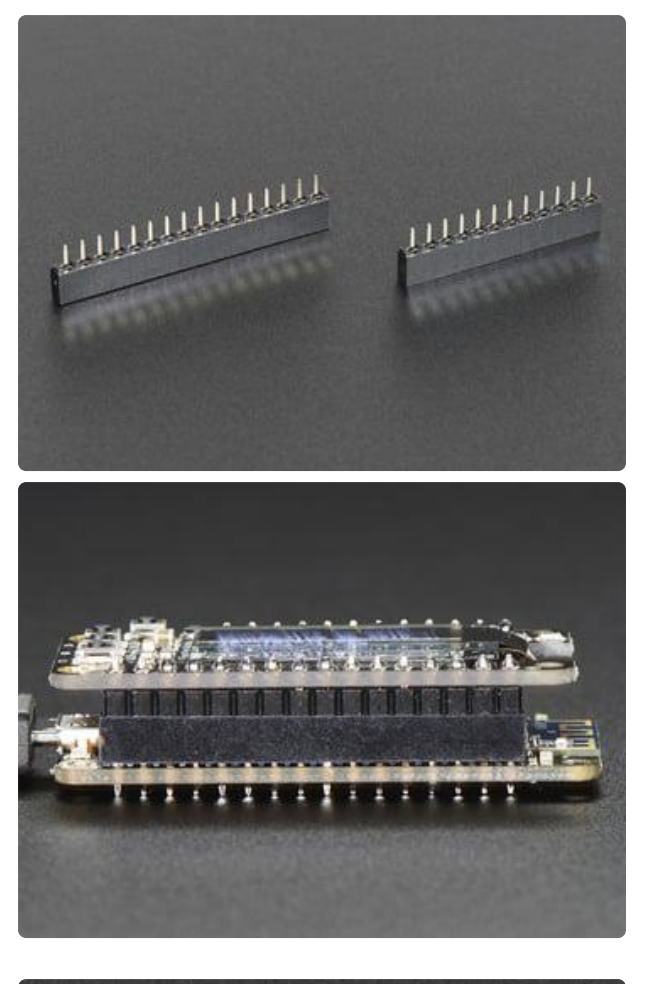

We also have 'slim' versions of the female headers, that are a little shorter and give a more compact shape

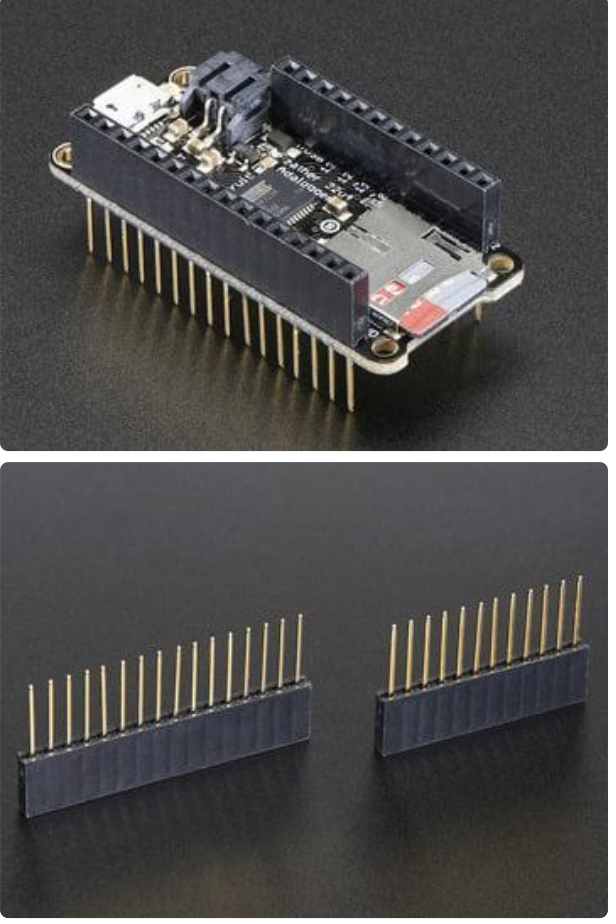

Finally, there's the "Stacking Header" option. This one is sort of the best-ofboth-worlds. You get the ability to plug into a solderless breadboard and plug a featherwing on top. But its a little bulky

## Soldering in Plain Headers

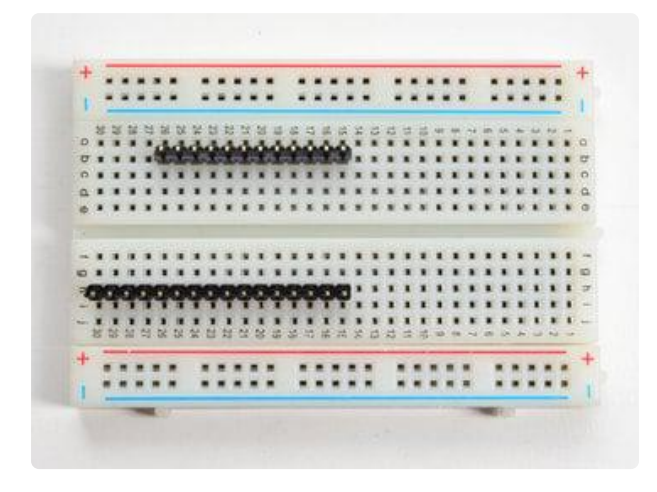

#### Prepare the header strip:

Cut the strip to length if necessary. It will be easier to solder if you insert it into a breadboard - long pins down

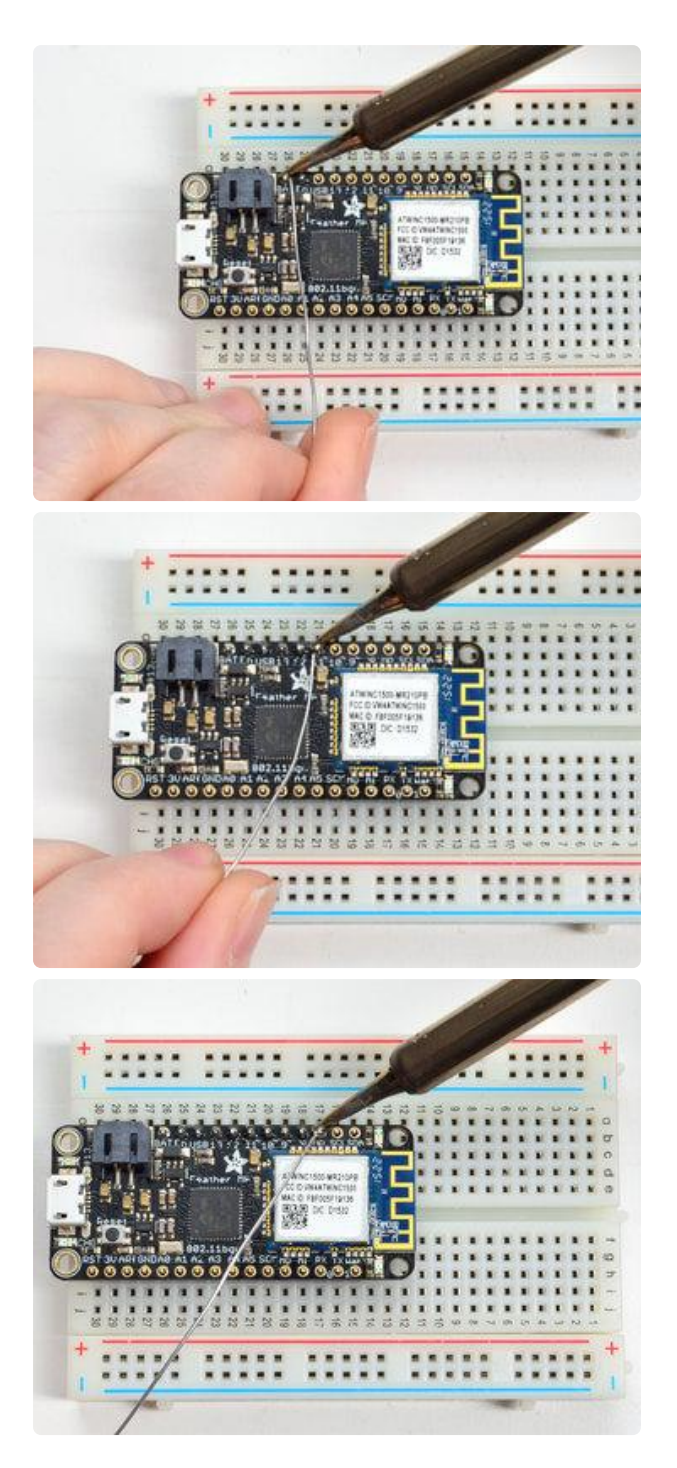

#### Add the breakout board:

Place the breakout board over the pins so that the short pins poke through the breakout pads

#### And Solder!

Be sure to solder all pins for reliable electrical contact.

(For tips on soldering, be sure to check out our Guide to Excellent Soldering (https://adafru.it/aTk)).

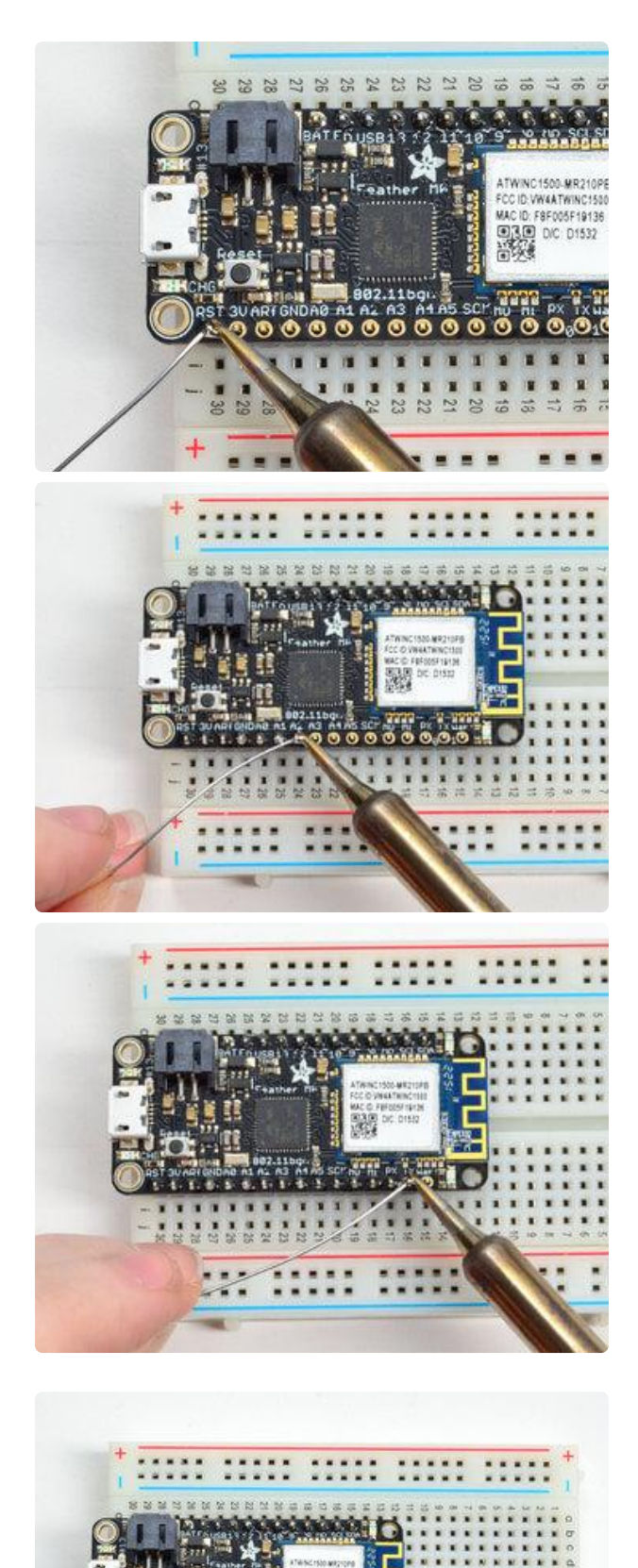

г

亞 **STA** 

翾

■■ \*\*\*\*\*\*

::::: ::::: ::::: ::::: ::::;

**MEAL AS ALAS SCIENCES** .........

Solder the other strip as well.

You're done! Check your solder joints visually and continue onto the next steps

## Soldering on Female Header

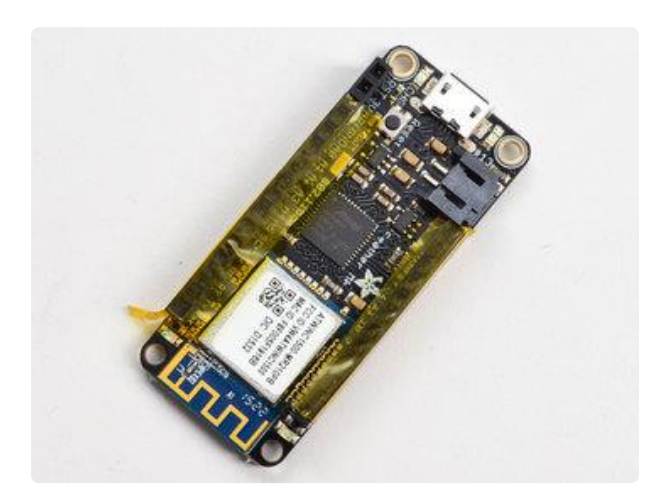

#### Tape In Place

For sockets you'll want to tape them in place so when you flip over the board they don't fall out

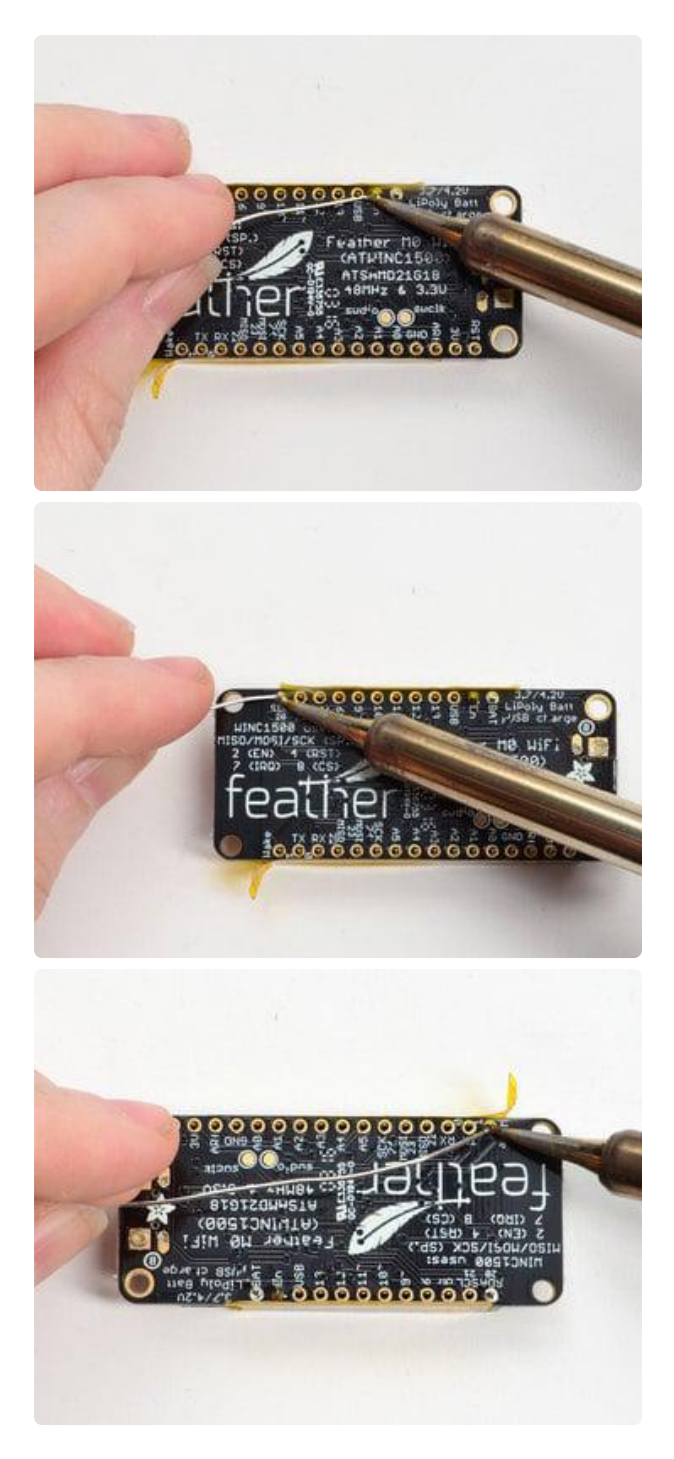

#### Flip & Tack Solder

After flipping over, solder one or two points on each strip, to 'tack' the header in place

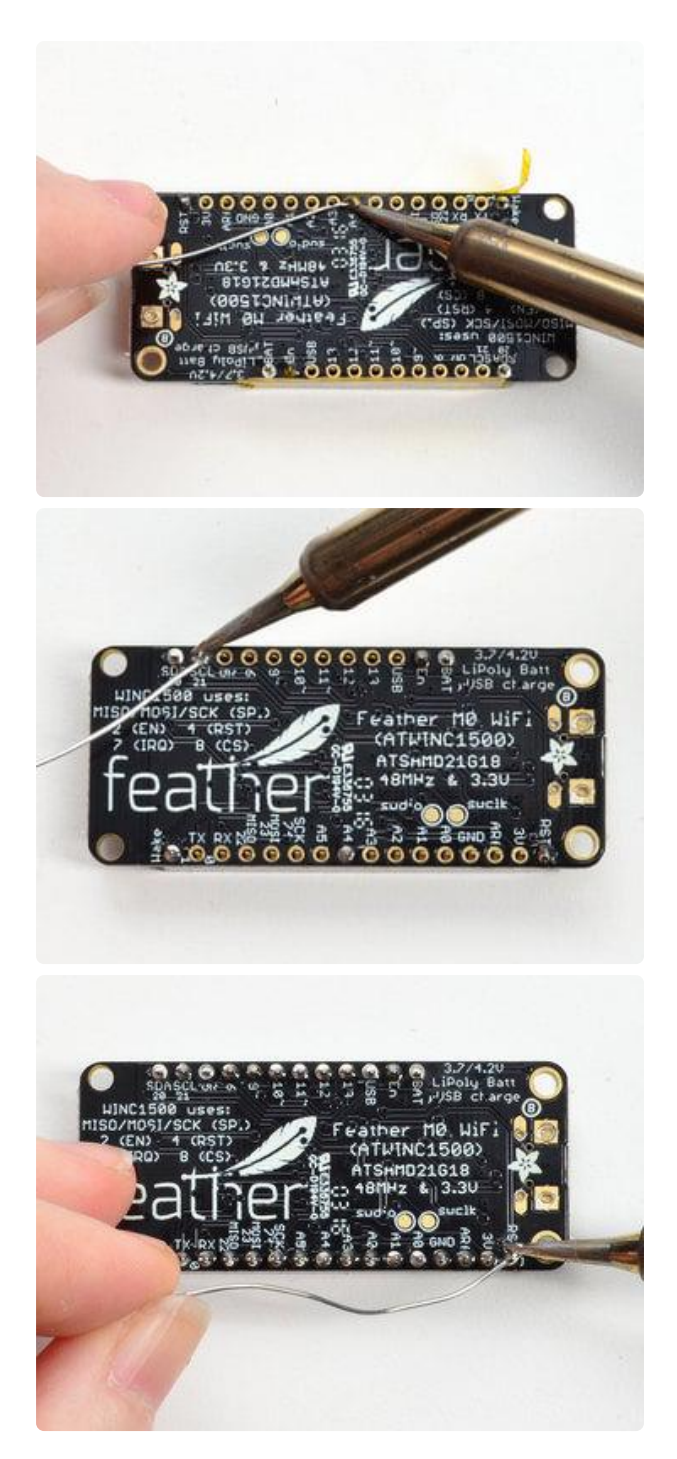

And Solder! Be sure to solder all pins for reliable electrical contact.

(For tips on soldering, be sure to check out our Guide to Excellent Soldering (https://adafru.it/aTk)).

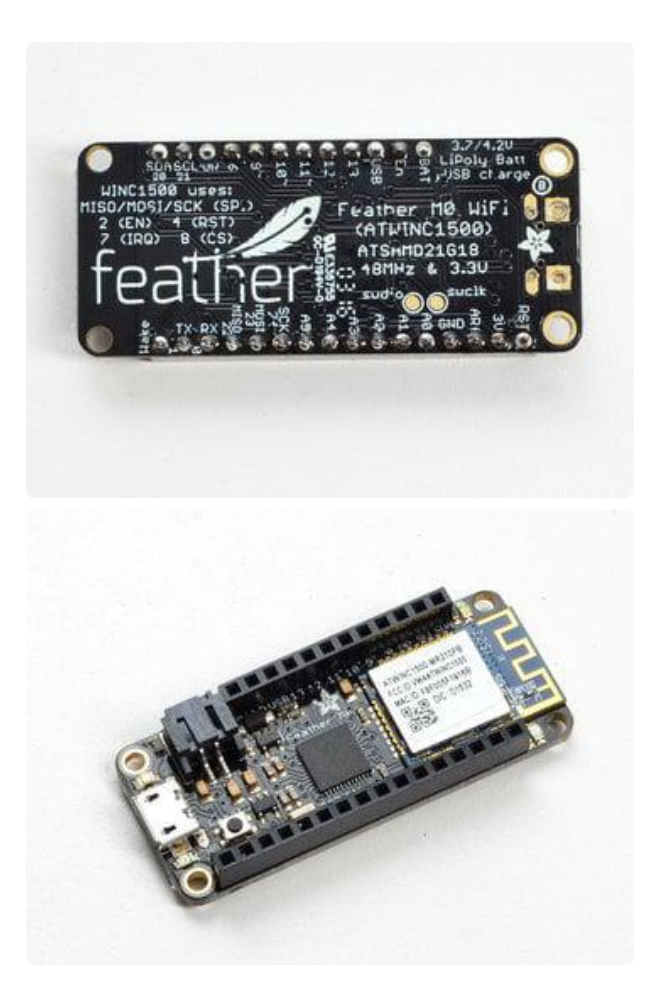

You're done! Check your solder joints visually and continue onto the next steps

### Arduino Support Setup

You can install the Adafruit Bluefruit nRF52 BSP (Board Support Package) in two steps:

nRF52 support requires at least Arduino IDE version 1.8.6! Please make sure you have an up to date version before proceeding with this guide!

Please consult the FAQ section at the bottom of this page if you run into any problems installing or using this BSP!

## 1. BSP Installation

Recommended: Installing the BSP via the Board Manager

- Download and install the Arduino IDE (https://adafru.it/fvm) (At least v1.8) •
- Start the Arduino IDE •
- Go into Preferences •

• Add https://www.adafruit.com/package\_adafruit\_index.json as an 'Ad ditional Board Manager URL' (see image below)

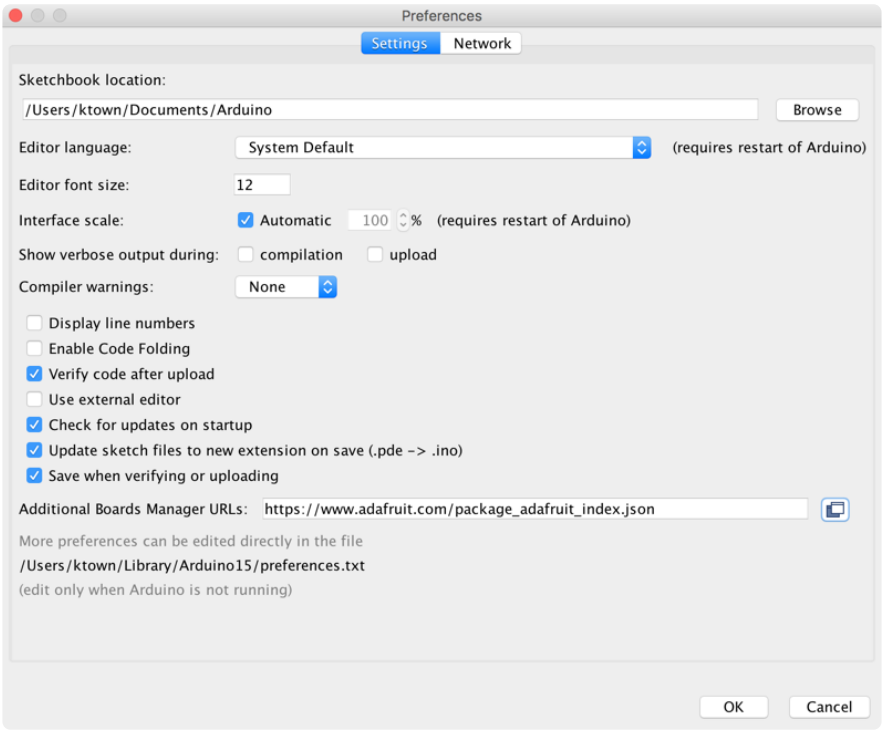

- Restart the Arduino IDE
- Open the Boards Manager option from the Tools -> Board menu and install 'Ada fruit nRF52 by Adafruit' (see image below)

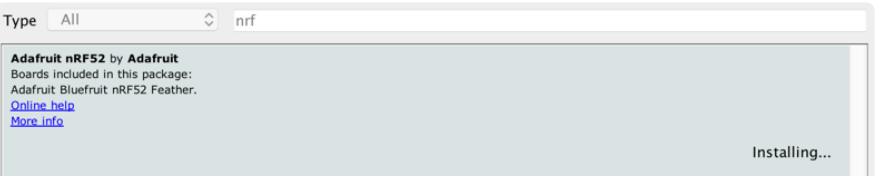

It will take up to a few minutes to finish installing the cross-compiling toolchain and tools associated with this BSP.

The delay during the installation stage shown in the image below is normal, please be patient and let the installation terminate normally:

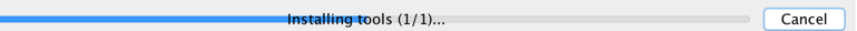

Once the BSP is installed, select

- Adafruit Bluefruit nRF52832 Feather (for the nRF52 Feather) •
- Adafruit Bluefruit nRF52840 Feather Express (for the nRF52840 Feather) •
- Adafruit ItsyBitsy nRF52840 (for the Itsy '850)
- Adafruit Circuit Playground Bluefruit (for the CPB) •
- etc...

from the Tools -> Board menu, which will update your system config to use the right compiler and settings for the nRF52:

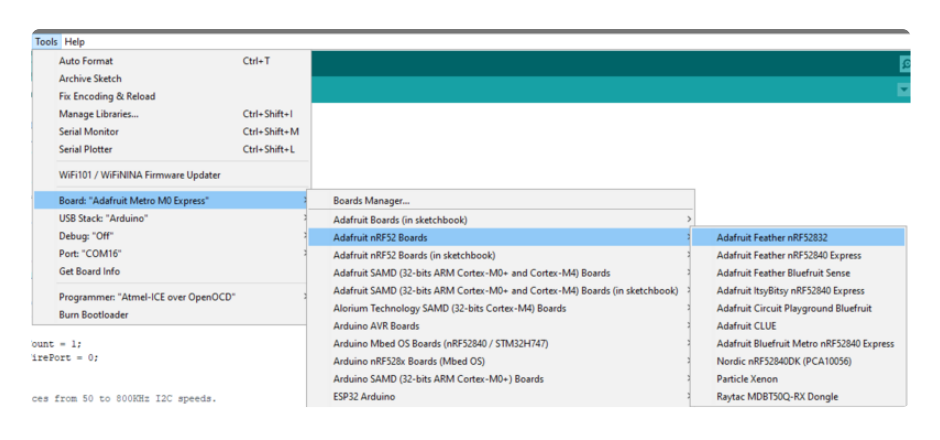

### 2. LINUX ONLY: adafruit-nrfutil Tool Installation

adafruit-nrfutil (https://adafru.it/Cau) is a modified version of Nordic's nrfutil (https:// adafru.it/vaG), which is used to flash boards using the built in serial bootloader. It is originally written for python2, but have been migrated to python3 and renamed to ad afruit-nrfutil since BSP version 0.8.5.

This step is only required on Linux, pre-built binaries of adafruit-nrfutil for Windows and MacOS are already included in the BSP. That should work out of the box for most setups.

Install python3 if it is not installed in your system already

\$ sudo apt-get install python3

Then run the following command to install the tool from PyPi

\$ pip3 install --user adafruit-nrfutil

Add pip3 installation dir to your PATH if it is not added already. Make sure adafruitnrfutil can be executed in terminal by running

# 3. Update the bootloader (nRF52832 ONLY)

To keep up with Nordic's SoftDevice advances, you will likely need to update your bootloader if you are using the original nRF52832 based Bluefruit nRF52 Feather boards.

Follow this link for instructions on how to do that

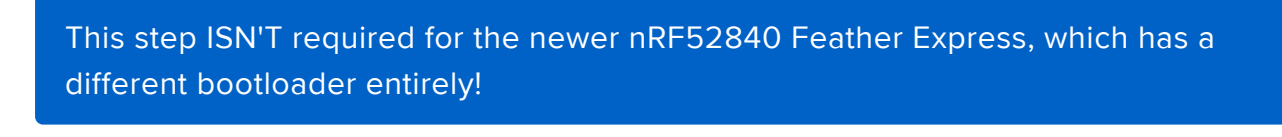

Update the nRF52832 Bootloader

https://adafru.it/Dsx

#### Advanced Option: Manually Install the BSP via 'git'

If you wish to do any development against the core codebase (generate pull requests, etc.), you can also optionally install the Adafruit nRF52 BSP manually using 'git', as decribed below:

Adafruit nRF52 BSP via git (for core development and PRs only)

- 1. Install BSP via Board Manager as above to install compiler & tools.
- 2. Delete the core folder nrf52 installed by Board Manager in Adruino15, depending on your OS. It could be macOS: ~/Library/Arduino15/packages/adafruit/hardware/nrf52 Linux: ~/.arduino15/packages/adafruit/hardware/nrf52 Windows: %APPDATA% \Local\Arduino15\packages\adafruit\hardware\nrf52
- 3. Go to the sketchbook folder on your command line, which should be one of the following: macOS: ~/Documents/Arduino Linux: ~/Arduino Windows: ~/Documents/Arduino
- 4. Create a folder named hardware/Adafruit, if it does not exist, and change directories into it.
- 5. Clone the Adafruit\_nRF52\_Arduino (https://adafru.it/vaF) repo in the folder described in step 2: git clone --recurse-submodules git@github.com:adafruit/ Adafruit\_nRF52\_Arduino.git
- 6. This should result in a final folder name like ~/Documents/Arduino/hardware /Adafruit/Adafruit\_nRF52\_Arduino (macOS).
- 7. Restart the Arduino IDE

# Arduino Board Testing

Once you have the Bluefruit nRF52 BSP setup on your system, you need to select the appropriate board, which will determine the compiler and expose some new menus options:

# 1. Select the Board Target

- Go to the Tools menu •
- Select Tools > Board > Adafruit Bluefruit nRF52 Feather for nRF52832-based boards
- Select Tools > Board > Adafruit Bluefruit nRF52840 Feather Express for nRF528 40-based boards
- Select Tools > Board > Adafruit CLUE for the Adafruit CLUE •

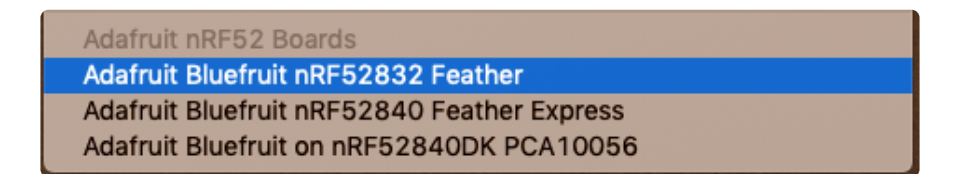

# 2. Select the USB CDC Serial Port

Finally, you need to set the serial port used by Serial Monitor and the serial bootloader:

Go to Tools > Port and select the appropriate device •

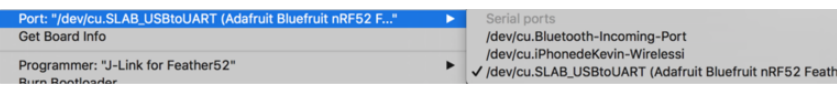

#### Download & Install CP2104 Driver (nRF52832)

For Feather nRF52832 If you don't see the SiLabs device listed, you may need to install the SiLabs CP2104 driver (https://adafru.it/yfA) on your system.

On MacOS If you see this dialog message while installing driver

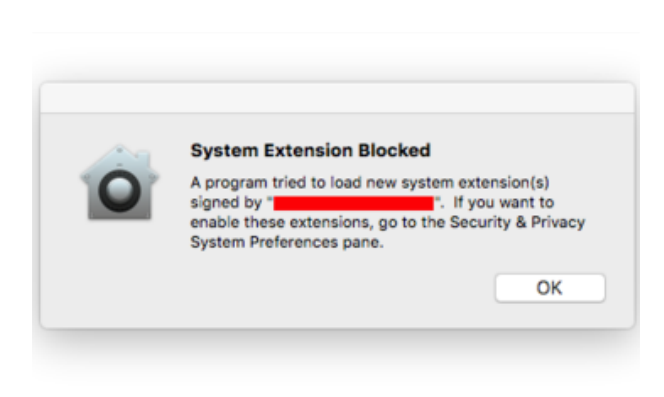

 $0$   $0$   $0$   $\left\{\right.$   $\right\}$   $\left.$   $\right\}$   $\left.$   $\right.$   $\left.$   $\right.$  General FileVault Firewall Privacy A login password has been set for this user [Change Password...  $\begin{tabular}{l|c|c|c|c|c|c|c|c} \hline \textbf{Required} & \textbf{immediately} & \textbf{C} & \textbf{after sleep or screen} & \textbf{a} & \textbf{a} & \textbf{a} & \textbf{a} & \textbf{a} & \textbf{a} & \textbf{a} & \textbf{a} & \textbf{a} & \textbf{a} & \textbf{a} & \textbf{a} & \textbf{a} & \textbf{a} & \textbf{a} & \textbf{a} & \textbf{a} & \textbf{a} & \textbf{a} & \textbf{a} & \textbf{a} & \textbf{a} & \textbf{a} &$ tely 0 after sleep or screen saver begin Disable autom tic logi Allow apps downloaded from: App Store . App Store and identified developers System software from developer "|<br>blocked from loading. Click the lock to prevent further changes. Advanced... | ? On MacOS If you see this dialog message while installing driver, System Extension Blocked

And cannot find the serial port of CP2104, it is highly possible that driver is blocked.

To enable it go to System Preferences -> Security & Privacy and click allow if you see Silab in the developer name.

#### Download & Install Adafruit Driver (nRF52840 Windows)

For Feather nRF52840, If you are using Windows, you will need to follows Windows Driver Installation (https://adafru.it/D0H) to download and install driver.

## 3. Update the bootloader (nRF52832 Feather Only)

To keep up with Nordic's SoftDevice advances, you will likely need to update your bootloader

Follow this link for instructions on how to do that

This step is only necessary on the nRF52832-based devices, NOT on the newer nRF52840 Feather Express.

Update the Bootloader

https://adafru.it/Dsx

#### 4. Run a Test Sketch

At this point, you should be able to run a test sketch from the Examples folder, or just flash the following blinky code from the Arduino IDE:

```
void setup() {
  pinMode(LED_BUILTIN, OUTPUT);
}
void loop() {
   digitalWrite(LED_BUILTIN, HIGH); // turn the LED on (HIGH is the voltage level)
  delay(1000);<br>digitalWrite(LED_BUILTIN, LOW); // turn the LED off b
                                    // turn the LED off by making the voltage LOW
  delay(1000); The Contract of the Conditional Second
}
```
This will blink the red LED beside the USB port on the Feather, or the red LED labeled "LED" by the corner of the USB connector on the CLUE.

#### If Arduino failed to upload sketch to the Feather

If you get this error:

Timed out waiting for acknowledgement from device.

```
Failed to upgrade target. Error is: No data received on serial
port. Not able to proceed.
Traceback (most recent call last):
```

```
File "nordicsemi\ main .py", line 294, in serial
File "nordicsemi\dfu\dfu.py", line 235, in dfu send images
File "nordicsemi\dfu\dfu.py", line 203, in dfu send image
File "nordicsemi\dfu\dfu transport serial.py", line 155, in
send_init_packet
File "nordicsemi\dfu\dfu transport serial.py", line 243, in
send_packet
File "nordicsemi\dfu\dfu transport serial.py", line 282, in
get_ack_nr
nordicsemi.exceptions.NordicSemiException: No data received on
serial port. Not able to proceed.
```
This is probably caused by the bootloader version mismatched on your feather and installed BSP. Due to the difference in flash layout (more details (https://adafru.it/ Dsy)) and Softdevice API (which is bundled with bootloader), sketch built with selected bootloader can only upload to board having the same version. In short, you need to upgrade/burn bootloader to match on your Feather, follow above Update The Bootloader (https://adafru.it/Dsx) guide

It only has to be done once to update your Feather

On Linux I'm getting 'arm-none-eabi-g++: no such file or directory', even though 'arm-none-eabi-g++' exists in the path specified. What should I do?

This is probably caused by a conflict between 32-bit and 64-bit versions of the compiler, libc and the IDE. The compiler uses 32-bit binaries, so you also need to have a 32-bit version of libc installed on your system (details (https://adafru.it/vnE)). Try running the following commands from the command line to resolve this:

```
sudo dpkg --add-architecture i386
   sudo apt-get update
   sudo apt-get install libc6:i386
1. 
2. 
3.
```
# Arduino BLE Examples

There are numerous examples available for the Bluefruit nRF52/nRF52840 Feathers in the Examples menu of the nRF52 BSP, and these are always up to date. You're first stop looking for example code should be there:

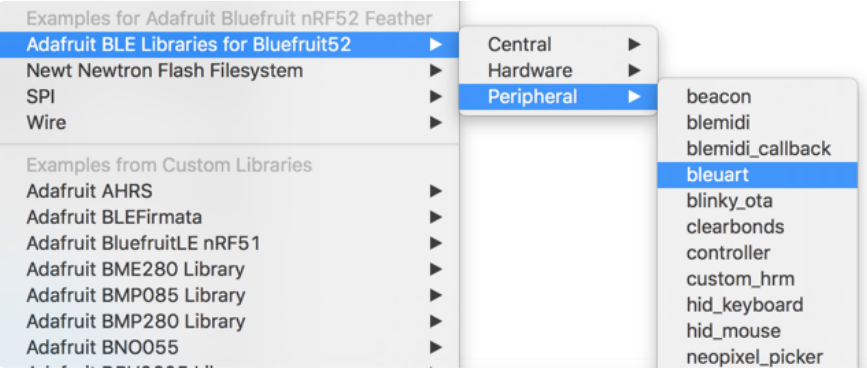

## Example Source Code

The latest example source code is always available and visible on Github, and the public git repository should be considered the definitive source of example code for this board.

> Click here to browse the example source code on Github

> > https://adafru.it/vaK

## Documented Examples

To help explain some common use cases for the nRF52 BLE API, feel free to consult the example documentation in this section of the learning guide:

- Advertising: Beacon Shows how to use the BLEBeacon helper class to configure your Bleufruit nRF52 Feather as a beacon
- BLE UART: Controller Shows how to use the Controller utility in our Bluefruit LE Connect apps to send basic data between your peripheral and your phone or tablet.
- Custom: HRM Shows how to defined and work with a custom GATT Service and Characteristic, using the officially adopted Heart Rate Monitor (HRM) service as an example.

• BLE Pin I/O (StandardFirmataBLE) Shows how to control Pin I/O of nRF52 with Firmata protocol

For more information on the Arduino nRF52 API, check out this page (https://adafru.it /IIa).

#### Advertising: Beacon

This example shows how you can use the BLEBeacon helper class and advertising API to configure your Bluefruit nRF52 board as a 'Beacon'.

## Complete Code

```
/*********************************************************************
  This is an example for our nRF52 based Bluefruit LE modules
 Pick one up today in the adafruit shop!
 Adafruit invests time and resources providing this open source code,
  please support Adafruit and open-source hardware by purchasing
  products from Adafruit!
 MIT license, check LICENSE for more information
 All text above, and the splash screen below must be included in
 any redistribution
                      *********************************************************************/
#include <bluefruit.h>
// Beacon uses the Manufacturer Specific Data field in the advertising
// packet, which means you must provide a valid Manufacturer ID. Update
// the field below to an appropriate value. For a list of valid IDs see:
// https://www.bluetooth.com/specifications/assigned-numbers/company-identifiers
// 0x004C is Apple
// 0x0822 is Adafruit
// 0x0059 is Nordic
#define MANUFACTURER ID 0x0059
// "nRF Connect" app can be used to detect beacon
uint8 t beaconUuid[16] =
{
  0x01, 0x12, 0x23, 0x34, 0x45, 0x56, 0x67, 0x78,
  0x89, 0x9a, 0xab, 0xbc, 0xcd, 0xde, 0xef, 0xf0
};
// A valid Beacon packet consists of the following information:
// UUID, Major, Minor, RSSI @ 1M
BLEBeacon beacon(beaconUuid, 0x0102, 0x0304, -54);
void setup()
{
   Serial.begin(115200);
   // Uncomment to blocking wait for Serial connection
   // while ( !Serial ) delay(10);
   Serial.println("Bluefruit52 Beacon Example");
   Serial.println("--------------------------\n");
```

```
 Bluefruit.begin();
   // off Blue LED for lowest power consumption
   Bluefruit.autoConnLed(false);
  Bluefruit.setTxPower(0); // Check bluefruit.h for supported values
   // Manufacturer ID is required for Manufacturer Specific Data
   beacon.setManufacturer(MANUFACTURER_ID);
   // Setup the advertising packet
   startAdv();
   Serial.println("Broadcasting beacon, open your beacon app to test");
   // Suspend Loop() to save power, since we didn't have any code there
   suspendLoop();
}
void startAdv(void)
{ 
   // Advertising packet
   // Set the beacon payload using the BLEBeacon class populated
   // earlier in this example
   Bluefruit.Advertising.setBeacon(beacon);
   // Secondary Scan Response packet (optional)
   // Since there is no room for 'Name' in Advertising packet
   Bluefruit.ScanResponse.addName();
   /* Start Advertising
    * - Enable auto advertising if disconnected
    * - Timeout for fast mode is 30 seconds
   * - Start(timeout) with timeout = 0 will advertise forever (until connected)
* * Apple Beacon specs
   * - Type: Non connectable, undirected
  * - Fixed interval: 100 ms -> fast = slow = 100 ms
   */
  //Bluefruit.Advertising.setType(BLE GAP ADV TYPE ADV NONCONN IND);
  Bluefruit.Advertising.restartOnDisconnect(true);
  Bluefruit.Advertising.setInterval(160, 160); // in unit of 0.625 ms
  Bluefruit.Advertising.setFastTimeout(30); // number of seconds in fast mode
 Bluefruit.Advertising.start(0); \frac{1}{2} // 0 = Don't stop advertising
after n seconds 
}
void loop()
{
   // loop is already suspended, CPU will not run loop() at all
}
```
## **Output**

You can use the nRF Beacons application from Nordic Semiconductors to test this sketch:

- nRF Beacons for iOS (https://adafru.it/vaC) •
- nRF Beacons for Android (https://adafru.it/vaD) •

Make sure that you set the UUID, Major and Minor values to match the sketch above, and then run the sketch at the same time as the nRF Beacons application.

With the default setup you should see a Mona Lisa icon when the beacon is detected. If you don't see this, double check the UUID, Major and Minor values to be sure they match exactly.

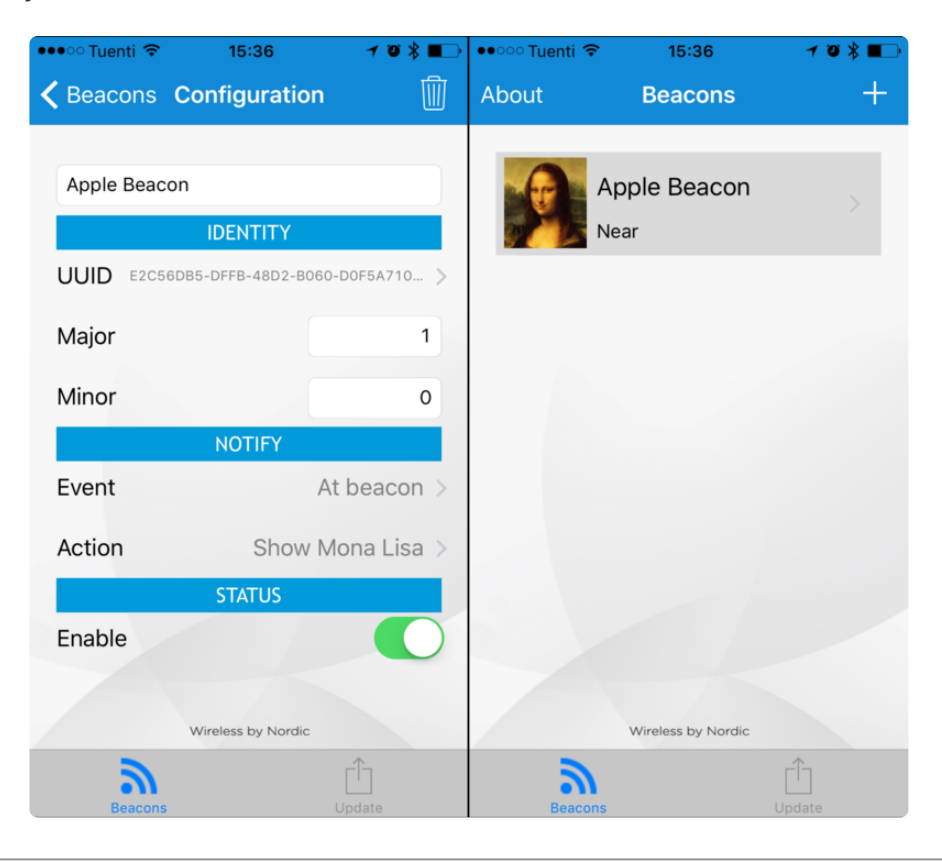

## BLE UART: Controller

This examples shows you you can use the BLEUart helper class and the Bluefruit LE Connect applications to send based keypad and sensor data to your nRF52.

# Setup

In order to use this sketch, you will need to open Bluefruit LE Connect on your mobile device using our free iOS (https://adafru.it/f4H), Android (https://adafru.it/f4G) or OS X (https://adafru.it/o9F) applications.

- Load the Controller example sketch (https://adafru.it/vaN) in the Arduino IDE
- Compile the sketch and flash it to your nRF52 based Feather •
- Once you are done uploading, open the Serial Monitor (Tools > Serial Monitor) •
- Open the Bluefruit LE Connect application on your mobile device •
- Connect to the appropriate target (probably 'Bluefruit52') •
- Once connected switch to the Controller application inside the app •
- Enable an appropriate control surface. The Color Picker control surface is shown below, for example (screen shot taken from the iOS application):

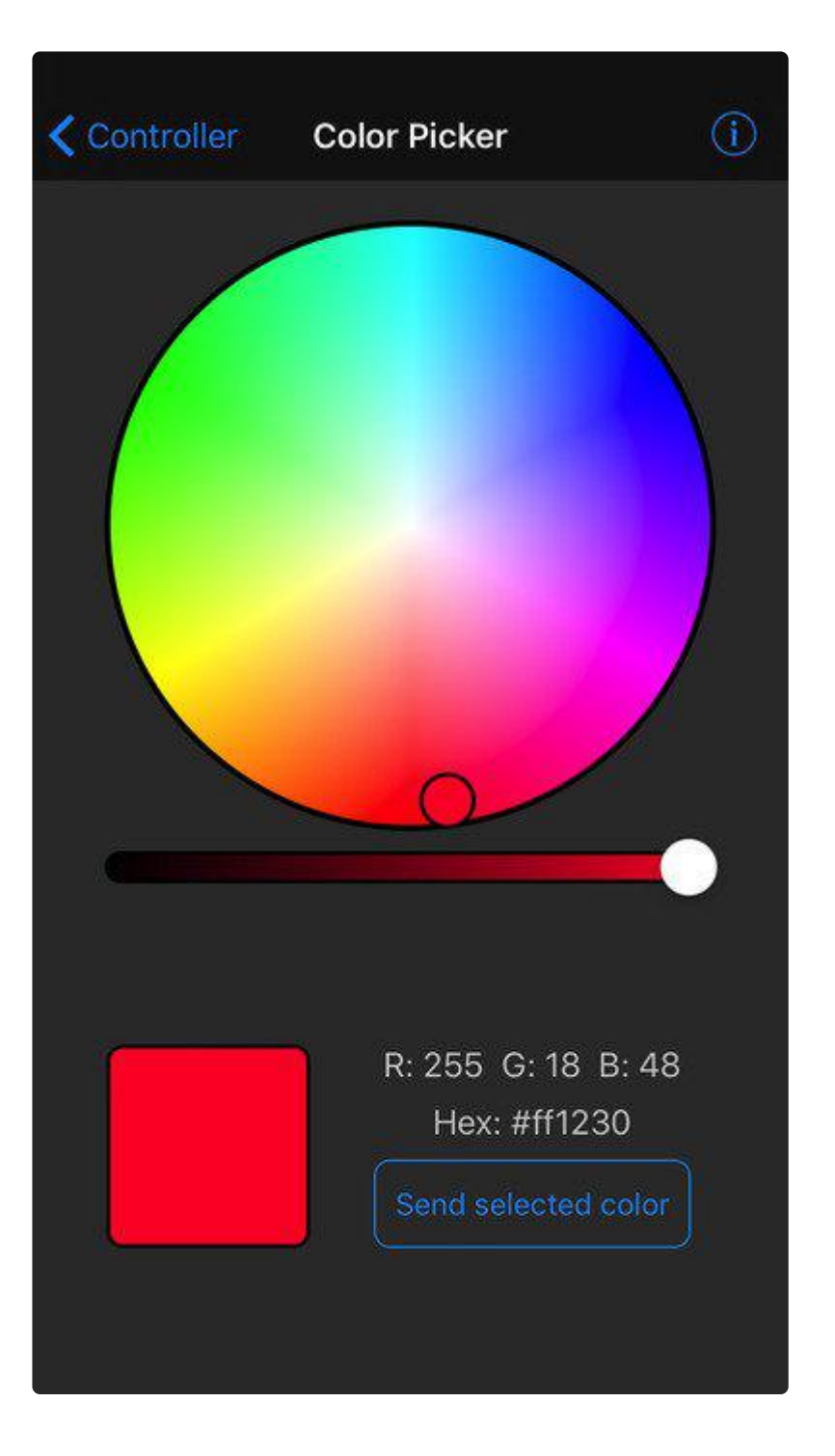

As you change the color (or as other data becomes available) you should receive the data on the nRF52, and see it in the Serial Monitor output:

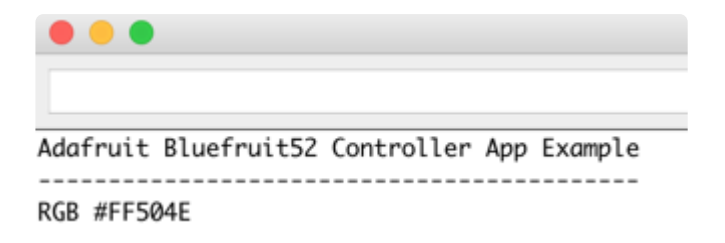

#### Complete Code

/\*\*\*\*\*\*\*\*\*\*\*\*\*\*\*\*\*\*\*\*\*\*\*\*\*\*\*\*\*\*\*\*\*\*\*\*\*\*\*\*\*\*\*\*\*\*\*\*\*\*\*\*\*\*\*\*\*\*\*\*\*\*\*\*\*\*\*\*\* This is an example for our nRF52 based Bluefruit LE modules Pick one up today in the adafruit shop! Adafruit invests time and resources providing this open source code, please support Adafruit and open-source hardware by purchasing products from Adafruit! MIT license, check LICENSE for more information All text above, and the splash screen below must be included in any redistribution \*\*\*\*\*\*\*\*\*\*\*\*\*\*\*\*\*\*\*\*\*\*\*\*\*\*\*\*\*\*\*\*\*\*\*\*\*\*\*\*\*\*\*\*\*\*\*\*\*\*\*\*\*\*\*\*\*\*\*\*\*\*\*\*\*\*\*\*\*/ #include <bluefruit.h> // OTA DFU service BLEDfu bledfu; // Uart over BLE service BLEUart bleuart; // Function prototypes for packetparser.cpp uint8\_t readPacket (BLEUart \*ble\_uart, uint16\_t timeout); float parsefloat (uint8\_t \*buffer); void printHex (const uint8 t \* data, const uint32 t numBytes); // Packet buffer extern uint8 t packetbuffer[]; void setup(void) { Serial.begin(115200); **while** ( **!Serial** ) delay(10);  $\frac{1}{100}$  for nrf52840 with native usb Serial.println(F("Adafruit Bluefruit52 Controller App Example")); Serial.println(F("-------------------------------------------")); Bluefruit.begin(); Bluefruit.setTxPower(4); // Check bluefruit.h for supported values // To be consistent OTA DFU should be added first if it exists bledfu.begin(); // Configure and start the BLE Uart service bleuart.begin(); // Set up and start advertising startAdv();

```
 Serial.println(F("Please use Adafruit Bluefruit LE app to connect in Controller 
mode"));
   Serial.println(F("Then activate/use the sensors, color picker, game controller, 
etc!"));
   Serial.println(); 
}
void startAdv(void)
{
   // Advertising packet
  Bluefruit.Advertising.addFlags(BLE_GAP_ADV_FLAGS_LE_ONLY_GENERAL_DISC_MODE);
   Bluefruit.Advertising.addTxPower();
   // Include the BLE UART (AKA 'NUS') 128-bit UUID
   Bluefruit.Advertising.addService(bleuart);
   // Secondary Scan Response packet (optional)
   // Since there is no room for 'Name' in Advertising packet
   Bluefruit.ScanResponse.addName();
   /* Start Advertising
    * - Enable auto advertising if disconnected
   * - Interval: fast mode = 20 ms, slow mode = 152.5 ms
    * - Timeout for fast mode is 30 seconds
   * - Start(timeout) with timeout = 0 will advertise forever (until connected)
* * For recommended advertising interval
    * https://developer.apple.com/library/content/qa/qa1931/_index.html 
    */
   Bluefruit.Advertising.restartOnDisconnect(true);
Bluefruit.Advertising.setInterval(32, 244); // in unit of 0.625 ms
Bluefruit.Advertising.setFastTimeout(30); \qquad // number of seconds in fast mode
  Bluefruit.Advertising.setFastTimeout(30); \frac{1}{10} number of seconds in fast model of start (0); \frac{1}{10} = Don't stop advertising
after n seconds 
}
/**************************************************************************/
/*!
     @brief Constantly poll for new command or response data
*/
/**************************************************************************/
void loop(void)
{
   // Wait for new data to arrive
  uint8 t len = readPacket(\&bleuart, 500);
  if (len == \theta) return;
   // Got a packet!
   // printHex(packetbuffer, len);
   // Color
  if (packetbuffer[1] == °C') {
     uint8_t red = packetbuffer[2];
    uint8 t green = packetbuffer[3];
    uint8_t blue = packetbuffer[4];
    Serial.print ("RGB #");
    if (red < 0 \times 10) Serial.print("0");
     Serial.print(red, HEX);
    if (green < 0x10) Serial.print("0");
     Serial.print(green, HEX);
    if (blue < 0x10) Serial.print("0");
     Serial.println(blue, HEX);
   }
   // Buttons
  if (packetbuffer[1] == 'B') {
uint8_t buttnum = packetbuffer[2] - '0';
 boolean pressed = packetbuffer[3] - '0';
     Serial.print ("Button "); Serial.print(buttnum);
```

```
 if (pressed) {
      Serial.println(" pressed");
     } else {
      Serial.println(" released");
    }
  }
   // GPS Location
 if (packetbuffer[1] == 'L') {
     float lat, lon, alt;
    lat = parsefloat(packetbuffer+2);
   lon = parsefloat(packetbuffer+6);alt = parsefloat(packetbuffer+10);
    Serial.print("GPS Location\t");
   Serial.print("Lat: "); Serial.print(lat, 4); // 4 digits of precision!
 Serial.print('\t');
 Serial.print("Lon: "); Serial.print(lon, 4); // 4 digits of precision!
    Serial.print('\t');
    Serial.print(alt, 4); Serial.println(" meters");
  }
   // Accelerometer
 if (packetbuffer[1] == 'A') {
    float x, y, z;
   x = parsefloat(packetbuffer+2);y = parsefloat(packetbuffer+6);
    z = parsefloat(packetbuffer+10);
    Serial.print("Accel\t");
   Serial.print(x); Serial.print('\t');
   Serial.print(y); Serial.print('\t');
   Serial.print(z); Serial.println();
  }
  // Magnetometer
 if (packetbuffer[1] == 'M') {
    float x, y, z;
   x = parsefloat(packetbuffer+2); y = parsefloat(packetbuffer+6);
    z = parsefloat(packetbuffer+10);
    Serial.print("Mag\t");
   Serial.print(x); Serial.print('\t');
   Serial.print(y); Serial.print('\t');
    Serial.print(z); Serial.println();
  }
   // Gyroscope
 if (packetbuffer[1] == 'G') {
    float x, y, z;
   x = parsefloat(packetbuffer+2);y = parsefloat(packetbuffer+6);
   z = parsefloat(packetbuffer+10);
    Serial.print("Gyro\t");
   Serial.print(x); Serial.print('\t');
 Serial.print(y); Serial.print('\t');
 Serial.print(z); Serial.println();
  }
  // Quaternions
 if (packetbuffer[1] == 'Q') {
   float x, y, z, w;x = parsefloat(packetbuffer+2);
    y = parsefloat(packetbuffer+6);
   z = parsefloat(packetbuffer+10);
   w = parsefloat(packetbuffer+14); Serial.print("Quat\t");
   Serial.print(x); Serial.print('\t');
 Serial.print(y); Serial.print('\t');
 Serial.print(z); Serial.print('\t');
 Serial.print(w); Serial.println();
```
You will also need the following helper class in a file called packetParser.cpp:

```
#include <string.h>
#include <Arduino.h>
#include <bluefruit.h>
#define PACKET_ACC_LEN (15)
#define PACKET_GYRO_LEN (15)
#define PACKET_MAG_LEN (15)
#define PACKET_QUAT_LEN (19)
#define PACKET_BUTTON_LEN (5)
#define PACKET_COLOR_LEN (6)
#define PACKET_LOCATION_LEN (15)
// READ BUFSIZE Size of the read buffer for incoming packets
#define READ_BUFSIZE (20)
/* Buffer to hold incoming characters */
uint8 t packetbuffer[READ BUFSIZE+1];
/**************************************************************************/
/*!
    @brief Casts the four bytes at the specified address to a float
* /
/**************************************************************************/
float parsefloat(uint8_t *buffer)
{
  float f;
 memcpy(\delta f, buffer, 4);
   return f;
}
/**************************************************************************/
/*! 
    @brief Prints a hexadecimal value in plain characters
    @param data Pointer to the byte data
    @param numBytes Data length in bytes
*/<br>/****
           /**************************************************************************/
void printHex(const uint8 t * data, const uint32 t numBytes)
{
 uint32 t szPos;
 for (s\overline{z}Poss=0; szPos < numBytes; szPos++) {
    Serial.print(F("0x"));
     // Append leading 0 for small values
   if (data[szPos] \leq 0xF) {
      Serial.print(F("0"));
     Serial.print(data[szPos] & 0xf, HEX);
    }
    else
   \{Serial.print(data[szPos] & 0xff, HEX);
    }
     // Add a trailing space if appropriate
   if ((numBytes > 1) && (szPos != numBytes - 1))
    {
      Serial.print(F(" "));
    }
   }
```

```
 Serial.println();
}
/**************************************************************************/
/*!
     @brief Waits for incoming data and parses it
 */
 /**************************************************************************/
uint8_t readPacket(BLEUart *ble_uart, uint16_t timeout)
 {
   uint16 t origtimeout = timeout, replyidx = 0;
   memset(packetbuffer, 0, READ BUFSIZE);
   while (timeout--) {
     if (replyidx >= 20) break;
     if ((packetbuffer[1] == 'A') \delta\delta (replyidx == PACKET_ACC_LEN))
        break;
     if ((packetbuffer[1] == 'G') && (replyidx == PACKET_GYRO_LEN))
        break;
     if ((packetbuffer[1] == 'M') \& (replyidx == PACKET MAG LEN))
       break;
     if ((packetbuffer[1] == 'Q') \& (replyidx == PACKET_QUAT_LEN))
       break;
     if ((packetbuffer[1] == 'B') \delta\delta (replyidx == PACKET BUTTON LEN))
       break;
     if ((packetbuffer[1] == 'C') && (replyidx == PACKET_COLOR_LEN))
       break;
     if ((packetbuffer[1] == 'L') \delta\delta (replyidx == PACKET_LOCATION_LEN))
        break;
     while (ble uart->available()) {
       char c = ble_uart->read();
       if (c == '!)')^{-}replyidx = 0;
        }
       packetbuffer[replyidx] = c; replyidx++;
        timeout = origtimeout;
      }
     if (timeout == 0) break;
     delay(1);
    }
   packetbuffer[replyidx] = 0; // null term
   if (!replyidx) // no data or timeout
    return \theta;
   if (packetbuffer[0] != '!!') // doesn't start with '!' packet beginning
    return \theta;
    // check checksum!
   uint8 t xsum = 0;
    uint8_t checksum = packetbuffer[replyidx-1];
   for (uint8 t i=0; i<replyidx-1; i++) {
     xsum += packetbuffer[i];
    }
   xsum = -xsum; // Throw an error message if the checksum's don't match
   if (xsum != checksum)
   \mathcal{L} Serial.print("Checksum mismatch in packet : ");
      printHex(packetbuffer, replyidx+1);
     return \theta;
    }
```
}

## Custom: HRM

The BLEService and BLECharacteristic classes can be used to implement any custom or officially adopted BLE service of characteristic using a set of basic properties and callback handlers.

The example below shows how to use these classes to implement the Heart Rate Monitor (https://adafru.it/vaO) service, as defined by the Bluetooth SIG.

## HRM Service Definition

UUID: 0x180D (https://adafru.it/vaO)

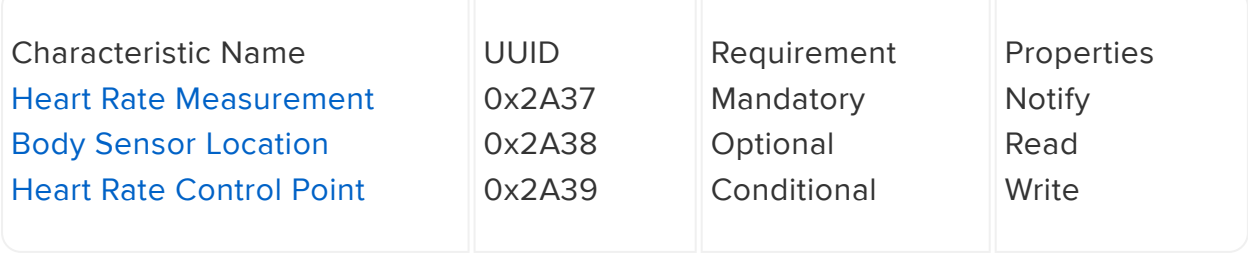

Only the first characteristic is mandatory, but we will also implement the optional Body Sensor Location characteristic. Heart Rate Control Point won't be used in this example to keep things simple.

#### Implementing the HRM Service and **Characteristics**

The core service and the first two characteristics can be implemented with the following code:

First, define the BLEService and BLECharacteristic variables that will be used in your project:

```
/* HRM Service Definitions
```

```
 * Heart Rate Monitor Service: 0x180D
```

```
 * Heart Rate Measurement Char: 0x2A37
 * Body Sensor Location Char: 0x2A38
```

```
 */
BLEService hrms = BLEService(UUID16 SVC HEART RATE);
BLECharacteristic hrm = BLECharacteristic(UUID16_CHR_HEART_RATE_MEASUREMENT);BLECharacteristic bslc = BLECharacteristic(UUID16_CHR_BODY_SENSOR_LOCATION);
```
Then you need to 'populate' those variables with appropriate values. For simplicity sake, you can define a custom function for your service where all of the code is placed, and then just call this function once in the 'setup' function:

```
void setupHRM(void)
{
   // Configure the Heart Rate Monitor service
   // See: https://www.bluetooth.com/specifications/gatt/viewer?
attributeXmlFile=org.bluetooth.service.heart_rate.xml
   // Supported Characteristics:
   // Name UUID Requirement Properties
   // ---------------------------- ------ ----------- ----------
 // Heart Rate Measurement 0x2A37 Mandatory Notify
 // Body Sensor Location 0x2A38 Optional Read
 // Heart Rate Control Point 0x2A39 Conditional Write <-- Not used 
here
  hrms.begin();
   // Note: You must call .begin() on the BLEService before calling .begin() on
   // any characteristic(s) within that service definition.. Calling .begin() on
   // a BLECharacteristic will cause it to be added to the last BLEService that
  // was 'begin()'ed!
   // Configure the Heart Rate Measurement characteristic
   // See: https://www.bluetooth.com/specifications/gatt/viewer?
attributeXmlFile=org.bluetooth.characteristic.heart_rate_measurement.xml
   // Permission = Notify
  // Min Len = 1
 1/ Max Len = 8
  // B0 = UINT8 - Flag (MANDATORY)
  // b5:7 = Reserved
   // b4 = RR-Internal (0 = Not present, 1 = Present)
 1/ b3 = Energy expended status (0 = Not present, 1 = Present)
 1/ b1:2 = Sensor contact status (0+1 = Not supported, 2 = Supported but
contact not detected, 3 = Supported and detected)
 1/ b0 = Value format (0 = UINT8, 1 = UINT16)
  // B1 = UINT8 - 8-bit heart rate measurement value in BPM
   // B2:3 = UINT16 - 16-bit heart rate measurement value in BPM
 // B4:5 = UINT16 - Energy expended in joules
 // B6:7 = UINT16 - RR Internal (1/1024 second resolution)
  hrmc.setProperties(CHR_PROPS_NOTIFY);
 hrmc.setPermission(SECMODE_OPEN, SECMODE_NO_ACCESS);
  hrmc.setFixedLen(2);
  hrmc.setCccdWriteCallback(cccd_callback); // Optionally capture CCCD updates
  hrmc.begin();
 uint8_t hrmdata[2] = { 0b00000110, 0x40 }; // Set the characteristic to use 8-bit
values, with the sensor connected and detected
 hrmc.notify(hrmdata, 2); \frac{1}{2} // Use .notify instead of .write!
   // Configure the Body Sensor Location characteristic
  // See: https://www.bluetooth.com/specifications/gatt/viewer?
attributeXmlFile=org.bluetooth.characteristic.body_sensor_location.xml
   // Permission = Read
  // Min Len = 1// Max Len = 1 // B0 = UINT8 - Body Sensor Location
  // \qquad 0 = 0ther
 \frac{1}{1} = Chest
  // \qquad 2 = Wrist1/ 3 = Finger
```

```
\begin{array}{ccc} 7/7 & 4 & = Hand<br>\begin{array}{ccc} 4 & = & 2 \end{array} Ear I
 // 5 = Ear Lobe
 // 6 = Foot
   // 7:255 = Reserved
   bslc.setProperties(CHR_PROPS_READ);
  bslc.setPermission(SECMODE_OPEN, SECMODE_NO_ACCESS);
   bslc.setFixedLen(1);
   bslc.begin();
   bslc.write8(2); // Set the characteristic to 'Wrist' (2)
}
```
#### Service + Characteristic Setup Code Analysis

1. The first thing to do is to call .begin() on the BLEService (hrms above). Since the UUID is set in the object declaration at the top of the sketch, there is normally nothing else to do with the BLEService instance.

You MUST call .begin() on the BLEService before adding any BLECharacteristics. Any BLECharacteristic will automatically be added to the last BLEService that was `begin()'ed!

2. Next, you can configure the Heart Rate Measurement characteristic (hrmc above). The values that you set for this will depend on the characteristic definition, but for convenience sake we've documented the key information in the comments in the code above.

- 'hrmc.setProperties(CHR\_PROPS\_NOTIFY); '- This sets the PROPERTIES value for the characteristic, which determines how the characteristic can be accessed. In this case, the Bluetooth SIG has defined the characteristic as Notify, which means that the peripheral will receive a request ('notification') from the Central when the Central wants to receive data using this characteristic.
- •`hrmc.setPermission(SECMODE\_OPEN, SECMODE\_NO\_ACCESS); ` This sets the security for the characteristic, and should normally be set to the values used in this example.
- $\boldsymbol{\cdot}$  `hrmc.setFixedLen(2); `-This tells the Bluetooth stack how many bytes the characteristic contains (normally a value between 1 and 20). In this case, we will use a fixed size of two bytes, so we call .setFixedLen. If the characteristic has a variable length, you would need to set the max size via .setMaxLen.
- 'hrmc.setCccdWriteCallback(cccd\_callback); ' This optional code sets the callback that will be fired when the CCCD record is updated by the central. This is relevant because the characteristic is setup with the NOTIFY property. When the Central sets to 'Notify' bit, it will write to the CCCD record, and you can capture this write even in the CCCD callback and turn the sensor on, for

example, allowing you to save power by only turning the sensor on (and back off) when it is or isn't actually being used. For the implementation of the CCCD callback handler, see the full sample code at the bottom of this page.

• 'hrmc.begin(); 'Once all of the properties have been set, you must call .begi n() which will add the characteristic definition to the last BLEService that was '.begin()ed'.

3. Optionally set an initial value for the characteristic(s), such as the following code that populates 'hrmc' with a correct values, indicating that we are providing 8-bit heart rate monitor values, that the Body Sensor Location characteristic is present, and setting the first heart rate value to 0x04:

Note that we use .notify() in the example above instead of .write(), since this characteristic is setup with the NOTIFY property which needs to be handled in a slightly different manner than other characteristics.

```
// Set the characteristic to use 8-bit values, with the sensor connected and 
detected
uint8 t hrmdata[2] = { 0b00000110, 0x40 };
// Use .notify instead of .write!
hrmc.notify(hrmdata, 2);
```
The CCCD callback handler has the following signature:

```
void cccd callback(uint16 t conn hdl, BLECharacteristic* chr, uint16 t cccd value)
{
     // Display the raw request packet
    Serial.print("CCCD Updated: ");
    //Serial.printBuffer(request->data, request->len);
   Serial.print(cccd value);
   Serial.println("");
    // Check the characteristic this CCCD update is associated with in case
    // this handler is used for multiple CCCD records.
   if (chr-Sgt;uuid == htmc.uuid) {if (chr->indicateEnabled(conn hdl)) {
             Serial.println("Temperature Measurement 'Indicate' enabled");
         } else {
             Serial.println("Temperature Measurement 'Indicate' disabled");
         }
    }
}
```
4. Repeat the same procedure for any other BLECharacteristics in your service.

#### Full Sample Code

The full sample code for this example can be seen below:

```
/*********************************************************************
  This is an example for our nRF52 based Bluefruit LE modules
  Pick one up today in the adafruit shop!
 Adafruit invests time and resources providing this open source code,
  please support Adafruit and open-source hardware by purchasing
  products from Adafruit!
 MIT license, check LICENSE for more information
 All text above, and the splash screen below must be included in
 any redistribution
                      *********************************************************************/
#include <bluefruit.h>
/* HRM Service Definitions
  * Heart Rate Monitor Service: 0x180D
 * Heart Rate Measurement Char: 0x2A37
 * Body Sensor Location Char: 0x2A38
 */
BLEService hrms = BLEService(UUID16_SVC_HEART_RATE);
BLECharacteristic hrmc = BLECharacteristic(UUID16_CHR_HEART_RATE_MEASUREMENT);
BLECharacteristic bslc = BLECharacteristic(UUID16<sup>-</sup>CHR<sup>-BODY</sup> SENSOR LOCATION);
BLEDis bledis; // DIS (Device Information Service) helper class instance
BLEBas blebas; // BAS (Battery Service) helper class instance
uint8_t bps = 0;
void setup()
{
   Serial.begin(115200);
  while ( !Serial ) delay(10); \frac{1}{10} for nrf52840 with native usb
   Serial.println("Bluefruit52 HRM Example");
   Serial.println("-----------------------\n");
   // Initialise the Bluefruit module
   Serial.println("Initialise the Bluefruit nRF52 module");
   Bluefruit.begin();
   // Set the connect/disconnect callback handlers
  Bluefruit.Periph.setConnectCallback(connect callback);
  Bluefruit.Periph.setDisconnectCallback(disconnect callback);
   // Configure and Start the Device Information Service
   Serial.println("Configuring the Device Information Service");
   bledis.setManufacturer("Adafruit Industries");
   bledis.setModel("Bluefruit Feather52");
   bledis.begin();
   // Start the BLE Battery Service and set it to 100%
   Serial.println("Configuring the Battery Service");
   blebas.begin();
   blebas.write(100);
   // Setup the Heart Rate Monitor service using
   // BLEService and BLECharacteristic classes
   Serial.println("Configuring the Heart Rate Monitor Service");
   setupHRM();
```

```
 // Setup the advertising packet(s)
   Serial.println("Setting up the advertising payload(s)");
   startAdv();
   Serial.println("Ready Player One!!!");
   Serial.println("\nAdvertising");
}
void startAdv(void)
{
   // Advertising packet
  Bluefruit.Advertising.addFlags(BLE_GAP_ADV_FLAGS_LE_ONLY_GENERAL_DISC_MODE);
  Bluefruit.Advertising.addTxPower();
   // Include HRM Service UUID
   Bluefruit.Advertising.addService(hrms);
   // Include Name
   Bluefruit.Advertising.addName();
   /* Start Advertising
     - Enable auto advertising if disconnected
   * - Interval: fast mode = 20 ms, slow mode = 152.5 ms
    * - Timeout for fast mode is 30 seconds
   * - Start(timeout) with timeout = 0 will advertise forever (until connected)
* * For recommended advertising interval
    * https://developer.apple.com/library/content/qa/qa1931/_index.html 
   */
   Bluefruit.Advertising.restartOnDisconnect(true);
Bluefruit.Advertising.setInterval(32, 244); // in unit of 0.625 ms
Bluefruit.Advertising.setFastTimeout(30); \qquad // number of seconds in fast mode
  Bluefruit.Advertising.setFastTimeout(30); \frac{1}{2} // number of seconds in fast and Bluefruit.Advertising.start(0): \frac{1}{2} // 0 = Don't stop advertising
after n seconds 
}
void setupHRM(void)
{
   // Configure the Heart Rate Monitor service
   // See: https://www.bluetooth.com/specifications/gatt/viewer?
attributeXmlFile=org.bluetooth.service.heart_rate.xml
   // Supported Characteristics:
                                  UUID Requirement Properties
 // ---------------------------- ------ ----------- ----------
 // Heart Rate Measurement 0x2A37 Mandatory Notify
 // Body Sensor Location 0x2A38 Optional Read
   // Heart Rate Control Point 0x2A39 Conditional Write <-- Not used here
   hrms.begin();
   // Note: You must call .begin() on the BLEService before calling .begin() on
   // any characteristic(s) within that service definition.. Calling .begin() on
   // a BLECharacteristic will cause it to be added to the last BLEService that
   // was 'begin()'ed!
   // Configure the Heart Rate Measurement characteristic
   // See: https://www.bluetooth.com/specifications/gatt/viewer?
attributeXmlFile=org.bluetooth.characteristic.heart_rate_measurement.xml
   // Properties = Notify
  // Min Len = 1// Max Len = 8\frac{1}{1} B0 = UINT8 - Flag (MANDATORY)<br>\frac{1}{2} b5:7 = Reserved
         b5:7 = Reserved
  // b4 = RR\text{-}Internal (0 = Not present, 1 = Present)1/ b3 = Energy expended status (0 = Not present, 1 = Present)
   // b1:2 = Sensor contact status (0+1 = Not supported, 2 = Supported but 
contact not detected, 3 = Supported and detected)
 \frac{1}{2} b0 = Value format (0 = UINT8, 1 = UINT16)
  1/ B1 = UINT8 - 8-bit heart rate measurement value in BPM
```

```
\frac{1}{2} B2:3 = UINT16 - 16-bit heart rate measurement value in BPM
  \frac{7}{10} B4:5 = UINT16 - Energy expended in joules<br>\frac{7}{10} B6:7 = UINT16 - RR Internal (1/1024 secon
       B6:7 = UINT16 - RR International (1/1024 second resolution)hrmc.setProperties(CHR_PROPS_NOTIFY);
   hrmc.setPermission(SECMODE_OPEN, SECMODE_NO_ACCESS);
   hrmc.setFixedLen(2);
   hrmc.setCccdWriteCallback(cccd_callback); // Optionally capture CCCD updates
   hrmc.begin();
  uint8_t hrmdata[2] = { 0b00000110, 0x40 }; // Set the characteristic to use 8-bit
values, with the sensor connected and detected
   hrmc.write(hrmdata, 2);
   // Configure the Body Sensor Location characteristic
   // See: https://www.bluetooth.com/specifications/gatt/viewer?
attributeXmlFile=org.bluetooth.characteristic.body_sensor_location.xml
   // Properties = Read
  // Min Len = 1// Max Len = 1 // B0 = UINT8 - Body Sensor Location
  // \qquad 0 = 0ther
  1 = Chest
  \frac{1}{2} = Wrist
  // 3 = Finger
  \begin{array}{ccc} \n\frac{1}{2} & 4 & = Hand<br>\frac{1}{2} & 5 & = Ear
  \frac{1}{1} 5 = Ear Lobe<br>\frac{1}{1} 6 = Foot
   // 6 = Foot
          7:255 = Reserved
   bslc.setProperties(CHR_PROPS_READ);
  bslc.setPermission(SECMODE_OPEN, SECMODE_NO_ACCESS);
   bslc.setFixedLen(1);
   bslc.begin();
   bslc.write8(2); // Set the characteristic to 'Wrist' (2)
}
void connect callback(uint16 t conn handle)
{
   // Get the reference to current connection
   BLEConnection* connection = Bluefruit.Connection(conn_handle);
  char central name[32] = { 0 };
   connection->getPeerName(central_name, sizeof(central_name));
   Serial.print("Connected to ");
  Serial.println(central name);
}
/**
  * Callback invoked when a connection is dropped
  * @param conn_handle connection where this event happens
  * @param reason is a BLE_HCI_STATUS_CODE which can be found in ble_hci.h
  */
void disconnect_callback(uint16_t conn_handle, uint8_t reason)
{
   (void) conn_handle;
   (void) reason;
  Serial.print("Disconnected, reason = 0x"); Serial.println(reason, HEX);
   Serial.println("Advertising!");
}
void cccd_callback(uint16_t conn_hdl, BLECharacteristic* chr, uint16_t cccd_value)
{
     // Display the raw request packet
     Serial.print("CCCD Updated: ");
     //Serial.printBuffer(request->data, request->len);
     Serial.print(cccd_value);
     Serial.println("");
     // Check the characteristic this CCCD update is associated with in case
```

```
 // this handler is used for multiple CCCD records.
   if (chr->uuid == hrmc.uuid) {
        if (chr->notifyEnabled(conn hdl)) {
             Serial.println("Heart Rate Measurement 'Notify' enabled");
         } else {
             Serial.println("Heart Rate Measurement 'Notify' disabled");
         }
    }
}
void loop()
{
  digitalToggle(LED RED);
   if ( Bluefruit.connected() ) {
   uint8 t hrmdata[2] = { 0b00000110, bps++ }; // Sensor connected,
increment BPS value
    // Note: We use .notify instead of .write!
    // If it is connected but CCCD is not enabled
     // The characteristic's value is still updated although notification is not sent
   if ( hrmc.notify(hrmdata, sizeof(hrmdata)) ){
       Serial.print("Heart Rate Measurement updated to: "); Serial.println(bps);
    }else{
       Serial.println("ERROR: Notify not set in the CCCD or not connected!");
    }
   }
   // Only send update once per second
  delay(1000);
}
```
# BLE Pin I/O

Firmata is a generic protocol for communicating with microcontrollers and controlling the board's pins such as setting the GPIO outputs and inputs, PWM output, analog reads, etc....

# **Setup**

In order to run this demo, you will need to open Bluefruit LE Connect on your mobile device using our free iOS (https://adafru.it/f4H), Android (https://adafru.it/f4G) or OS X (https://adafru.it/o9F) applications.

- Load the StandardFirmataBLE example sketch (https://adafru.it/Bl4) in the Arduino IDE
- Compile the sketch and flash it to your nRF52 based Feather •
- Once you are done uploading, open the Serial Monitor (Tools > Serial Monitor) •
- Open the Bluefruit LE Connect application on your mobile device •
- Connect to the appropriate target (probably 'Bluefruit52') •
- Once connected switch to the Pin I/O application inside the app •

For more information using Pin I/O module, you could check out this tutorial here https://learn.adafruit.com/bluefruit-le-connect-for-ios/pin-i-o

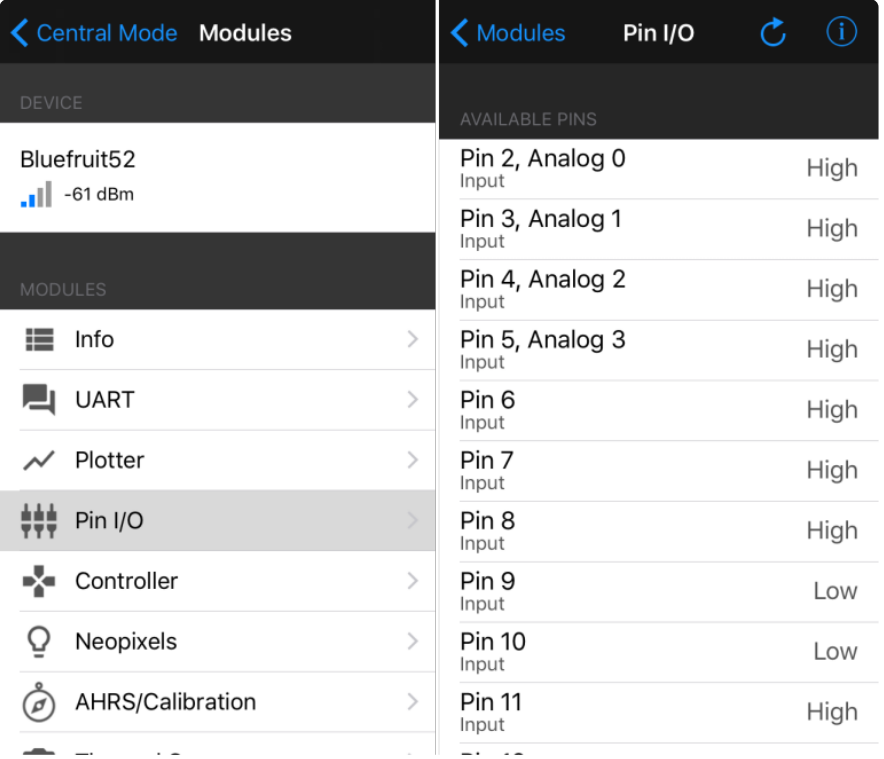

#### Complete Code

The latest version of this code is always available on Github (https://adafru.it/vaN), and in the Examples folder of the nRF52 BSP.

The code below is provided for convenience sake, but may be out of date! See the link above for the latest code.

/\* Firmata is a generic protocol for communicating with microcontrollers from software on a host computer. It is intended to work with any host computer software package. To download a host software package, please click on the following link to open the list of Firmata client libraries in your default browser. https://github.com/firmata/arduino#firmata-client-libraries Copyright (C) 2006-2008 Hans-Christoph Steiner. All rights reserved. Copyright (C) 2010-2011 Paul Stoffregen. All rights reserved. Copyright (C) 2009 Shigeru Kobayashi. All rights reserved. Copyright (C) 2009-2016 Jeff Hoefs. All rights reserved. This library is free software; you can redistribute it and/or

 modify it under the terms of the GNU Lesser General Public License as published by the Free Software Foundation; either version 2.1 of the License, or (at your option) any later version.

 See file LICENSE.txt for further informations on licensing terms. Last updated October 16th, 2016 \*/ // Adafruit nRF52 Boards require Firmata version is at least 2.5.7 #include <bluefruit.h> #include <Servo.h> #include <Wire.h> #include <Firmata.h> #define I2C\_WRITE B00000000 #define I2C\_READ #define I2C\_READ\_CONTINUOUSLY B00010000 #define I2C\_STOP\_READING B00011000 #define I2C\_READ\_WRITE\_MODE\_MASK B00011000 #define I2C\_10BIT ADDRESS MODE MASK B00100000 #define I2C\_END\_TX\_MASK B01000000 #define I2C\_STOP\_TX 1 #define I2C\_RESTART\_TX 0 #define I2C\_MAX\_QUERIES 8 #define I2C REGISTER NOT SPECIFIED -1 // the minimum interval for sampling analog input #define MINIMUM\_SAMPLING\_INTERVAL 1 // Adafruit uint8 t ANALOG TO PIN(uint8 t n) { switch (n) { case  $\theta$  : return PIN A0: case 1 : return PIN A1; case 2 : return PIN A2; case 3 : return PIN\_A3; case 4 : return PIN<sup>-A4;</sup> case 5 : return PIN A5; case  $6:$  return  $PIN<sup>-</sup>A6$ ; case 7 : return PIN A7; } return 127; } /\*============================================================================== \* GLOBAL VARIABLES  $* = =$ #ifdef FIRMATA\_SERIAL\_FEATURE SerialFirmata serialFeature; #endif BLEUart bleuart; /\* analog inputs \*/ int analogInputsToReport =  $0;$  // bitwise array to store pin reporting /\* digital input ports \*/<br>byte reportPINs[TOTAL\_PORTS];  $\frac{1}{1}$  = report this port, 0 = silence<br>// previous 8 bits sent byte previousPINs[TOTAL\_PORTS]; /\* pins configuration \*/ byte portConfigInputs[TOTAL\_PORTS]; // each bit:  $1 = \text{pin in INPUT}, 0 = \text{anything}$  else /\* timer variables \*/ unsigned long currentMillis;  $\frac{1}{2}$  // store the current value from millis()

```
unsigned long previousMillis; \qquad // for comparison with currentMillis
unsigned int samplingInterval = 19; // how often to run the main loop (in ms)
/* i2c data */struct i2c_device_info {
  byte addr;
  int reg;
  byte bytes;
  byte stopTX;
};
/* for i2c read continuous more */
i2c device info query[I2C_MAX_QUERIES];
byte i2cRxData[64];
boolean isI2CEnabled = false;
signed char queryIndex = -1;
// default delay time between i2c read request and Wire.requestFrom()
unsigned int i2cReadDelayTime = 0;
Servo servos[MAX_SERVOS];
byte servoPinMap[TOTAL_PINS];
byte detachedServos[MAX_SERVOS];
byte detachedServoCount = 0;
byte servoCount = 0;
boolean isResetting = false;
// Forward declare a few functions to avoid compiler errors with older versions
// of the Arduino IDE.
void setPinModeCallback(byte, int);
void reportAnalogCallback(byte analogPin, int value);
void sysexCallback(byte, byte, byte*);
/* utility functions */
void wireWrite(byte data)
{
\#if ARDUINO >= 100
  Wire.write((byte)data);
#else
  Wire.send(data);
#endif
}
byte wireRead(void)
{
\#if ARDUINO >= 100
 return Wire.read();
#else
  return Wire.receive();
#endif
}
/*==============================================================================
  * FUNCTIONS
 *============================================================================*/
void attachServo(byte pin, int minPulse, int maxPulse)
{
   if (servoCount < MAX_SERVOS) {
     // reuse indexes of detached servos until all have been reallocated
    if (detachedServoCount > 0) {
      servoPinMap[pin] = detachedServos[detachedServoCount - 1];
      if (detachedServoCount > 0) detachedServoCount --;
     } else {
       servoPinMap[pin] = servoCount;
      servoCount++;
 }
    if (minPulse > 0 && maxPulse > 0) {
```

```
servos[servoPinMap[pin]].attach(PIN_TO_DIGITAL(pin), minPulse, maxPulse);
     } else {
      servos[servoPinMap[pin]].attach(PIN_TO_DIGITAL(pin));
     }
   } else {
     Firmata.sendString("Max servos attached");
   }
}
void detachServo(byte pin)
{
   servos[servoPinMap[pin]].detach();
   // if we're detaching the last servo, decrement the count
   // otherwise store the index of the detached servo
  if (servoPinMap[pin] == servoCount \delta\delta servoCount > 0) {
     servoCount--;
  } else if (servoCount > \theta) {
     // keep track of detached servos because we want to reuse their indexes
     // before incrementing the count of attached servos
     detachedServoCount++;
     detachedServos[detachedServoCount - 1] = servoPinMap[pin];
   }
  servoPinMap[pin] = 255;
}
void enableI2CPins()
{
   byte i;
   // is there a faster way to do this? would probaby require importing
    // Arduino.h to get SCL and SDA pins
  for (i = \theta; i < TOTAL PINS; i++) {
    if (IS PIN I2C(i)) \overline{\mathbf{f}} // mark pins as i2c so they are ignore in non i2c data requests
      setPinModeCallback(i, PIN MODE I2C);
     }
   }
   isI2CEnabled = true;
  Wire.begin();
}
/* disable the i2c pins so they can be used for other functions */void disableI2CPins() {
  isI2CEnabled = false; // disable read continuous mode for all devices
  queryIndex = -1;
}
void readAndReportData(byte address, int theRegister, byte numBytes, byte stopTX) {
   // allow I2C requests that don't require a register read
   // for example, some devices using an interrupt pin to signify new data available
   // do not always require the register read so upon interrupt you call 
Wire.requestFrom()
   if (theRegister != I2C_REGISTER_NOT_SPECIFIED) {
     Wire.beginTransmission(address);
    wireWrite((byte)theRegister);
    Wire.endTransmission(stopTX); // default = true
     // do not set a value of 0
    if (i2cReadDelayTime > 0) {
       // delay is necessary for some devices such as WiiNunchuck
       delayMicroseconds(i2cReadDelayTime);
     }
   } else {
    theRegister = 0; // fill the register with a dummy value
   }
  Wire.requestFrom(address, numBytes); // all bytes are returned in requestFrom
```

```
 // check to be sure correct number of bytes were returned by slave
   if (numBytes < Wire.available()) {
     Firmata.sendString("I2C: Too many bytes received");
   } else if (numBytes > Wire.available()) {
     Firmata.sendString("I2C: Too few bytes received");
   }
  i2cRxData[0] = address;i2cRxData[1] = the Register;for (int i = \theta; i < numBytes && Wire.available(); i++) {
    i2cRxData[2 + i] = wireRead();
   }
   // send slave address, register and received bytes
   Firmata.sendSysex(SYSEX_I2C_REPLY, numBytes + 2, i2cRxData);
}
void outputPort(byte portNumber, byte portValue, byte forceSend)
{
   // pins not configured as INPUT are cleared to zeros
   portValue = portValue & portConfigInputs[portNumber];
    // only send if the value is different than previously sent
   if (forceSend || previousPINs[portNumber] != portValue) {
     Firmata.sendDigitalPort(portNumber, portValue);
     previousPINs[portNumber] = portValue;
   }
}
/* -----------------------------------------------------------------------------
  check all the active digital inputs for change of state, then add any events
  * to the Serial output queue using Serial.print() */
void checkDigitalInputs(void)
{
   /* Using non-looping code allows constants to be given to readPort().
    * The compiler will apply substantial optimizations if the inputs
     to readPort() are compile-time constants. *,
  if (TOTAL_PORTS > 0 && reportPINs[0]) outputPort(0, readPort(0,
portConfigInputs[0]), false);
  if (TOTAL_PORTS > 1 \& reportPINs[1]) outputPort(1, readPort(1,
portConfigInputs[1]), false);
  if (TOTAL PORTS > 2 && reportPINs[2]) outputPort(2, readPort(2,
portConfigInputs[2]), false);
  if (TOTAL PORTS > 3 && reportPINs[3]) outputPort(3, readPort(3,
portConfigInputs[3]), false);
  if (TOTAL PORTS > 4 \& reportPINs[4]) outputPort(4, readPort(4,
portConfigInputs[4]), false);
  if (TOTAL PORTS > 5 && reportPINs[5]) outputPort(5, readPort(5,
portConfigInputs[5]), false);
  if (TOTAL PORTS > 6 && reportPINs[6]) outputPort(6, readPort(6,
portConfigInputs[6]), false);
 if (TOTAL_PORTS > 7 \& reportPINs[7]) outputPort(7, readPort(7,
portConfigInputs[7]), false);
  if (TOTAL PORTS > 8 \& reportPINs[8]) outputPort(8, readPort(8,
portConfigInputs[8]), false);
 if (TOTAL PORTS > 9 && reportPINs[9]) outputPort(9, readPort(9,
portConfigInputs[9]), false);
  if (TOTAL_PORTS > 10 && reportPINs[10]) outputPort(10, readPort(10,
portConfigInputs[10]), false);
  if (TOTAL PORTS > 11 & reportPINs[11]) outputPort(11, readPort(11,
portConfigInputs[11]), false);
  if (TOTAL_PORTS > 12 & reportPINs[12]) outputPort(12, readPort(12,
portConfigInputs[12]), false);
  if (TOTAL PORTS > 13 && reportPINs[13]) outputPort(13, readPort(13,
portConfigInputs[13]), false);
  if (TOTAL PORTS > 14 && reportPINs[14]) outputPort(14, readPort(14,
portConfigInputs[14]), false);
  if (TOTAL PORTS > 15 && reportPINs[15]) outputPort(15, readPort(15,
```

```
portConfigInputs[15]), false);
}
// -----------------------------------------------------------------------------
/* sets the pin mode to the correct state and sets the relevant bits in the
  * two bit-arrays that track Digital I/O and PWM status
 */
void setPinModeCallback(byte pin, int mode)
{
  if (Firmata.getPinMode(pin) == PIN MODE IGNORE)
     return;
  if (Firmata.getPinMode(pin) == PIN MODE I2C \delta \delta isI2CEnabled \delta \delta mode !=
PIN MODE_I2C) {
     // disable i2c so pins can be used for other functions
     // the following if statements should reconfigure the pins properly
     disableI2CPins();
 }
  if (IS PIN DIGITAL(pin) \& mode != PIN_MODE_SERVO) {
    if (servoPinMap[pin] < MAX SERVOS & servos[servoPinMap[pin]].attached()) {
       detachServo(pin);
     }
 }
  if (IS PIN ANALOG(pin)) {
    reportAnalogCallback(PIN_TO_ANALOG(pin), mode == PIN_MODE_ANALOG ? 1 : 0); //
turn on/off reporting
 }
  if (IS PIN DIGITAL(pin)) {
    if (mode == INFOT || mode == PIN MODE PULLUP)portConfigInputs[pin / 8] | = (\overline{1} \ll \overline{0}) (pin & 7));
     } else {
      portConfigInputs[pin / 8] \&= \sim (1 \leq (\text{pin } \& 7));
     }
 }
   Firmata.setPinState(pin, 0);
   switch (mode) {
    case PIN MODE ANALOG:
      if (IS_PIN_ANALOG(pin)) {
        if (IS PIN DIGITAL(pin)) {
          pinMode(PIN TO DIGITAL(pin), INPUT); // disable output driver
\#if ARDUINO \leq 100
           // deprecated since Arduino 1.0.1 - TODO: drop support in Firmata 2.6
          digitalWrite(PIN TO DIGITAL(pin), LOW); // disable internal pull-ups
#endif
 }
        Firmata.setPinMode(pin, PIN MODE ANALOG);
       }
       break;
     case INPUT:
// Adafruit: Input without pull up cause pin state changes randomly --> lots of 
transmission data 
// if (IS_PIN_DIGITAL(pin)) {
// pinMode(PIN_TO_DIGITAL(pin), INPUT); // disable output driver
//#if ARDUINO \leq 100// // deprecated since Arduino 1.0.1 - TODO: drop support in Firmata 2.6
// digitalWrite(PIN_TO_DIGITAL(pin), LOW); // disable internal pull-ups
//#endif
// Firmata.setPinMode(pin, INPUT);
\frac{1}{2} }
// break;
    case PIN MODE PULLUP:
       if (IS_PIN_DIGITAL(pin)) {
         pinMode(PIN_TO_DIGITAL(pin), INPUT_PULLUP);
         Firmata.setPinMode(pin, PIN_MODE_PULLUP);
         Firmata.setPinState(pin, 1);
       }
       break;
     case OUTPUT:
      if (IS PIN DIGITAL(pin)) {
```

```
if (Firmata.getPinMode(pin) == PIN MODE PWM) {
            // Disable PWM if pin mode was previously set to PWM.
          digitalWrite(PIN_TO_DIGITAL(pin), LOW);
 }
         pinMode(PIN_TO_DIGITAL(pin), OUTPUT);
         Firmata.setPinMode(pin, OUTPUT);
       }
       break;
    case PIN MODE PWM:
      if (IS<sup>-</sup>PIN<sup>-</sup>FWM(pin)) {
        pinMode(PIN_TO_PWM(pin), OUTPUT);
        analogWrite(PIN TO PWM(pin), 0);
        Firmata.setPinMode(pin, PIN MODE PWM);
 }
       break;
    case PIN MODE SERVO:
      if (IS<sup>_</sup>PIN_DIGITAL(pin)) {
        Firmata.setPinMode(pin, PIN_MODE_SERVO);
        if (servoPinMap[pin] == 255 || !servos[servoPinMap[pin]].attached()) {
           // pass -1 for min and max pulse values to use default values set
           // by Servo library
          attachServo(pin, -1, -1); }
       }
       break;
    case PIN MODE I2C:
      if (IS\ PIN\ \overline{I}2C(pin)) {
         // mark the pin as i2c
         // the user must call I2C_CONFIG to enable I2C for a device
        Firmata.setPinMode(pin, PIN_MODE_I2C);
 }
       break;
     case PIN_MODE_SERIAL:
#ifdef FIRMATA SERIAL FEATURE
      serialFeature.handlePinMode(pin, PIN MODE SERIAL);
#endif
       break;
     default:
       Firmata.sendString("Unknown pin mode"); // TODO: put error msgs in EEPROM
   }
   // TODO: save status to EEPROM here, if changed
}
/*
  * Sets the value of an individual pin. Useful if you want to set a pin value but
  * are not tracking the digital port state.
  * Can only be used on pins configured as OUTPUT.
  * Cannot be used to enable pull-ups on Digital INPUT pins.
 */
void setPinValueCallback(byte pin, int value)
{
   if (pin < TOTAL_PINS && IS_PIN_DIGITAL(pin)) {
    if (Firmata.getPinMode(pin) == OUTPUT) {
       Firmata.setPinState(pin, value);
       digitalWrite(PIN_TO_DIGITAL(pin), value);
     }
   }
}
void analogWriteCallback(byte pin, int value)
{
  if (pin < TOTAL_PINS) {
     switch (Firmata.getPinMode(pin)) {
      case PIN MODE SERVO:
        if (IS PIN DIGITAL(pin))
           servos[servoPinMap[pin]].write(value);
         Firmata.setPinState(pin, value);
         break;
       case PIN_MODE_PWM:
```

```
if (IS PIN PWM(pin))
            analogWr\bar{1}te(PINTOPWM(pin), value); Firmata.setPinState(pin, value);
          break;
     }
   }
}
void digitalWriteCallback(byte port, int value)
{
  byte pin, lastPin, pinValue, mask = 1, pinWriteMask = 0;
  if (port < TOTAL PORTS) {
      // create a mask of the pins on this port that are writable.
    lastPin = port * 8 + 8;
    if (lastPin > TOTAL PINS) lastPin = TOTAL PINS;
     for (pin = port * 8; pin < lastPin; pin++) {
        // do not disturb non-digital pins (eg, Rx & Tx)
       if (IS_PIN_DIGITAL(pin)) {
           // do not touch pins in PWM, ANALOG, SERVO or other modes
          if (Firmata.getPinMode(pin) == OUTPUT || Firmata.getPinMode(pin) == INPUT) {
            pinValue = ((byte)value & mask) ? 1 : 0;
            if (Firmata.getPinMode(pin) == OUTPUT) {
               pinWriteMask |= mask;
            } else if (Firmata.getPinMode(pin) == INPUT \&\& pinValue == 1 \&\&Firmata.getPinState(pin) != 1) {
               // only handle INPUT here for backwards compatibility
#if ARDUINO > 100 pinMode(pin, INPUT_PULLUP);
#e] se
               // only write to the INPUT pin to enable pullups if Arduino v1.0.0 or 
earlier
               pinWriteMask |= mask;
#endif
 }
            Firmata.setPinState(pin, pinValue);
          }
        }
       mask = mask \leq 1; }
     writePort(port, (byte)value, pinWriteMask);
   }
}
// -----------------------------------------------------------------------------
/* sets bits in a bit array (int) to toggle the reporting of the analogIns
  */
//void FirmataClass::setAnalogPinReporting(byte pin, byte state) {
//}
void reportAnalogCallback(byte analogPin, int value)
{
  if (analogPin < TOTAL ANALOG PINS) {
    if (value == 0) {
       analogInputsToReport = analogInputsToReport \delta ~ (1 << analogPin);
     } else {
       analogInputsToReport = analogInputsToReport | (1 \leq s \leq a \leq b \leq b \leq b \leq a \leq b \leq a \leq b \leq a \leq b \leq a \leq b \leq a \leq b \leq a \leq b \leq a \leq b \leq a \leq b \leq a \leq b \leq a \leq b \leq a \leq b \leq a \leq b \leq a \leq b \leq a \leq b \leq a \leq b \leq a \leq b \leq a \leq b \leq a \leq b \leq a \leq b // prevent during system reset or all analog pin values will be reported
        // which may report noise for unconnected analog pins
       if (!isResetting) {
          // Send pin value immediately. This is helpful when connected via
          // ethernet, wi-fi or bluetooth so pin states can be known upon
          // reconnecting.
         Firmata.sendAnalog(analogPin, analogRead( ANALOG_TO_PIN(analogPin) ) );
        }
     }
   }
     TODO: save status to EEPROM here, if changed
}
```

```
void reportDigitalCallback(byte port, int value)
{
  if (port < TOTAL PORTS) {
     reportPINs[port] = (byte)value;
     // Send port value immediately. This is helpful when connected via
     // ethernet, wi-fi or bluetooth so pin states can be known upon
       reconnecting.
     if (value) outputPort(port, readPort(port, portConfigInputs[port]), true);
   }
   // do not disable analog reporting on these 8 pins, to allow some
   // pins used for digital, others analog. Instead, allow both types
   // of reporting to be enabled, but check if the pin is configured
   // as analog when sampling the analog inputs. Likewise, while
   // scanning digital pins, portConfigInputs will mask off values from any
   // pins configured as analog
}
/*==============================================================================
  * SYSEX-BASED commands
  *============================================================================*/
void sysexCallback(byte command, byte argc, byte *argv)
\mathcal{A} byte mode;
   byte stopTX;
   byte slaveAddress;
   byte data;
   int slaveRegister;
   unsigned int delayTime;
   switch (command) {
     case I2C_REQUEST:
      mode = \overline{a}rgv[1] & I2C READ WRITE MODE MASK;
      if (argv[1] \& I2C 10BIT ADDRESS MODE MASK) {
         Firmata.sendString("10-bit addressing not supported");
         return;
 }
       else {
        slaveAddress = argv[0];
 }
       // need to invert the logic here since 0 will be default for client
       // libraries that have not updated to add support for restart tx
      if (argv[1] & 12C_END_TX_MASK)stopTX = I2C RESTART TX;
       }
       else {
         stopTX = I2C_STOP_TX; // default
       }
       switch (mode) {
         case I2C_WRITE:
          Wire.beginTransmission(slaveAddress);
          for (byte i = 2; i < argc; i += 2) {
            data = argv[i] + (argv[i + 1] < 7); wireWrite(data);
 }
           Wire.endTransmission();
           delayMicroseconds(70);
           break;
         case I2C_READ:
          if (argc == 6) {
             // a slave register is specified
            slaveReqister = argv[2] + (argv[3] \ll 7);
            data = \arg v[4] + (\arg v[5] \ll 7); // bytes to read
 }
           else {
             // a slave register is NOT specified
```

```
slaveRegister = I2C REGISTER NOT SPECIFIED;
          data = argv[2] + (argv[3] << 7); // bytes to read }
 }
         readAndReportData(slaveAddress, (int)slaveRegister, data, stopTX);
          break;
       case I2C READ CONTINUOUSLY:
          if ((queryIndex + 1) >= 12C_MAX_QUERIES) // too many queries, just ignore
            Firmata.sendString("too many queries");
            break;
 }
          if (argc == 6) {
            // a slave register is specified
           slaveRegister = argv[2] + (argv[3] \ll 7);
           data = \arg v[4] + (\arg v[5] \ll 7); // bytes to read
 }
          else {
            // a slave register is NOT specified
           slaveRegister = (int)I2C REGISTER NOT SPECIFIED;
           data = \arg v[2] + (\arg v[3] \ll 7); // bytes to read
 }
          queryIndex++;
           query[queryIndex].addr = slaveAddress;
           query[queryIndex].reg = slaveRegister;
           query[queryIndex].bytes = data;
           query[queryIndex].stopTX = stopTX;
          break;
        case I2C_STOP_READING:
          byte queryIndexToSkip;
           // if read continuous mode is enabled for only 1 i2c device, disable
           // read continuous reporting for that device
          if (queryIndex \leq 0) {
           queryIndex = -1;
           } else {
            queryIndexToSkip = 0;
             // if read continuous mode is enabled for multiple devices,
            // determine which device to stop reading and remove it's data from
             // the array, shifiting other array data to fill the space
           for (byte i = \theta; i < queryIndex + 1; i++) {
              if (query[i].addr == slaveAddress) {
                 queryIndexToSkip = i;
                 break;
 }
 }
            for (byte i = \text{queryIndexToSkip}; i < \text{queryIndex} + 1; i++) {
              if (i < I2C MAX QUERIES) {
                query[i].\overline{a}ddr<sup>-</sup>= query[i + 1].addr;
                query[i].reg = query[i + 1].reg;
                query[i].bytes = query[i + 1].bytes;
                query[i].stopTX = query[i + 1].stopTX;
 }
 }
            queryIndex--;
 }
          break;
        default:
          break;
 }
      break;
    case I2C_CONFIG:
     delayTime = (\text{argv}[0] + (\text{argv}[1] \ll 7));if (delayTime > 0) {
        i2cReadDelayTime = delayTime;
      }
     if (!isI2CEnabled) {
        enableI2CPins();
```

```
 }
       break;
     case SERVO_CONFIG:
      if (argc > 4) {
         // these vars are here for clarity, they'll optimized away by the compiler
        byte pin = argv[0];
        int minPulse = \arg v[1] + (\arg v[2] \ll 7);
        int maxPulse = argv[3] + (argv[4] \ll 7);
        if (IS PIN DIGITAL(pin)) {
          if (servoPinMap[pin] < MAX SERVOS && servos[servoPinMap[pin]].attached())
{
             detachServo(pin);
 }
           attachServo(pin, minPulse, maxPulse);
          setPinModeCallback(pin, PIN_MODE_SERVO);
         }
 }
       break;
     case SAMPLING_INTERVAL:
      if (argc > 1) {
        samplingInterval = \text{argv[0]} + (\text{argv[1]} << 7);if (samplingInterval < MINIMUM SAMPLING INTERVAL) {
          samplingInterval = MINIMUM_SAMPLING_INTERVAL;
 }
       } else {
       //Firmata.sendString("Not enough data");
 }
       break;
     case EXTENDED_ANALOG:
      if (argc > 1) {
        int val = \text{arg}(1);
        if (argc > 2) val | = (argv[2] \ll 7);if (argc > 3) val = (argv[3] \ll 14);
         analogWriteCallback(argv[0], val);
 }
       break;
    case CAPABILITY QUERY:
      Firmata.write(START_SYSEX);
      Firmata.write(CAPABILITY_RESPONSE);
      for (byte pin = \theta; pin < TOTAL PINS; pin++) {
         if (IS_PIN_DIGITAL(pin)) {
           Firmata.write((byte)INPUT);
           Firmata.write(1);
          Firmata.write((byte)PIN_MODE_PULLUP);
           Firmata.write(1);
          Firmata.write((byte)OUTPUT);
           Firmata.write(1);
 }
         if (IS_PIN_ANALOG(pin)) {
           Firmata.write(PIN_MODE_ANALOG);
          Firmata.write(10); // \overline{10} = 10-bit resolution
 }
        if (IS PIN PWM(pin)) {
          Firmata.write(PIN_MODE_PWM);
          Firmata.write(DEFAULT_PWM_RESOLUTION);
 }
        if (IS_PIN_DIGITAL(pin)) {
           Firmata.write(PIN_MODE_SERVO);
           Firmata.write(14);
 }
        if (IS_PIN_IZC(pin)) {
           Firmata.write(PIN_MODE_I2C);
          Firmata.write(1); // TODO: could assign a number to map to SCL or SDA
         }
#ifdef FIRMATA_SERIAL_FEATURE
         serialFeature.handleCapability(pin);
#endif
```

```
 Firmata.write(127);
 }
       Firmata.write(END_SYSEX);
       break;
     case PIN_STATE_QUERY:
      if (argc > 0) {
        byte pin = argv[0]; Firmata.write(START_SYSEX);
        Firmata.write(PIN_STATE_RESPONSE);
         Firmata.write(pin);
        if (pin \lt TOTAL PINS) {
           Firmata.write(Firmata.getPinMode(pin));
           Firmata.write((byte)Firmata.getPinState(pin) & 0x7F);
           if (Firmata.getPinState(pin) & 0xFF80) Firmata.write((byte)
(Firmata.getPinState(pin) >> 7) & 0x7F);
          if (Firmata.getPinState(pin) & 0 \times C000) Firmata.write((byte)
(Firmata.getPinState(pin) >> 14) & 0x7F);
 }
         Firmata.write(END_SYSEX);
       }
       break;
     case ANALOG_MAPPING_QUERY:
       Firmata.write(START_SYSEX);
      Firmata.write(ANALOG MAPPING RESPONSE);
      for (byte pin = \theta; pin < TOTAL PINS; pin++) {
       Firmata.write(IS_PIN_ANALOG(pin) ? PIN_TO_ANALOG(pin) : 127);
 }
       Firmata.write(END_SYSEX);
       break;
     case SERIAL_MESSAGE:
#ifdef FIRMATA SERIAL FEATURE
      serialFeature.handleSysex(command, argc, argv);
#endif
       break;
   }
}
/*==============================================================================
  * SETUP()
 *============================================================================*/
void systemResetCallback()
{
   isResetting = true;
   // initialize a defalt state
   // TODO: option to load config from EEPROM instead of default
#ifdef FIRMATA_SERIAL_FEATURE
  serialFeature.reset();
#endif
   if (isI2CEnabled) {
    disableI2CPins();
   }
  for (byte i = 0; i < TOTAL_PORTS; i++) {
 reportPINs[i] = false; // by default, reporting off
 portConfigInputs[i] = 0; // until activated
    previously [1] = 0;
   }
  for (byte i = 0; i < TOTAL_PINS; i++) {
     // pins with analog capability default to analog input
     // otherwise, pins default to digital output
    if (IS PIN_ANALOG(i)) { // turns off pullup, configures everything
 setPinModeCallback(i, PIN_MODE_ANALOG);
```

```
} else if (IS PIN DIGITAL(i)) \{ // sets the output to 0, configures portConfigInputs
       setPinModeCallback(i, OUTPUT);
     }
   servoPinMap[i] = 255;
   }
   // by default, do not report any analog inputs
  analogInputsToReport = \theta;
  detachedServeroCount = 0;servoCount = 0;
   /* send digital inputs to set the initial state on the host computer,
  * since once in the loop(), this firmware will only send on change */ /*
   TODO: this can never execute, since no pins default to digital input
         but it will be needed when/if we support EEPROM stored config
  for (byte i=0; i < TOTAL PORTS; i++) {
    outputPort(i, readPort(i, portConfigInputs[i]), true);
   }
   */
   isResetting = false;
}
void setup()
{
   Serial.begin(115200);
  while ( !Serial ) delay(10); \frac{1}{10} for nrf52840 with native usb
   Serial.println("Bluefruit52 Standard Firmata via BLEUART Example");
   Serial.println("------------------------------------------------\n");
   // Config the peripheral connection with maximum bandwidth 
   // more SRAM required by SoftDevice
   // Note: All config***() function must be called before begin()
  Bluefruit.configPrphBandwidth(BANDWIDTH_MAX);
   Bluefruit.begin();
 Bluefruit.setTxPower(4); // Check bluefruit.h for supported values
  // try to go as fast as possible, could be rejected by some central, increase it 
if needed
  // iOS won't negotitate and will mostly use 30ms
  Bluefruit.Periph.setConnInterval(9, 24); // min = 9*1.25=11.25 ms, max =
23*1.25=30ms
  // Configure and Start BLE Uart Service
  // Firmata use several small write(1) --> buffering TXD is required to run 
smoothly
  // Enable buffering TXD
   bleuart.begin();
  bleuart.bufferTXD(true);
  Firmata.setFirmwareVersion(FIRMATA_FIRMWARE_MAJOR_VERSION,
FIRMATA_FIRMWARE_MINOR_VERSION);
   Firmata.attach(ANALOG_MESSAGE, analogWriteCallback);
   Firmata.attach(DIGITAL_MESSAGE, digitalWriteCallback);
   Firmata.attach(REPORT_ANALOG, reportAnalogCallback);
   Firmata.attach(REPORT_DIGITAL, reportDigitalCallback);
 Firmata.attach(SET_PIN_MODE, setPinModeCallback);
 Firmata.attach(SET_DIGITAL_PIN_VALUE, setPinValueCallback);
   Firmata.attach(START_SYSEX, sysexCallback);
   Firmata.attach(SYSTEM_RESET, systemResetCallback);
   // use bleuart as transportation layer
   Firmata.begin(bleuart);
```

```
 // to use a port other than Serial, such as Serial1 on an Arduino Leonardo or 
Mega,
  \frac{7}{7} Call begin(baud) on the alternate serial port and pass it to Firmata to begin
 like this:
   // Serial1.begin(57600);
   // Firmata.begin(Serial1);
   // However do not do this if you are using SERIAL_MESSAGE
    //Firmata.begin(57600);
   //while (!Serial) {
   // ; // wait for serial port to connect. Needed for ATmega32u4-based boards and 
 Arduino 101
   //}
   systemResetCallback(); // reset to default config
    // Set up and start advertising
   startAdv(); 
}
void startAdv(void)
 {
    // Advertising packet
  Bluefruit.Advertising.addFlags(BLE_GAP_ADV_FLAGS_LE_ONLY_GENERAL_DISC_MODE);
   Bluefruit.Advertising.addTxPower();
    // Include bleuart 128-bit uuid
   Bluefruit.Advertising.addService(bleuart);
    // Secondary Scan Response packet (optional)
    // Since there is no room for 'Name' in Advertising packet
    Bluefruit.ScanResponse.addName();
    /* Start Advertising
    * - Enable auto advertising if disconnected
   * - Interval: fast mode = 20 ms, slow mode = 152.5 ms
    * - Timeout for fast mode is 30 seconds
   * - Start(timeout) with timeout = 0 will advertise forever (until connected)
 * * For recommended advertising interval
    * https://developer.apple.com/library/content/qa/qa1931/_index.html 
    */
    Bluefruit.Advertising.restartOnDisconnect(true);
  Bluefruit.Advertising.setInterval(32, 244); // in unit of 0.625 ms
   Bluefruit. Advertising. setFastTimeout(30); // number of seconds in fast mode
   Bluefruit.Advertising.start(0); \sqrt{0} = Don't stop advertising
after n seconds 
}
 /*==============================================================================
  * LOOP()
 * = =void loop()
 {
    // Skip if not connected and bleuart notification is not enabled
  if ( !(Bluefruit.connected() && bleuart.notifyEnabled()) ) return;
    byte pin, analogPin;
    /* DIGITALREAD - as fast as possible, check for changes and output them to the
    * FTDI buffer using Serial.print() */
    checkDigitalInputs();
    /* STREAMREAD - processing incoming messagse as soon as possible, while still
    * checking digital inputs. */
   while (Firmata.available())
     Firmata.processInput();
    // TODO - ensure that Stream buffer doesn't go over 60 bytes
```
```
 currentMillis = millis();
   if (currentMillis - previousMillis > samplingInterval) {
     previousMillis += samplingInterval;
     /* ANALOGREAD - do all analogReads() at the configured sampling interval */
    for (pin = \theta; pin < TOTAL_PINS; pin++) {
      if (IS_PIN_ANALOG(pin) \ \& Firmata.getPinMode(pin) == PIN_MODE_ANALOG) {
         analogPin = PIN_TO_ANALOG(pin);
        if (analogInputsToReport \delta (1 << analogPin)) {
          Firmata.sendAnalog(analogPin, analogRead( ANALOG TO PIN(analogPin) ));
         }
       }
     }
     // report i2c data for all device with read continuous mode enabled
    if (queryIndex > -1) {
      for (byte i = 0; i < queryIndex + 1; i ++) {
         readAndReportData(query[i].addr, query[i].reg, query[i].bytes,
query[i].stopTX);
       }
     }
   }
#ifdef FIRMATA_SERIAL_FEATURE
   serialFeature.update();
#endif
   // flush TXD since we use bufferTXD()
  bleuart.flushTXD();
}
```
### Central BLEUART

This example show you how to use Feather nRF52/nRF52840 as a Central to talk to other Bluefruit (nRF52 or nRF51) peripherals exposing the bleuart (AKA 'NUS') service.

## Client Services

Since the Central role accesses the GATT server on the peripheral, we first need to declare a client bleuart instance using the BLEClientUart helper class. We can also conveniently read Device Information if BLEClientDis is also used.

```
BLEClientDis clientDis;
BLEClientUart clientUart;
```
Before we can configure client services, Bluefruit.begin() must be called with at least 1 for the number of concurrent connections supported in central mode. Since we won't be running the nRF52 as a peripheral in this instance, we will set the peripheral count to 0:

```
// Initialize Bluefruit with maximum connections as Peripheral = 0, Central = 1
Bluefruit.begin(0, 1);
```
Afterward this, the client service(s) must be initialized by calling their begin() functi on, and you can setup any callbacks that you wish to use from the helper class:

```
// Configure DIS client
clientDis.begin();
// Init BLE Central Uart Serivce
clientUart.begin();
clientUart.setRxCallback(bleuart rx callback);
```
## Scanner

Let's start the advertising scanner to find a peripheral.

We'll hook up the scan result callback with setRxCallback().

Whenever advertising data is found by the scanner, it will be passed to this callback handler, and we can examine the advertising data there, and only connect to peripheral(s) that advertise the bleuart service.

Note: If the peripheral has multiple services and bleuart is not included in the UUID list in the advertising packet, you could optionally use another check such as matching the MAC address, name checking, using "another service", etc.

Once we find a peripheral that we wish to communicate with, call Bluefruit.Centr al.connect() to establish connection with it:

```
void setup()
{
   // Other set up .....
   /* Start Central Scanning
    * - Enable auto scan if disconnected
   * - Interval = 100 ms, window = 80 ms
    * - Don't use active scan
   * - Start(timeout) with timeout = 0 will scan forever (until connected)
   */
  Bluefruit.Scanner.setRxCallback(scan_callback);
  Bluefruit.Scanner.restartOnDisconnect(true);
   Bluefruit.Scanner.setInterval(160, 80); // in unit of 0.625 ms
   Bluefruit.Scanner.useActiveScan(false);
 Bluefruit.Scanner.start(0); \frac{1}{2} // // 0 = Don't stop scanning after
n seconds
}
/**
  * Callback invoked when scanner pick up an advertising data
 * @param report Structural advertising data
 */
void scan_callback(ble_gap_evt_adv_report_t* report)
{
   // Check if advertising contain BleUart service
```

```
 if ( Bluefruit.Scanner.checkReportForService(report, clientUart) )
   {
     Serial.print("BLE UART service detected. Connecting ... ");
     // Connect to device with bleuart service in advertising
     Bluefruit.Central.connect(report);
  }
}
```
## Central Role

You normally need to setup the Central mode device's connect callback, which fires when a connection is established/disconnected with a peripheral device. Alternatively you could poll the connection status with connected(), but callbacks help to simplify the code significantly:

```
// Callbacks for Central
Bluefruit.Central.setConnectCallback(connect callback);
Bluefruit.Central.setDisconnectCallback(disconnect_callback);
```
In the connect callback, we will try to discover the bleuart service by browsing the GATT table of the peripheral. This will help to determine the handle values for characteristics (e.g TXD, RXD, etc.). This is all done by BLEClientUart's discover(). Once the service is found, enable the TXD characteristic's CCCD to allow the peripheral to send data, and we are ready to send data back and forth between the devices:

```
void connect callback(uint16 t conn handle)
{
   Serial.println("Connected");
  Serial.print("Dicovering DIS ... ");
   if ( clientDis.discover(conn_handle) )
 {
     Serial.println("Found it");
     char buffer[32+1];
     // read and print out Manufacturer
     memset(buffer, 0, sizeof(buffer));
     if ( clientDis.getManufacturer(buffer, sizeof(buffer)) )
     {
       Serial.print("Manufacturer: ");
       Serial.println(buffer);
     }
     // read and print out Model Number
     memset(buffer, 0, sizeof(buffer));
     if ( clientDis.getModel(buffer, sizeof(buffer)) )
     {
       Serial.print("Model: ");
       Serial.println(buffer);
     }
     Serial.println();
   }
```

```
 Serial.print("Discovering BLE Uart Service ... ");
   if ( clientUart.discover(conn_handle) )
   {
     Serial.println("Found it");
     Serial.println("Enable TXD's notify");
     clientUart.enableTXD();
     Serial.println("Ready to receive from peripheral");
   }else
   {
     Serial.println("Found NONE");
     // disconect since we couldn't find bleuart service
     Bluefruit.Central.disconnect(conn_handle);
   } 
}
```
#### Full Sample Code

The full sample code for this example can be seen below:

```
/*********************************************************************
 This is an example for our nRF52 based Bluefruit LE modules
  Pick one up today in the adafruit shop!
  Adafruit invests time and resources providing this open source code,
  please support Adafruit and open-source hardware by purchasing
  products from Adafruit!
MIT license, check LICENSE for more information
 All text above, and the splash screen below must be included in
 any redistribution
                   *********************************************************************/
/*
 * This sketch demonstrate the central API(). A additional bluefruit
 * that has bleuart as peripheral is required for the demo.
 */
#include <bluefruit.h>
BLEClientBas clientBas; // battery client
BLEClientDis clientDis; // device information client
BLEClientUart clientUart; // bleuart client
void setup()
{
   Serial.begin(115200);
// while ( !Serial ) delay(10); // for nrf52840 with native usb
   Serial.println("Bluefruit52 Central BLEUART Example");
   Serial.println("-----------------------------------\n");
 // Initialize Bluefruit with maximum connections as Peripheral = 0, Central = 1
  // SRAM usage required by SoftDevice will increase dramatically with number of 
connections
  Bluefruit.begin(0, 1);
   Bluefruit.setName("Bluefruit52 Central");
```

```
 // Configure Battyer client
   clientBas.begin(); 
   // Configure DIS client
   clientDis.begin();
   // Init BLE Central Uart Serivce
   clientUart.begin();
   clientUart.setRxCallback(bleuart_rx_callback);
   // Increase Blink rate to different from PrPh advertising mode
   Bluefruit.setConnLedInterval(250);
   // Callbacks for Central
  Bluefruit.Central.setConnectCallback(connect callback);
   Bluefruit.Central.setDisconnectCallback(disconnect_callback);
   /* Start Central Scanning
    * - Enable auto scan if disconnected
   * - Interval = 100 ms, window = 80 ms
    * - Don't use active scan
   * - Start(timeout) with timeout = 0 will scan forever (until connected)
    */
  Bluefruit.Scanner.setRxCallback(scan_callback);
   Bluefruit.Scanner.restartOnDisconnect(true);
  Bluefruit.Scanner.setInterval(160, 80); // in unit of 0.625 ms
 Bluefruit.Scanner.useActiveScan(false);<br>Bluefruit.Scanner.start(0);
                                                  1/ // 0 = Don't stop scanning after
n seconds
}
/**
  * Callback invoked when scanner pick up an advertising data
 * @param report Structural advertising data
 */
void scan callback(ble gap evt adv report t* report)
{
    // Check if advertising contain BleUart service
  if ( Bluefruit.Scanner.checkReportForService(report, clientUart) )
   {
     Serial.print("BLE UART service detected. Connecting ... ");
     // Connect to device with bleuart service in advertising
     Bluefruit.Central.connect(report);
   }else
   { 
     // For Softdevice v6: after received a report, scanner will be paused
     // We need to call Scanner resume() to continue scanning
     Bluefruit.Scanner.resume();
  }
}
/**
 * Callback invoked when an connection is established
  * @param conn_handle
  */
void connect callback(uint16 t conn handle)
{
   Serial.println("Connected");
   Serial.print("Dicovering Device Information ... ");
   if ( clientDis.discover(conn_handle) )
 {
     Serial.println("Found it");
     char buffer[32+1];
     // read and print out Manufacturer
    memset(buffer, 0, sizeof(buffer));
    if ( clientDis.getManufacturer(buffer, sizeof(buffer)) )
```

```
 Serial.print("Manufacturer: ");
       Serial.println(buffer);
     }
     // read and print out Model Number
    memset(buffer, \theta, sizeof(buffer));
    if ( clientDis.getModel(buffer, sizeof(buffer)) )
     {
       Serial.print("Model: ");
       Serial.println(buffer);
     }
     Serial.println();
   }else
  \mathcal{L} Serial.println("Found NONE");
   }
   Serial.print("Dicovering Battery ... ");
  if ( clientBas.discover(conn_handle) )
 {
     Serial.println("Found it");
     Serial.print("Battery level: ");
     Serial.print(clientBas.read());
     Serial.println("%");
   }else
   {
     Serial.println("Found NONE");
   }
   Serial.print("Discovering BLE Uart Service ... ");
  if ( clientUart.discover(conn handle) )
   {
     Serial.println("Found it");
     Serial.println("Enable TXD's notify");
     clientUart.enableTXD();
     Serial.println("Ready to receive from peripheral");
   }else
   {
     Serial.println("Found NONE");
     // disconnect since we couldn't find bleuart service
    Bluefruit.disconnect(conn_handle);
   } 
}
/**
 * Callback invoked when a connection is dropped
 * @param conn_handle
  * @param reason is a BLE_HCI_STATUS_CODE which can be found in ble_hci.h
 *void disconnect_callback(uint16_t conn_handle, uint8_t reason)
{
  (void) conn handle;
   (void) reason;
  Serial.print("Disconnected, reason = 0x"); Serial.println(reason, HEX);
}
/**
  * Callback invoked when uart received data
 * @param uart_svc Reference object to the service where the data 
 * arrived. In this example it is clientUart
 */
void bleuart rx callback(BLEClientUart& uart svc)
{
```
{

```
 Serial.print("[RX]: ");
  while ( uart svc.available() )
 {
    Serial.print( (char) uart_svc.read() );
   }
   Serial.println();
}
void loop()
{
  if ( Bluefruit.Central.connected() )
   {
     // Not discovered yet
    if ( clientUart.discovered() )
     {
       // Discovered means in working state
       // Get Serial input and send to Peripheral
      if ( Serial.available() )
       {
        delay(2); // delay a bit for all characters to arrive
        char str[20+1] = \{ 0 \};
         Serial.readBytes(str, 20);
         clientUart.print( str );
      }
     }
  }
}
```
#### Dual Roles BLEUART

If you are not familiar with Central Role, it is advised to look at the "Central BLEUART" example first then continue with this afterwards.

This example demonstrates how you can use a Feather nRF52/nRF52840 to connect to two other Bluefruit or BLE devices using the bleuart (AKA 'NUS') service concurrently, with the device running at both a peripheral and a central at the same time.

This dual role example acts as a BLE bridge that sits between a central and a peripheral forwarding bleuart messages back and forth, as shown in the image below:

## Server & Client Service Setup

Since the Bluefruit device will act as both a central and a peripheral, we will need to declare both server and client instance of the bleuart helper class:

```
// Peripheral uart service
BLEUart bleuart;
// Central uart client
BLEClientUart clientUart;
```
Before we can configure client services, Bluefruit.begin() must be called with at least 1 for the number of concurrent connection for both peripheral and central mode:

```
// Initialize Bluefruit with max concurrent connections as Peripheral = 1, Central 
= 1
Bluefruit.begin(1, 1);
```
After this, client services must be initialized by calling their begin() function, followed by any callbacks that you wish to wire up as well:

```
// Configure and Start BLE Uart Service
bleuart.begin();
bleuart.setRxCallback(prph_bleuart_rx_callback);
// Init BLE Central Uart Serivce
clientUart.begin();
clientUart.setRxCallback(cent bleuart rx callback);
```
We are then ready to forward data from central to peripheral and vice versa using callbacks:

```
void cent_bleuart_rx_callback(BLEClientUart& amp; cent_uart)
{
  char str[20+1] = \{ 0 \};
   cent_uart.read(str, 20);
   Serial.print("[Cent] RX: ");
   Serial.println(str);
   if ( bleuart.notifyEnabled() )
 {
     // Forward data from our peripheral to Mobile
     bleuart.print( str );
   }else
   {
     // response with no prph message
     clientUart.println("[Cent] Peripheral role not connected");
   } 
}
void prph bleuart rx callback(void)
{
```

```
 // Forward data from Mobile to our peripheral
  char str[20+1] = { 0 };
   bleuart.read(str, 20);
   Serial.print("[Prph] RX: ");
   Serial.println(str); 
   if ( clientUart.discovered() )
  \{ clientUart.print(str);
   }else
   {
     bleuart.println("[Prph] Central role not connected");
   }
}
```
#### Peripheral Role

The first thing to do for the peripheral part of our code is to setup the connect callback, which fires when a connection is established/disconnected with the central. Alternatively you could poll the connection status with connected(), but callbacks helps to simplify the code significantly:

```
// Callbacks for Peripheral
Bluefruit.setConnectCallback(prph_connect_callback);
Bluefruit.setDisconnectCallback(prph_disconnect_callback);
```
## Central Role

Next we setup the Central mode connect callback, which fires when a connection is established/disconnected with a peripheral device:

```
// Callbacks for Central
Bluefruit.Central.setConnectCallback(cent connect callback);
Bluefruit.Central.setDisconnectCallback(cent_disconnect_callback);
```
## Advertising and Scanner

It is possible to start both the scanner and advertising at the same time so that we can discover and be discovered by other BLE devices. For the scanner, we use a filter that only fires the callback if a specific UUID is found in the advertising data of the peer device:

```
/* Start Central Scanning
```

```
 * - Enable auto scan if disconnected
```

```
* - Interval = 100 ms, window = 80 ms
```

```
 * - Filter only accept bleuart service
```

```
 * - Don't use active scan
 * - Start(timeout) with timeout = 0 will scan forever (until connected)
  */
Bluefruit.Scanner.setRxCallback(scan_callback);
Bluefruit.Scanner.restartOnDisconnect(true);
Bluefruit.Scanner.setInterval(160, 80); // in unit of 0.625 ms
Bluefruit.Scanner.filterUuid(bleuart.uuid);
Bluefruit.Scanner.useActiveScan(false);
Bluefruit.Scanner.start(0); \frac{1}{2} // 0 = Don't stop scanning after n
seconds
// Advertising packet
Bluefruit.Advertising.addFlags(BLE_GAP_ADV_FLAGS_LE_ONLY_GENERAL_DISC_MODE);
Bluefruit.Advertising.addTxPower();
// Include bleuart 128-bit uuid
Bluefruit.Advertising.addService(bleuart);
// Secondary Scan Response packet (optional)
// Since there is no room for 'Name' in Advertising packet
Bluefruit.ScanResponse.addName();
/* Start Advertising
  * - Enable auto advertising if disconnected
 * - Interval: fast mode = 20 ms, slow mode = 152.5 ms
  * - Timeout for fast mode is 30 seconds
 * - Start(timeout) with timeout = 0 will advertise forever (until connected)
 *
  * For recommended advertising interval
  * https://developer.apple.com/library/content/qa/qa1931/_index.html
  */
Bluefruit.Advertising.restartOnDisconnect(true);
Bluefruit.Advertising.setInterval(32, 244); // in unit of 0.625 ms
Bluefruit.Advertising.setFastTimeout(30); // number of seconds in fast mode
Bluefruit.Advertising.start(0); \sqrt{0} = Don't stop advertising after
n seconds
```
#### Full Sample Code

The full sample code for this example can be seen below:

```
/*********************************************************************
 This is an example for our nRF52 based Bluefruit LE modules
 Pick one up today in the adafruit shop!
 Adafruit invests time and resources providing this open source code,
 please support Adafruit and open-source hardware by purchasing
 products from Adafruit!
 MIT license, check LICENSE for more information
 All text above, and the splash screen below must be included in
 any redistribution
*********************************************************************/
/*
 * This sketch demonstrate how to run both Central and Peripheral roles
 * at the same time. It will act as a relay between an central (mobile)
 * to another peripheral using bleuart service.
 * 
 * Mobile <--> DualRole <--> peripheral Ble Uart
 */
#include <bluefruit.h>
```

```
// OTA DFU service
BLEDfu bledfu;
// Peripheral uart service
BLEUart bleuart;
// Central uart client
BLEClientUart clientUart;
void setup()
{
   Serial.begin(115200);
  while ( !Serial ) delay(10); // for nrf52840 with native usb
   Serial.println("Bluefruit52 Dual Role BLEUART Example");
   Serial.println("-------------------------------------\n");
 // Initialize Bluefruit with max concurrent connections as Peripheral = 1,
Central = 1 // SRAM usage required by SoftDevice will increase with number of connections
   Bluefruit.begin(1, 1);
   Bluefruit.setTxPower(4); // Check bluefruit.h for supported values
   // Callbacks for Peripheral
   Bluefruit.Periph.setConnectCallback(prph_connect_callback);
   Bluefruit.Periph.setDisconnectCallback(prph_disconnect_callback);
   // Callbacks for Central
  Bluefruit.Central.setConnectCallback(cent_connect_callback);
  Bluefruit.Central.setDisconnectCallback(cent_disconnect_callback);
   // To be consistent OTA DFU should be added first if it exists
   bledfu.begin();
   // Configure and Start BLE Uart Service
   bleuart.begin();
   bleuart.setRxCallback(prph_bleuart_rx_callback);
   // Init BLE Central Uart Serivce
   clientUart.begin();
  clientUart.setRxCallback(cent bleuart rx callback);
   /* Start Central Scanning
    - Enable auto scan if disconnected
   * - Interval = 100 ms, window = 80 ms
    * - Filter only accept bleuart service
    * - Don't use active scan
   * - Start(timeout) with timeout = 0 will scan forever (until connected)
    */
   Bluefruit.Scanner.setRxCallback(scan_callback);
  Bluefruit.Scanner.restartOnDisconnect(true);
  Bluefruit.Scanner.setInterval(160, 80); // in unit of 0.625 ms
   Bluefruit.Scanner.filterUuid(bleuart.uuid);
 Bluefruit.Scanner.useActiveScan(false);<br>Bluefruit.Scanner.start(0);
                                                 1/10 = Don't stop scanning after n
seconds
   // Set up and start advertising
   startAdv();
}
void startAdv(void)
{
   // Advertising packet
   Bluefruit.Advertising.addFlags(BLE_GAP_ADV_FLAGS_LE_ONLY_GENERAL_DISC_MODE);
   Bluefruit.Advertising.addTxPower();
```

```
 // Include bleuart 128-bit uuid
   Bluefruit.Advertising.addService(bleuart);
   // Secondary Scan Response packet (optional)
   // Since there is no room for 'Name' in Advertising packet
   Bluefruit.ScanResponse.addName();
   /* Start Advertising
    * - Enable auto advertising if disconnected
   * - Interval: fast mode = 20 ms, slow mode = 152.5 ms
    * - Timeout for fast mode is 30 seconds
  * - Start(timeout) with timeout = 0 will advertise forever (until connected)
\overline{\phantom{a}} * For recommended advertising interval
    * https://developer.apple.com/library/content/qa/qa1931/_index.html
    */
   Bluefruit.Advertising.restartOnDisconnect(true);
 Bluefruit.Advertising.setInterval(32, 244); // in unit of 0.625 ms
Bluefruit.Advertising.setFastTimeout(30); \qquad // number of seconds in fast mode
  Bluefruit.Advertising.start(0); // 0 = Don't stop advertisingafter n seconds
}
void loop()
{
   // do nothing, all the work is done in callback
}
/*------------------------------------------------------------------*/
/* Peripheral
  *------------------------------------------------------------------*/
void prph connect callback(uint16 t conn handle)
{
   // Get the reference to current connection
  BLEConnection* connection = Bluefruit.Connection(conn handle);
  char peer name[32] = { 0 };
  connection->getPeerName(peer_name, sizeof(peer_name));
   Serial.print("[Prph] Connected to ");
   Serial.println(peer_name);
}
void prph disconnect callback(uint16 t conn handle, uint8 t reason)
{
  (void) conn handle;
   (void) reason;
   Serial.println();
   Serial.println("[Prph] Disconnected");
}
void prph bleuart rx callback(uint16 t conn handle)
{
  (void) conn handle;
   // Forward data from Mobile to our peripheral
  char str[20+1] = \{ 0 \};
   bleuart.read(str, 20);
   Serial.print("[Prph] RX: ");
   Serial.println(str); 
  if ( clientUart.discovered() )
 {
    clientUart.print(str);
   }else
   {
     bleuart.println("[Prph] Central role not connected");
```

```
 }
}
/*------------------------------------------------------------------*/
/* Central
                       *------------------------------------------------------------------*/
void scan_callback(ble_gap_evt_adv_report_t* report)
{
   // Since we configure the scanner with filterUuid()
   // Scan callback only invoked for device with bleuart service advertised 
   // Connect to the device with bleuart service in advertising packet 
   Bluefruit.Central.connect(report);
}
void cent_connect_callback(uint16_t conn_handle)
{
   // Get the reference to current connection
  BLEConnection* connection = Bluefruit.Connection(conn_handle);
  char peer name[32] = { 0 };
   connection->getPeerName(peer_name, sizeof(peer_name));
   Serial.print("[Cent] Connected to ");
  Serial.println(peer_name);;
  if ( clientUart.discover(conn_handle) )
  \mathcal{L} // Enable TXD's notify
     clientUart.enableTXD();
   }else
   {
     // disconnect since we couldn't find bleuart service
     Bluefruit.disconnect(conn_handle);
   } 
}
void cent disconnect callback(uint16 t conn handle, uint8 t reason)
{
  (void) conn handle;
   (void) reason;
   Serial.println("[Cent] Disconnected");
}
/**
  * Callback invoked when uart received data
  * @param cent_uart Reference object to the service where the data 
  * arrived. In this example it is clientUart
  */
void cent bleuart rx callback(BLEClientUart& cent uart)
{
  char str[20+1] = { 0 };
   cent_uart.read(str, 20);
   Serial.print("[Cent] RX: ");
   Serial.println(str);
  if ( bleuart.notifyEnabled() )
   {
     // Forward data from our peripheral to Mobile
     bleuart.print( str );
   }else
 {
     // response with no prph message
     clientUart.println("[Cent] Peripheral role not connected");
   } 
}
```
## Custom: Central HRM

The BLEClientService and BLEClientCharacteristic classes can be used to implement any custom or officially adopted BLE service of characteristic on the client side (most often is Central) using a set of basic properties and callback handlers.

The example below shows how to use these classes to implement the Heart Rate Monitor (https://adafru.it/vaO) service, as defined by the Bluetooth SIG. To run this example, you will need an extra nRF52 running peripheral HRM sketch (https:// adafru.it/Cnf)

### HRM Service Definition

#### UUID: 0x180D (https://adafru.it/vaO)

Only the first characteristic is mandatory, but we will also implement the optional Body Sensor Location characteristic. Heart Rate Control Point won't be used in this example to keep things simple.

#### Implementing the HRM Service and **Characteristics**

The core service and the first two characteristics can be implemented with the following code:

First, define the BLEService and BLECharacteristic variables that will be used in your project:

```
/* HRM Service Definitions
  * Heart Rate Monitor Service: 0x180D
 * Heart Rate Measurement Char: 0x2A37 (Mandatory)
  * Body Sensor Location Char: 0x2A38 (Optional)
 */
BLEClientService hrms(UUID16 SVC HEART RATE);
BLEClientCharacteristic hrmc(UUID16_CHR_HEART_RATE_MEASUREMENT);
BLEClientCharacteristic bslc(UUID16_CHR_BODY_SENSOR_LOCATION);
```
Then you need to initialize those variables by calling their begin().

```
// Initialize HRM client
hrms.begin();
```

```
// Initialize client characteristics of HRM.
// Note: Client Char will be added to the last service that is begin()ed.
bslc.begin();
// set up callback for receiving measurement
hrmc.setNotifyCallback(hrm_notify_callback);
hrmc.begin();
```
#### Client Service + Characteristic Code Analysis

1. The first thing to do is to call .begin() on the BLEClientService (hrms above). Since the UUID is set in the object declaration at the top of the sketch, there is normally nothing else to do with the BLEClientService instance.

You MUST call .begin() on the BLEClientService before adding any BLEClientCharacteristics. Any BLEClientCharacteristic will automatically be added to the last BLEClientService that was `begin()'ed!

2. Since Heart Rate Measurement characteristic (clientMeasurement above) is notifia ble. You need to set up callback for it

- 'hrmc.setNotifyCallback(hrm\_notify\_callback); 'This sets the callback that will be fired when we receive a Notify message from peripheral. This is needed to handle notifiable characteristic since callback allow us to response to the message in timely manner. For this example is just simply printing out value to Serial.
- 'hrmc.begin(); 'Once all of the properties have been set, you must call .begi n() which will add the characteristic definition to the last BLEClientService that was '.begin()ed'.

Note for characteristic that does not support notify e.g body sensor location , we can simply use .read() to retrieve its value.

3. Next, we can start to scan and connect to peripheral that advertises HRM service. Once connected, we need to go through peripheral GATT table to find out the Gatt handle for our interest. In this example they are handle for hrms, hrmc and bslc. This looking up process for interested service/characteristic is called Discovery.

Note: Gatt handle (or just handle) is required to perform any operations at all such as read, write, enable notify. It is required that a client characteristic must be discovered before we could doing anything with it.

The service should be discovered before we could discover its characteristic. This can be done by calling hrms.discover(conn\_handle) . Where conn\_handle is the connection ID i.e peripheral that we want to discover since it is possible for Bluefruit nRF52 to connect to multiple peripherals concurrently. If the service is found, the function will return true, otherwise false.

```
// Connect Callback Part 1
void connect callback(uint16 t conn handle)
{
  Serial.println("Connected");
  Serial.print("Discovering HRM Service ... ");
   // If HRM is not found, disconnect and return
  if ( !hrms.discover(conn handle) )
   {
     Serial.println("Found NONE");
     // disconect since we couldn't find HRM service
    Bluefruit.Central.disconnect(conn_handle);
    return;
   }
   // Once HRM service is found, we continue to discover its characteristic
   Serial.println("Found it");
   .............
}
```
4. Afterwards, we continue to discover all the interested characteristics within the service by calling .discover(). The function return true if characteristics is found, and false otherwise. You could also check with .discovered() function. A service could contain more characteristics but we don't need to discover them all, only those that we want to interact with.

Advanced: Alternatively, you could discover all the interested characteristics of a service within a function call by using Bluefruit. Discovery. discoverCharacteri stic() (not used in the example). The API can take up to 5 characteristics, if you need more, the variant with passing array of characteristics is also available. The function will return the number of characteristic it found.

Note: when a characteristic is discovered by above API, all necessarily meta data such as handles, properties ( read,write, notify etc ...), cccd handle will be updated automatically. You can then use BLECLientCharacteristic (https://adafru.it/Cng) API such as read(), write(), enableNotify() on it provided that its properties support such as operation.

```
// Connect Callback Part 2
void connect callback(uint16 t conn handle)
{
   Serial.print("Discovering Measurement characteristic ... ");
```

```
 if ( !hrmc.discover() )
   {
     // Measurement chr is mandatory, if it is not found (valid), then disconnect
    Serial.println("not found !!!");
     Serial.println("Measurement characteristic is mandatory but not found");
     Bluefruit.Central.disconnect(conn_handle);
     return;
 }
   Serial.println("Found it");
   // Measurement is found, continue to look for option Body Sensor Location
   // https://www.bluetooth.com/specifications/gatt/viewer?
attributeXmlFile=org.bluetooth.characteristic.body_sensor_location.xml
   // Body Sensor Location is optional, print out the location in text if present
   Serial.print("Discovering Body Sensor Location characteristic ... ");
   if ( bslc.discover() )
   {
     Serial.println("Found it");
     // Body sensor location value is 8 bit
     const char* body_str[] = { "Other", "Chest", "Wrist", "Finger", "Hand", "Ear 
Lobe", "Foot" };
     // Read 8-bit BSLC value from peripheral
    uint8_t t loc_value = bslc.read8();
     Serial.print("Body Location Sensor: ");
    Serial.println(body_str[loc_value]);
   }else
   {
     Serial.println("Found NONE");
   }
   ...............
}
```
5. Once hrmc is discovered, you should enable its notification by calling hrmc.enabl eNotify() . If this succeeded (return true), peripheral can now send data to us using notify message. Which will trigger the callback that we setup earlier to handle incoming data.

```
// Connect Callback Part 3
void connect callback(uint16 t conn handle)
{
   .......
  // Reaching here means we are ready to go, let's enable notification on 
measurement chr
  if ( hrmc.enableNotify() )
   {
     Serial.println("Ready to receive HRM Measurement value");
   }else
   {
     Serial.println("Couldn't enable notify for HRM Measurement. Increase DEBUG 
LEVEL for troubleshooting");
  }
}
```
/\*\* \* Hooked callback that triggered when a measurement value is sent from peripheral \* @param chr Pointer to client characteristic that even occurred, in this example it should be hrmc \* @param data Pointer to received data

```
 * @param len Length of received data
  */
void hrm notify callback(BLEClientCharacteristic* chr, uint8 t* data, uint16 t len)
{
   // https://www.bluetooth.com/specifications/gatt/viewer?
attributeXmlFile=org.bluetooth.characteristic.heart_rate_measurement.xml
   // Measurement contains of control byte0 and measurement (8 or 16 bit) + optional 
field
  // if byte0's bit0 is 0 - \delta q t; measurement is 8 bit, otherwise 16 bit.
   Serial.print("HRM Measurement: ");
  if ( data[0] \&; bit(0) )
   {
     uint16_t value;
    memory(\& value, data+1, 2); Serial.println(value);
   }
   else
   {
     Serial.println(data[1]);
   }
}
```
#### Full Sample Code

The full sample code for this example can be seen below:

```
/*********************************************************************
  This is an example for our nRF52 based Bluefruit LE modules
  Pick one up today in the adafruit shop!
 Adafruit invests time and resources providing this open source code,
  please support Adafruit and open-source hardware by purchasing
  products from Adafruit!
 MIT license, check LICENSE for more information
 All text above, and the splash screen below must be included in
 any redistribution
                         *********************************************************************/
#include <bluefruit.h>
/* HRM Service Definitions
 * Heart Rate Monitor Service: 0x180D
 * Heart Rate Measurement Char: 0x2A37
 * Body Sensor Location Char: 0x2A38
 */
BLEService hrms = BLEService(UUID16 SVC HEART RATE);
BLECharacteristic hrmc = BLECharacteristic(UUID16 CHR HEART RATE MEASUREMENT);
BLECharacteristic bslc = BLECharacteristic(UUID16_CHR_BODY_SENSOR_LOCATION);
BLEDis bledis; // DIS (Device Information Service) helper class instance
BLEBas blebas; // BAS (Battery Service) helper class instance
uint8_t bps = 0;
void setup()
{
   Serial.begin(115200);
  while ( !Serial ) delay(10); \frac{1}{10} for nrf52840 with native usb
```

```
 Serial.println("Bluefruit52 HRM Example");
  Serial.println("-------------------------\n");
   // Initialise the Bluefruit module
   Serial.println("Initialise the Bluefruit nRF52 module");
   Bluefruit.begin();
   // Set the connect/disconnect callback handlers
  Bluefruit.Periph.setConnectCallback(connect callback);
  Bluefruit.Periph.setDisconnectCallback(disconnect callback);
   // Configure and Start the Device Information Service
   Serial.println("Configuring the Device Information Service");
   bledis.setManufacturer("Adafruit Industries");
   bledis.setModel("Bluefruit Feather52");
   bledis.begin();
   // Start the BLE Battery Service and set it to 100%
   Serial.println("Configuring the Battery Service");
   blebas.begin();
   blebas.write(100);
   // Setup the Heart Rate Monitor service using
   // BLEService and BLECharacteristic classes
   Serial.println("Configuring the Heart Rate Monitor Service");
   setupHRM();
   // Setup the advertising packet(s)
   Serial.println("Setting up the advertising payload(s)");
   startAdv();
   Serial.println("Ready Player One!!!");
   Serial.println("\nAdvertising");
}
void startAdv(void)
{
    // Advertising packet
  Bluefruit.Advertising.addFlags(BLE_GAP_ADV_FLAGS_LE_ONLY_GENERAL_DISC_MODE);
   Bluefruit.Advertising.addTxPower();
   // Include HRM Service UUID
   Bluefruit.Advertising.addService(hrms);
   // Include Name
   Bluefruit.Advertising.addName();
   /* Start Advertising
    * - Enable auto advertising if disconnected
   * - Interval: fast mode = 20 ms, slow mode = 152.5 ms
    * - Timeout for fast mode is 30 seconds
   * - Start(timeout) with timeout = 0 will advertise forever (until connected)
* * For recommended advertising interval
    * https://developer.apple.com/library/content/qa/qa1931/_index.html 
    */
   Bluefruit.Advertising.restartOnDisconnect(true);
  Bluefruit.Advertising.setInterval(32, 244); // in unit of 0.625 ms
  Bluefruit.Advertising.setFastTimeout(30); // number of seconds in fast mode
  Bluefruit.Advertising.start(0); \sqrt{0} = Don't stop advertising
after n seconds 
}
void setupHRM(void)
{
  // Configure the Heart Rate Monitor service
   // See: https://www.bluetooth.com/specifications/gatt/viewer?
attributeXmlFile=org.bluetooth.service.heart_rate.xml
   // Supported Characteristics:
```

```
 // Name UUID Requirement Properties
   // ---------------------------- ------ ----------- ----------
 // Heart Rate Measurement 0x2A37 Mandatory Notify
// Body Sensor Location      0x2A38  Optional   Read
 // Heart Rate Control Point 0x2A39 Conditional Write <-- Not used here
   hrms.begin();
   // Note: You must call .begin() on the BLEService before calling .begin() on
   // any characteristic(s) within that service definition.. Calling .begin() on
   // a BLECharacteristic will cause it to be added to the last BLEService that
   // was 'begin()'ed!
   // Configure the Heart Rate Measurement characteristic
   // See: https://www.bluetooth.com/specifications/gatt/viewer?
attributeXmlFile=org.bluetooth.characteristic.heart_rate_measurement.xml
  // Properties = Notify
 // Min Len = 1
 // Max Len = 8
  // B0 = UINT8 - Flag (MANDATORY)
  // b5:7 = Reserved
  1/ b4 = RR-Internal (0 = Not present, 1 = Present)
   // b3 = Energy expended status (0 = Not present, 1 = Present)
  // b1:2 = Sensor contact status (0+1 = Not supported, 2 = Supported but 
contact not detected, 3 = Supported and detected)
  1/ b0 = Value format (0 = UINT8, 1 = UINT16)<br>1/ B1 = UINT8 - 8-bit heart rate measuremen
  1/ B1 = UINT8 - 8-bit heart rate measurement value in BPM<br>1/ B2:3 = UINT16 - 16-bit heart rate measurement value in BP
  // B2:3 = UINT16 - 16-bit heart rate measurement value in BPM<br>// B4:5 = UINT16 - Energy expended in joules
 // B4:5 = UINT16 - Energy expended in joules
 // B6:7 = UINT16 - RR Internal (1/1024 second resolution)
  hrmc.setProperties(CHR_PROPS_NOTIFY);
  hrmc.setPermission(SECMODE_OPEN, SECMODE_NO_ACCESS);
   hrmc.setFixedLen(2);
  hrmc.setCccdWriteCallback(cccd callback); // Optionally capture CCCD updates
   hrmc.begin();
  uint8 t hrmdata[2] = { 0b00000110, 0x40 }; // Set the characteristic to use 8-bit
values, with the sensor connected and detected
  hrmc.write(hrmdata, 2);
   // Configure the Body Sensor Location characteristic
   // See: https://www.bluetooth.com/specifications/gatt/viewer?
attributeXmlFile=org.bluetooth.characteristic.body_sensor_location.xml
  // Properties = Read
  // Min Len = 1
  // Max Len = 1\frac{1}{10} B0 = UINT8 - Body Sensor Location
 // 0 = Other
\frac{1}{1} = Chest
 // 2 = Wrist
 // 3 = Finger
\frac{1}{2} 4 = Hand
\frac{1}{2} \frac{1}{5} = Ear Lobe
\frac{1}{2} 6 = Foot
   // 7:255 = Reserved
   bslc.setProperties(CHR_PROPS_READ);
  bslc.setPermission(SECMODE OPEN, SECMODE NO ACCESS);
   bslc.setFixedLen(1);
  bslc.begin();
   bslc.write8(2); // Set the characteristic to 'Wrist' (2)
}
void connect callback(uint16 t conn handle)
{
   // Get the reference to current connection
  BLEConnection* connection = Bluefruit.Connection(conn_handle);
  char central_name[32] = \{ 0 \};
   connection->getPeerName(central_name, sizeof(central_name));
   Serial.print("Connected to ");
```

```
Serial.println(central name);
}
/**
  * Callback invoked when a connection is dropped
  * @param conn_handle connection where this event happens
  * @param reason is a BLE_HCI_STATUS_CODE which can be found in ble_hci.h
  */
void disconnect callback(uint16 t conn handle, uint8 t reason)
{
   (void) conn handle;
   (void) reason;
  Serial.print("Disconnected, reason = 0x"); Serial.println(reason, HEX);
   Serial.println("Advertising!");
}
void cccd_callback(uint16_t conn_hdl, BLECharacteristic* chr, uint16_t cccd_value)
{
      // Display the raw request packet
     Serial.print("CCCD Updated: ");
      //Serial.printBuffer(request->data, request->len);
     Serial.print(cccd_value);
     Serial.println("");
     // Check the characteristic this CCCD update is associated with in case
       this handler is used for multiple CCCD records.
    if (chr->uuid == hrmc.uuid) {
          if (chr->notifyEnabled(conn_hdl)) {
             Serial.println("Heart Rate Measurement 'Notify' enabled");
          } else {
              Serial.println("Heart Rate Measurement 'Notify' disabled");
  }
     }
}
void loop()
{
  digitalToggle(LED RED);
  if ( Bluefruit.connected() ) {
    uint8 t hrmdata[2] = { 0b00000110, bps++ }; // Sensor connected,
increment BPS value
     // Note: We use .notify instead of .write!
       If it is connected but CCCD is not enabled
      // The characteristic's value is still updated although notification is not sent
    if ( hrmc.notify(hrmdata, sizeof(hrmdata)) ) {
       Serial.print("Heart Rate Measurement updated to: "); Serial.println(bps);
     }else{
       Serial.println("ERROR: Notify not set in the CCCD or not connected!");
     }
   }
    // Only send update once per second
   delay(1000);
}
```
## Arduino Bluefruit nRF52 API

The Adafruit nRF52 core defines a number of custom classes that aim to make it easy to work with BLE in your projects.

The key classes are listed below, and examined in more detail elsewhere in this learning guide:

- AdafruitBluefruit is the main entry point to the Adafruit Bluefruit nRF52 API. This class exposes a number of essential functions and classes, such as advertising, the list of GATT services and characteristics defined on your device, and connection status.
- BLEService is a wrapper class for BLE GATT service records, and can be used to define custom service definitions, or acts as the base class for any service helper classes.
- BLECharacteristic is a wrapper class for a BLE GATT characteristic record, and can be used to define custom characteristics, or acts as the base class for any characteristic helper classes.
- BLEDis is a helper class for the DIS or 'Device Information Service'. •
- BLEUart is a helper class for the NUS or 'Nordic UART Service'. •
- BLEBeacon is a helper class to configure your nRF52 as a beacon using the advertising packet to send out properly formatted beacon data.
- BLEMidi is a helper class to work with MIDI data over BLE. •
- BLEHidAdafruit is a helper class to emulate an HID mouse or keyboard over BLE.

Details on each of these helper classes are found further in this learning guide.

# AdafruitBluefruit

Adafruit's nRF52 BSP codebase is still undergoing active development based on customer feedback and testing. As such, the class documentation here may be incomplete, and you should consult the Github repo for the latest code and API developments: https://goo.gl/LdEx62

This base class is the main entry point to the Adafruit Bluefruit nRF52 API, and exposes most of the helper classes and functions that you use to configure your device.

## API

AdafruitBluefruit has the following public API:

// Constructor AdafruitBluefruit(void); /\*------------------------------------------------------------------\*/ /\* Lower Level Classes (Bluefruit.Advertising.\*, etc.) \*------------------------------------------------------------------\*/ BLEGap Gap: BLEGatt Gatt; BLEAdvertising Advertising; BLEAdvertisingData ScanResponse; BLEScanner Scanner; BLECentral Central; BLEDiscovery Discovery; /\*------------------------------------------------------------------\*/ /\* SoftDevice Configure Functions, must call before begin(). \* These function affect the SRAM consumed by SoftDevice. \*------------------------------------------------------------------\*/ void configServiceChanged (bool changed); void configUuid128Count (uint8\_t uuid128\_max); void configAttrTableSize (uint32\_t attr\_table\_size); // Config Bandwidth for connections void configPrphConn (uint16\_t mtu\_max, uint8\_t event\_len, uint8\_t hvn\_qsize, uint8\_t wrcmd\_qsize); void configCentralConn (uint16\_t mtu\_max, uint8\_t event\_len, uint8\_t hvn\_qsize, uint8\_t wrcmd\_qsize); // Convenient function to config connection void configPrphBandwidth (uint8 t bw); void configCentralBandwidth(uint $8^-$ t bw); err t begin(uint8 t prph count = 1, uint8 t central count = 0); /\*------------------------------------------------------------------\*/ /\* General Functions \*------------------------------------------------------------------\*/ void setName (const char\* str); uint8\_t getName (char\* name, uint16\_t bufsize); bool setTxPower (int8\_t power); int8\_t getTxPower (void); bool setApperance (uint16\_t appear); uint16 t getApperance (void); void autoConnLed (bool enabled); void setConnLedInterval (uint32 t ms); /\*------------------------------------------------------------------\*/ /\* GAP, Connections and Bonding \*------------------------------------------------------------------\*/ bool connected (void); bool disconnect (void); bool setConnInterval (uint16\_t min, uint16\_t max); bool setConnIntervalMS (uint16\_t min\_ms, uint16\_t max\_ms); uint16\_t connHandle (void); bool connPaired (void); uint16\_t connInterval (void); bool requestPairing (void); void clearBonds (void); ble\_gap\_addr\_t getPeerAddr (void); uint8\_t getPeerAddr (uint8\_t addr[6]);

```
void printInfo(void);
/*------------------------------------------------------------------*/
/* Callbacks
                                    *------------------------------------------------------------------*/
void setConnectCallback ( BLEGap::connect_callback_t fp);
void setDisconnectCallback( BLEGap::disconnect callback t fp);
```
These functions are generally available via 'Bluefruit.\*'. For example, to check the connection status in your sketch you could run ' if (Bluefruit.connected()) { ... } '.

### Examples

For examples of how to work with the parent Bluefruit class, see the Examples section later in this guide. It's better to examine this class in the context of a real world use case.

You can also browse the latest example code online via Github:

Browse the latest example code on **Github** 

https://adafru.it/vaK

#### **BLEGap**

This page is a work in progress as the API is changing as we migrate to S132v5 (nRF52832) and S140 (nRF52840) and add better Central mode support.

This GAP API for Bluefruit is accessible via Bluefruit.Gap.\*\*\* and has the following public functions:

```
typedef void (*connect callback t) (uint16 t conn handle);
typedef void (*disconnect callback t) (uint16<sup>-</sup>t conn<sup>-</sup>handle, uint8 t reason);
uint8_t getAddr (uint8_t mac[6]);<br>hool setAddr (uint8_t mac[6],
bool setAddr (uint8<sup>-t mac[6]</sup>, uint8<sub>-t</sub> type);
bool connected (uint16 t conn handle);
uint8 t getRole (uint16 t conn handle);
                                      (uint16_t conn_handle, uint8_t addr[6]);
uint8_t <br>ble_gap_addr_t getPeerAddr (uint16_t conn_handle);<br>(uint16_t conn_handle);
\overline{u} uint16_t \overline{t} getPeerName (uint16_t conn_handle, char* buf, uint16_t
burste);
```
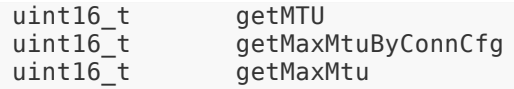

 $(uint16$  t conn handle); (uint8  $\overline{t}$  conn  $\overline{c}$ fg);  $(uint8<sup>-</sup>t conn  $handle$ );$ 

## BLEAdvertising

The Bluefruit nRF52 BSP codebase is undergoing active development based on customer feedback and testing. As such, the class documentation here is incomplete, and you should consult the Github repo for the latest code and API developments: https://goo.gl/LdEx62

'Advertising' is what makes your Bluetooth Low Energy devices visible to other devices in listening range. The radio sends out specially formatter advertising packets that contain information like the device name, whether you can connect to the device (or if it only advertises), etc.

You can also include custom data in the advertising packet, which is essential how beacons work.

The BLEAdvertisingData and BLEAdvertising classes exposes a number of helper functions to make it easier to create well-formatted advertising packets, as well as to use the Scan Response option, which is an optional secondary advertising packet that can be requested by a Central device. (This gives you another 27 bytes of advertising data, but isn't sent out automatically like the main advertising packet.).

This two advertising packets are accessible via the parent AdafruitBluefruit class, calling ' Bluefruit.Advertising.\* ' and ' Bluefruit.ScanResponse.\* ' from your user sketches.

For examples of using these helper classes, see any of the examples later on in this guide, since all devices will advertise as part of the startup process.

#### API

The BLEAdvertisingData class has the following public API:

```
/*------------- Adv Data -------------*/
bool addData(uint8_t type, const void* data, uint8_t len);
bool addFlags(uint\overline{8} t flags);
bool addTxPower(voi\overline{d});
bool addName(void);
bool addAppearance(uint16 t appearance);
bool addManufacturerData(const void* data, uint8 t count);
```

```
/*------------- UUID -------------*/
bool addUuid(BLEUuid bleuuid);
bool addUuid(BLEUuid bleuuid1, BLEUuid bleuuid2);
bool addUuid(BLEUuid bleuuid1, BLEUuid bleuuid2, BLEUuid bleuuid3);
bool addUuid(BLEUuid bleuuid1, BLEUuid bleuuid2, BLEUuid bleuuid3, BLEUuid 
bleuuid4);
bool addUuid(BLEUuid bleuuid[], uint8 t count);
/*------------- Service -------------*/
bool addService(BLEService& amp; service);
bool addService(BLEService& service1, BLEService& service2);
bool addService(BLEService& service1, BLEService& service2, BLEService&
service3);
bool addService(BLEService& service1, BLEService& service2, BLEService&
service3, BLEService& service4);
/*------------- Client Service -------------*/
bool addService(BLEClientService& service);
// Functions to work with the raw advertising packet
uint8_t count(void);
uint8_t* getData(void);
bool setData(const uint8_t* data, uint8_t count);
void clearData(void);
bool setData(Advertisable& amp; adv able) { return adv able.setAdv(*this); }
```
In addition to API from BLEAdvertisingData, The BLEAdvertising class also has functions that dictate the behavior of advertising such as slow/fast timeout, adv intervals, and callbacks etc...

```
typedef void (*stop_callback_t) (void);
typedef void (*slow_callback_t) (void);
void setType(uint8 t adv type);
void setFastTimeout(uint16 t sec);
void setSlowCallback(slow_callback_t fp);
void setStopCallback(stop callback t fp);
void setInterval (uint16_t fast, uint16_t slow);
void setIntervalMS(uint16<sup>t</sup> fast, uint16<sup>t</sup> slow);
uint16_t getInterval(void);
bool setBeacon(BLEBeacon& amp; beacon);
bool setBeacon(EddyStoneUrl& amp; eddy url);
bool isRunning(void);
void restartOnDisconnect(bool enable);
bool start(uint16_t timeout = 0);
bool stop (void);
```
## Related Information

Generic Access Profile (https://adafru.it/vaL): This page contains the official list • of assigned numbers for the 'Data' type field. Data is inserted into the

advertising packet by supplying a valid 'data' type, optionally followed by a properly formatted payload corresponding to the selected value.

## Example

For practical example code, see the Examples section later on in this guide. The snippet below is provided for illustration purposes, but advertising should be examined in the context of a real use case since it varies from one setup to the next!

```
void setup(void)
{
   // Other startup code here 
  // ...
   // Set up Advertising Packet
   setupAdv();
   // Start Advertising
   Bluefruit.Advertising.start();
}
void startAdv(void)
{
   // Advertising packet
  Bluefruit.Advertising.addFlags(BLE_GAP_ADV_FLAGS_LE_ONLY_GENERAL_DISC_MODE);
   Bluefruit.Advertising.addTxPower();
   // Include bleuart 128-bit uuid
   Bluefruit.Advertising.addService(bleuart);
   // Secondary Scan Response packet (optional)
   // Since there is no room for 'Name' in Advertising packet
   Bluefruit.ScanResponse.addName();
   /* Start Advertising
    * - Enable auto advertising if disconnected
   * - Interval: fast mode = 20 ms, slow mode = 152.5 ms
    * - Timeout for fast mode is 30 seconds
   * - Start(timeout) with timeout = 0 will advertise forever (until connected)
 * 
    * For recommended advertising interval
    * https://developer.apple.com/library/content/qa/qa1931/_index.html 
    */
   Bluefruit.Advertising.restartOnDisconnect(true);
   Bluefruit.Advertising.setInterval(32, 244); // in unit of 0.625 ms
   Bluefruit.Advertising.setFastTimeout(30); // number of seconds in fast mode
  Bluefruit.Advertising.start(0); // 0 = Don't stop advertising 
after n seconds 
}
```
#### **BLEScanner**

The Bluefruit nRF52 BSP codebase is undergoing active development based on customer feedback and testing. As such, the class documentation here is incomplete, and you should consult the Github repo for the latest code and API developments: https://goo.gl/LdEx62

This documentation is based on BSP 0.7.0 and higher. Please make sure you have an up to date version before using the code below.

The BLEScanner class is used in Central Mode, and facilitates scanning for BLE peripherals in range and parsing the advertising data that is being sent out by the peripherals.

The BLEScanner class is normally accessed via the Bluefruit class (instantiated at startup), as shown below:

```
/* Start Central Scanning
 * - Enable auto scan if disconnected
  * - Filter for devices with a min RSSI of -80 dBm
 * - Interval = 100 ms, window = 50 ms
  * - Use active scan (requests the optional scan response packet)
 * - Start(0) = will scan forever since no timeout is given
  */
Bluefruit.Scanner.setRxCallback(scan_callback);
Bluefruit.Scanner.restartOnDisconnect(true);
Bluefruit.Scanner.filterRssi(-80); // Only invoke callback when RSSI 
\delta gt := -80 dBm
Bluefruit.Scanner.setInterval(160, 80); // in units of 0.625 ms
Bluefruit.Scanner.useActiveScan(true); // Request scan response data
Bluefruit.Scanner.start(0); \frac{1}{2} // 0 = Don't stop scanning after n
seconds
```
#### API

BLEScanner has the following public API:

```
typedef void (*rx callback t) (ble gap evt adv report t^*);
typedef void (*stop callback t) (void);
BLEScanner(void);
ble gap scan params t* getParams(void);
\overline{b}ool is\overline{R}unning(void);
void useActiveScan(bool enable);
void setInterval(uint16_t interval, uint16_t window);
void setIntervalMS(uint\overline{16}_t interval, uint16_t window);
void restartOnDisconnect(bool enable);
```

```
void filterRssi(int8 t min rssi);
void filterMSD(uint1\overline{6} t manuf id);
void filterUuid(BLEUuid ble_uuid);
void filterUuid(BLEUuid ble_uuid1, BLEUuid ble_uuid2);
void filterUuid(BLEUuid ble_uuid1, BLEUuid ble_uuid2, BLEUuid ble_uuid3);
void filterUuid(BLEUuid ble_uuid1, BLEUuid ble_uuid2, BLEUuid ble_uuid3, BLEUuid 
ble_uuid4);
void filterUuid(BLEUuid ble uuid[], uint8 t count);
void clearFilters(void);
bool start(uint16 t timeout = 0);
bool stop(void);
/*------------- Callbacks -------------*/
void setRxCallback(rx_callback_t fp);
void setStopCallback(stop_callback_t fp);
/*------------- Data Parser -------------*/
uint8_t parseReportByType(const uint8_t* scandata, uint8_t scanlen, uint8_t type,
uint8_t* buf, uint8_t bufsize = 0);
uint8_t parseReportByType(const ble_gap_evt_adv_report_t* report, uint8_t type,
uint8 t* buf, uint8 t bufsize = 0);
bool checkReportForUuid(const ble_gap_evt_adv_report_t* report, BLEUuid
ble_uuid);<br>hool ch
       checkReportForService(const ble_gap_evt_adv_report_t* report,
BLEClientService svc);
bool checkReportForService(const ble gap evt adv report t* report, BLEService
svc);
```
#### setRxCallback(rx\_callback\_t fp)

Whenever a valid advertising packet is detected (based on any optional filters that are applied in the BLEScanner class), a dedicated callback function (see rx callback t ) will be called.

The callback function has the following signature:

NOTE: ble\_gap\_evt\_adv\_report\_t is part of the Nordic nRF52 SD and is defined in ble\_gap.h

```
void scan callback(ble gap evt adv report t* report)
{
   /* Display the timestamp and device address */
 if (report->scan_rsp)
  \mathfrak{t} /* This is a Scan Response packet */
     Serial.printf("[SR%10d] Packet received from ", millis());
   }
  else
   {
    /* This is a normal advertising packet */ Serial.printf("[ADV%9d] Packet received from ", millis());
 }
  Serial.printBuffer(report->peer addr.addr, 6, ':');
   Serial.print("\n");
```

```
 /* Raw buffer contents */
  Serial.printf("%14s %d bytes\n", "PAYLOAD", report->dlen);
  if (report->dlen)
 {
    Serial.printf("%15s", " ");
   Serial.printBuffer(report->data, report->dlen, '-');
     Serial.println();
   }
   /* RSSI value */
  Serial.printf("%14s %d dBm\n", "RSSI", report->rssi);
   /* Adv Type */
   Serial.printf("%14s ", "ADV TYPE");
  switch (report->type)
   {
    case BLE_GAP_ADV_TYPE_ADV_IND:
       Serial.printf("Connectable undirected\n");
       break;
     case BLE_GAP_ADV_TYPE_ADV_DIRECT_IND:
      Serial.printf("Connectable directed\n");
       break;
   case BLE GAP ADV TYPE ADV SCAN IND:
      Serial.printf("Scannable undirected\n");
      break;
    case BLE GAP ADV TYPE ADV NONCONN IND:
      Serial.printf("Non-connectable undirected\n");
      break;
   }
   /* Check for BLE UART UUID */
  if ( Bluefruit.Scanner.checkReportForUuid(report, BLEUART_UUID_SERVICE) )
   {
    Serial.printf("%14s %s\n", "BLE UART", "UUID Found!");
   }
   /* Check for DIS UUID */
  if ( Bluefruit.Scanner.checkReportForUuid(report, UUID16 SVC DEVICE INFORMATION) )
   {
     Serial.printf("%14s %s\n", "DIS", "UUID Found!");
   }
  Serial.println();
}
```
#### void useActiveScan(bool enable);

Enabling 'Active Scan' by setting the enable parameter to 1 will cause the device to request the optional Scan Response advertising packet, which is a second 31 byte advertising packet that can be used to transmit additional information.

By default active scanning is disabled, so no Scan Response packets will be received by BLEScanner unless this function is called and set to 1 before calling Bluefruit.S canner.start(0) .

void filterRssi(int8\_t min\_rssi); void filterMSD(uint16\_t manuf\_id); void filterUuid(BLEUuid ble\_uuid); void filterUuid(BLEUuid ble\_uuid1, BLEUuid ble\_uuid2); void filterUuid(BLEUuid ble\_uuid1, BLEUuid ble\_uuid2, BLEUuid ble\_uuid3); void filterUuid(BLEUuid ble\_uuid1, BLEUuid ble\_uuid2, BLEUuid ble\_uuid3, BLEUuid ble\_uuid4); void filterUuid(BLEUuid ble\_uuid[], uint8\_t count);

Filters can be applied to BLEScanner to narrow down the data sent to the callback handler, and make processing advertising packets easier for you.

As of BSP 0.7.0 the following three filters are present:

- filterRssi(int8\_t min\_rssi): Filters advertising results to devices with at least the specified RSSI value, which allows you to ignore devices that are too far away or whose signal is too weak. The higher the number, the strong the signal so -90 is a very weak signal, and -60 is a much stronger one.
- filterUuid(BLEUuid ble\_uuid): Filters advertising results to devices that advertise themselves as having the specified service UUID. If multiple UUIDs are entered, they will be filtered with boolean OR logic, meaning any single UUID present will be considered a match.
- void filterMSD(uint16\_t manuf\_id): Fitlers advertising results to devices that contain a Manufacturer Specific Data data type, and who use the specifed Bluetooth Customer ID (manuf\_id). This can be useful to filter iBeacon versus Eddystone devices, for example, which both used the MSD field, or to look for custom MSD data matching your own CID.

When multiple UUIDs are added via one of the .filterUuid(...) functions, they UUIDs will be filtered using boolean 'OR' logic, meaning that the callback will fire when ANY of the specified UUIDs are detected in the advertising packet.

#### void clearFilters(void);

This function clears and filter values set using the functions above.

#### bool start(uint16\_t timeout = 0); bool stop(void);

The .start and .stop functions can be used to start and stop scanning, and should be called after all of the main parameters (timing, filters, etc.) have been set.

The .start function has a single parameter called timeout, which sets the number of seconds to scan for advertising packets. Setting this to '0' (the default value) will cause the device to scan forever.

Make sure you set any filters of BLEScanner parameters before calling .start!

#### void restartOnDisconnect(bool enable);

Setting this function to '1' will cause the scanning process to start again as soon as you disconnect from a peripheral device. The default behaviour is to automatically restart scanning on disconnect.

#### Examples

For an example that uses almost all of the BLEScanner and advertising API in Central mode, see central\_scan\_advanced.ino (https://adafru.it/y5a) in the Central examples folder.

> central\_scan\_advanced.ino on **Github**

> > https://adafru.it/y5a

This example is only available in BSP 0.7.0 and higher!

## **BLEService**

The Bluefruit nRF52 BSP codebase is undergoing active development based on customer feedback and testing. As such, the class documentation here is incomplete, and you should consult the Github repo for the latest code and API developments: https://goo.gl/LdEx62

This base class is used when defining custom BLE Gatt Services, such as the various service helper classes that make up the Adafruit Bluefruit nRF52 API described here.

Unless you are implementing a custom GATT service and characteristic, you normally won't use this base class directly, and would instantiate and call a higher level helper service or characteristic included in the Bluefruit nRF52 API.

## Basic Usage

There are normally only two operation required to use the BLEService class:

You need to declare and instantiate the class with an appropriate 16-bit or 128-bit UUID in the constructor:

```
BLEService myService = BLEService(0x1234);
```
You then need to call the .begin() method on the instance before adding any BLECharacteristics to it (via the BLECharacteristic's respective .begin() function call):

myService.begin();

## Order of Operations (Important!)

One very important thing to take into consideration when working with BLEService and BLECharacteristic, is that any BLECharacteristic will automatically be added to the last BLEService that had it's `.begin()` function called. As such, you must call yourService.begin() before adding any characteristics!

See the example at the bottom of this page for a concrete example of how this works in practice.

#### API

BLEService has the following overall class structure:

This documentation may be slightly out of date as bugs are fixed, and the API develops. You should always consult the Github repo for the definitive latest code release and class definitions!

```
BLEUuid uuid;
```
static BLEService\* lastService;

```
BLEService(void);
BLEService(uint16 t uuid16);
BLEService(uint8 t const uuid128[]);
```

```
void setUuid(uint16_t uuid16);
void setUuid(uint8 \overline{t} const uuid128[]);
```

```
virtual err t begin(void);
```
## Example

The following example declares a HRM (Heart Rate Monitor) service, and assigns some characteristics to it:

Note that this example code is incomplete. For the full example open the 'custom\_hrm' example that is part of the nRF52 BSP! The code below is for illustration purposes only.

```
/* HRM Service Definitions
  * Heart Rate Monitor Service: 0x180D
 * Heart Rate Measurement Char: 0x2A37
 * Body Sensor Location Char: 0x2A38
 */
BLEService hrms = BLEService(UUID16 SVC HEART RATE);
BLECharacteristic \text{ hmc} = BLECharacteristic(TUUID16_CHR_HEART_RATE_MEASUREMENT);BLECharacteristic bslc = BLECharacteristic(UUID16_CHR_BODY_SENSOR_LOCATION);
void setupHRM(void)
{
  // Configure the Heart Rate Monitor service
   // See: https://www.bluetooth.com/specifications/gatt/viewer?
attributeXmlFile=org.bluetooth.service.heart_rate.xml
  // Supported Characteristics:
 // Name UUID Requirement Properties
 // ---------------------------- ------ ----------- ----------
 // Heart Rate Measurement 0x2A37 Mandatory Notify
 // Body Sensor Location 0x2A38 Optional Read
 // Heart Rate Control Point 0x2A39 Conditional Write <-- Not used 
here
  hrms.begin();
  // Note: You must call .begin() on the BLEService before calling .begin() on
  // any characteristic(s) within that service definition.. Calling .begin() on
  // a BLECharacteristic will cause it to be added to the last BLEService that
  // was 'begin()'ed!
   // Configure the Heart Rate Measurement characteristic
```

```
 // See: https://www.bluetooth.com/specifications/gatt/viewer?
attributeXmlFile=org.bluetooth.characteristic.heart_rate_measurement.xml
  // Permission = Notify
 // Min Len = 1
 // Max Len = 81/ B0 = UINT8 - Flag (MANDATORY)
   // b5:7 = Reserved
  // b4 = RR-Internal (0 = Not present, 1 = Present)1/ b3 = Energy expended status (0 = Not present, 1 = Present)
   // b1:2 = Sensor contact status (0+1 = Not supported, 2 = Supported but 
contact not detected, 3 = Supported and detected)
 1/ b0 = Value format (0 = UINT8, 1 = UINT16)
   // B1 = UINT8 - 8-bit heart rate measurement value in BPM
  \frac{1}{2} B2:3 = UINT16 - 16-bit heart rate measurement value in BPM
   // B4:5 = UINT16 - Energy expended in joules
   // B6:7 = UINT16 - RR Internal (1/1024 second resolution)
  hrmc.setProperties(CHR_PROPS_NOTIFY);
  hrmc.setPermission(SECMODE_OPEN, SECMODE_NO_ACCESS);
  hrmc.setFixedLen(2);
  hrmc.setCccdWriteCallback(cccd callback); // Optionally capture CCCD updates
   hrmc.begin();
  uint8_t hrmdata[2] = { 0b00000110, 0x40 }; // Set the characteristic to use 8-bit
values, with the sensor connected and detected
  hrmc.notify(hrmdata, 2); \frac{1}{2} // Use .notify instead of .write!
   // Configure the Body Sensor Location characteristic
   // See: https://www.bluetooth.com/specifications/gatt/viewer?
attributeXmlFile=org.bluetooth.characteristic.body_sensor_location.xml
   // Permission = Read
  // Min Len = 1
  // Max Len = 1 // B0 = UINT8 - Body Sensor Location
  // \qquad 0 = 0ther
 1 =Chest
  \frac{1}{2} = Wrist
  1/ 3 = Finger
  \frac{1}{2} 4 = Hand
  1/7 5 = Ear Lobe
  \frac{1}{2} 6 = Foot
   // 7:255 = Reserved
   bslc.setProperties(CHR_PROPS_READ);
  bslc.setPermission(SECMODE_OPEN, SECMODE_NO_ACCESS);
   bslc.setFixedLen(1);
   bslc.begin();
   bslc.write8(2); // Set the characteristic to 'Wrist' (2)
}
void cccd_callback(BLECharacteristic& amp; chr, uint16_t cccd_value)
{
     // Display the raw request packet
     Serial.print("CCCD Updated: ");
    //Serial.printBuffer(request->data, request->len);
    Serial.print(cccd value);
   Serial.println("");
    // Check the characteristic this CCCD update is associated with in case
    // this handler is used for multiple CCCD records.
   if (chr.uuid == hrmc.uuid) {
        if (chr.notifyEnabled()) {
            Serial.println("Heart Rate Measurement 'Notify' enabled");
        } else {
            Serial.println("Heart Rate Measurement 'Notify' disabled");
 }
    }
}
```
## BLECharacteristic

The Bluefruit nRF52 BSP codebase is undergoing active development based on customer feedback and testing. As such, the class documentation here is incomplete, and you should consult the Github repo for the latest code and API developments: https://goo.gl/LdEx62

This base class is used when defining custom BLE GATT characteristics, and is used throughput the Adafruit Bluefruit nRF52 API and helper classes.

Unless you are implementing a custom GATT service and characteristic, you normally won't use this base class directly, and would instantiate and call a higher level helper service or characteristic included in the Bluefruit nRF52 API.

## Basic Usage

There are two main steps to using the BLECharacteristic class.

First, you need to declare and instantiate your BLECharacteristic class with a 16-bit or 128-bit UUID:

BLECharacteristic myChar = BLECharacteristic(0xABCD);

Then you need to set the relevant properties for the characteristic, with the following values at minimum:

```
myChar.setProperties(CHR_PROPS_READ);
myChar.setPermission(SECMODE_OPEN, SECMODE_NO_ACCESS);
myChar.setFixedLen(1); // Alternatively .setMaxLen(uint16_t len)
myChar.begin();
```
- .setProperties can be set to one or more of the following macros, which correspond to a single bit in the eight bit 'properties' field for the characteristic definition:
	- CHR\_PROPS\_BROADCAST = bit(0),
	- CHR\_PROPS\_READ = bit(1),
	- CHR\_PROPS\_WRITE\_WO\_RESP = bit(2),
	- $\circ$  CHR\_PROPS\_WRITE = bit(3),
	- $\circ$  CHR\_PROPS\_NOTIFY = bit(4),
- CHR\_PROPS\_INDICATE = bit(5)
- .setPermission sets the security level for the characteristic, where the first value sets the read permissions, and the second value sets the write permissions, where both fields can have one of the following values:
	- SECMODE\_NO\_ACCESS = 0x00,
	- SECMODE\_OPEN = 0x11,
	- SECMODE\_ENC\_NO\_MITM = 0x21,
	- SECMODE\_ENC\_WITH\_MITM = 0x31,
	- SECMODE\_SIGNED\_NO\_MITM = 0x12,
	- SECMODE\_SIGNED\_WITH\_MITM = 0x22
- .setFixedLen() indicates how many bytes this characteristic has. For characteristics that use 'notify' or 'indicate' this value can be from 1..20, other characteristic types can be set from 1..512 and values >20 bytes will be sent across multiple 20 byte packets. If the characteristic has a variable len, you set the .setMaxLen() value to the maximum value it will hold (up to 20 bytes).
- .begin() will cause this characteristic to be added to the last BLEService that had it's .begin() method called.

### Order of Operations (Important!)

One very important thing to take into consideration when working with BLEService and BLECharacteristic, is that any BLECharacteristic will automatically be added to the last BLEService that had it's `.begin()` function called. As such, you must call yourService.begin() before adding any characteristics!

See the example at the bottom of this page for a concrete example of how this works in practice.

## API

BLECharacteristic has the following overall class structure:

This documentation may be slightly out of date as bugs are fixed, and the API develops. You should always consult the Github repo for the definitive latest code release and class definitions!

```
/*--------- Callback Signatures ----------*/
typedef void (*read authorize cb t) (BLECharacteristic& amp; chr,
ble gatts evt read \overline{t} * request);
```

```
typedef void (*write authorize cb t) (BLECharacteristic& amp; chr,
ble_gatts_evt_write_\overline{t}^* request);<br>typedef void (*write cb t)
                                      (BLECharacteristic& amp; chr, uint8 t* data,
uint16_t len, uint16_t offset);
typedef void (*write_cccd_cb_t) (BLECharacteristic& amp; chr, uint16_t value);
BLEUuid uuid;
// Constructors
BLECharacteristic(void);
BLECharacteristic(BLEUuid bleuuid);
// Destructor
virtual ~BLECharacteristic();
BLEService& amp; parentService(void);
void setTempMemory(void);
/*------------- Configure -------------*/
void setUuid(BLEUuid bleuuid);
void setProperties(uint8_t prop);
void setPermission(BleSecurityMode read_perm, BleSecurityMode write_perm);
void setMaxLen(uint16 t max len);
void setFixedLen(uint16_t fixed_len);
/*------------- Descriptors -------------*/
void setUserDescriptor(const char* descriptor); // aka user descriptor
void setReportRefDescriptor(uint8_t id, uint8_t type); // TODO refactor to use 
addDescriptor()
void setPresentationFormatDescriptor(uint8_t type, int8_t exponent, uint16_t unit,
uint8 t name space = 1, uint16 t descritpor = 0);
/*------------- Callbacks -------------*/
void setWriteCallback (write_cb_t fp);
void setCccdWriteCallback (write_cccd_cb_t fp);
void setReadAuthorizeCallback(read_authorize_cb_t fp);
void setWriteAuthorizeCallbak(write_authorize_cb_t fp);
virtual err t begin(void);
// Add Descriptor function must be called right after begin()
err t addDescriptor(BLEUuid bleuuid, void const * content, uint16 t len,
BleSecurityMode read perm = SECMODE OPEN, BleSecurityMode write perm =
SECMODE NO ACCESS);
ble gatts char handles t handles(void);
/*------------- Write -------------*/
uint16 t write(const void* data, uint16 t len);
uint16 t write(const char* str);
uint16_t write8 (uint8_t num);
uint16t write16 (uint16t num);
uint16_t write32 (uint32_t num);
uint16_t write32 (int num);
/*------------- Read -------------*/
uint16_t read(void* buffer, uint16_t bufsize);
uint8_t read8 (void);
uint1\overline{6}<sub>t</sub> read16(void);
uint32_t read32(void);
/*------------- Notify -------------*/
uint16_t getCccd(void);
bool notifyEnabled(void);
```

```
bool notify(const void* data, uint16 t len);
bool notify(const char* str);
bool notify8 (uint8_t num);
bool notify16 (uint16_t num);
bool notify32 (uint32_t num);
bool notify32 (int num);
/*------------- Indicate -------------*/
bool indicateEnabled(void);
bool indicate(const void* data, uint16 t len);
bool indicate(const char* str);
bool indicate8 (uint8_t num);
bool indicate16 (uint16_t num);
bool indicate32 (uint32_t num);
boot indicate32 (int num);
```
#### Example

The following example configures an instance of the Heart Rate Monitor (HRM) Service and it's related characteristics:

Note that this example code is incomplete. For the full example open the 'custom\_hrm' example that is part of the nRF52 BSP! The code below is for illustration purposes only.

```
/* HRM Service Definitions
  * Heart Rate Monitor Service: 0x180D
 * Heart Rate Measurement Char: 0x2A37
  * Body Sensor Location Char: 0x2A38
  */
BLEService hrms = BLEService(UUID16_SVC_HEART_RATE);
BLECharacteristic hrmc = BLECharacteristic(UUID16_CHR_HEART_RATE_MEASUREMENT);
BLECharacteristic bslc = BLECharacteristic(UUID16_CHR_BODY_SENSOR_LOCATION);
void setupHRM(void)
{
   // Configure the Heart Rate Monitor service
  // See: https://www.bluetooth.com/specifications/gatt/viewer?
attributeXmlFile=org.bluetooth.service.heart_rate.xml
  // Supported Characteristics:
  // Name UUID Requirement Properties
               // ---------------------------- ------ ----------- ----------
 // Heart Rate Measurement 0x2A37 Mandatory Notify
 // Body Sensor Location 0x2A38 Optional Read
 // Heart Rate Control Point 0x2A39 Conditional Write <-- Not used 
here
  hrms.begin();
  // Note: You must call .begin() on the BLEService before calling .begin() on
  // any characteristic(s) within that service definition.. Calling .begin() on
  // a BLECharacteristic will cause it to be added to the last BLEService that
  // was 'begin()'ed!
   // Configure the Heart Rate Measurement characteristic
   // See: https://www.bluetooth.com/specifications/gatt/viewer?
```

```
attributeXmlFile=org.bluetooth.characteristic.heart_rate_measurement.xml
  // Permission = Notify<br>// Min Len = 1
  // Min Len
 // Max Len = 81/ B0 = UINT8 - Flag (MANDATORY)
  1/ b5:7 = Reserved
 // b4 = RR-Internal (0 = Not present, 1 = Present) // b3 = Energy expended status (0 = Not present, 1 = Present)
 // b1:2 = Sensor contact status (0+1 = Not supported, 2 = Supported but 
contact not detected, 3 = Supported and detected)
 \frac{1}{10} b0 = Value format (0 = UINT8, 1 = UINT16)<br>\frac{1}{10} B1 = UINT8 - 8-bit heart rate measuremen
        B1 = UINT8 - 8-bit heart rate measurement value in BPM
  // B2:3 = UINT16 - 16-bit heart rate measurement value in BPM
   // B4:5 = UINT16 - Energy expended in joules
  // B6:7 = UINT16 - RR Internal (1/1024 second resolution)
  hrmc.setProperties(CHR_PROPS_NOTIFY);
  hrmc.setPermission(SECMODE_OPEN, SECMODE_NO_ACCESS);
  hrmc.setFixedLen(2);
  hrmc.setCccdWriteCallback(cccd_callback); // Optionally capture CCCD updates
   hrmc.begin();
  uint8 t hrmdata[2] = { 0b00000110, 0x40 }; // Set the characteristic to use 8-bit
values, with the sensor connected and detected
  hrmc.notify(hrmdata, 2); // Use .notify instead of .write!
   // Configure the Body Sensor Location characteristic
   // See: https://www.bluetooth.com/specifications/gatt/viewer?
attributeXmlFile=org.bluetooth.characteristic.body_sensor_location.xml
   // Permission = Read
  // Min Len = 1
  // Max Len = 1
   // B0 = UINT8 - Body Sensor Location
  // \qquad 0 = 0ther
 1 =Chest
 \frac{1}{2} = Wrist
  1/ 3 = Finger
  // \t4 = Hand1/ 5 = Ear Lobe
  // 6 = Foot
  1/ 7:255 = Reserved
   bslc.setProperties(CHR_PROPS_READ);
 bslc.setPermission(SECMODE_OPEN, SECMODE_NO_ACCESS);
   bslc.setFixedLen(1);
   bslc.begin();
   bslc.write8(2); // Set the characteristic to 'Wrist' (2)
}
void cccd callback(BLECharacteristic& amp; chr, uint16 t cccd value)
{
     // Display the raw request packet
    Serial.print("CCCD Updated: ");
    //Serial.printBuffer(request->data, request->len);
    Serial.print(cccd_value);
   Serial.println("");
    // Check the characteristic this CCCD update is associated with in case
     // this handler is used for multiple CCCD records.
   if (chr.uuid == hrmc.uuid) {
         if (chr.notifyEnabled()) {
             Serial.println("Heart Rate Measurement 'Notify' enabled");
         } else {
            Serial.println("Heart Rate Measurement 'Notify' disabled");
         }
    }
}
```
# **BLEClientService**

The Bluefruit nRF52 BSP codebase is undergoing active development based on customer feedback and testing. As such, the class documentation here is incomplete, and you should consult the Github repo for the latest code and API developments: https://goo.gl/LdEx62

This base class is used when defining custom BLE Gatt Clients.

Unless you are implementing a custom GATT client service and characteristic, you normally won't use this base class directly, and would instantiate and call a higher level helper service or characteristic included in the Bluefruit nRF52 API.

# Basic Usage

There are normally only threes operations required to use the BLEClientService class:

1.) You need to declare and instantiate the class with an appropriate 16-bit or 128-bit UUID in the constructor:

```
BLEClientService myService = BLEService(0x1234);
```
2.) You then need to call the .begin() method on the instance before adding any BLEClientCharacteristics to it (via the BLEClientCharacteristic's respective .begin() function call):

myService.begin();

3) When connected e.g in connect callback, you should call .discover() to discover the service

```
myService.discover();
```
## API

BLEClientService has the following overall class structure:

This documentation may be slightly out of date as bugs are fixed, and the API develops. You should always consult the Github repo for the definitive latest code release and class definitions!

```
BLEUuid uuid;
// Constructors
BLEClientService(void);
BLEClientService(BLEUuid bleuuid);
virtual bool begin(void);
virtual bool discover (uint16_t conn_handle);
        bool discovered(void);
       uint16 t connHandle(void);
       void setHandleRange(ble gattc handle range t handle range);
ble gattc handle range t getHandleRange(void);
```
### Example

The following example declares a HRM (Heart Rate Monitor) service, and assigns some characteristics to it:

```
/*********************************************************************
 This is an example for our nRF52 based Bluefruit LE modules
  Pick one up today in the adafruit shop!
  Adafruit invests time and resources providing this open source code,
  please support Adafruit and open-source hardware by purchasing
  products from Adafruit!
 MIT license, check LICENSE for more information
 All text above, and the splash screen below must be included in
 any redistribution
*********************************************************************/
/* This sketch show how to use BLEClientService and BLEClientCharacteristic
  * to implement a custom client that is used to talk with Gatt server on
 * peripheral.
 *
  * Note: you will need another feather52 running peripheral/custom_HRM sketch
  * to test with.
  */
#include <bluefruit.h&gt;
/* HRM Service Definitions
  * Heart Rate Monitor Service: 0x180D
 * Heart Rate Measurement Char: 0x2A37 (Mandatory)
 * Body Sensor Location Char: 0x2A38 (Optional)
 */
BLEClientService hrms(UUID16 SVC HEART RATE);
BLEClientCharacteristic hrmc(UUID16<sup>-</sup>CHR<sup>-</sup>HEART<sup>-</sup>RATE_MEASUREMENT);
BLEClientCharacteristic bslc(UUID16_CHR_BODY_SENSOR_LOCATION);
```

```
void setup()
{
   Serial.begin(115200);
   Serial.println("Bluefruit52 Central Custom HRM Example");
   Serial.println("--------------------------------------\n");
  // Initialize Bluefruit with maximum connections as Peripheral = 0, Central = 1
   // SRAM usage required by SoftDevice will increase dramatically with number of 
connections
   Bluefruit.begin(0, 1);
   Bluefruit.setName("Bluefruit52 Central");
   // Initialize HRM client
   hrms.begin();
   // Initialize client characteristics of HRM.
   // Note: Client Char will be added to the last service that is begin()ed.
   bslc.begin();
   // set up callback for receiving measurement
  hrmc.setNotifyCallback(hrm_notify_callback);
   hrmc.begin();
   // Increase Blink rate to different from PrPh advertising mode
   Bluefruit.setConnLedInterval(250);
   // Callbacks for Central
  Bluefruit.Central.setDisconnectCallback(disconnect callback);
  Bluefruit.Central.setConnectCallback(connect callback);
   /* Start Central Scanning
    * - Enable auto scan if disconnected
   * - Interval = 100 ms, window = 80 ms
    * - Don't use active scan
    * - Filter only accept HRM service
   * - Start(timeout) with timeout = 0 will scan forever (until connected)
    */
  Bluefruit.Scanner.setRxCallback(scan_callback);
  Bluefruit.Scanner.restartOnDisconnect(true);
   Bluefruit.Scanner.setInterval(160, 80); // in unit of 0.625 ms
   Bluefruit.Scanner.filterUuid(hrms.uuid);
   Bluefruit.Scanner.useActiveScan(false);
  Bluefruit.Scanner.start(0); \frac{1}{100} // // 0 = Don't stop scanning after
n seconds
}
void loop()
{
   // do nothing
}
/**
  * Callback invoked when scanner pick up an advertising data
 * @param report Structural advertising data
 */
void scan_callback(ble_gap_evt_adv_report_t* report)
\mathcal{L} // Connect to device with HRM service in advertising
   Bluefruit.Central.connect(report);
}
/**
  * Callback invoked when an connection is established
  * @param conn_handle
  */
void connect callback(uint16 t conn handle)
```

```
{
   Serial.println("Connected");
   Serial.print("Discovering HRM Service ... ");
   // If HRM is not found, disconnect and return
  if ( !hrms.discover(conn handle) )
   {
     Serial.println("Found NONE");
     // disconect since we couldn't find HRM service
    Bluefruit.Central.disconnect(conn_handle);
     return;
   }
   // Once HRM service is found, we continue to discover its characteristic
   Serial.println("Found it");
   Serial.print("Discovering Measurement characteristic ... ");
   if ( !hrmc.discover() )
   {
     // Measurement chr is mandatory, if it is not found (valid), then disconnect
 Serial.println("not found !!!"); 
 Serial.println("Measurement characteristic is mandatory but not found");
     Bluefruit.Central.disconnect(conn_handle);
     return;
   }
   Serial.println("Found it");
   // Measurement is found, continue to look for option Body Sensor Location
   // https://www.bluetooth.com/specifications/gatt/viewer?
attributeXmlFile=org.bluetooth.characteristic.body_sensor_location.xml
   // Body Sensor Location is optional, print out the location in text if present
   Serial.print("Discovering Body Sensor Location characteristic ... ");
   if ( bslc.discover() )
   {
     Serial.println("Found it");
     // Body sensor location value is 8 bit
     const char* body_str[] = { "Other", "Chest", "Wrist", "Finger", "Hand", "Ear 
Lobe", "Foot" };
     // Read 8-bit BSLC value from peripheral
    uint8 t loc value = bslc.read8();
     Serial.print("Body Location Sensor: ");
    Serial.println(body str[loc value]);
   }else
   {
     Serial.println("Found NONE");
   }
  // Reaching here means we are ready to go, let's enable notification on 
measurement chr
   if ( hrmc.enableNotify() )
   {
     Serial.println("Ready to receive HRM Measurement value");
   }else
  \mathcal{L}_{\mathcal{L}_{\mathcal{L}}} Serial.println("Couldn't enable notify for HRM Measurement. Increase DEBUG 
LEVEL for troubleshooting");
  }
}
/**
  * Callback invoked when a connection is dropped
 * @param conn_handle
  * @param reason
```

```
 */
void disconnect callback(uint16 t conn handle, uint8 t reason)
{
   (void) conn_handle;
   (void) reason;
   Serial.println("Disconnected");
}
/**
  * Hooked callback that triggered when a measurement value is sent from peripheral
 * @param chr Pointer client characteristic that even occurred,
                in this example it should be hrmc
 * @param data Pointer to received data
  * @param len Length of received data
  */
void hrm_notify_callback(BLEClientCharacteristic* chr, uint8_t* data, uint16_t len)
{
   // https://www.bluetooth.com/specifications/gatt/viewer?
attributeXmlFile=org.bluetooth.characteristic.heart_rate_measurement.xml
  // Measurement contains of control byte0 and measurement (8 or 16 bit) + optional 
field
  // if byte0's bit0 is 0 - \delta q t; measurement is 8 bit, otherwise 16 bit.
   Serial.print("HRM Measurement: ");
  if (data[0] \&; bit(0) ) {
     uint16_t value;
    memcpy\sqrt{6}amp; value, data+1, 2);
     Serial.println(value);
   }
   else
   {
    Serial.println(data[1]);
   }
}
```
# BLEClientCharacteristic

The Bluefruit nRF52 BSP codebase is undergoing active development based on customer feedback and testing. As such, the class documentation here is incomplete, and you should consult the Github repo for the latest code and API developments: https://goo.gl/LdEx62

This base class is used when defining custom client for BLE GATT characteristics, and is used throughout the Adafruit Bluefruit nRF52 API and helper classes.

Unless you are implementing a custom client for GATT service and characteristic, you normally won't use this base class directly, and would instantiate and call a higher level helper service or characteristic included in the Bluefruit nRF52 API.

# Basic Usage

There are three main steps to using the BLECharacteristic class.

1.) First, you need to declare and instantiate your BLECharacteristic class with a 16-bit or 128-bit UUID:

```
BLEClientCharacteristic myChar = BLEClientCharacteristic(0xABCD);
```
2.) Then you need to set the relevant callback for the characteristic if it supports notify or indicate.

```
myChar.setNotifyCallback(notify_callback);
myChar.begin();
```
- .setNotifyCallback This sets the callback that will be fired when we receive a Notify message from peripheral. This is needed to handle notifiable characteristic since callback allow us to response to the message in timely manner
- .begin() will cause this characteristic to be added to the last BLEClientService that had it's .begin() method called.

3) Discover the characteristic after connected to peripheral by calling .discover() I t is a must in order to perform any operation such as .read(), .write(), .enableNotify().

```
if ( myChar.discover() )
{
 uint32_t value = myChar.read32();
}
```
## API

BLEClientCharacteristic has the following overall class structure:

This documentation may be slightly out of date as bugs are fixed, and the API develops. You should always consult the Github repo for the definitive latest code release and class definitions!

```
/*--------- Callback Signatures ----------*/
typedef void (*notify_cb_t ) (BLEClientCharacteristic* chr, uint8_t* data,
```

```
uint16 t len);
typedef void (*indicate cb t) (BLEClientCharacteristic* chr, uint8 t* data,
uint16_t len);
BLEUuid uuid;
// Constructors
BLEClientCharacteristic(void);
BLEClientCharacteristic(BLEUuid bleuuid);
// Destructor
virtual ~BLEClientCharacteristic();
void begin(BLEClientService* parent svc = NULL);
bool discover(void);
bool discovered(void);
uint16 t connHandle(void);
uint16 t valueHandle(void);
uint8_t properties(void);
BLEClientService& parentService(void);
/*------------- Read -------------*/
uint16_t read(void* buffer, uint16_t bufsize);
uint8 \overline{t} read8 (void);
uint1\overline{6}<sub>t</sub> read16(void);
uint32<sup>-t</sup> read32(void);
/*------------- Write without Response-------------*/
uint16_t write (const void* data, uint16_t len);
uint16_t write8 (uint8_t value);
uint16_t write16 (uint16_t value);
uint16\bar{t} write32 (uint32\bar{t} value);
/*------------- Write with Response-------------*/
uint16_t write_resp(const void* data, uint16_t len);
uint16_t write8_resp (uint8_t value);
uint16_t write16_resp (uint16_t value);
uint16_t write32_resp (uint32_t value);
/*------------- Notify -------------*/
bool writeCCCD (uint16 t value);
bool enableNotify (void);
bool disableNotify (void);
bool enableIndicate (void);
bool disableIndicate (void);
/*------------- Callbacks -------------*/
void setNotifyCallback(notify_cb_t fp, bool useAdaCallback = true);<br>void setIndicateCallback(indicate ch t fn bool useAdaCallback = true);
void setIndicateCallback(indicate_cb_t fp, bool useAdaCallback = true);
```
#### Example

The following example configures an instance of the Heart Rate Monitor (HRM) Service and it's related characteristics:

/\*\*\*\*\*\*\*\*\*\*\*\*\*\*\*\*\*\*\*\*\*\*\*\*\*\*\*\*\*\*\*\*\*\*\*\*\*\*\*\*\*\*\*\*\*\*\*\*\*\*\*\*\*\*\*\*\*\*\*\*\*\*\*\*\*\*\*\*\* This is an example for our nRF52 based Bluefruit LE modules

```
 Pick one up today in the adafruit shop!
  Adafruit invests time and resources providing this open source code,
  please support Adafruit and open-source hardware by purchasing
  products from Adafruit!
 MIT license, check LICENSE for more information
 All text above, and the splash screen below must be included in
  any redistribution
    *********************************************************************/
/* This sketch show how to use BLEClientService and BLEClientCharacteristic
  * to implement a custom client that is used to talk with Gatt server on
  * peripheral.
 *
  * Note: you will need another feather52 running peripheral/custom_HRM sketch
  * to test with.
  */
#include <bluefruit.h&qt;
/* HRM Service Definitions
  * Heart Rate Monitor Service: 0x180D
 * Heart Rate Measurement Char: 0x2A37 (Mandatory)
 * Body Sensor Location Char: 0x2A38 (Optional)
 */
BLEClientService hrms(UUID16 SVC HEART RATE);
BLEClientCharacteristic hrmc(UUID16_CHR_HEART_RATE_MEASUREMENT);
BLEClientCharacteristic bslc(UUID16<sup>-</sup>CHR<sup>-BODY</sup> SENSOR LOCATION);
void setup()
{
   Serial.begin(115200);
   Serial.println("Bluefruit52 Central Custom HRM Example");
   Serial.println("--------------------------------------\n");
  // Initialize Bluefruit with maximum connections as Peripheral = 0, Central = 1
   // SRAM usage required by SoftDevice will increase dramatically with number of 
connections
  Bluefruit.begin(0, 1);
   Bluefruit.setName("Bluefruit52 Central");
   // Initialize HRM client
   hrms.begin();
   // Initialize client characteristics of HRM.
   // Note: Client Char will be added to the last service that is begin()ed.
   bslc.begin();
   // set up callback for receiving measurement
  hrmc.setNotifyCallback(hrm_notify_callback);
   hrmc.begin();
   // Increase Blink rate to different from PrPh advertising mode
   Bluefruit.setConnLedInterval(250);
   // Callbacks for Central
  Bluefruit.Central.setDisconnectCallback(disconnect callback);
   Bluefruit.Central.setConnectCallback(connect_callback);
   /* Start Central Scanning
    * - Enable auto scan if disconnected
   * - Interval = 100 ms, window = 80 ms
    * - Don't use active scan
    * - Filter only accept HRM service
   * - Start(timeout) with timeout = 0 will scan forever (until connected)
```

```
*/
  Bluefruit.Scanner.setRxCallback(scan_callback);
  Bluefruit.Scanner.restartOnDisconnect(true);
   Bluefruit.Scanner.setInterval(160, 80); // in unit of 0.625 ms
   Bluefruit.Scanner.filterUuid(hrms.uuid);
   Bluefruit.Scanner.useActiveScan(false);
  Bluefruit.Scanner.start(0); \frac{1}{2} // // 0 = Don't stop scanning after
n seconds
}
void loop()
{
   // do nothing
}
/**
  * Callback invoked when scanner pick up an advertising data
  * @param report Structural advertising data
  */
void scan_callback(ble_gap_evt_adv_report_t* report)
{
   // Connect to device with HRM service in advertising
   Bluefruit.Central.connect(report);
}
/**
  * Callback invoked when an connection is established
  * @param conn_handle
  */
void connect callback(uint16 t conn handle)
{
   Serial.println("Connected");
   Serial.print("Discovering HRM Service ... ");
   // If HRM is not found, disconnect and return
  if ( !hrms.discover(conn handle) )
   {
     Serial.println("Found NONE");
     // disconect since we couldn't find HRM service
     Bluefruit.Central.disconnect(conn_handle);
     return;
   }
   // Once HRM service is found, we continue to discover its characteristic
   Serial.println("Found it");
   Serial.print("Discovering Measurement characteristic ... ");
   if ( !hrmc.discover() )
   {
     // Measurement chr is mandatory, if it is not found (valid), then disconnect
 Serial.println("not found !!!"); 
 Serial.println("Measurement characteristic is mandatory but not found");
    Bluefruit.Central.disconnect(conn_handle);
     return;
 }
   Serial.println("Found it");
   // Measurement is found, continue to look for option Body Sensor Location
   // https://www.bluetooth.com/specifications/gatt/viewer?
attributeXmlFile=org.bluetooth.characteristic.body_sensor_location.xml
   // Body Sensor Location is optional, print out the location in text if present
   Serial.print("Discovering Body Sensor Location characteristic ... ");
   if ( bslc.discover() )
   {
     Serial.println("Found it");
```

```
 // Body sensor location value is 8 bit
     const char* body_str[] = { "Other", "Chest", "Wrist", "Finger", "Hand", "Ear 
Lobe", "Foot" };
     // Read 8-bit BSLC value from peripheral
    uint8 t loc value = bslc.read8();
     Serial.print("Body Location Sensor: ");
    Serial.println(body str[loc value]);
   }else
   {
     Serial.println("Found NONE");
   }
  // Reaching here means we are ready to go, let's enable notification on 
measurement chr
   if ( hrmc.enableNotify() )
 {
     Serial.println("Ready to receive HRM Measurement value");
   }else
   {
     Serial.println("Couldn't enable notify for HRM Measurement. Increase DEBUG 
LEVEL for troubleshooting");
  }
}
/**
  * Callback invoked when a connection is dropped
  * @param conn_handle
  * @param reason
  */
void disconnect callback(uint16 t conn handle, uint8 t reason)
{
   (void) conn_handle;
   (void) reason;
   Serial.println("Disconnected");
}
/**
  * Hooked callback that triggered when a measurement value is sent from peripheral
 * @param chr Pointer client characteristic that even occurred,
                in this example it should be hrmc
 * @param data Pointer to received data
  * @param len Length of received data
  */
void hrm notify callback(BLEClientCharacteristic* chr, uint8 t* data, uint16 t len)
{
   // https://www.bluetooth.com/specifications/gatt/viewer?
attributeXmlFile=org.bluetooth.characteristic.heart_rate_measurement.xml
  // Measurement contains of control byte0 and measurement (8 or 16 bit) + optional 
field
 // if byte0's bit0 is 0 --\&gt; measurement is 8 bit, otherwise 16 bit.
   Serial.print("HRM Measurement: ");
  if ( data[0] \&; bit(0) )
   {
     uint16_t value;
    memcpy(& value, data+1, 2);
     Serial.println(value);
   }
   else
   {
     Serial.println(data[1]);
   }
}
```
## **BLEDiscovery**

This page is a work in progress as the API is changing as we migrate to S132v5 (nRF52832) and S140 (nRF52840) and add better Central mode support.

BLEDiscovery is a helper class to make finding characteristics on a Gatt server (hosted on a BLE peripheral) easier. For service discovery, the BLEClientService's di scover() API must be used, as shown below:

## API

```
BLEDiscovery(void); // Constructor
void begin(void);
bool begun(void);
void setHandleRange(ble gattc handle range t handle range);
ble_gattc_handle_range_t getHandleRange(void);
uint8_t discoverCharacteristic(uint16_t conn_handle, BLEClientCharacteristic*
chr[], uint8_t count);
uint8_t discoverCharacteristic(uint16_t conn_handle, BLEClientCharacteristic&
chr1);
uint8 t discoverCharacteristic(uint16 t conn handle, BLEClientCharacteristic&
chr1, BLEClientCharacteristic \& chr2);uint8 t discoverCharacteristic(uint16 t conn handle, BLEClientCharacteristic&
chr1, BLEClientCharacteristic& amp; chr2, BLEClientCharacteristic& amp; chr3);
uint8_t discoverCharacteristic(uint16_t conn_handle, BLEClientCharacteristic&
chr1, BLEClientCharacteristic& chr2, BLEClientCharacteristic& chr3,
BLEClientCharacteristic& amp; chr4);
uint8_t discoverCharacteristic(uint16_t conn_handle, BLEClientCharacteristic&
chr1, BLEClientCharacteristic\& chr7, BLEClientCharacteristic\&chr7.BLEClientCharacteristic& chr4, BLEClientCharacteristic& chr5);
```
For concrete examples of how to use this API see the 'Central' folder in the examples that are part of the BSP.

# BLEDis

The Bluefruit nRF52 BSP codebase is undergoing active development based on customer feedback and testing. As such, the class documentation here is incomplete, and you should consult the Github repo for the latest code and API developments: https://goo.gl/LdEx62

This helper class acts as a wrapper for the Bluetooth Device Information Service (http s://adafru.it/q9E) (0x180A). This official GATT service allows you to publish basic information about your device in a generic manner.

The Bluefruit BLEDis helper class exposes the following characteristics:

- Model Number String (https://adafru.it/vav) (0x2A24), exposed via .setModel(con st char\*)
- Serial Number String (https://adafru.it/vaw) (0x2A25), private •
- Firmware Revision String (https://adafru.it/vax) (0x2A26), private •
- Hardware Revision String (https://adafru.it/vay) (0x2A27), exposed via .setHardw areRev(const char\*)
- Software Revision String (https://adafru.it/vaz) (0x2A28), exposed via .setSoftwa reRev(const char\*)
- Manufacturer Name String (https://adafru.it/vaA) (0x2A29), exposed via .setMan ufacturer(const char\*)

The Serial Number String is private and is populated with a unique device ID that nRF52832 SoCs are programmed with during manufacturing.

The Firmware Revision String is also private and is populated with the following fields (to help us track issues and offer better feedback in the support forums):

- Softdevice Name (Sxxx)
- Softdevice Version (x.x.x)
- Bootloader Version (x.x.x) ◦

Note: The Softdevice and Bootloader fields are separated by a single comma, meaning the final output will resemble the following string: 'S132 2.0.1, 0.5.0'

The remaining characteristics are all public and can be set to an value (up to 20 chars in length) using the appropriate helper function, but they have the following default values (for the nRF52832):

- Model Number String: Bluefruit Feather 52
- Hardware Revision String: NULL
- Software Revision String: The nRF52 BSP version number •
- Manufacturer Name String: Adafruit Industries •

Setting a public value to NULL will prevent the characteristic from being present in the DIS service.

## API

The following functions and constructors are defined in the BLEDis class:

```
BLEDis(void);
void setModel(const char* model);
void setHardwareRev(const char* hw_rev);
void setSoftwareRev(const char* sw<sup>r</sup>rev);
void setManufacturer(const char* manufacturer);
err t begin(void);
```
The individual characteristic values are set via the .set\*() functions above, and when all values have been set you call the .begin() function to add the service to the device's internal GATT registry.

# Example

The following bare bones examples show how to setup the device information service with user-configurable strings for values:

```
#include <bluefruit.h&gt;
BLEDis bledis;
void setup() 
{
   Serial.begin(115200);
   Serial.println("Bluefruit52 DIS Example");
   Bluefruit.begin();
   Bluefruit.setName("Bluefruit52");
   // Configure and Start Device Information Service
   bledis.setManufacturer("Adafruit Industries");
   bledis.setModel("Bluefruit Feather52");
   bledis.begin();
   // Set up Advertising Packet
   setupAdv();
   // Start Advertising
   Bluefruit.Advertising.start();
}
void setupAdv(void)
{ 
   Bluefruit.Advertising.addFlags(BLE_GAP_ADV_FLAGS_LE_ONLY_GENERAL_DISC_MODE);
```

```
 Bluefruit.Advertising.addTxPower();
   // There isn't enough room in the advertising packet for the
   // name so we'll place it on the secondary Scan Response packet
   Bluefruit.ScanResponse.addName();
}
void loop() 
{
}
```
# **Output**

If you examine the device using the Bluefruit LE Connect app on iOS, Android or OS X you should see something resembling the following output:

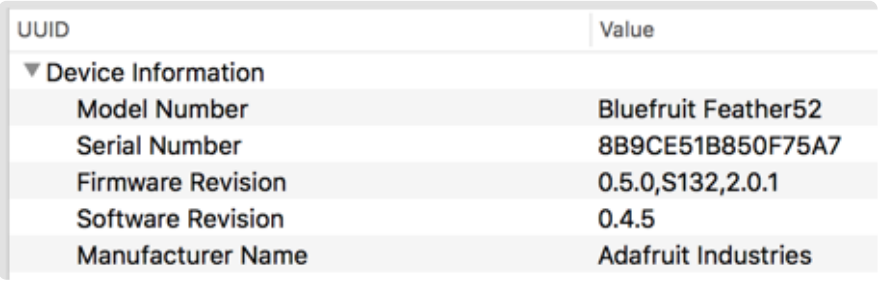

# **BLEUart**

The Bluefruit nRF52 BSP codebase is undergoing active development based on customer feedback and testing. As such, the class documentation here is incomplete, and you should consult the Github repo for the latest code and API developments: https://goo.gl/LdEx62

BLEUart is a wrapper class for NUS (Nordic UART Service), which is a proprietary service defined by Nordic Semiconductors that we use as a baseline transport mechanism between Bluefruit modules and our mobile and desktop Bluefruit LE Connect applications. You can use it to easily send ASCII or binary data in both directions, between the peripheral and the central device.

## API

BLEUart has the following public API:

```
// RX Callback signature (fires when data was written by the central)
typedef void (*rx callback t) (void);
```

```
// Constructor
BLEUart(uint16 t fifo depth = BLE UART DEFAULT FIFO DEPTH);
virtual err_t begin(void);
bool notifyEnabled(void);
void setRxCallback( rx callback t fp);
// Stream API
virtual int read ( void );
virtual int read ( uint8_t * buf, size_t size );
virtual size_t write ( uint8_t b );
virtual size_t write ( const uint8_t *content, size_t len );
virtual int available ( void );
virtual int peek ( void );
virtual int <br>virtual void flush ( void );<br>virtual void flush ( void );
// Pull in write(str) and write(buf, size) from Print
using Print::write;
```
#### Example

The following example shows how to use the BLEUart helper class.

This example may be out of date, and you should always consult the latest example code in the nRF52 BSP!

```
#include <bluefruit.h&qt;
BLEDis bledis;
BLEUart bleuart;
BLEBas blebas;
#define STATUS_LED (17)
#define BLINKY_MS (2000)
uint32_t blinkyms;
void setup()
{
  Serial.begin(115200);
   Serial.println("Bluefruit52 BLEUART Example");
  // Setup LED pins and reset blinky counter
   pinMode(STATUS_LED, OUTPUT);
  blinkyms = millis();
   // Setup the BLE LED to be enabled on CONNECT
 // Note: This is actually the default behaviour, but provided
 // here in case you want to control this manually via PIN 19
   Bluefruit.autoConnLed(true);
   Bluefruit.begin();
   Bluefruit.setName("Bluefruit52");
  Bluefruit.setConnectCallback(connect callback);
  Bluefruit.setDisconnectCallback(disconnect callback);
   // Configure and Start Device Information Service
   bledis.setManufacturer("Adafruit Industries");
```

```
 bledis.setModel("Bluefruit Feather52");
   bledis.begin();
   // Configure and Start BLE Uart Service
   bleuart.begin();
   // Start BLE Battery Service
   blebas.begin();
   blebas.update(100);
   // Set up Advertising Packet
   setupAdv();
   // Start Advertising
   Bluefruit.Advertising.start();
}
void setupAdv(void)
\mathcal{A} Bluefruit.Advertising.addFlags(BLE_GAP_ADV_FLAGS_LE_ONLY_GENERAL_DISC_MODE);
   Bluefruit.Advertising.addTxPower();
   // Include bleuart 128-bit uuid
   Bluefruit.Advertising.addService(bleuart);
   // There is no room for Name in Advertising packet
   // Use Scan response for Name
   Bluefruit.ScanResponse.addName();
}
void loop()
{
   // Blinky!
  if (blinkyms+BLINKY_MS &lt: millis()) {
    blinkyms = millis();
    digitalToggle(STATUS LED);
   }
   // Forward from Serial to BLEUART
   if (Serial.available())
   {
     // Delay to get enough input data since we have a
     // limited amount of space in the transmit buffer
     delay(2);
    uint8 t buf[64];
     int count = Serial.readBytes(buf, sizeof(buf));
     bleuart.write( buf, count );
   }
   // Forward from BLEUART to Serial
   if ( bleuart.available() )
   {
    uint8 t ch;
    ch = \overline{(uint8_t)} bleuart.read();
     Serial.write(ch);
   }
}
void connect_callback(void)
\mathfrak{t} Serial.println("Connected");
}
void disconnect_callback(uint8_t reason)
{
   (void) reason;
   Serial.println();
```

```
 Serial.println("Disconnected");
 Serial.println("Bluefruit will start advertising again");
```
# BLEClientUart

The Bluefruit nRF52 BSP codebase is undergoing active development based on customer feedback and testing. As such, the class documentation here is incomplete, and you should consult the Github repo for the latest code and API developments: https://goo.gl/LdEx62

BLEClientUart is a wrapper class for the client side of the NUS or 'Nordic UART Service' (aka 'BLE UART'). It is only required when your Bluefruit nRF52 board is acting as Central communicating to other BLE peripherals that expose the BLEUart (h ttps://adafru.it/yud) service.

#### API

}

BLEClientUart has the following public API:

```
// Callback Signatures
typedef void (*rx_callback_t) (BLEClientUart& svc);
BLEClientUart(uint16 t fifo depth = BLE UART DEFAULT FIFO DEPTH);
virtual bool begin(void);
virtual bool discover(uint16_t conn_handle);
void setRxCallback( rx_callback_t fp);
bool enableTXD(void);
bool disableTXD(void);
// Stream API
virtual int read (void );<br>virtual int read (uint8 t
virtual int read ( uint8 t * but, size t size );
         int read ( char \overline{ } * buf, size_t size ) { return
read( (uint8_t*) buf, size); }
virtual size_t write (\text{uint8}_t \text{ b});<br>wirtual size_t (\text{cont} \text{ with}virtual size_t write ( const uint8_t *content, size_t len );
                    write ( const u<br>available ( void );<br>peek ( void );<br>flush ( void );
virtual int available ( void );<br>virtual int peek ( void );<br>virtual void flush ( void );
virtual void
```
# Examples

The following example shows how to use the BLEClientUart helper class.

```
#include <bluefruit.h&gt;
BLEClientDis clientDis;
BLEClientUart clientUart;
void setup()
{
   Serial.begin(115200);
   Serial.println("Bluefruit52 Central BLEUART Example");
   Serial.println("-----------------------------------\n");
  // Initialize Bluefruit with maximum connections as Peripheral = 0, Central = 1
   // SRAM usage required by SoftDevice will increase dramatically with number of 
connections
   Bluefruit.begin(0, 1);
   Bluefruit.setName("Bluefruit52 Central");
   // Configure DIS client
   clientDis.begin();
   // Init BLE Central Uart Serivce
   clientUart.begin();
   clientUart.setRxCallback(bleuart_rx_callback);
   // Increase Blink rate to different from PrPh advertising mode
   Bluefruit.setConnLedInterval(250);
   // Callbacks for Central
  Bluefruit.Central.setConnectCallback(connect callback);
  Bluefruit.Central.setDisconnectCallback(disconnect callback);
   /* Start Central Scanning
    * - Enable auto scan if disconnected
   * - Interval = 100 ms, window = 80 ms
    * - Don't use active scan
   * - Start(timeout) with timeout = 0 will scan forever (until connected)
    */
  Bluefruit.Scanner.setRxCallback(scan_callback);
   Bluefruit.Scanner.restartOnDisconnect(true);
   Bluefruit.Scanner.setInterval(160, 80); // in unit of 0.625 ms
  Bluefruit.Scanner.useActiveScan(false);
 Bluefruit.Scanner.start(0); \frac{1}{100} // \frac{1}{100} = Don't stop scanning after
n seconds
}
/**
 * Callback invoked when scanner pick up an advertising data
  * @param report Structural advertising data
  */
void scan_callback(ble_gap_evt_adv_report_t* report)
{
   // Check if advertising contain BleUart service
   if ( Bluefruit.Scanner.checkReportForService(report, clientUart) )
   {
     Serial.print("BLE UART service detected. Connecting ... ");
     // Connect to device with bleuart service in advertising
     Bluefruit.Central.connect(report);
  }
}
/**
 * Callback invoked when an connection is established
 * @param conn_handle
  */
void connect callback(uint16 t conn handle)
```

```
{
   Serial.println("Connected");
   Serial.print("Dicovering DIS ... ");
   if ( clientDis.discover(conn_handle) )
   {
     Serial.println("Found it");
     char buffer[32+1];
     // read and print out Manufacturer
     memset(buffer, 0, sizeof(buffer));
     if ( clientDis.getManufacturer(buffer, sizeof(buffer)) )
     {
       Serial.print("Manufacturer: ");
       Serial.println(buffer);
     }
     // read and print out Model Number
     memset(buffer, 0, sizeof(buffer));
     if ( clientDis.getModel(buffer, sizeof(buffer)) )
     {
       Serial.print("Model: ");
       Serial.println(buffer);
     }
     Serial.println();
   } 
   Serial.print("Discovering BLE Uart Service ... ");
  if ( clientUart.discover(conn handle) )
   {
     Serial.println("Found it");
     Serial.println("Enable TXD's notify");
     clientUart.enableTXD();
     Serial.println("Ready to receive from peripheral");
   }else
   {
     Serial.println("Found NONE");
     // disconect since we couldn't find bleuart service
    Bluefruit.Central.disconnect(conn_handle);
   } 
}
/**
  * Callback invoked when a connection is dropped
 * @param conn_handle
  * @param reason
 */
void disconnect callback(uint16 t conn handle, uint8 t reason)
{
   (void) conn_handle;
   (void) reason;
   Serial.println("Disconnected");
}
/**
 * Callback invoked when uart received data
  * @param uart_svc Reference object to the service where the data 
  * arrived. In this example it is clientUart
 */
void bleuart_rx_callback(BLEClientUart& amp; uart_svc)
{
   Serial.print("[RX]: ");
```

```
while ( uart svc.available() )
   {
    Serial.print( (char) uart svc.read() );
   }
   Serial.println();
}
void loop()
{
   if ( Bluefruit.Central.connected() )
  \{ // Not discovered yet
     if ( clientUart.discovered() )
     {
       // Discovered means in working state
       // Get Serial input and send to Peripheral
       if ( Serial.available() )
       {
         delay(2); // delay a bit for all characters to arrive
        char str[20+1] = { 0 };
         Serial.readBytes(str, 20);
         clientUart.print( str );
       }
     }
  }
}
```
#### BLEBeacon

The Bluefruit nRF52 BSP codebase is undergoing active development based on customer feedback and testing. As such, the class documentation here is incomplete, and you should consult the Github repo for the latest code and API developments: https://goo.gl/LdEx62

The BLEBeacon helper class allows you to easily configure the nRF52 as a 'Beacon', which uses the advertising packet to send out a specifically format chunk of data to any devices in listening range.

The following values must be set in order to generate a valid 'Beacon' packet:

- Manufacturer ID: A 16-bit value (registered with the Bluetooth SIG (https:// adafru.it/vaB)!) that identifies the manufacturer.
- Major: A 16-bit 'Major' number, used to differentiate beacon nodes. •
- Minor: A 16-bit 'Minor' number, used to differentiate beacon nodes. •
- $\bullet$  RSSI @ 1M: A signed 8-bit value (int8\_t) indicating the RSSI measurement at 1m distance from the node, used to estimate distance to the beacon itself.

These values can either be set in the constructor, or via the individual functions exposed as part of this helper class.

## API

BLEBeacon has the following public API:

```
// Constructors
BLEBeacon(void);
BLEBeacon(uint8_t const uuid128[16]);
BLEBeacon(uint8<sup>-t</sup> const uuid128[16], uint16<sub>-</sub>t major, uint16<sub>-</sub>t minor, int8<sub>-</sub>t rssi);
// Set the beacon payload values
void setManufacturer(uint16_t manfacturer);
void setUuid(uint8_t const uuid128[16]);
void setMajorMinor(uint16 t major, uint16 t minor);
void setRssiAt1m(int8 t rssi);
// Start advertising
bool start(void);
bool start(BLEAdvertising& amp; adv);
```
In addition to these functions, the BLEAdvertising class (accessible via `Bluefruit.Advertising.\*`) exposes the following function to assign Beacon payload to the advertising payload:

```
bool setBeacon(BLEBeacon& amp; beacon);
```
See the example below for a concrete usage example.

#### Example

The following example will configure the nRF52 to advertise a 'Beacon' payload:

```
#include <bluefruit.h&gt;
// Beacon uses the Manufacturer Specific Data field in the advertising
// packet, which means you must provide a valid Manufacturer ID. Update
// the field below to an appropriate value. For a list of valid IDs see:
// https://www.bluetooth.com/specifications/assigned-numbers/company-identifiers
// 0x004C is Apple (for example)
#define MANUFACTURER_ID 0x004C 
// AirLocate UUID: E2C56DB5-DFFB-48D2-B060-D0F5A71096E0
uint8_t beaconUuid[16] =
{ 
   0xE2, 0xC5, 0x6D, 0xB5, 0xDF, 0xFB, 0x48, 0xD2, 
   0xB0, 0x60, 0xD0, 0xF5, 0xA7, 0x10, 0x96, 0xE0, 
};
// A valid Beacon packet consists of the following information:
```

```
// UUID, Major, Minor, RSSI @ 1M
BLEBeacon beacon(beaconUuid, 0x0001, 0x0000, -54);
void setup() 
{
   Serial.begin(115200);
   Serial.println("Bluefruit52 Beacon Example");
   Bluefruit.begin();
   Bluefruit.setName("Bluefruit52");
   // Manufacturer ID is required for Manufacturer Specific Data
   beacon.setManufacturer(MANUFACTURER_ID);
   // Setup the advertising packet
   setupAdv();
   // Start advertising
   Bluefruit.Advertising.start();
}
void setupAdv(void)
{ 
   // Set the beacon payload using the BLEBeacon class populated
   // earlier in this example
  Bluefruit.Advertising.setBeacon(beacon);
  // char* adv = Bluefruit.Advertising.getData();
   // There is no room left for 'Name' in the advertising packet
   // Use the optinal secondary Scan Response packet for 'Name' instead
   Bluefruit.ScanResponse.addName();
}
void loop() 
{
   // Toggle both LEDs every second
  digitalToggle(LED_BUILTIN);
   delay(1000);
}
```
# **Testing**

If you test with the nRF Beacons application (iOS (https://adafru.it/vaC) or Android (htt ps://adafru.it/vaD)) you can configure the app to look for the UUID, Manufacturer ID, Major and Minor values you provided, and you should be able to see the beacon, as shown in the two screenshots below:

Make sure that the UUID, Major and Minor values match or the application won't detect your beacon node!

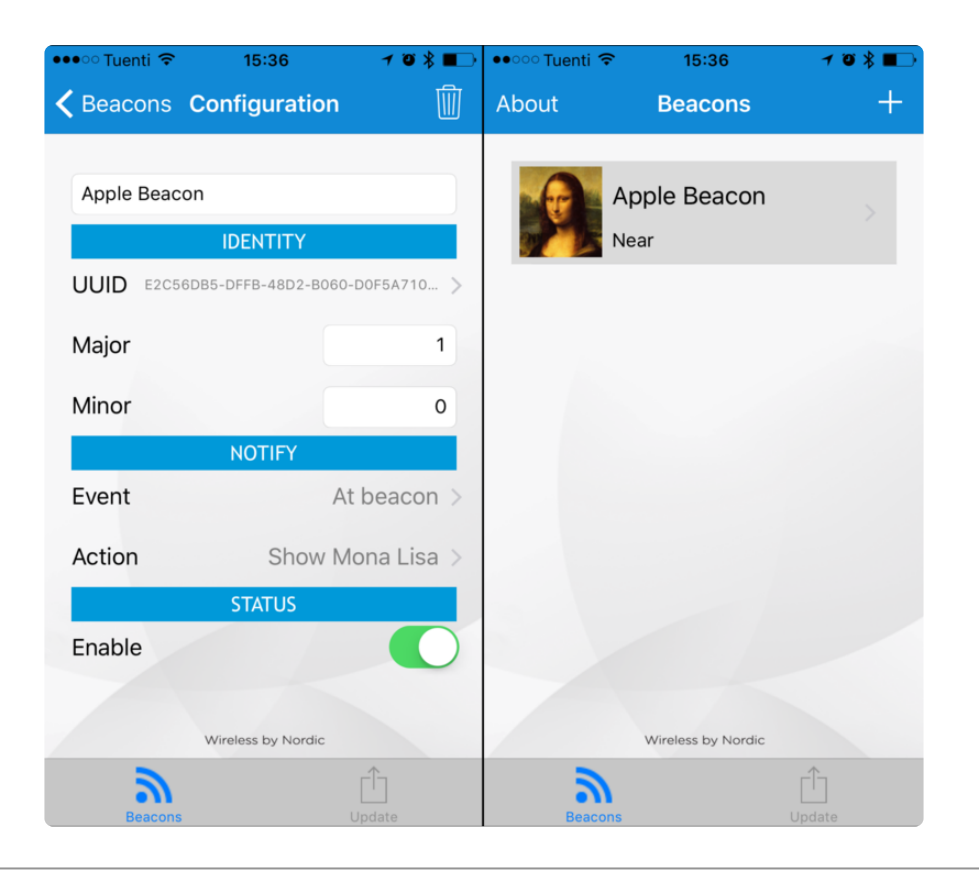

# **BLEMidi**

The Bluefruit nRF52 BSP codebase is undergoing active development based on customer feedback and testing. As such, the class documentation here is incomplete, and you should consult the Github repo for the latest code and API developments: https://goo.gl/LdEx62

BLEMidi is a helper class that adds support for sending and receiving MIDI Messages using the MIDI over Bluetooth LE specification. BLEMidi supports the full standard MIDI protocol (including SysEx messages), and it also can act as the hardware interface for the Arduino MIDI Library.

#### API

BLEMidi has the following public API.

```
// Constructor
BLEMidi(uint16 t fifo depth = 128);
err_t begin (void);<br>bool notifyEnabled(void):
         notifyEnabled (void);
// Stream API for Arduino MIDI Library Interface
int read (void);
size_t write (uint8_t b);
```
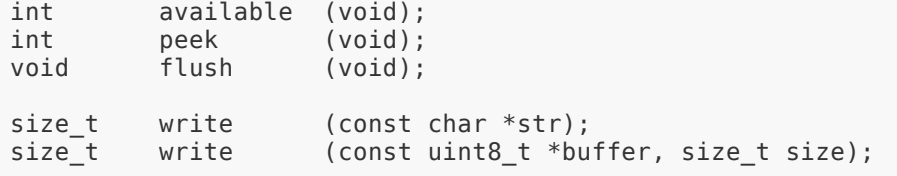

#### Installing the Arduino MIDI Library

BLEMidi is easiest to use when combined with the Arduino MIDI Library by Francois Best, lathoub. You will need version 4.3.1 installed before continuing with the example code.

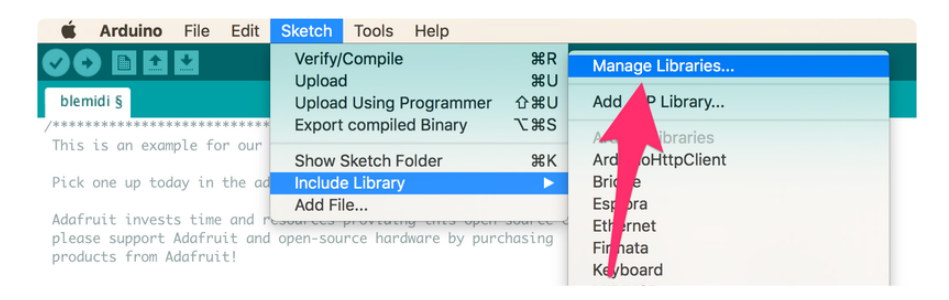

Next, select Communication from the topic dropdown, and enter MIDI Library into the search box. Click the Install button to install version 4.3.0 or higher of the MIDI Library.

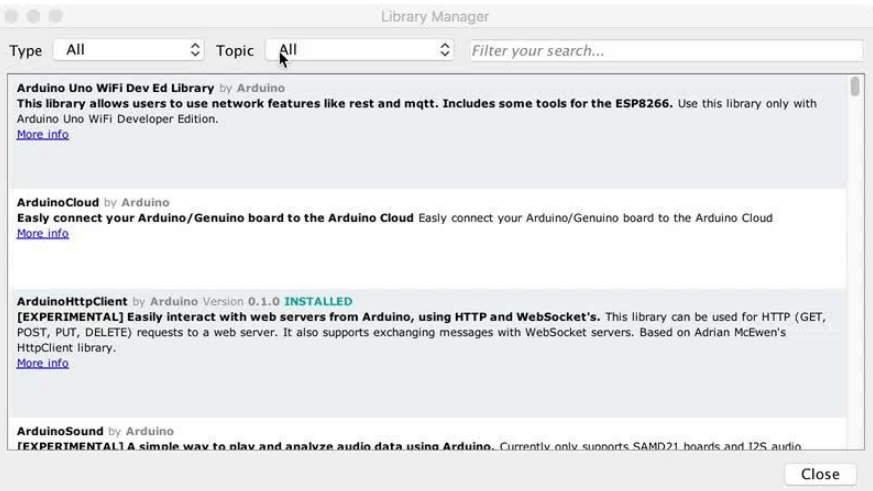

#### Example

The blemidi example demonstrates how to use the BLEMidi helper class with the Ard uino MIDI Library. The example sends a looping arpeggio, and prints any incoming MIDI note on and note off messages to the Arduino Serial Monitor.

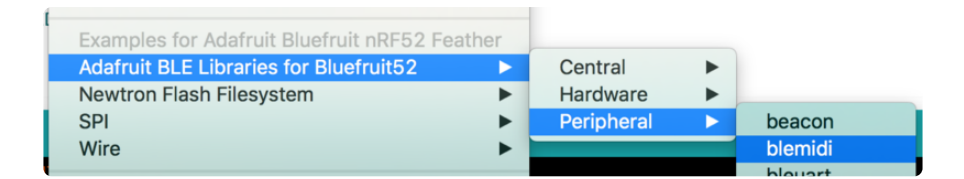

This example may be out of date, and you should always consult the latest example code in the Bluefruit52 example folder!

/\*\*\*\*\*\*\*\*\*\*\*\*\*\*\*\*\*\*\*\*\*\*\*\*\*\*\*\*\*\*\*\*\*\*\*\*\*\*\*\*\*\*\*\*\*\*\*\*\*\*\*\*\*\*\*\*\*\*\*\*\*\*\*\*\*\*\*\*\* This is an example for our nRF52 based Bluefruit LE modules Pick one up today in the adafruit shop! Adafruit invests time and resources providing this open source code, please support Adafruit and open-source hardware by purchasing products from Adafruit! MIT license, check LICENSE for more information All text above, and the splash screen below must be included in any redistribution<br>\*\*\*\*\*\*\*\*\*\*\*\*\*\*\*\*\*\*\* \*\*\*\*\*\*\*\*\*\*\*\*\*\*\*\*\*\*\*\*\*\*\*\*\*\*\*\*\*\*\*\*\*\*\*\*\*\*\*\*\*\*\*\*\*\*\*\*\*\*\*\*\*\*\*\*\*\*\*\*\*\*\*\*\*\*\*\*\*/ #include <bluefruit.h> #include < MIDI.h&qt; BLEDis bledis; BLEMidi blemidi; // Create a new instance of the Arduino MIDI Library, // and attach BluefruitLE MIDI as the transport. MIDI\_CREATE\_BLE\_INSTANCE(blemidi); // Variable that holds the current position in the sequence. int position  $= 0$ ; // Store example melody as an array of note values byte note\_sequence[] = { 74,78,81,86,90,93,98,102,57,61,66,69,73,78,81,85,88,92,97,100,97,92,88,85,81,78, 74,69,66,62,57,62,66,69,74,78,81,86,90,93,97,102,97,93,90,85,81,78,73,68,64,61, 56,61,64,68,74,78,81,86,90,93,98,102 }; void setup() { Serial.begin(115200); Serial.println("Adafruit Bluefruit52 MIDI over Bluetooth LE Example"); Bluefruit.begin(); Bluefruit.setName("Bluefruit52 MIDI"); // Setup the on board blue LED to be enabled on CONNECT Bluefruit.autoConnLed(true); // Configure and Start Device Information Service bledis.setManufacturer("Adafruit Industries"); bledis.setModel("Bluefruit Feather52"); bledis.begin(); // Initialize MIDI, and listen to all MIDI channels // This will also call blemidi service's begin() MIDI.begin(MIDI\_CHANNEL\_OMNI); // Attach the handleNoteOn function to the MIDI Library. It will // be called whenever the Bluefruit receives MIDI Note On messages. MIDI.setHandleNoteOn(handleNoteOn);

```
 // Do the same for MIDI Note Off messages.
   MIDI.setHandleNoteOff(handleNoteOff);
   // Set General Discoverable Mode flag
  Bluefruit.Advertising.addFlags(BLE_GAP_ADV_FLAGS_LE_ONLY_GENERAL_DISC_MODE);
   // Advertise TX Power
   Bluefruit.Advertising.addTxPower();
   // Advertise BLE MIDI Service
   Bluefruit.Advertising.addService(blemidi);
   // Advertise device name in the Scan Response
   Bluefruit.ScanResponse.addName();
   // Start Advertising
   Bluefruit.Advertising.start();
   // Start MIDI read loop
   Scheduler.startLoop(midiRead);
}
void handleNoteOn(byte channel, byte pitch, byte velocity)
{
   // Log when a note is pressed.
   Serial.printf("Note on: channel = %d, pitch = %d, velocity - %d", channel, pitch, 
velocity);
   Serial.println();
}
void handleNoteOff(byte channel, byte pitch, byte velocity)
{
   // Log when a note is released.
  Serial.printf("Note off: channel = %d, pitch = %d, velocity - %d", channel, 
pitch, velocity);
  Serial.println();
}
void loop()
{
   // Don't continue if we aren't connected.
   if (! Bluefruit.connected()) {
    return;
   }
   // Don't continue if the connected device isn't ready to receive messages.
   if (! blemidi.notifyEnabled()) {
    return;
   }
   // Setup variables for the current and previous
   // positions in the note sequence.
 int current = position;
 int previous = position - 1;
   // If we currently are at position 0, set the
   // previous position to the last note in the sequence.
  if (previous < 0) {
    previous = sizeof(note_sequence) - 1;
   }
   // Send Note On for current position at full velocity (127) on channel 1.
   MIDI.sendNoteOn(note_sequence[current], 127, 1);
   // Send Note Off for previous note.
   MIDI.sendNoteOff(note_sequence[previous], 0, 1);
   // Increment position
```

```
 position++;
   // If we are at the end of the sequence, start over.
  if (position \>gt; = sizeof(note_sequence)) {
    position = 0; }
  delay(286);
}
void midiRead()
{
   // Don't continue if we aren't connected.
   if (! Bluefruit.connected()) {
    return;
   }
   // Don't continue if the connected device isn't ready to receive messages.
   if (! blemidi.notifyEnabled()) {
    return;
   }
   // read any new MIDI messages
  MIDI.read();
}
```
#### Usage

You will need to do a small bit of setup on your selected platform to connect to the BLE MIDI enabled Bluefruit52.

Click on a platform below to view BLE MIDI setup instructions for your device:

- macOS (OS X)
- iOS
- Android
- Windows •

The arpeggio should automatically play once the Bluefruit52 is connected to your software synth. The video below shows the Bluefruit52 connected to Moog's Animoog on iOS.

Note: The board used in the video was a pre-release prototype. The production boards are standard Adafruit Black.

# **BLEHidAdafruit**

The Bluefruit nRF52 BSP codebase is undergoing active development based on customer feedback and testing. As such, the class documentation here is incomplete, and you should consult the Github repo for the latest code and API developments: https://goo.gl/LdEx62

BLEHidAdafruit allows you to simulate a mouse or keyboard using the HID (Human Interface Device) profile that is part of the Bluetooth Low Energy standard.

Most modern mobile devices with Bluetooth Low Energy support, and the latest operating systems generally support Bluetooth Low Energy mice and keyboards out of the box, once you pair your Bluefruit nRF52/nRF52840 Feather and run an appropriate sketch.

#### API

The BLEHidAdafruit helper class has the following public API:

```
// Constructor
BLEHidAdafruit(void);
// Call this once to start the HID service
virtual err t begin(void);
// Keyboard
err t keyboardReport(hid keyboard report t* report);
err<sup>t</sup> keyboardReport(uint8 t modifier, uint8 t keycode[6]);
err^{-}t keyboardReport(uint8<sup>-</sup>t modifier, uint8<sup>-t</sup> keycode0, uint8<sup>t</sup> keycode1=0,
uint8 t keycode2=0, uint8 t keycode3=0, uint8 t keycode4=0, uint8 t keycode5=0);
err_t keyPress(char ch);
err_t keyRelease(void);
err_t keySequence(const char* str, int interal=5);
// Consumer Media Keys
err t consumerReport(uint16 t usage code);
err_t consumerKeyPress(uint16_t usage_code);
err_t consumerKeyRelease(void);
// Mouse
err t mouseReport(hid_mouse_report_t* report);
err<sup>t</sup> mouseReport(uint8 t buttons, int8 t x, int8 t y, int8 t wheel=0, int8 t
pan=0);
err_t mouseButtonPress(uint8_t buttons);
err<sup>t</sup> mouseButtonRelease(void);
err t mouseMove(int8 t x, int8 t y);
err^-t mouseScroll(int8 t scroll);
err_t mousePan(int8_t pan);
```
# Example Sketches

There are a variety of example sketches showing how to use the BLEHidAdafruit class. You can browse the latest source code on Github with the following links:

- hid\_keyboard (https://adafru.it/vb8): This example will simulate an HID keyboard, waiting for data to arrive via the nRF52's serial port (via USB serial), and send that data over the air to the bonded Central device.
- hid\_mouse (https://adafru.it/vb9): This example will simulate an HID mouse. To use it run the sketch and open the Serial Monitor, then enter the appropriate characters to move the mouse or trigger/release the mouse buttons.

# Bonding HID Devices

In order to use your HID mouse or keyboard, you will first need to bond the two devices. The bonding process involves the following steps:

- The two devices will connect to each other normally •
- A set of security keys are exchanged between the two devices, and stores in non-volatile memory on each side. This is to ensure that each side is reasonably confident it is talking to the device it thinks it is for future connections, and to encrypt over the air communication between the devices (so that people can 'sniff' your keyboard data, etc.).
- On the nRF52 side this key data will be stored in a section of flash memory reserved for this purpose using an internal file system.
- The process of storing these security keys is referred to as bonding, and allows bonded devices to securely communicate without user interaction in the future.
- To cancel the bonding agreement, you can simply delete the keys on the nRF52 via the clearbonds (https://adafru.it/vba) sketch, or delete the bonding data on your mobile device of computer.

If you run into any bonding problems, try running the clearbonds sketch to remove and old bonding data from local non-volatile memory!

#### Setting up your Bluefruit device for bonding

To bond an device, run an appropriate HID sketch on the nRF52 to emulate either an HID mouse or an HID keyboard. In the event that you use the HID mouse example you may need to open the Serial Monitor to use it.

In this example we'll run the hid\_keyboard example sketch, flashing it to the nRF52, which should give you the following results:

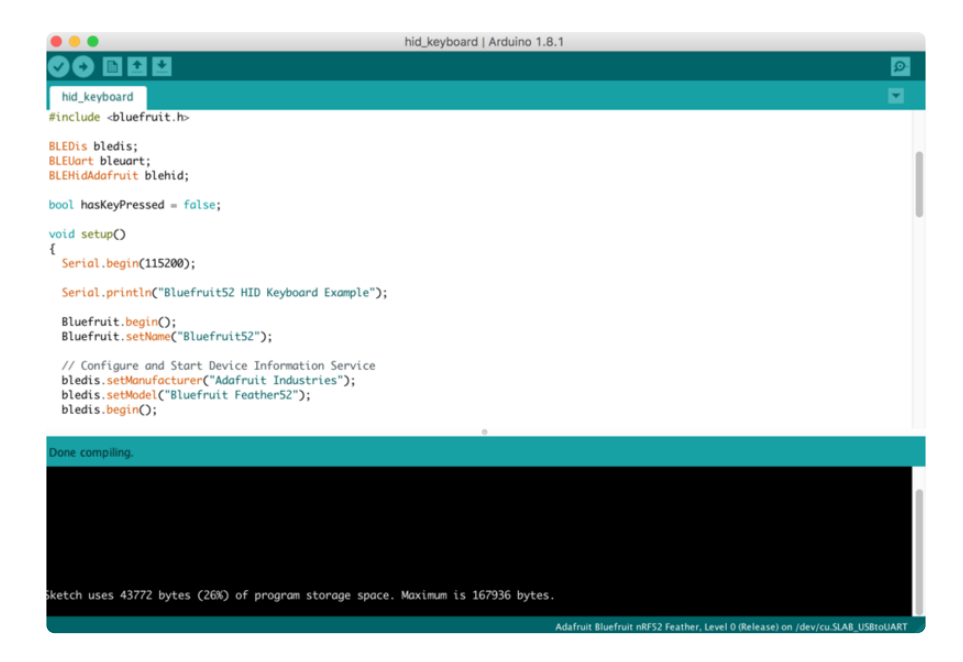

Opening the Serial Monitor will give you the following output (though it may differ depending on the debug level you have selected):

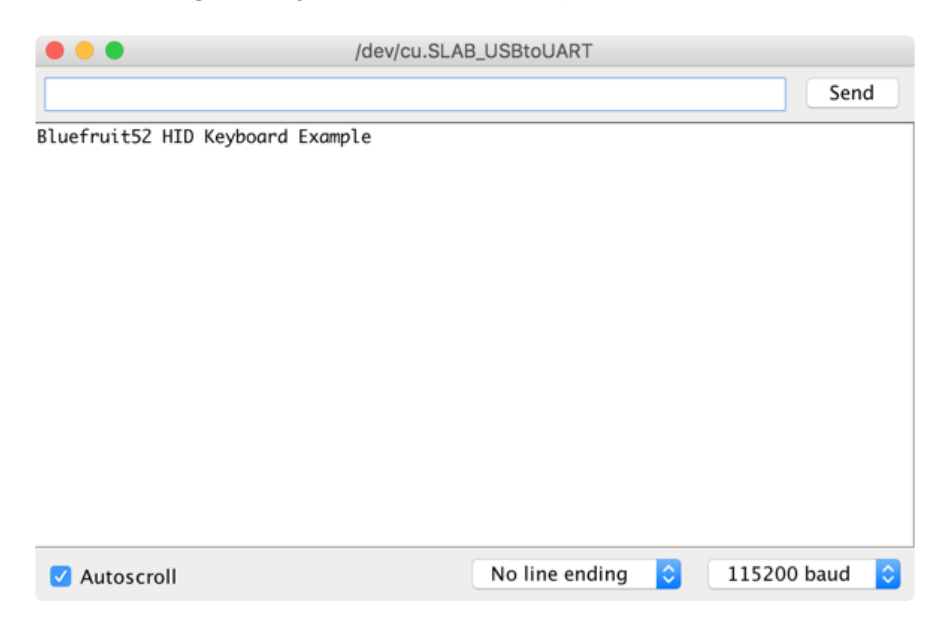

#### Bonding on iOS

To bond to an iOS device, make sure the sketch is running (as described above) and go into your Settings app and Select Bluetooth.

You should see a device at the bottom of this page called Bluefruit52 (this may vary depending on the version of the sketch you are using!):

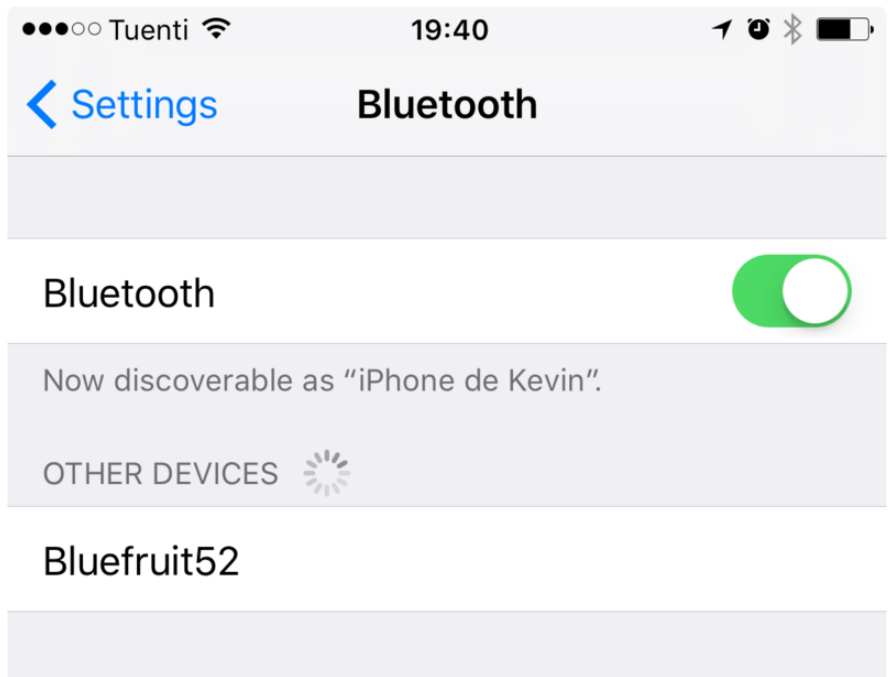

Click the device, and you will get a pairing request like this:

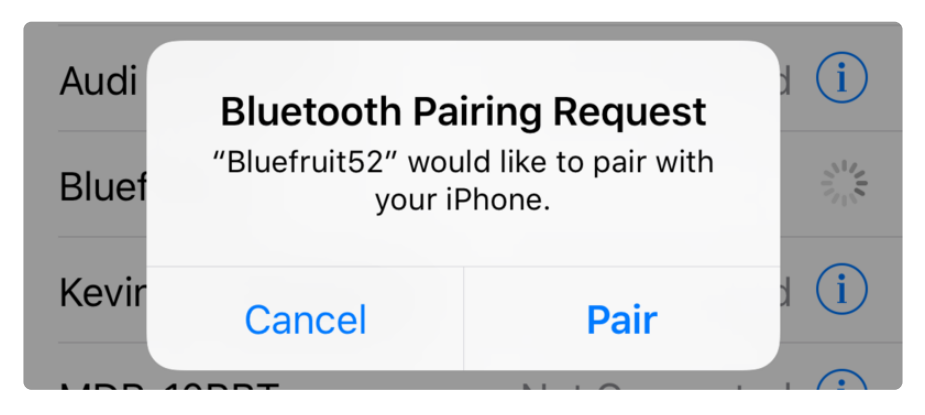

Click the Pair button, and the devices will be paired and bonded, and will automatically connect to each other in the future.

If everything went will, you will see the device in your MY DEVICES list, as follows:

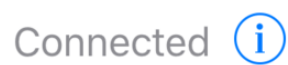

#### Testing the HID Keyboard and Bonding

To test the HID keyboard sketch and bonding process, open the Serial Monitor (or your favorite terminal emulator), enter some text, and if you are using the Serial Monitor click the Send button. This will send some text over the air to whatever textbox or text control has focus in your app.

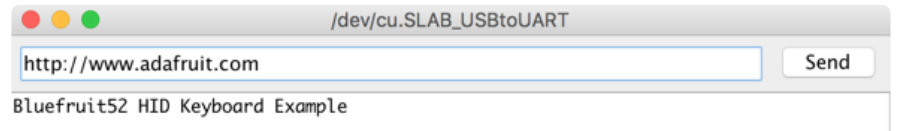

The text will then appear in your mobile app or bonded device.

If the characters don't match exactly what you send, be sure to check your keyboard language settings, since you may be sending data to a device with a different keyboard setup!

# BLEAncs

The Bluefruit nRF52 BSP codebase is undergoing active development based on customer feedback and testing. As such, the class documentation here is incomplete, and you should consult the Github repo for the latest code and API developments: https://goo.gl/LdEx62

BLEAncs is a helper class that enables you to receive notifications from the Apple Notification Center Service (https://adafru.it/ErH) from devices such as an iPhone or iPad. It can be used to receive alerts such as incoming or missed calls, email messages, or most alerts that appear on the mobile device's screen when locked.

#### API

Because the BLEAncs class is a work in progress, the latest public API for the BLEAncs helper class should be viewed here (https://adafru.it/xen).
# ANCS OLED Example

The ancs\_oled (https://adafru.it/xeo) example uses the Adafruit FeatherWing OLED (h ttps://adafru.it/sao) to display any incoming alerts.

### Sketch Requirements

In order to use this example sketch the following libraries must be installed on your system:

- Adafruit\_GFX (https://adafru.it/xep) (Github source (https://adafru.it/aJa)) •
- Adafruit\_SSD1306 (https://adafru.it/xep) (Github source (https://adafru.it/aHq))
- Version 0.6.0 or higher of the Bluefruit nRF52 BSP •

### Loading the Sketch

The ancs\_oled sketch can be loaded via the examples menu under Peripheral > ancs\_oled:

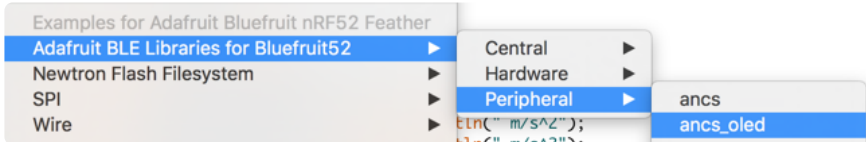

With the sketch loaded, you can build the firmware and then flash it to your device via the Upload button or menu option:

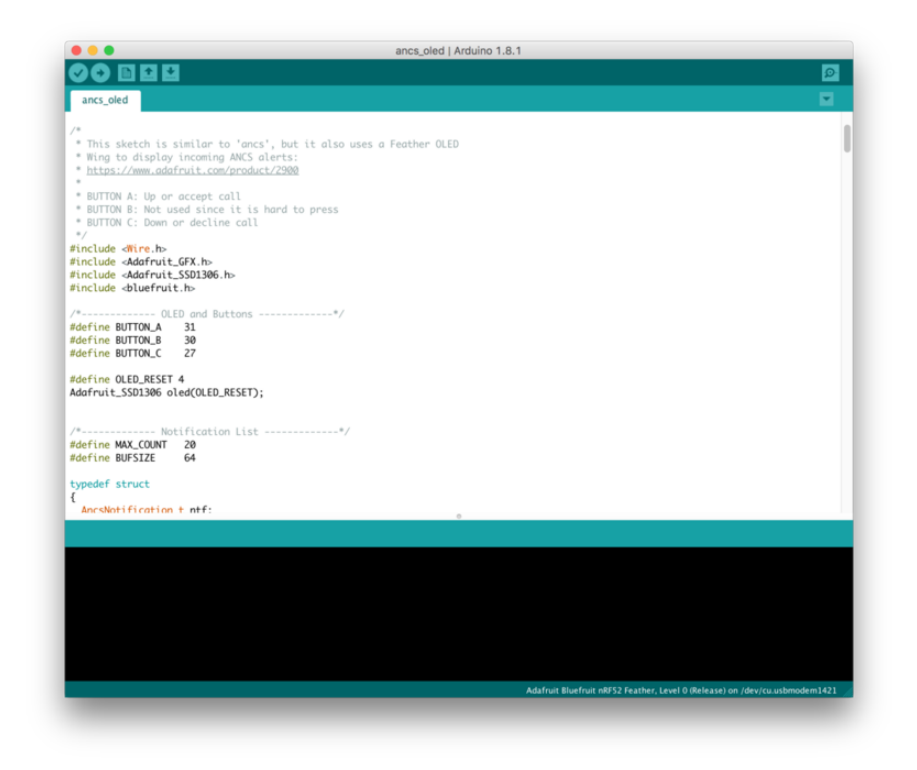

Make sure that the Adafruit\_SSD1306.h file has the 'SSD1306\_128\_32' macro enabled. Running the sketch with 'SSD1306\_128\_64' set will cause corrupted data to appear on the OLED display.

Once the sketch is running on the nRF52 Feather you can proceed with the onetime pairing process, described below.

### Pairing to your Mobile Device

Before you can start receiving notifications, you will need to 'pair' the nRF52 Feather and the mobile device.

The pairing process causes a set of keys to be exchanged and stored on the two devices so that each side knows it is talking to the same device it originally bonded with, and preventing any devices in the middle from eavesdropping on potentially sensitive data.

The one-time pairing process is described below, and assumes you are already running the ancs\_oled sketch on your nRF52 device.

1. In the Settings app go to Bluetooth:

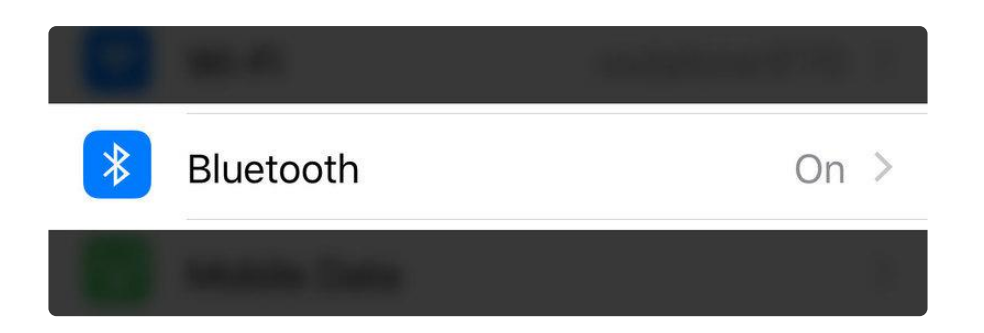

2. Scroll to the bottom of the list of 'My Devices' and click on Bluefruit52 under Other Devices:

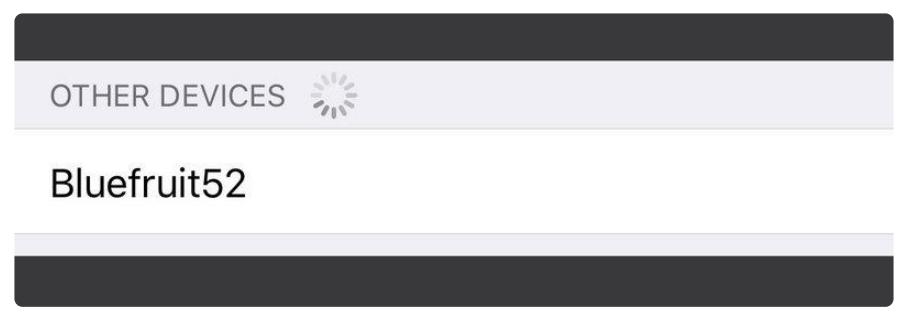

3. When the pairing dialog box comes up, click the Pair button:

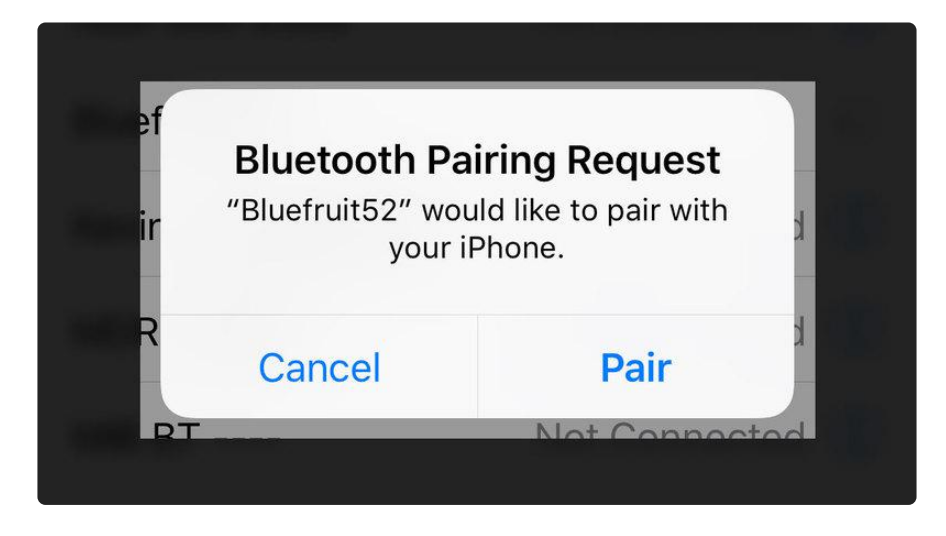

4. Wait for the pairing process to complete, at which point Bluefruit52 should appear in the My Devices list with the Connected status:

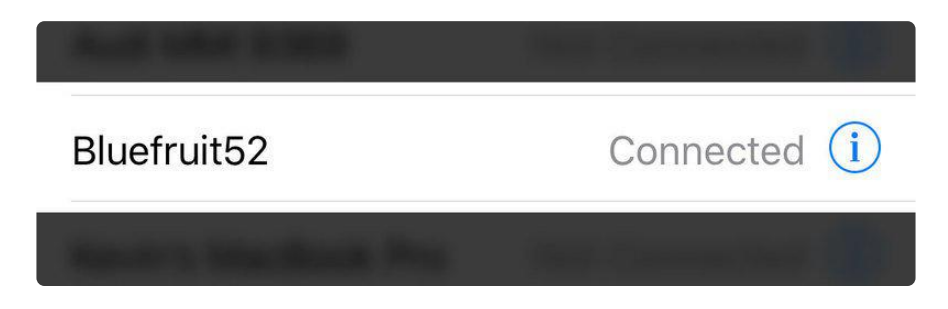

Once two devices have been paired, they will automatically reconnect to each other whenever they are in range and have their Bluetooth radios enabled.

### Wait for Alerts

At this point, any alerts that the mobile device generates will be displayed on the OLED display along with the notification category and date:

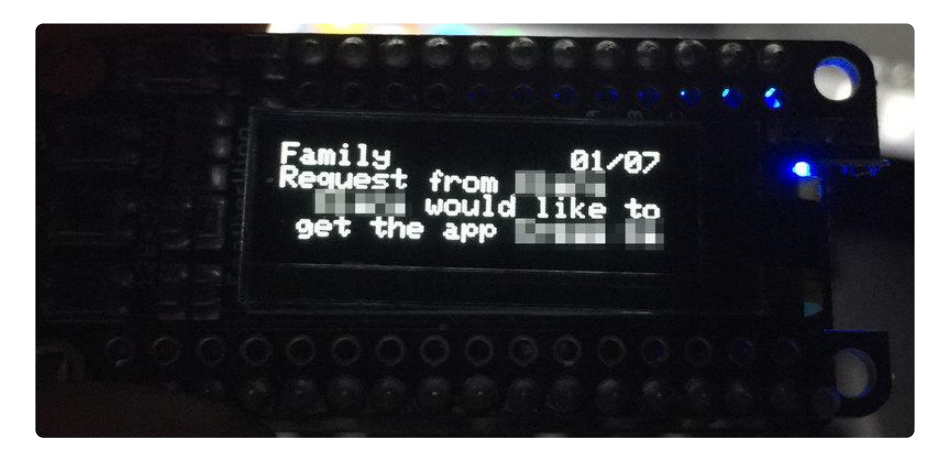

Certain alerts (such as incoming calls) can also have actions associated with them, making use of the three buttons on the left-hand side of the display to decide which action to take.

In the ancs\_oled example, we have a special section of code for incoming calls where you can accept or decline a call with an appropriate button press:

```
 // Check buttons
 uint32_t presedButtons = readPressedButtons();
 if ( myNotifs[activeIndex].ntf.categoryID == ANCS_CAT_INCOMING_CALL )
 {
   /* Incoming call event
    * - Button A to accept call
    * - Button C to decline call
    */
  if ( presedButtons & amp; bit(BUTTON A) )
   {
     bleancs.actPositive(myNotifs[activeIndex].ntf.uid);
   }
  if ( presedButtons & amp; bit(BUTTON_C) )
  \mathcal{L}_{\mathcal{L}_{\mathcal{L}}} bleancs.actNegative(myNotifs[activeIndex].ntf.uid);
   }
 }
```
### **BLEClientCts**

The Bluefruit nRF52 BSP codebase is undergoing active development based on customer feedback and testing. As such, the class documentation here is incomplete, and you should consult the Github repo for the latest code and API developments: https://goo.gl/LdEx62

BLEClientCts is a helper class that implements adopted Current Time Service (https:// adafru.it/BiT) , which enables you to receive time from devices such as an iPhone or iPad.

### API

```
// Callback Signatures
typedef void (*adjust_callback_t) (uint8_t reason);
BLEClientCts(void);
virtual bool begin(void);
virtual bool discover(uint16_t conn_handle);
bool getCurrentTime(void);
bool getLocalTimeInfo(void);
bool enableAdjust(void);
void setAdjustCallback(adjust_callback_t fp);
// https://www.bluetooth.com/specifications/gatt/viewer?
attributeXmlFile=org.bluetooth.characteristic.current_time.xml
struct ATTR PACKED {
 uint16_t year;
 uint8_t month;
 uint8<sup>-t mont</sup>
 uint8<sup>-</sup>t hour;
 uint8<sup>t</sup> minute;
  uint8_t second;
  uint8_t weekday;
  uint8_t subsecond;
   uint8_t adjust_reason;
} Time;
// https://www.bluetooth.com/specifications/gatt/viewer?
attributeXmlFile=org.bluetooth.characteristic.local_time_information.xml
struct ATTR PACKED {
 int8_t timezone;
 uint8_t dst_offset;
}LocalInfo;
```
# Client CTS OLED Example

The client\_cts\_oled (https://adafru.it/BiU) example uses the Adafruit FeatherWing OLED (https://adafru.it/sao) to display received time.

### Sketch Requirements

In order to use this example sketch the following libraries must be installed on your system:

- Adafruit\_GFX (https://adafru.it/xep) (Github source (https://adafru.it/aJa)) •
- Adafruit\_SSD1306 (https://adafru.it/xep) (Github source (https://adafru.it/aHq))

### Loading the Sketch

The client\_cts\_oled sketch can be loaded via the examples menu under Peripheral > client cts\_oled:

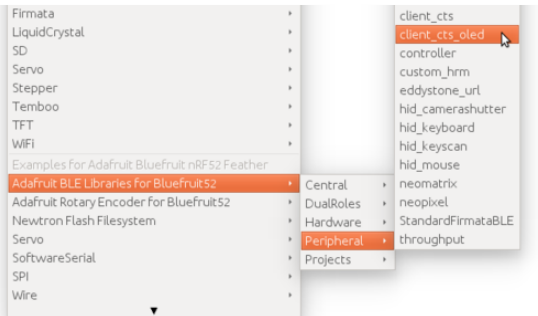

With the sketch loaded, you can build the firmware and then flash it to your device via the Upload button or menu option. Once the sketch is running on the nRF52 Feather you can proceed with the one-time pairing process, described below.

Make sure that the Adafruit\_SSD1306.h file has the 'SSD1306\_128\_32' macro enabled. Running the sketch with 'SSD1306\_128\_64' set will cause corrupted data to appear on the OLED display.

### Pairing to your Mobile Device

Before you can start receiving notifications, you will need to 'pair' the nRF52 Feather and the mobile device.

The pairing process causes a set of keys to be exchanged and stored on the two devices so that each side knows it is talking to the same device it originally bonded with, and preventing any devices in the middle from eavesdropping on potentially sensitive data.

The one-time pairing process is described below, and assumes you are already running the ancs\_oled sketch on your nRF52 device.

1. In the Settings app go to Bluetooth:

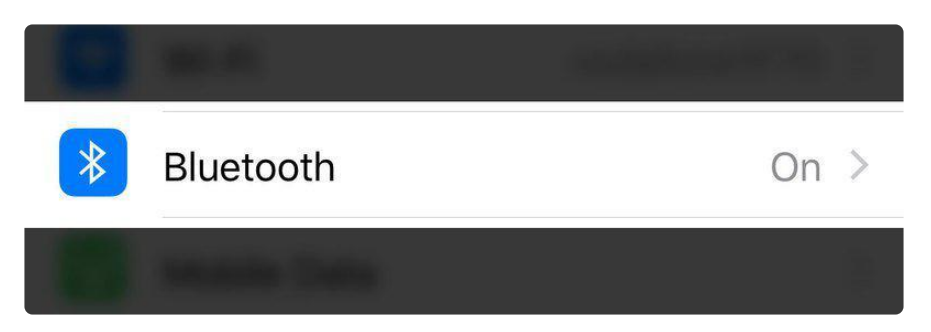

2. Scroll to the bottom of the list of 'My Devices' and click on Bluefruit52 under Other Devices:

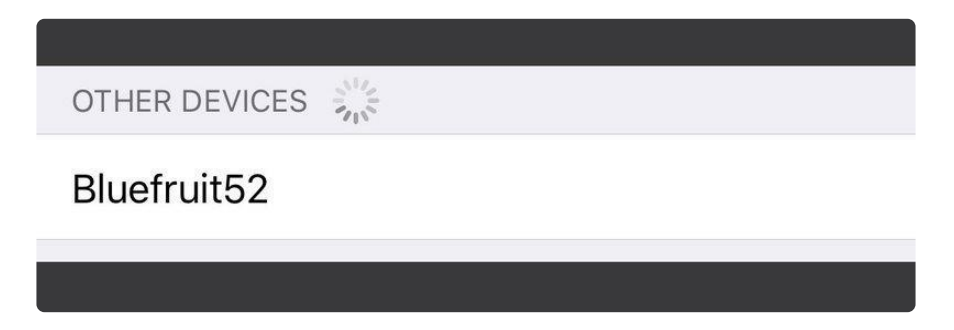

3. When the pairing dialog box comes up, click the Pair button:

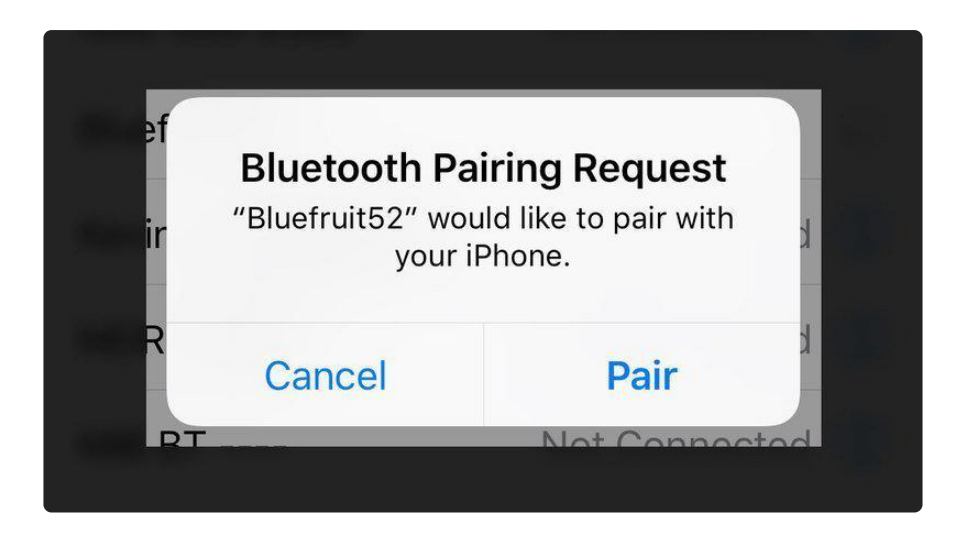

4. Wait for the pairing process to complete, at which point Bluefruit52 should appear in the My Devices list with the Connected status:

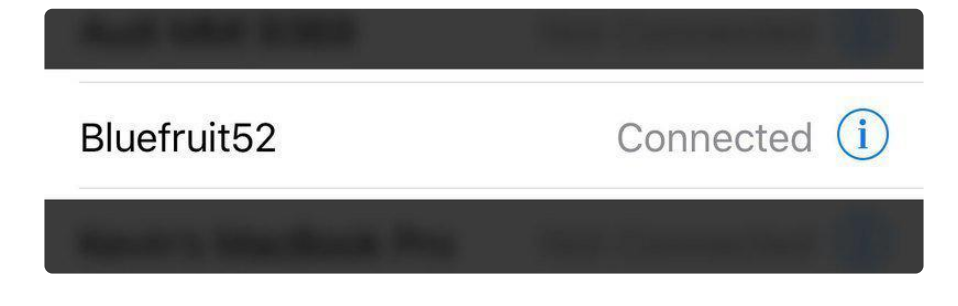

Once two devices have been paired, they will automatically reconnect to each other whenever they are in range and have their Bluetooth radios enabled.

### Wait for Time Data

At this point, time data from the mobile device will be read and display on the the OLED. For demo purpose the sketch will read time data from mobile once every second. However, in reality, nRF52 should have an internal timer that keep track of second, and only read/sync with mobile after several hours or days, similar to how IP device got time from NTP server.

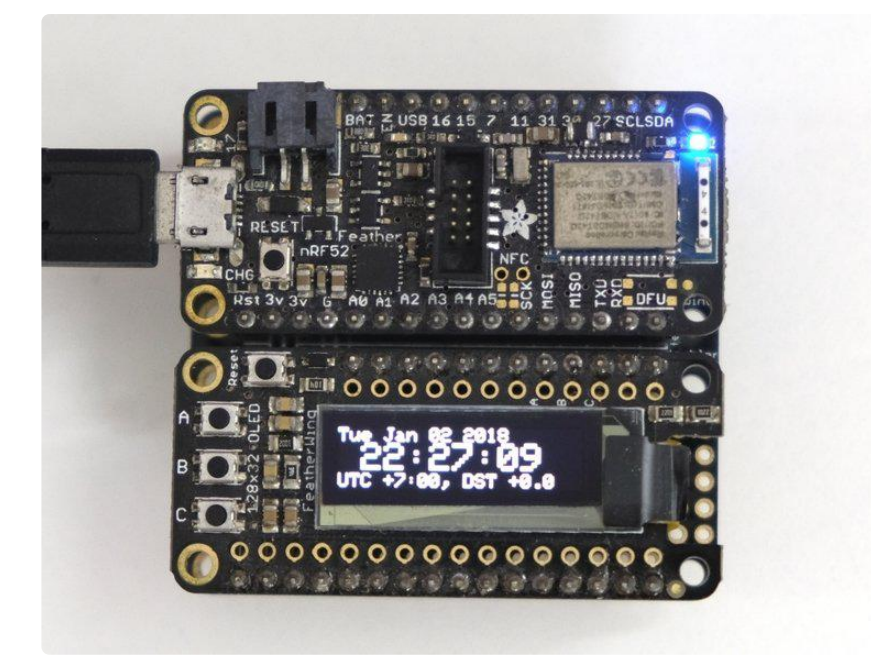

# **BLECentral**

This page is a work in progress as the API is changing as we migrate to S132v5 (nRF52832) and S140 (nRF52840) and add better Central mode support.

The Central mode API is accessible via Bluefruit.Central.\* and has the following public functions:

```
void begin(void);
/*------------------------------------------------------------------*/
/ * GAP<br>*-------
 *------------------------------------------------------------------*/
bool setConnInterval(uint16_t min, uint16_t max);
bool setConnIntervalMS (uint16_t min_ms, uint16_t max_ms);
bool connect(const ble_gap_evt_adv_report_t* adv_report);
bool connect(const ble_gap_addr_t *peer_addr);
bool disconnect(uint16_t conn_handle);
bool connected (uint16_t conn_handle); // If connected to a specific peripheral
bool connected (void); // If connected to any peripherals
/*------------- Callbacks -------------*/
void setConnectCallback ( BLEGap::connect_callback_t fp);
void setDisconnectCallback( BLEGap::disconnect callback t fp);
```
For examples of how to use the Central mode API, see the Central examples folder (h ttps://adafru.it/BiV).

# nRF52 ADC

The nRF52 family includes an adjustable 'successive-approximation ADC' which can be configured to convert data with up to 14-bit resolution (0..16383), and the reference voltage can be adjusted up to 3.6V internally.

The default values for the ADC are 10-bit resolution (0..1023) with a 3.6V reference voltage, meaning every digit returned from the ADC = 3600mV/1024 = 3.515625mV.

# Analog Reference Voltage

The internal reference voltage is 0.6V with a variable gain setting, and can be adjust via the analogReference(...) function, providing one of the following values:

- AR\_INTERNAL (0.6V Ref \* 6 = 0..3.6V) <-- DEFAULT •
- AR\_INTERNAL\_3\_0 (0.6V Ref \* 5 = 0..3.0V) •
- $\bullet$  AR\_INTERNAL\_2\_4 (0.6V Ref  $*$  4 = 0..2.4V)
- AR\_INTERNAL\_1\_8 (0.6V Ref \* 3 = 0..1.8V) •
- AR\_INTERNAL\_1\_2 (0.6V Ref \* 2 = 0..1.6V) •
- AR\_VDD4 (VDD/4 REF \* 4 = 0..VDD) •

For example:

```
// Set the analog reference to 3.0V (default = 3.6V)
analogReference(AR_INTERNAL_3_0);
```
# Analog Resolution

The ADC resolution can be set to 8, 10, 12 or 14 bits using the analogReadResolution(. ..) function, with the default value being 10-bit:

```
// Set the resolution to 12-bit (0..4095)
analogReadResolution(12); // Can be 8, 10, 12 or 14
```
### Default ADC Example (10-bit, 3.6V Reference)

The original source for this code is included in the nRF52 BSP and can be viewed online here (https://adafru.it/zod).

```
#include <Arduino.h>
#include <Adafruit_TinyUSB.h> // for Serial
int adcin = A5;
int adcvalue = \theta;
float mv_per_lsb = 3600.0F/1024.0F; // 10-bit ADC with 3.6V input range
void setup() {
 Serial.begin(115200);
 while ( !Serial ) delay(10); // for nrf52840 with natrive usb
}
void loop() {
  // Get a fresh ADC value
   adcvalue = analogRead(adcin);
  // Display the results
   Serial.print(adcvalue);
   Serial.print(" [");
  Serial.print((float)adcvalue * mv per lsb);
  Serial.println(" mV]");
   delay(100);
}
```
### Advanced Example (12-bit, 3.0V Reference)

The original source for this code is included in the nRF52 BSP and can be viewed online here (https://adafru.it/zoe).

```
#include <Arduino.h>
#include <Adafruit_TinyUSB.h> // for Serial
#if defined ARDUINO NRF52840 CIRCUITPLAY
#define PIN_VBAT \overline{AB} // this is just a mock read, we'll use the light
sensor, so we can run the test
#endif
uint32 t vbat pin = PIN VBAT; \frac{1}{4} A7 for feather nRF52832, A6 for
nRF52840
#define VBAT_MV_PER_LSB (0.73242188F) // 3.0V ADC range and 12-bit ADC 
resolution = 3000mV/4096#ifdef NRF52840_XXAA<br>#define VBAT DIVIDER (0.5F)
#define VBAT_DIVIDER (0.5F) // 150K + 150K voltage divider on VBAT<br>#define VBAT DIVIDER COMP (2.0F) // Compensation factor for the VBAT
                                             // Compensation factor for the VBAT
divider
#else
#define VBAT DIVIDER (0.71275837F) // 2M + 0.806M voltage divider on VBAT =
```

```
(2M / (0.806M + 2M))
#define VBAT DIVIDER COMP (1.403F) // Compensation factor for the VBAT
divider
#endif
#define REAL VBAT MV_PER_LSB (VBAT DIVIDER COMP * VBAT MV_PER_LSB)
float readVBAT(void) {
  float raw;
  // Set the analog reference to 3.0V (default = 3.6V)
  analogReference(AR_INTERNAL_3_0);
   // Set the resolution to 12-bit (0..4095)
   analogReadResolution(12); // Can be 8, 10, 12 or 14
   // Let the ADC settle
   delay(1);
   // Get the raw 12-bit, 0..3000mV ADC value
   raw = analogRead(vbat_pin);
   // Set the ADC back to the default settings
   analogReference(AR_DEFAULT);
   analogReadResolution(10);
   // Convert the raw value to compensated mv, taking the resistor-
   // divider into account (providing the actual LIPO voltage)
   // ADC range is 0..3000mV and resolution is 12-bit (0..4095)
  return raw * REAL VBAT MV PER LSB;
}
uint8 t mvToPercent(float mvolts) {
  if(mvolts < 3300) return 0;
   if(mvolts <3600) {
     mvolts -= 3300;
    return mvolts/30;
   }
   mvolts -= 3600;
   return 10 + (mvolts * 0.15F ); // thats mvolts /6.66666666
}
void setup() {
   Serial.begin(115200);
  while ( !Serial ) delay(10); \frac{1}{10} for nrf52840 with native usb
   // Get a single ADC sample and throw it away
   readVBAT();
}
void loop() {
   // Get a raw ADC reading
  float vbat mv = readVBAT();
   // Convert from raw mv to percentage (based on LIPO chemistry)
   uint8_t vbat_per = mvToPercent(vbat_mv);
   // Display the results
  Serial.print("LIPO = ");
  Serial.print(vbat mv);
   Serial.print(" mV (");
   Serial.print(vbat_per);
  Serial.println(\sqrt[16]{\overline{\ }}");
```
}

# CircuitPython for Feather nRF52840

CircuitPython (https://adafru.it/tB7) is a derivative of MicroPython (https://adafru.it/BeZ) designed to simplify experimentation and education on low-cost microcontrollers. It makes it easier than ever to get prototyping by requiring no upfront desktop software downloads. Simply copy and edit files on the CIRCUITPY drive to iterate.

The following instructions will show you how to install CircuitPython. If you've already installed CircuitPython but are looking to update it or reinstall it, the same steps work for that as well!

### Set up CircuitPython Quick Start!

Follow this quick step-by-step for super-fast Python power :)

Download the latest version of CircuitPython for this board via CircuitPython.org

#### https://adafru.it/FxJ

Click the link above to download the latest UF2 file.

Download and save it to your desktop (or wherever is handy).

adafruit-circuitovthonfeather\_nrf52840\_exp...en\_US-4.0.0-beta.1.uf2

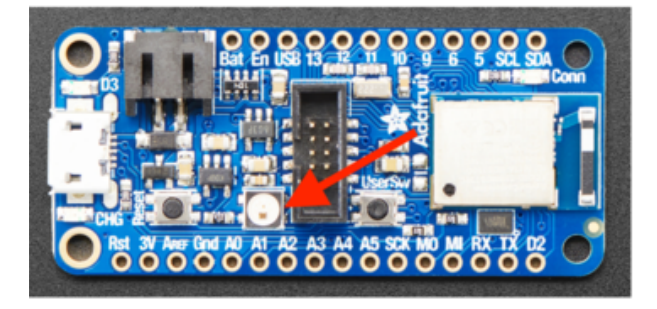

Plug your Feather nRF52840 into your computer using a known-good USB cable.

A lot of people end up using charge-only USB cables and it is very frustrating! So make sure you have a USB cable you know is good for data sync.

Double-click the Reset button next to the USB connector on your board, and you will see the NeoPixel RGB LED turn green (identified by the arrow in the image). If it turns red, check the USB cable, try another USB port, etc. Note: The little red LED next to the USB connector will pulse red. That's ok!

If double-clicking doesn't work the first time, try again. Sometimes it can take a few tries to get the rhythm right!

You will see a new disk drive appear

called FTHR840BOOT.

Drag the adafruit\_circuitpython\_etc.uf2 file to FTHR840BOOT.

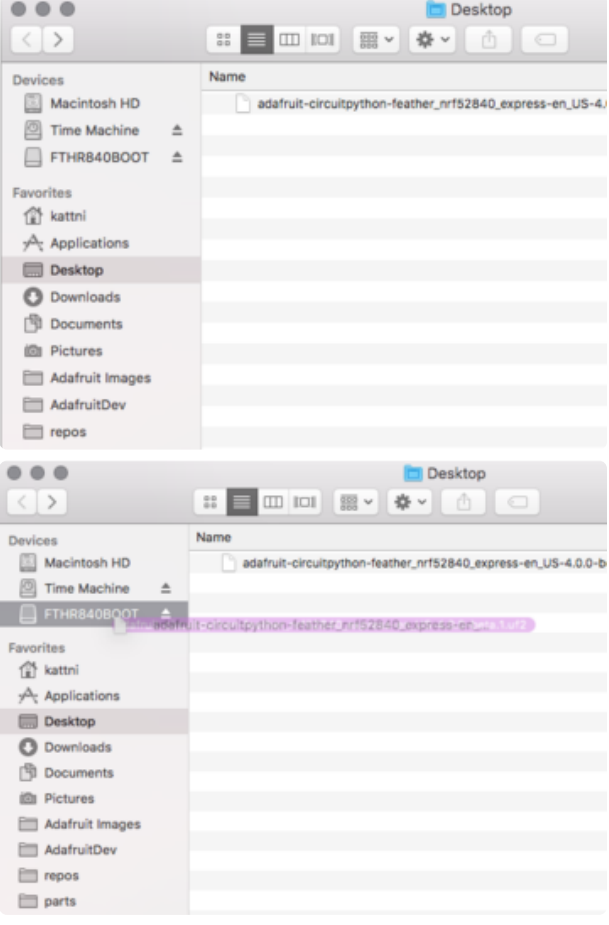

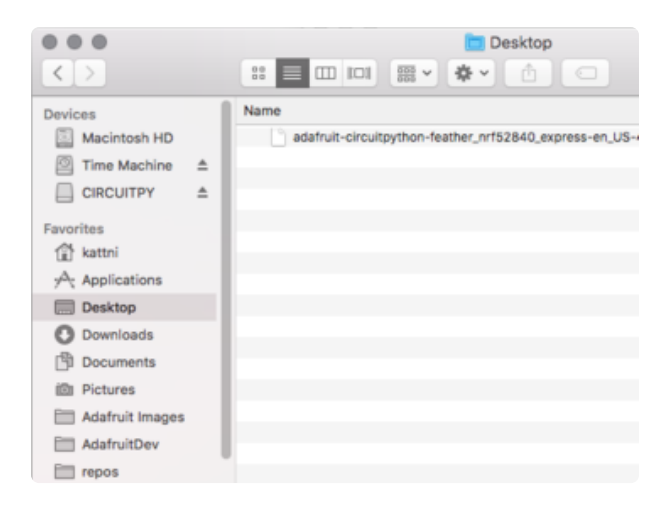

The LED will flash. Then, the FTHR840BOOT drive will disappear and a new disk drive called CIRCUITPY will appear.

That's it, you're done! :)

### Welcome to CircuitPython

Welcome to CircuitPython (https://adafru.it/cpy-welcome)

# CircuitPython Pins and Modules

CircuitPython is designed to run on microcontrollers and allows you to interface with all kinds of sensors, inputs and other hardware peripherals. There are tons of guides showing how to wire up a circuit, and use CircuitPython to, for example, read data from a sensor, or detect a button press. Most CircuitPython code includes hardware setup which requires various modules, such as board or digitalio . You import these modules and then use them in your code. How does CircuitPython know to look for hardware in the specific place you connected it, and where do these modules come from?

This page explains both. You'll learn how CircuitPython finds the pins on your microcontroller board, including how to find the available pins for your board and what each pin is named. You'll also learn about the modules built into CircuitPython, including how to find all the modules available for your board.

# CircuitPython Pins

When using hardware peripherals with a CircuitPython compatible microcontroller, you'll almost certainly be utilising pins. This section will cover how to access your board's pins using CircuitPython, how to discover what pins and board-specific objects are available in CircuitPython for your board, how to use the board-specific objects, and how to determine all available pin names for a given pin on your board.

### import board

When you're using any kind of hardware peripherals wired up to your microcontroller board, the import list in your code will include import board . The board module is built into CircuitPython, and is used to provide access to a series of board-specific objects, including pins. Take a look at your microcontroller board. You'll notice that next to the pins are pin labels. You can always access a pin by its pin label. However, there are almost always multiple names for a given pin.

To see all the available board-specific objects and pins for your board, enter the REPL ( >>> ) and run the following commands:

import board dir(board)

Here is the output for the QT Py. You may have a different board, and this list will vary, based on the board.

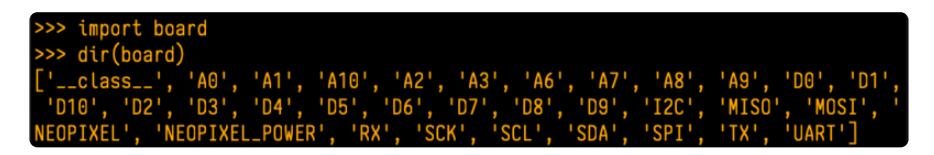

The following pins have labels on the physical QT Py board: A0, A1, A2, A3, SDA, SCL, TX, RX, SCK, MISO, and MOSI. You see that there are many more entries available in board than the labels on the QT Py.

You can use the pin names on the physical board, regardless of whether they seem to be specific to a certain protocol.

For example, you do not have to use the SDA pin for I2C - you can use it for a button or LED.

On the flip side, there may be multiple names for one pin. For example, on the QT Py, pin A0 is labeled on the physical board silkscreen, but it is available in CircuitPython as both A0 and D0 . For more information on finding all the names for a given pin, see the What Are All the Available Pin Names? (https://adafru.it/QkA) section below.

The results of dir(board) for CircuitPython compatible boards will look similar to the results for the QT Py in terms of the pin names, e.g. A0, D0, etc. However, some boards, for example, the Metro ESP32-S2, have different styled pin names. Here is the output for the Metro ESP32-S2.

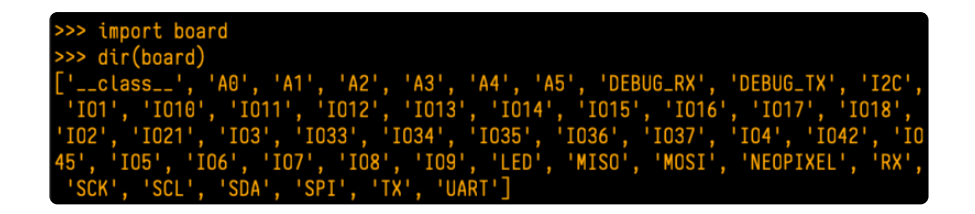

Note that most of the pins are named in an  $10#$  style, such as  $101$  and  $102$ . Those pins on the physical board are labeled only with a number, so an easy way to know how to access them in CircuitPython, is to run those commands in the REPL and find the pin naming scheme.

If your code is failing to run because it can't find a pin name you provided, verify that you have the proper pin name by running these commands in the REPL.

### I2C, SPI, and UART

You'll also see there are often (but not always!) three special board-specific objects included: I2C , SPI , and UART - each one is for the default pin-set used for each of the three common protocol busses they are named for. These are called singletons.

What's a singleton? When you create an object in CircuitPython, you are instantiating ('creating') it. Instantiating an object means you are creating an instance of the object with the unique values that are provided, or "passed", to it.

For example, When you instantiate an I2C object using the busio module, it expects two pins: clock and data, typically SCL and SDA. It often looks like this:

```
i2c = busio.I2C(board.SCL, board.SDA)
```
Then, you pass the I2C object to a driver for the hardware you're using. For example, if you were using the TSL2591 light sensor and its CircuitPython library, the next line of code would be:

```
tsl2591 = adafruittsl2591.TSL2591(i2c)
```
However, CircuitPython makes this simpler by including the **I2C** singleton in the **boa** rd module. Instead of the two lines of code above, you simply provide the singleton as the I2C object. So if you were using the TSL2591 and its CircuitPython library, the two above lines of code would be replaced with:

```
tsl2591 = adafruit_tsl2591.TSL2591(board.I2C())
```
The board.I2C(), board.SPI(), and board.UART() singletons do not exist on all boards. They exist if there are board markings for the default pins for those devices.

This eliminates the need for the **busio** module, and simplifies the code. Behind the scenes, the board. I2C() object is instantiated when you call it, but not before, and on subsequent calls, it returns the same object. Basically, it does not create an object until you need it, and provides the same object every time you need it. You can call board.I2C() as many times as you like, and it will always return the same object.

The UART/SPI/I2C singletons will use the 'default' bus pins for each board - often labeled as RX/TX (UART), MOSI/MISO/SCK (SPI), or SDA/SCL (I2C). Check your board documentation/pinout for the default busses.

### What Are All the Available Names?

Many pins on CircuitPython compatible microcontroller boards have multiple names, however, typically, there's only one name labeled on the physical board. So how do you find out what the other available pin names are? Simple, with the following script! Each line printed out to the serial console contains the set of names for a particular pin.

On a microcontroller board running CircuitPython, connect to the serial console. Then, save the following as code.py on your CIRCUITPY drive.

```
"""CircuitPython Essentials Pin Map Script"""
import microcontroller
import board
board pins = []for \overline{pin} in dir(microcontroller.pin):
     if isinstance(getattr(microcontroller.pin, pin), microcontroller.Pin):
        pins = []for alias in dir(board):
if getattr(board, alias) is getattr(microcontroller.pin, pin):
 pins.append("board.{}".format(alias))
        if len(pins) > 0:
           board pins.append(" ".join(pins))
for pins in sorted(board pins):
    print(pins)
```
Here is the result when this script is run on QT Py:

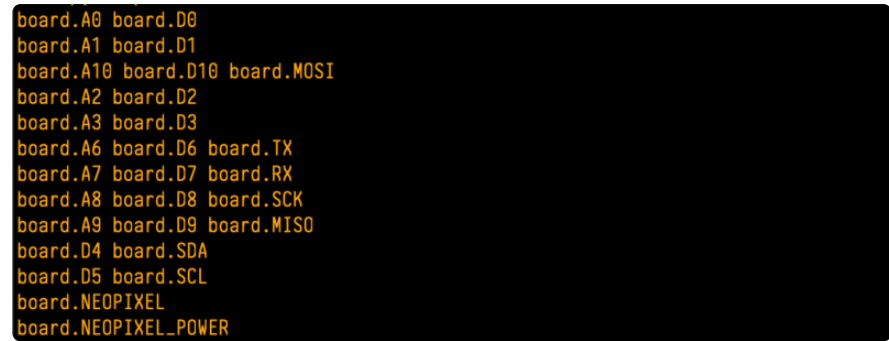

Each line represents a single pin. Find the line containing the pin name that's labeled on the physical board, and you'll find the other names available for that pin. For example, the first pin on the board is labeled A0. The first line in the output is board .A0 board.D0 . This means that you can access pin A0 with both board.A0 and bo ard.D0 .

You'll notice there are two "pins" that aren't labeled on the board but appear in the list: board.NEOPIXEL and board.NEOPIXEL POWER. Many boards have several of these special pins that give you access to built-in board hardware, such as an LED or an on-board sensor. The Qt Py only has one on-board extra piece of hardware, a NeoPixel LED, so there's only the one available in the list. But you can also control whether or not power is applied to the NeoPixel, so there's a separate pin for that.

That's all there is to figuring out the available names for a pin on a compatible microcontroller board in CircuitPython!

### Microcontroller Pin Names

The pin names available to you in the CircuitPython board module are not the same as the names of the pins on the microcontroller itself. The board pin names are aliases to the microcontroller pin names. If you look at the datasheet for your microcontroller, you'll likely find a pinout with a series of pin names, such as "PA18" or "GPIO5". If you want to get to the actual microcontroller pin name in CircuitPython, you'll need the microcontroller.pin module. As with board, you can run dir(m) icrocontroller.pin) in the REPL to receive a list of the microcontroller pin names.

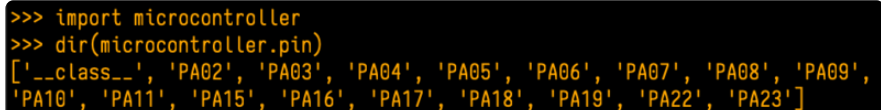

# CircuitPython Built-In Modules

There is a set of modules used in most CircuitPython programs. One or more of these modules is always used in projects involving hardware. Often hardware requires installing a separate library from the Adafruit CircuitPython Bundle. But, if you try to find board or digitalio in the same bundle, you'll come up lacking. So, where do these modules come from? They're built into CircuitPython! You can find an comprehensive list of built-in CircuitPython modules and the technical details of their functionality from CircuitPython here (https://adafru.it/QkB) and the Python-like modules included here (https://adafru.it/QkC). However, not every module is available for every board due to size constraints or hardware limitations. How do you find out what modules are available for your board?

There are two options for this. You can check the support matrix (https://adafru.it/ N<sub>2</sub>a), and search for your board by name. Or, you can use the REPL.

Plug in your board, connect to the serial console and enter the REPL. Type the following command.

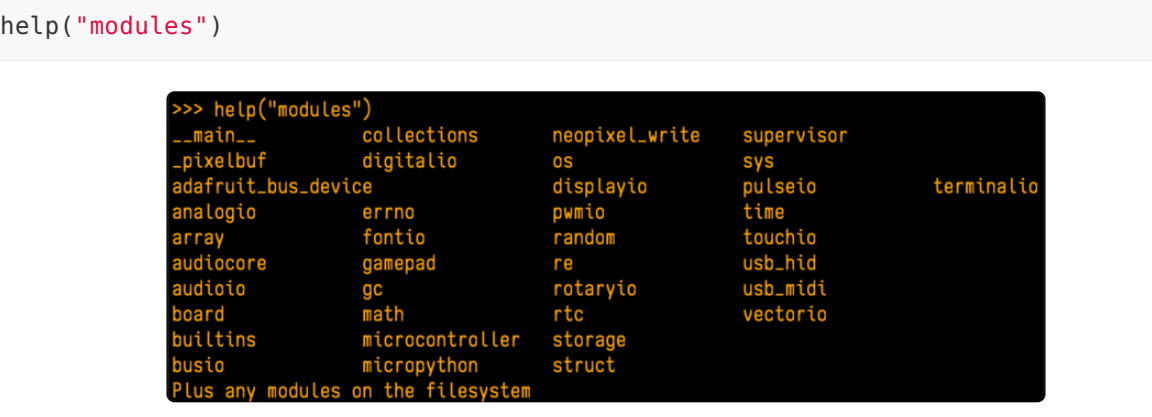

That's it! You now know two ways to find all of the modules built into CircuitPython for your compatible microcontroller board.

# Frequently Asked Questions

These are some of the common questions regarding CircuitPython and CircuitPython microcontrollers.

As CircuitPython development continues and there are new releases, Adafruit will stop supporting older releases. Visit https://circuitpython.org/downloads to download the latest version of CircuitPython for your board. You must download the CircuitPython Library Bundle that matches your version of CircuitPython. Please update CircuitPython and then visit https://circuitpython.org/libraries to download the latest Library Bundle.

#### I have to continue using CircuitPython 6.x or earlier. Where can I find compatible libraries?

We are no longer building or supporting the CircuitPython 6.x or earlier library bundles. We highly encourage you to update CircuitPython to the latest version (https://adafru.it/Em8) and use the current version of the libraries (https:// adafru.it/ENC). However, if for some reason you cannot update, here are the last available library bundles for older versions:

- 2.x bundle (https://adafru.it/FJA) •
- 3.x bundle (https://adafru.it/FJB) •
- 4.x bundle (https://adafru.it/QDL) •
- 5.x bundle (https://adafru.it/QDJ) •
- 6.x bundle (https://adafru.it/Xmf) •

#### Is ESP8266 or ESP32 supported in CircuitPython? Why not?

We dropped ESP8266 support as of 4.x - For more information please read about it here (https://adafru.it/CiG)!

We do not support ESP32 because it does not have native USB.

We do support ESP32-S2, which has native USB.

#### How do I connect to the Internet with CircuitPython?

If you'd like to include WiFi in your project, check out this guide (https://adafru.it/ F5X) on using AirLift with CircuitPython. For further project examples, and guides about using AirLift with specific hardware, check out the Adafruit Learn System (https://adafru.it/VBr).

#### Is there asyncio support in CircuitPython?

There is preliminary support for asyncio starting with CircuitPython 7.1.0. Read about using it in the Cooperative Multitasking in CircuitPython (https://adafru.it/ XnA) Guide.

#### My RGB NeoPixel/DotStar LED is blinking funny colors what does it mean?

The status LED can tell you what's going on with your CircuitPython board. Read more here for what the colors mean! (https://adafru.it/Den)

#### What is a MemoryError?

Memory allocation errors happen when you're trying to store too much on the board. The CircuitPython microcontroller boards have a limited amount of memory available. You can have about 250 lines of code on the M0 Express boards. If you try to import too many libraries, a combination of large libraries, or run a program with too many lines of code, your code will fail to run and you will receive a MemoryError in the serial console.

#### What do I do when I encounter a MemoryError?

Try resetting your board. Each time you reset the board, it reallocates the memory. While this is unlikely to resolve your issue, it's a simple step and is worth trying.

Make sure you are using .mpy versions of libraries. All of the CircuitPython libraries are available in the bundle in a .mpy format which takes up less memory than .py format. Be sure that you're using the latest library bundle (https://adafru.it/uap) for your version of CircuitPython.

If that does not resolve your issue, try shortening your code. Shorten comments, remove extraneous or unneeded code, or any other clean up you can do to shorten your code. If you're using a lot of functions, you could try moving those into a separate library, creating a .mpy of that library, and importing it into your code.

You can turn your entire file into a .mpy and import that into code.py. This means you will be unable to edit your code live on the board, but it can save you space.

### Can the order of my import statements affect memory?

It can because the memory gets fragmented differently depending on allocation order and the size of objects. Loading .mpy files uses less memory so its recommended to do that for files you aren't editing.

#### How can I create my own .mpy files?

You can make your own .mpy versions of files with mpy-cross.

You can download mpy-cross for your operating system from here (https:// adafru.it/QDK). Builds are available for Windows, macOS, x64 Linux, and Raspberry Pi Linux. Choose the latest mpy-cross whose version matches the version of CircuitPython you are using.

To make a .mpy file, run ./mpy-cross path/to/yourfile.py to create a yourfile.mpy in the same directory as the original file.

#### How do I check how much memory I have free?

Run the following to see the number of bytes available for use:

import gc gc.mem\_free()

#### Does CircuitPython support interrupts?

No. CircuitPython does not currently support interrupts. We do not have an estimated time for when they will be included

### Does Feather M0 support WINC1500?

No, WINC1500 will not fit into the M0 flash space.

#### Can AVRs such as ATmega328 or ATmega2560 run CircuitPython?

No.

#### Commonly Used Acronyms

CP or CPy = CircuitPython (https://adafru.it/KJD) CPC = Circuit Playground Classic (https://adafru.it/ncE) CPX = Circuit Playground Express (https://adafru.it/wpF)

CPB = Circuit Playground Bluefruit (https://adafru.it/Gpe)

# Getting Started with BLE and CircuitPython

# Guides

- Getting Started with CircuitPython and Bluetooth Low Energy (https://adafru.it/ FxH) - Get started with CircuitPython, the Adafruit nRF52840 and the Bluefruit LE Connect app.
- BLE Light Switch with Feather nRF52840 and Crickit (https://adafru.it/Ile) • Control a robot finger from across the room to flip on and off the lights!
- Color Remote with Circuit Playground Bluefruit (https://adafru.it/Ije) Mix NeoPixels wirelessly with a Bluetooth LE remote control!
- MagicLight Bulb Color Mixer with Circuit Playground Bluefruit (https://adafru.it/Ilf) - Mix colors on a MagicLight Bulb wirelessly with a Bluetooth LE remote control.
- Bluetooth Turtle Bot with CircuitPython and Crickit (https://adafru.it/Hcx) Build your own Bluetooth controlled turtle rover!
- Wooden NeoPixel Xmas Tree (https://adafru.it/IIA) Cut a Christmas tree of wood and mount some NeoPixels in the tree to create a festive yuletide light display.
- Bluefruit TFT Gizmo ANCS Notifier for iOS (https://adafru.it/IlB) Circuit Playground Bluefruit displays your iOS notification icons so you know when there's fresh activity!
- Bluefruit Playground Hide and Seek (https://adafru.it/HjC) Use Circuit Playground Bluefruit devices to create a colorful signal strength-based proximity detector!
- Snow Globe with Circuit Playground Bluefruit (https://adafru.it/HgA) Make your own festive (or creatively odd!) snow globe with custom lighting effects and Bluetooth control.
- Bluetooth Controlled NeoPixel Lightbox (https://adafru.it/IIC) Great for tracing and writing, this lightbox lets you adjust color and brightness with your phone.
- Circuit Playground Bluefruit NeoPixel Animation and Color Remote Control (http s://adafru.it/HE0) - Control NeoPixel colors and animation remotely over Bluetooth with the Circuit Playground Bluefruit!
- Circuit Playground Bluetooth Cauldron (https://adafru.it/IlD) Build a Bluetooth Controlled Light Up Cauldron.
- NeoPixel Badge Lanyard with Bluetooth LE (https://adafru.it/IlE) Light up your convention badge and control colors with your phone!
- CircuitPython BLE Controlled NeoPixel Hat (https://adafru.it/IlF) Wireless control NeoPixels on your wearables!
- Bluefruit nRF52 Feather Learning Guide (https://adafru.it/Chj) Get started now with our most powerful Bluefruit board yet!
- CircusPython: Jump through Hoops with CircuitPython Bluetooth LE (https:// adafru.it/Ima) - Blinka jumps through a ring of fire, controlled via Bluetooth LE and the Bluefruit LE Connect app!
- A CircuitPython BLE Remote Control On/Off Switch (https://adafru.it/Imb) Make a remote control on/off switch for a computer with CircuitPython and BLE.
- NeoPixel Infinity Cube (https://adafru.it/Imc) Build a 3D printed, Bluetooth controlled Mirrored Acrylic and NeoPixel Infinity cube.
- CircuitPython BLE Crickit Rover (https://adafru.it/Imd) Purple Robot with Feather nRF52840 and Crickit plus NeoPixel underlighting!
- Circuit Playground Bluefruit Pumpkin with Lights and Sounds (https://adafru.it/ HcB) - Add the Circuit Playground Bluefruit and STEMMA speaker to an inexpensive plastic pumpkin.
- No-Solder LED Disco Tie with Bluetooth (https://adafru.it/Ime) Build an LED tie controlled by Bluetooth LE.
- Bluetooth Remote Control for the Lego Droid Developer Kit (https://adafru.it/Imf) - Reinvigorating the Lego Star Wars Droid Developer Kit with an Adafruit powered remote control using Bluetooth LE.

# CircuitPython Essentials

CircuitPython Essentials (https://adafru.it/cpy-essentials)

### Memory Map

This page applies to BSP 0.8.0 and higher, which introduced bootloader v5.1.0 and S132 v5.x.x. For earlier releases (BSP release < 0.8.0) see bootloader v0.5.0 and S132 v2.x.x at the bottom of this page.

### BSP release & Bootloader version

The memory usage depends on the version of the Softdevice and/or bootloader (single/dual bank). Following is the Bootloader and Softdevice version included with BSP release

- 0.9.x :nRF52832 S132 v6.1.1 single bank andnRF52840 S140 v6.1.1 single bank

- 0.8.x :nRF52832 S132 v2.0.1 dual banks and S132 v5.1.0 dual banks

- 0.7.x and older:nRF52832 S132 v2.0.1 dual banks

#### Starting from BSP 0.9.x only single banks will be used to maximize the flash storage

### Flash Memory

The nRF52832 has 512 KB flash, nRF52840 has 1024 KB flash. The flash layout varies as follows:

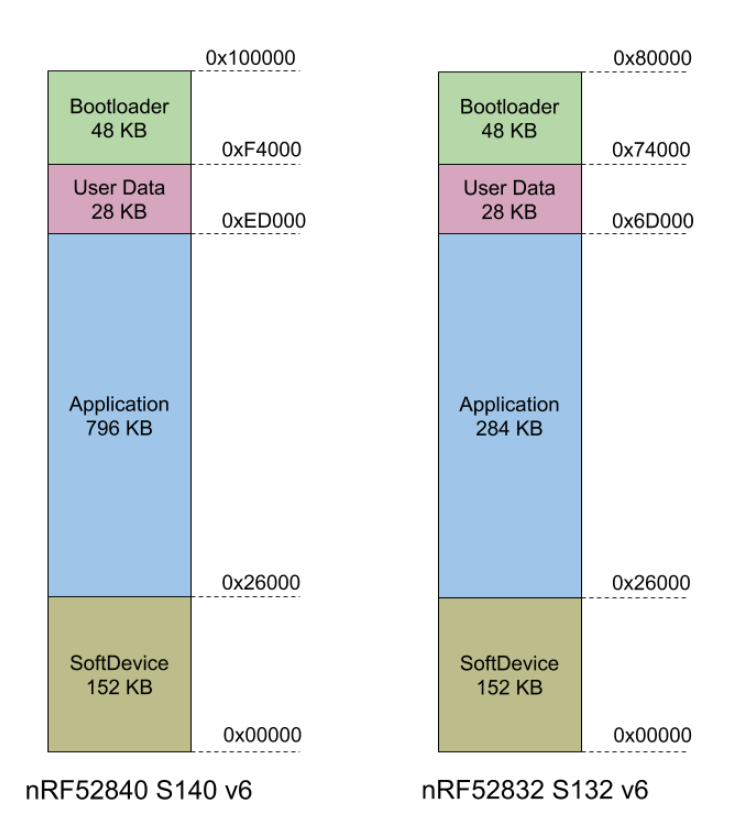

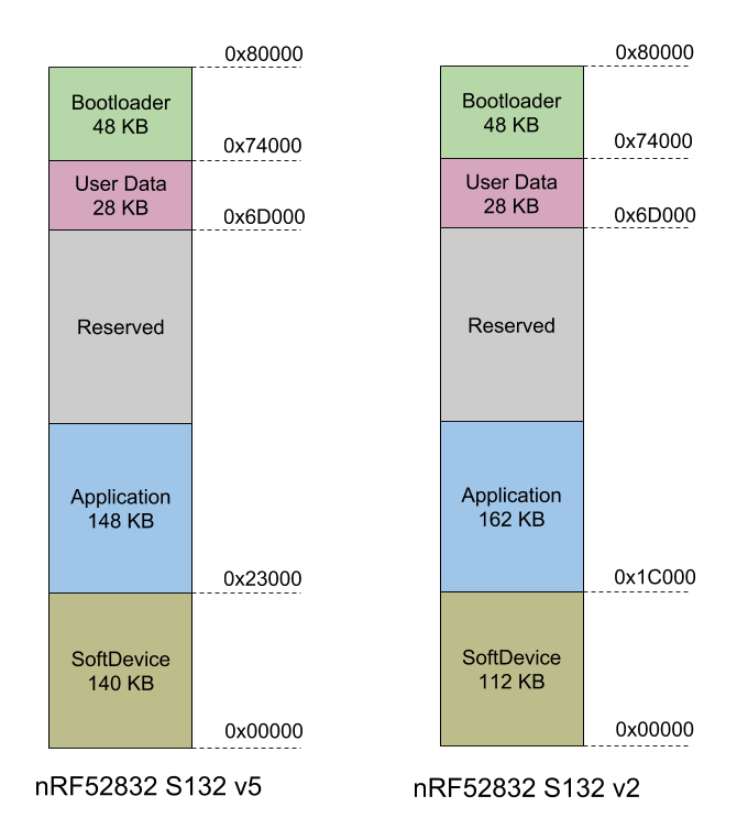

- SoftDevice: This section of flash memory contains the Soft Device, which is Nordic's black box Bluetooth Low Energy stack.
- Application: This section of flash memory stores the user sketches that you compile in the Arduino IDE.
- Reserved: This section of flash memory is kept empty to enable dual banks safe firmware updates. Whenever you try to update the Application are, the new application data will first be written to the free memory section, and the verified before it is swapped out with the current application code. This is to ensure that DFU complete successfully and that the entire image is safely store on the device to avoid losing the application code. This region is not used by single bank bootloader
- User Data: This 28KB section of flash memory is reserved for config settings. It uses an open source file system called Little File System (https://adafru.it/C-n), which is a part of ARM Mbed OpenSource to store bonding data. For example, when you bond the nRF52 with another Central device.
- DFU Bootloader: This section of flash memory stores the actual bootloader code that will be executed by the MBR described earlier.

# SRAM Layout

The nRF52832 has 64KB of SRAM available, and actual memory use will depend on your project, although the stack and heap memory locations are described below:

- Soft Device: amount of SRAM exclusive allocated for SoftDevice by Linker script. The size is subject to change and varies by releases. For BSP release 0.8.0 it is 1 2.5 KB. However, the actual memory required by the SoftDevice depends on the run-time configuration determined by Bluefruit's configNNN() API.
- Sketch BSS: static and global data used by your sketch. •
- Heap Memory: The largest memory region, this is used for allocating the real time operating systems (RTOS) thread stack, malloc() etc. The size, based on the variables shown below, is  $Y = 64 - 12.5 - X - 2$  (KB), where 12.5KB will vary depending on the SoftDevice used.
- Stack Memory: Used by non RTOS thread code, this is mostly for Interrupt Service Routines (ISRs) and SoftDevice API calls. The current size is 2 KB.

### Functions affecting SoftDevice SRAM usage

The Bluefruit nRF52 configNNN() functions set the behavior of SoftDevice, thus determining the total SRAM usage. These functions must be called before begin().

- configUuid128Count() : Defines the number of UUID128 entries that the SoftDevice supports, e.g Bleuart, BleMidi, or other services and characteristics. Default value is 10.
- configAttrTableSize(): The total size of the attribute table, which holds services and characteristics. If your application needs lots of characteristics you may need to increase this. Default value is 2048 bytes.
- configPrphConn(), configPrphBandwidth(): These function set the parameters that determine the bandwidth for peripheral's connections. configPrphBandwidth() is a convenient helper that calls configPrphConn() with appropriate parameters.
- configCentralConn(), configCentralBandwidth(): These functions set the parameters that determine the bandwidth for central mode connections. configCentralBandwidth() is a convenient helper that calls configCentralConn() with appropriate parameters.
- begin(): Bluefruit nRF52's begin() function also affects the bandwidth since it takes 2 (optional) parameters. The first one is the number of concurrent connections for peripheral links (to mobile phones, your computer, etc.), the

second one is the number of central links (to BLE accessories, or another feather52 running in peripheral mode). The maximum number of concurrent connections for SoftDevice v5.x is 20.

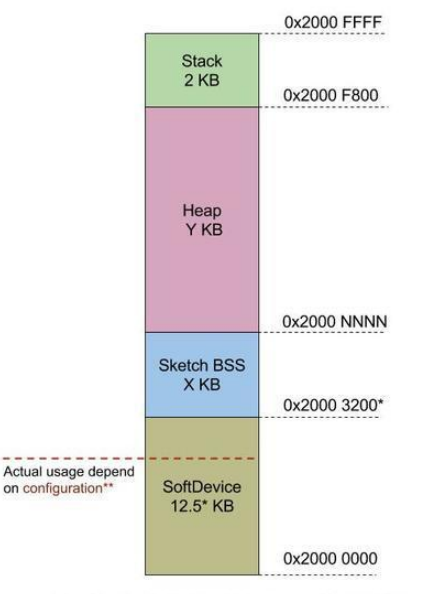

Bluefruit nRF52 S132 v5.x.x SRAM Usage

If you run into an error message saying "SoftDevice require more SRAM than provided by linker", try altering your system config -- for ex. lower bandwidth, fewer connection or a smaller attribute table size. Another advanced option is to modify the linker script, but this should be done with care and knowledge of what you are changing.

[CFG] SoftDevice config requires more SRAM than provided by the linker. App Ram Start must be at least 0x20004180 (provided 0x20003200). Please update linker file or re-config SoftDevice.

### Software Resources

To help you get your Bluefruit LE module talking to other Central devices, we've put together a number of open source tools for most of the major platforms supporting Bluetooth Low Energy.

### Bluefruit LE Client Apps and Libraries

Adafruit has put together the following mobile or desktop apps and libraries to make it as easy as possible to get your Bluefruit LE module talking to your mobile device or laptop, with full source available where possible:

### Bluefruit LE Connect (https://adafru.it/f4G) (Android/Java)

Bluetooth Low Energy support was added to Android starting with Android 4.3 (though it was only really stable starting with 4.4), and we've already released Bluefru it LE Connect to the Play Store (https://adafru.it/f4G).

The full source code (https://adafru.it/fY9) for Bluefruit LE Connect for Android is also available on Github to help you get started with your own Android apps. You'll need a recent version of Android Studio (https://adafru.it/fYa) to use this project.

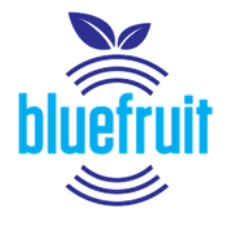

#### Adafruit Bluefruit LE Connect

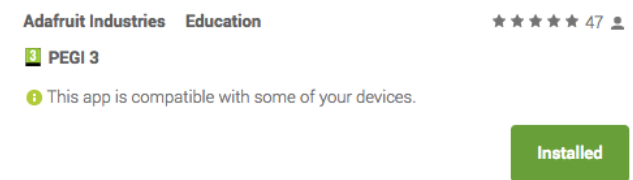

### Bluefruit LE Connect (https://adafru.it/f4H) (iOS/Swift)

Apple was very early to adopt Bluetooth Low Energy, and we also have an iOS version of the Bluefruit LE Connect (https://adafru.it/f4H) app available in Apple's app store.

The full swift source code for Bluefruit LE Connect for iOS is also available on Github. You'll need XCode and access to Apple's developper program to use this project:

- Version 1.x source code: https://github.com/adafruit/Bluefruit\_LE\_Connect (https ://adafru.it/ddv)
- Version 2.x source code: https://github.com/adafruit/Bluefruit\_LE\_Connect\_v2 (h ttps://adafru.it/o9E)

Version 2.x of the app is a complete rewrite that includes iOS, OS X GUI and OS X command-line tools in a single codebase.

View More by This Developer

#### **Adafruit Bluefruit LE Connect** By Adafruit Industries

Open iTunes to buy and download apps.

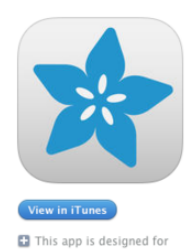

th iPhone and iPad

Description

Wirelessly connect your iOS device to Adafruit Bluefruit LE modules for control & communication with your projects. Features: Adafruit Industries Web Site > Adafruit Bluefruit LE Connect Support >

#### What's New in Version 1.7

\* Apple Watch support with Color Picker and Control Pad · Brightness Slider added to Color Picker

\* Bugfixes for XML parsing in DFU mode

### Bluefruit LE Connect for OS X (https:// adafru.it/o9F) (Swift)

This OS X desktop application is based on the same V2.x codebase as the iOS app, and gives you access to BLE UART, basic Pin I/O and OTA DFU firmware updates from the convenience of your laptop or mac.

This is a great choice for logging sensor data locally and exporting it as a CSV, JSON or XML file for parsing in another application, and uses the native hardware on your computer so no BLE dongle is required on any recent mac.

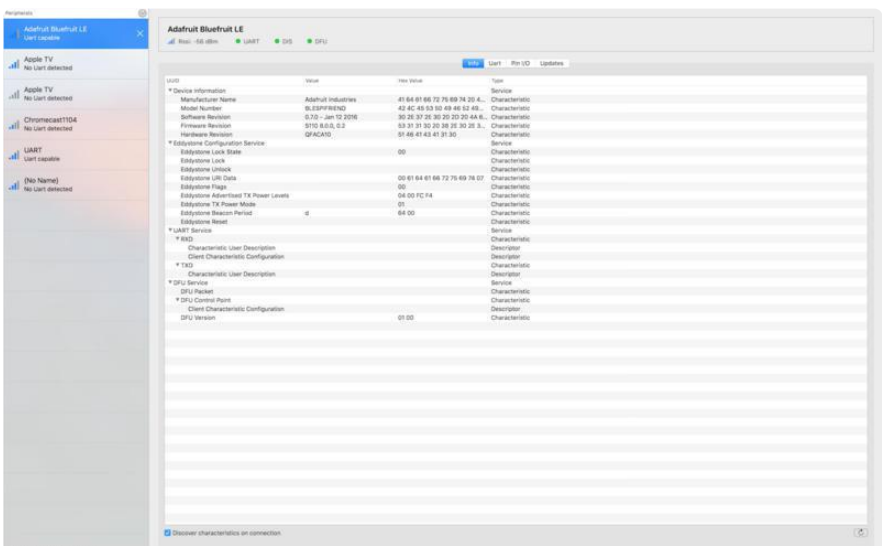

The full source is also available on Github (https://adafru.it/o9E).

# Bluefruit LE Command Line Updater for OS X (https://adafru.it/pLF) (Swift)

This experimental command line tool is unsupported and provided purely as a proof of concept, but can be used to allow firmware updates for Bluefruit devices from the command line.

This utility performs automatic firmware updates similar to the way that the GUI application does, by checking the firmware version on your Bluefruit device (via the Device Information Service), and comparing this against the firmware versions available online, downloading files in the background if appropriate.

Simply install the pre-compiled tool via the DMG file (https://adafru.it/pLF) and place it somewhere in the system path, or run the file locally via './bluefruit' to see the help menu:

```
$ ./bluefruit
bluefruit v0.3
Usage:
      bluefruit < command&qt; [options...]
Commands:
 Scan peripherals: scan
Automatic update:   update [--enable-beta] [--uuid <uuid&gt;]
Custom firmware:    dfu --hex <filename&gt; [--init &lt;filename&gt;] [--
uuid <uuid&gt;]
      Show this screen: --help
      Show version: -- version
Options:
       --uuid < uuid &qt; If present the peripheral with that uuid is used. If not
present a list of peripherals is displayed
       --enable-beta If not present only stable versions are used
Short syntax:
      -u = -uuid, -b = --enable-beta, -h = -hex, -i = --init, -v = --version, -? =--help
```
### Deprecated: Bluefruit Buddy (https://adafru.it/mCn) (OS X)

This native OS X application is a basic proof of concept app that allows you to connect to your Bluefruit LE module using most recent macbooks or iMacs. You can get basic information about the modules and use the UART service to send and receive data.

The full source for the application is available in the github repo at Adafruit\_Bluefruit LE\_OSX (https://adafru.it/mCo).

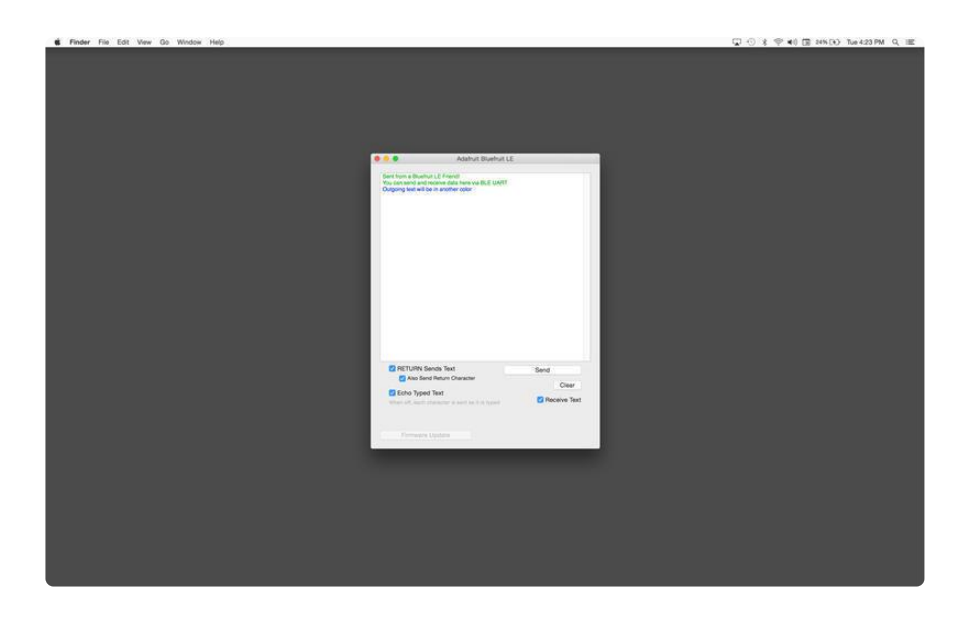

### ABLE (https://adafru.it/ijB) (Cross Platform/Node+Electron)

ABLE (https://adafru.it/ijB) (Adafruit Bluefruit LE Desktop) is a cross-platform desktop application based on Sandeep Misty's noble library (https://adafru.it/ijC) and the Elect ron (https://adafru.it/ijD) project from Github (used by Atom).

It runs on OS X, Windows 7+ and select flavours of Linux (Ubuntu tested locally). Windows 7 support is particularly interesting since Windows 7 has no native support for Bluetooth Low Energy but the noble library talks directly to supported Bluetooth 4.0 USB dongles (http://adafru.it/1327) to emulate BLE on the system (though at this stage it's still in early BETA and drops the connection and takes more care to work with).

This app allows you to collect sensor data or perform many of the same functionality offered by the mobile Bluefruit LE Connect apps, but on the desktop.

The app is still in BETA, but full source (https://adafru.it/ijE) is available in addition to the easy to use pre-compiled binaries (https://adafru.it/ijB).

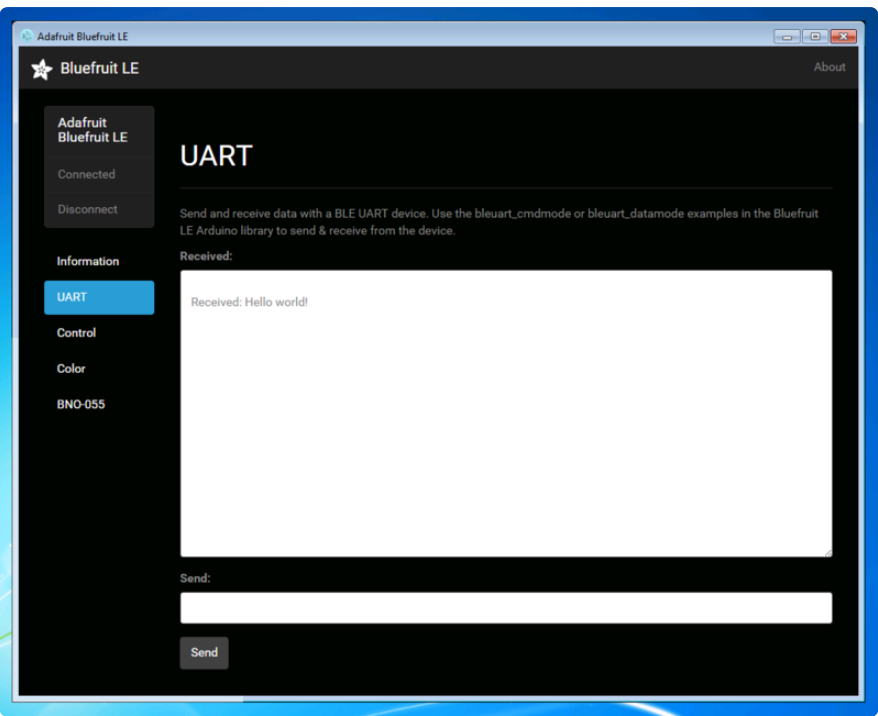

### Bluefruit LE Python Wrapper (https://adafru.it/fQF)

As a proof of concept, we've played around a bit with getting Python working with the native Bluetooth APIs on OS X and the latest version of Bluez on certain Linux targets.

There are currently example sketches showing how to retreive BLE UART data as well as some basic details from the Device Information Service (DIS).

This isn't an actively support project and was more of an experiment, but if you have a recent Macbook or a Raspberry Pi and know Python, you might want to look at Adafr uit\_Python\_BluefruitLE (https://adafru.it/fQF) in our github account.

# Debug Tools

If your sense of adventure gets the better of you, and your Bluefruit LE module goes off into the weeds, the following tools might be useful to get it back from unknown lands.

These debug tools are provided purely as a convenience for advanced users for device recovery purposes, and are not recommended unless you're OK with potentially bricking your board. Use them at your own risk.

### AdaLink (https://adafru.it/fPq) (Python)

This command line tool is a python-based wrapper for programming ARM MCUs using either a Segger J-Link (https://adafru.it/fYU) or an STLink/V2 (https://adafru.it/ijF). You can use it to reflash your Bluefruit LE module using the latest firmware from the Bluef ruit LE firmware repo (https://adafru.it/edX).

Details on how to use the tool are available in the readme.md file on the main Adafrui t\_Adalink (https://adafru.it/fPq) repo on Github.

Completely reprogramming a Bluefruit LE module with AdaLink would require four files, and would look something like this (using a JLink):

```
adalink nrf51822 --programmer jlink --wipe
   --program-hex "Adafruit_BluefruitLE_Firmware/softdevice/
s110_nrf51_8.0.0_softdevice.hex" 
 --program-hex "Adafruit_BluefruitLE_Firmware/bootloader/bootloader_0002.hex"
 --program-hex "Adafruit_BluefruitLE_Firmware/0.6.7/blefriend32/
blefriend32_s110_xxac_0_6<sup>-7</sup>_150917_blefriend32.hex"
  --program-hex \overline{A}dafruit-BluefruitLE_Firmware/0.6.7/blefriend32/
blefriend32_s110_xxac_0_6<sup>-7</sup>_150917_blefriend32_signature.hex"
```
You can also use the AdaLink tool to get some basic information about your module, such as which SoftDevice is currently programmed or the IC revision (16KB SRAM or 32KB SRAM) via the --info command:

```
$ adalink nrf51822 -p jlink --info
Hardware ID : QFACA10 (32KB)
Segger ID : nRF51822_xxAC
SD Version : S110 8.0.0
Device Addr : **:**:**:**:**:**
Device ID : *****************
```
### Adafruit nRF51822 Flasher (https://adafru.it/fVL) (Python)

Adafruit's nRF51822 Flasher is an internal Python tool we use in production to flash boards as they go through the test procedures and off the assembly line, or just testing against different firmware releases when debugging.

It relies on AdaLink or OpenOCD beneath the surface (see above), but you can use this command line tool to flash your nRF51822 with a specific SoftDevice, Bootloader and Bluefruit firmware combination.

It currently supports using either a Segger J-Link or STLink/V2 via AdaLink, or GPIO on a Raspberry Pi (https://adafru.it/fVL) if you don't have access to a traditional ARM SWD debugger. (A pre-built version of OpenOCD for the RPi is included in the repo since building it from scratch takes a long time on the original RPi.)

We don't provide active support for this tool since it's purely an internal project, but made it public just in case it might help an adventurous customer debrick a board on their own.

```
$ python flash.py --jtag=jlink --board=blefriend32 --softdevice=8.0.0 --
bootloader=2 --firmware=0.6.7
jtag  : jlink
softdevice  : 8.0.0
bootloader  : 2
board  : blefriend32
firmware  : 0.6.7
Writing Softdevice + DFU bootloader + Application to flash memory
adalink -v nrf51822 --programmer jlink --wipe --program-hex 
"Adafruit_BluefruitLE_Firmware/softdevice/s110_nrf51_8.0.0_softdevice.hex" --
program-hex "Adafruit<sup>-</sup>BluefruitLE Firmware/bootloader/bootloader 0002.hex" --
program-hex "Adafruit_BluefruitLE_Firmware/0.6.7/blefriend32/
blefriend32_s110_xxac<sup>-</sup>0_6_7_150917_blefriend32.hex" --program-hex
"Adafruit_BluefruitLE_Firmware/0.6.7/blefriend32/
blefriend32 s110 xxac<sup>0</sup> 6 7 150917 blefriend32 signature.hex"
...
```
### Downloads

The following resources may be useful working with the Bluefruit nRF52 Feather:

- Adafruit\_nRF52\_Arduino (https://adafru.it/vaF): The core code for this device (hosted on Github)
- nRF52 Example Sketches (https://adafru.it/vaK): Browse the example code from the core repo on Github
- Hardware Design Files (https://adafru.it/vbH): EagleCAD files for the nRF52840 Feather Express on Github.
- 3D Models on GitHub (https://adafru.it/GAD) •

Additionally, key technical details on the nRF52840 can be found in the nRF52840 Product Specification from Nordic Semiconductors:
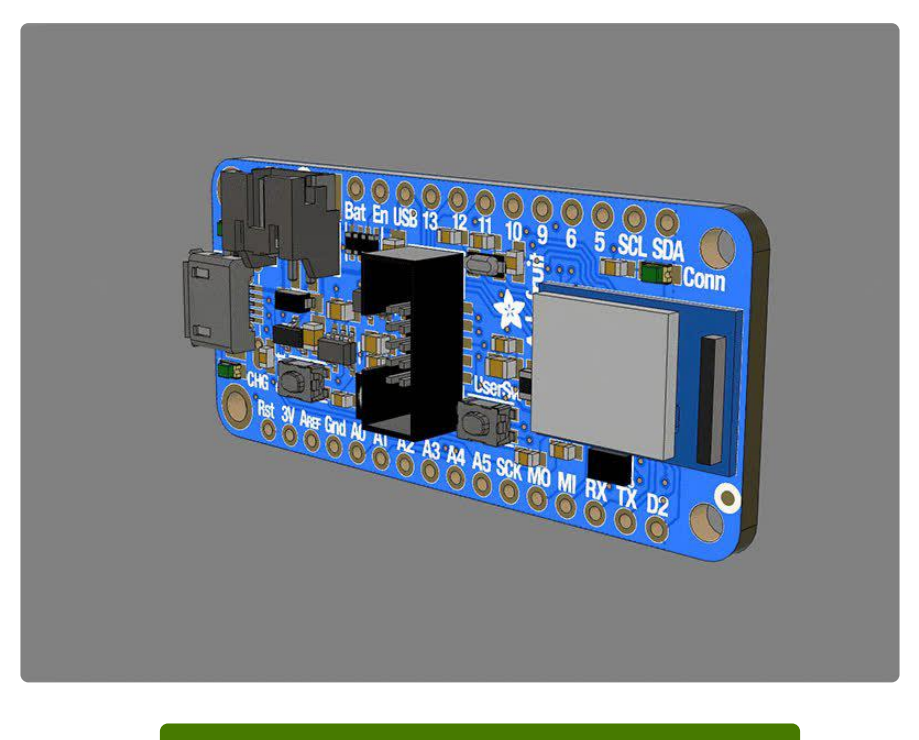

### nRF52840 Production specification v1.1 (PDF)

https://adafru.it/LQB

## Module Details

The Bluefruit nRF52840 Feather Express uses the MDBT50Q module from Raytac. Details on the module, including FCC and other certifications are available in the document below:

Raytac\_MDBT50Q.pdf

https://adafru.it/Dvu

## **Schematic**

Click on the image for full-size versions.

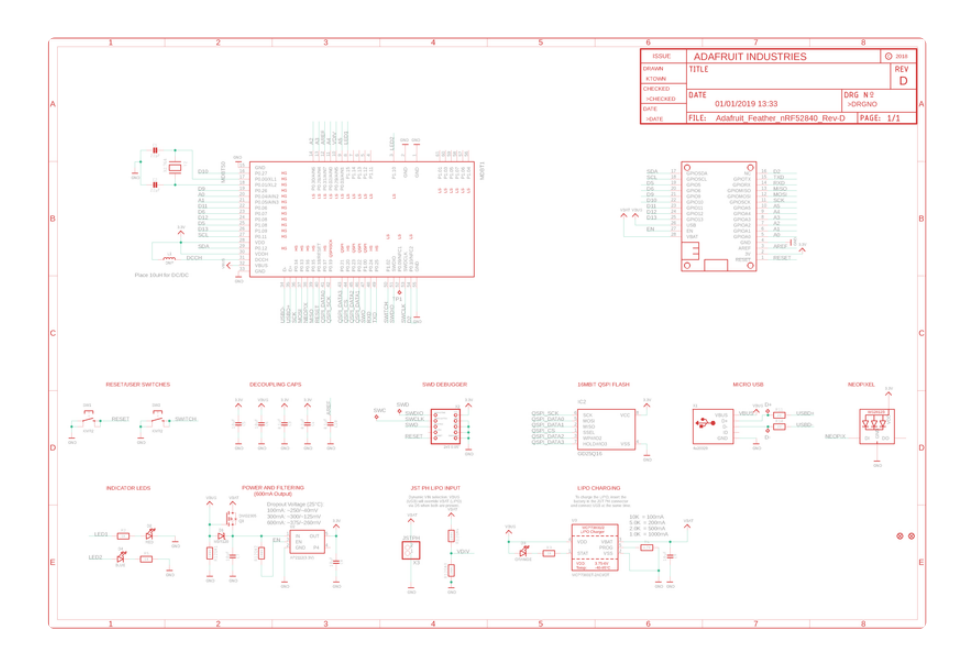

# Board Design

The board files are available on Github (https://adafru.it/vbH), and the board has the following physical layout:

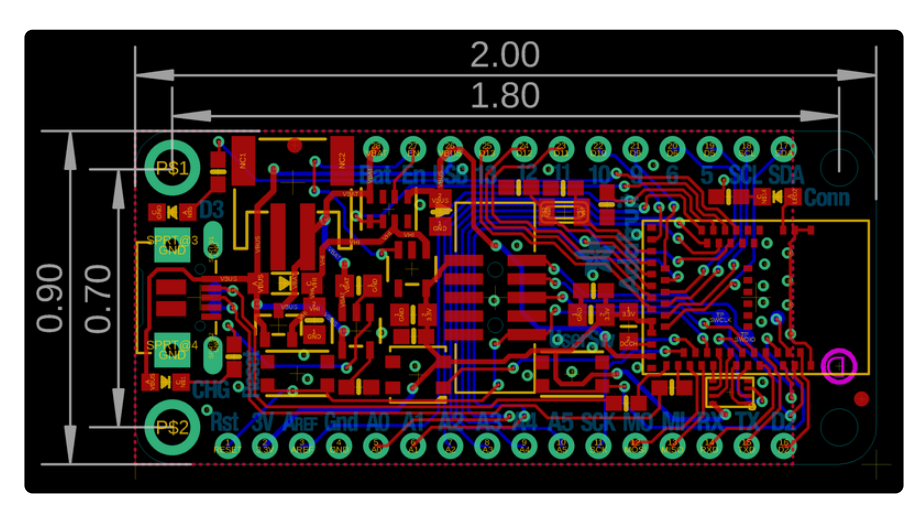

# FAQs

NOTE: For FAQs relating to the BSP, see the dedicated BSP FAQ list (https://adafru.it/ vnF).

What are the differences between the nRF51 and nRF52 Bluefruit boards? Which one should I be using?

The two board families take very different design approaches.

All of the nRF51 based modules are based on an AT command set (over UART or SPI), and require two MCUs to run: the nRF51 hosting the AT command parser, and an external MCU sending AT style commands.

The nRF52 boards run code directly on the nRF52, executing natively and calling the Nordic S132 SoftDevice (their proprietary Bluetooth Low Energy stack) directly. This allows for more efficient code since there is no intermediate AT layer or transport, and also allows for lower overall power consumption since only a single device is involved.

The nRF52 will generally give you better performance, but for situation where you need to use an MCU with a feature the nRF52 doesn't have (such as USB), the nRF51 based boards will still be the preferable solution.

## Can I run nRF51 Bluefruit sketches on the nRF52?

No. The two board families are fundamentally different, and have entirely separate APIs and programming models. If you are migrating from the nRF51 to the nRF52, you will need to redesign your sketches to use the newer API, enabling you to build code that runs natively on the nRF52832 MCU.

## Can I use the nRF52 as a Central to connect to other BLE peripherals?

The S132 Soft Device and the nRF52832 HW support Central mode, so yes this is possible. At this early development stage, though, there is only bare bones support for Central mode in the Adafruit nRF52 codebase, simply to test the HW and S132 and make sure that everything is configured properly. An example is provided of listening for incoming advertising packets, printing the packet contents and meta-data out to the Serial Monitor. We hope to add further Central mode examples in the future, but priority has been given to the Peripheral API and examples for the initial release.

## How are Arduino sketches executed on the nRF52? Can I do hard real time processing (bit-banging NeoPixels, Software Serial etc.)?

In order to run Arduino code on the nRF52 at the same time as the low level Bluetooth Low Energy stack, the Bluefruit nRF52 Feather uses FreeRTOS as a task scheduler. The scheduler will automatically switch between tasks, assigning clock cycles to the highest priority task at a given moment. This process is generally transparent to you, although it can have implications if you have hard real time

requirements. There is no guarantee on the nRF52 to meet hard timing requirements when the radio is enabled an being actively used for Bluetooth Low Energy. This isn't possible on the nRF52 even without FreeRTOS, though, since the SoftDevice (Nordic's propietary binary blob stack) has higher priority than any user code, including control over interrupt handlers.

## Can I use GDB to debug my nRF52?

You can, yes, but it will require a Segger J-Link (that's what we've tested against anyway, other options exist), and it's an advanced operation. But if you're asking about it, you probably know that.

Assuming you have the Segger J-Link drivers installed, you can start Segger's GDB Server from the command line as follows (OSX/Linux used here):

```
$ JLinkGDBServer -device nrf52832_xxaa -if swd -speed auto
```
Then open a new terminal window, making sure that you have access to gcc-armnone-eabi-gdb from the command line, and enter the following command:

#### \$ ./arm-none-eabi-gdb something.ino.elf

` something.ino.elf ` is the name of the .elf file generated when you built your sketch. You can find this by enabling 'Show verbose output during: [x] compilation' in the Arduino IDE preferences. You CAN run GDB without the .elf file, but pointing to the .elf file will give you all of the meta data like displaying the actual source code at a specific address, etc.

Once you have the (gdb) prompt, enter the following command to connect to the Segger GDB server (updating your IP address accordingly, since the HW isn't necessarily local!):

#### (gdb) target remote 127.0.0.1:2331

If everything went well, you should see the current line of code where the device is halted (normally execution on the nRF52 will halt as soon as you start the Segger GDB Server).

At this point, you can send GDB debug commands, which is a tutorial in itself! As a crash course, though:

- . To continue execution, type 'monitor go'then' continue
- To stop execution (to read register values, for example.), type ' monitor halt '
- To display the current stack trace (when halted) enter 'bt
- To get information on the current stack frame (normally the currently executing function), try these:
	- info frame : Display info on the current stack frame
	- info args : Display info on the arguments passed into the stack frame
	- info locals: Display local variables in the stack frame
	- info registers: Dump the core ARM register values, which can be useful for debugging specific fault conditions

## Are there any other cross platform or free debugging options other than GDB?

If you have a Segger J-Link (https://adafru.it/w5c), you can also use Segger's OZone debugger GUI (https://adafru.it/w5d) to interact with the device, though check the license terms since there are usage restrictions depending on the J-Link module you have.

You will need to connect your nRF52 to the J-Link via the SWD and SWCLK pins on the bottom of the PCB, or if you are OK with fine pitch soldering via the SWD header.

You can either solder on a standard 2x5 SWD header (https://adafru.it/w5e) on the pad available in the board, or you can solder wires to the SWD and SWCLK pads on the bottom of the PCB and use an SWD Cable Breakout Board (https://adafru.it/ u7d), or just connect cables directly to your J-Link via some other means.

You will also need to connect the VTRef pin on the JLink to 3.3V on the Feather to let the J-Link know what voltage level the target has, and share a common GND by connecting the GND pins on each device.

Before you can start to debug, you will need to get the .elf file that contains all the debug info for your sketch. You can find this file by enabling Show Verbose Output During: compilation in the Arduino Preferences dialogue box. When you build your sketch, you need to look at the log output, and find the .elf file, which will resemble something like this (it will vary depending on the OS used): /var/folders/86/ hb2vp14n5\_5\_yvdz\_z8w9x\_c0000gn/T/arduino\_build\_118496/ ancs oled.ino.elf

In the OZone New Project Wizard, when prompted to select a target device in OZone select nRF52832\_xxAA, then make sure that you have set the Target Interface for the debugger to SWD, and finally point to the .elf file above:

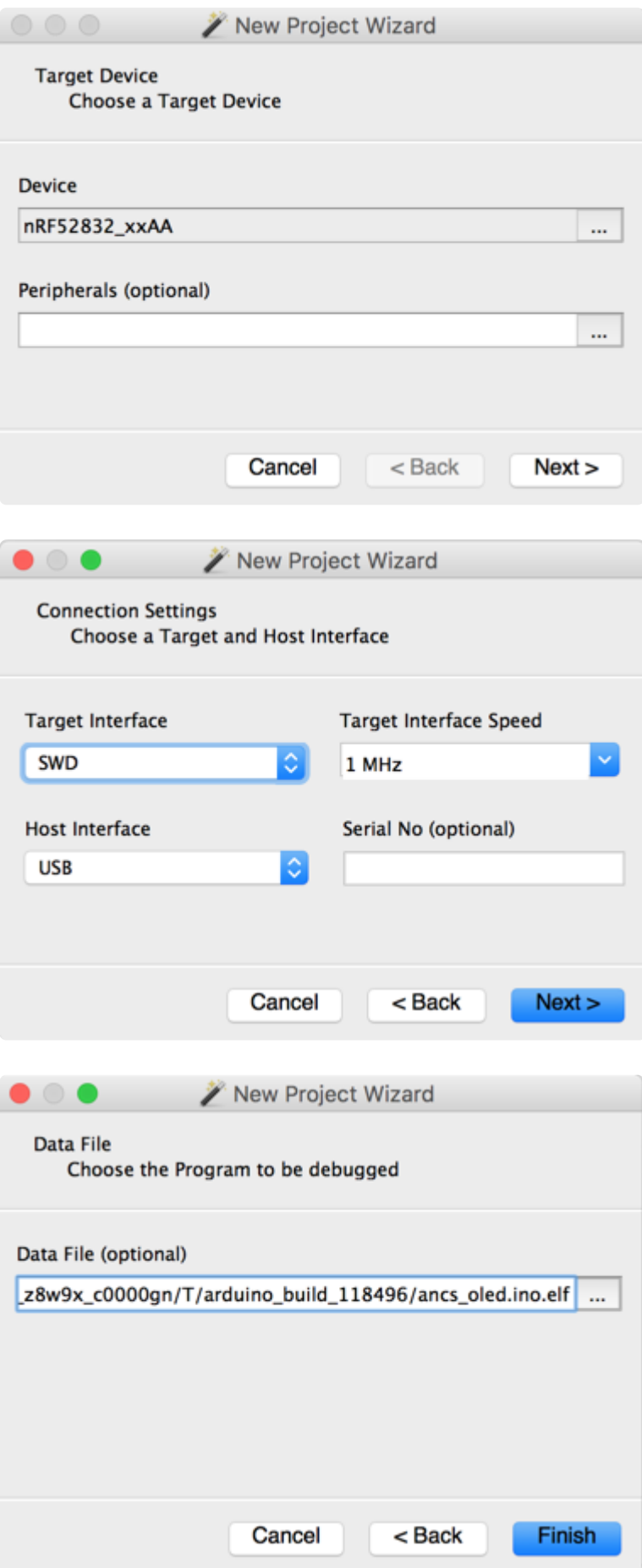

Next select the Attach to running program option in the top-left hand corner, or via the menu system, which will cause the debugger to connect to the nRF52 over SWD:

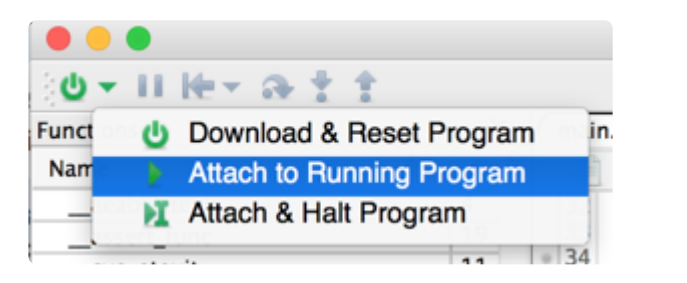

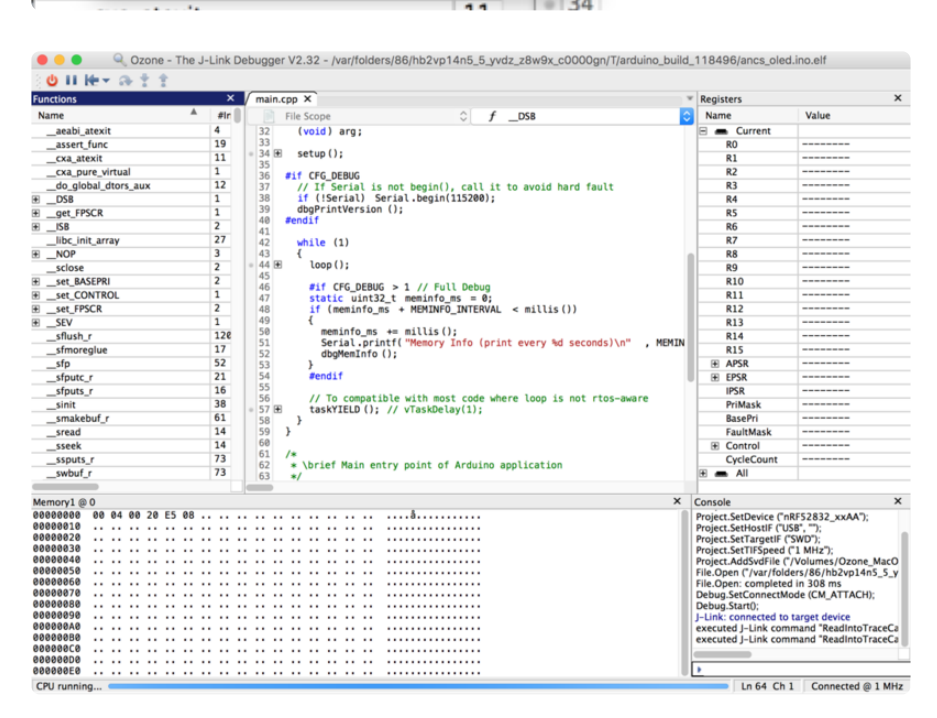

At this point, you can click the PAUSE icon to stop program execution, and then analyze variables, or set breakpoints at appropriate locations in your program execution, and debug as you would with most other embedded IDEs!

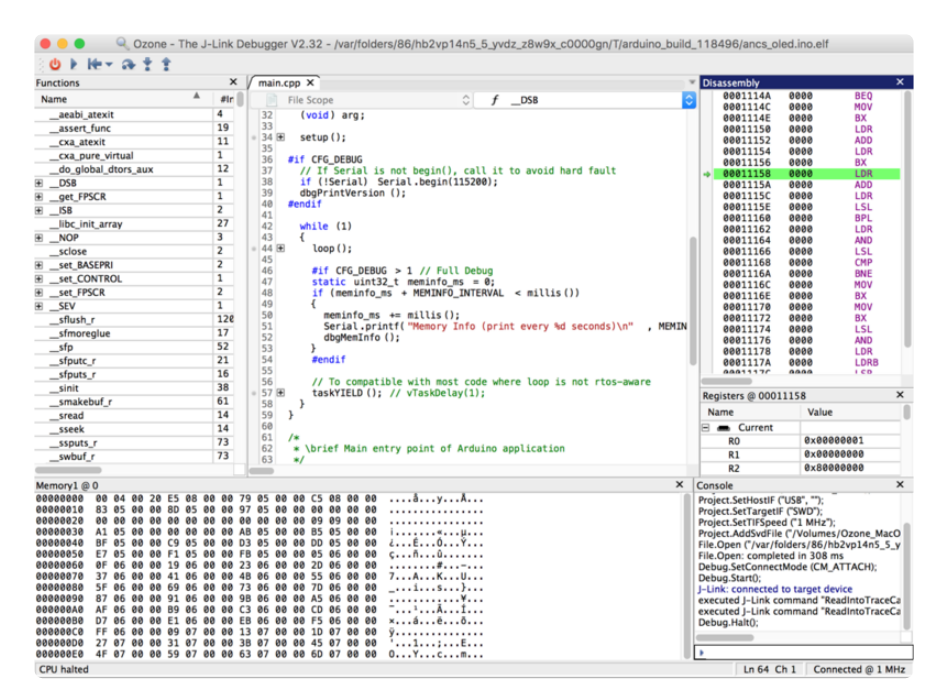

Clicking on the left-hand side of the text editor will set a breakpoint on line 69 in the image below, for example, and the selecting Debug > Reset > Reset & Run from the menu or icon will cause the board to reset, and you should stop at the breakpoint you set:

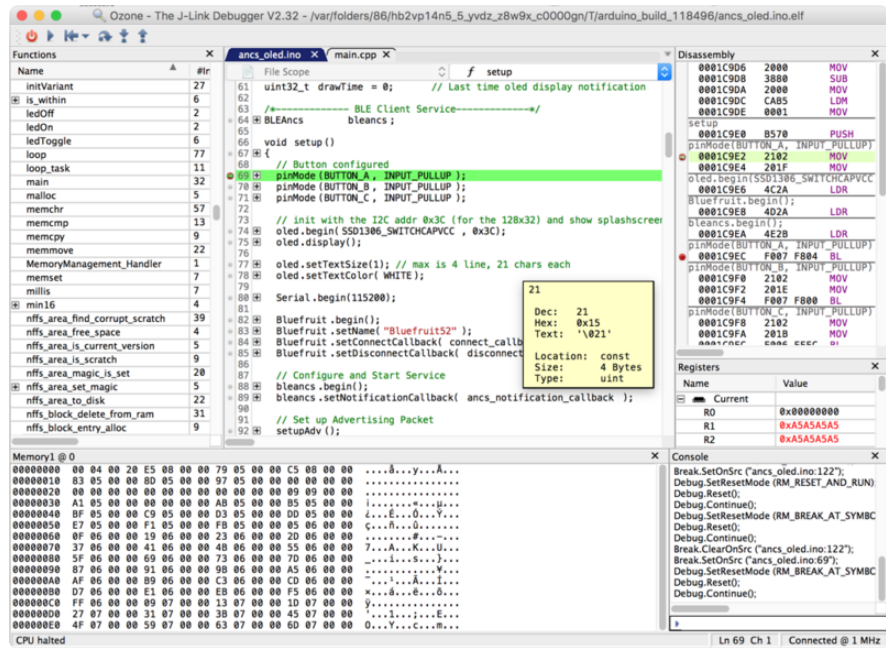

You can experiment with adding some of the other debug windows and options via the View menu item, such as the Call Stack which will show you all of the functions that were called before arriving at the current breakpoint:

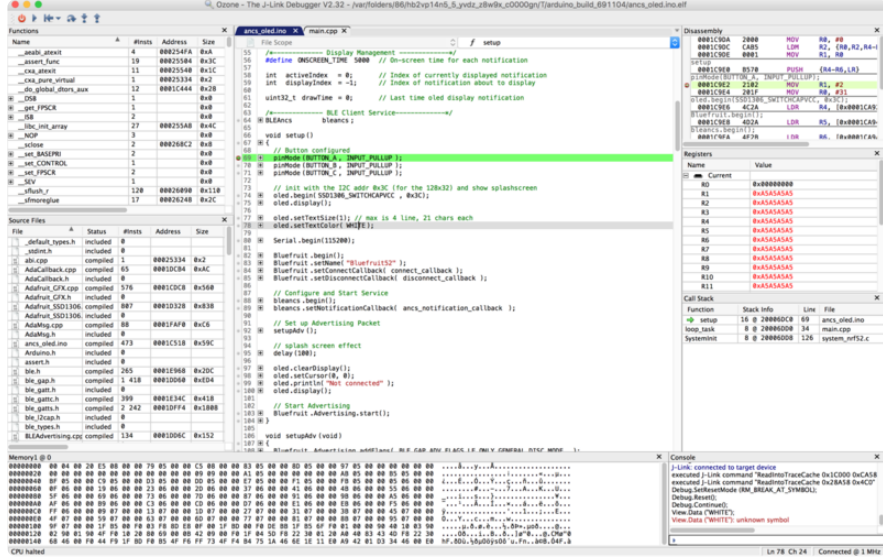

## Can I make two Bluefruit nRF52's talk to each other?

Yes, by running one board in peripheral mode and one board in central mode, where the central will establish a connection with the peripheral board and you can communicate using BLE UART or a custom service. See the following Central BLE

UART example to help you get started: https://github.com/adafruit/ Adafruit\_nRF52\_Arduino/tree/master/libraries/Bluefruit52Lib/examples/Central

## On Linux I'm getting 'arm-none-eabi-g++: no such file or directory', even though 'arm-none-eabi-g++' exists in the path specified. What should I do?

This is probably caused by a conflict between 32-bit and 64-bit versions of the compiler, libc and the IDE. The compiler uses 32-bit binaries, so you also need to have a 32-bit version of libc installed on your system (details (https://adafru.it/vnE)). Try running the following commands from the command line to resolve this:

```
sudo dpkg --add-architecture i386
sudo apt-get update
sudo apt-get install libc6:i386
```
what should I do when Arduino failed to upload sketch to my Feather ?

If you get this error:

Timed out waiting for acknowledgement from device.

Failed to upgrade target. Error is: No data received on serial port. Not able to proceed.

Traceback (most recent call last):

File "nordicsemi\\_\_main\_\_.py", line 294, in serial

File "nordicsemi\dfu\dfu.py", line 235, in dfu\_send\_images

File "nordicsemi\dfu\dfu.py", line 203, in \_dfu\_send\_image

File "nordicsemi\dfu\dfu transport serial.py", line 155, in send\_init\_packet

File "nordicsemi\dfu\dfu transport serial.py", line 243, in send\_packet

 File "nordicsemi\dfu\dfu\_transport\_serial.py", line 282, in get\_ack\_nr

nordicsemi.exceptions.NordicSemiException: No data received on serial port. Not able to proceed.

This is probably caused by the bootloader version mismatched on your feather and installed BSP. Due to the difference in flash layout (more details (https://adafru.it/ Dsy)) and Softdevice API (which is bundled with bootloader), sketch built with selected bootloader can only upload to board having the same version. In short, you need to upgrade/burn bootloader to match on your Feather, follow above Update The Bootloader (https://adafru.it/Dsx) guide

It only has to be done once to update your Feather

## Do Feather/Metro nRF52832 and nRF52840 support BLE Mesh ?

They all support BLE Mesh, but we don't provide Arduino library for Mesh. You need to write code based on Nordic sdk mesh.

## Unable to upload sketch/update bootloader with macOS

If you get error similar to this:

```
Arduino: 1.8.8 (Mac OS X), Board: "Adafruit Bluefruit nRF52832
Feather, 0.2.9 (s132 6.1.1), Level 0 (Release)"
```

```
[1716] Error loading Python lib '/var/folders/gw/
b0cg4zm508qf_rf2m655gd3m0000gn/T/_MEIE6ec69/Python': dlopen:
dlopen(/var/folders/gw/b0cg4zm508qf_rf2m655gd3m0000gn/T/_MEIE6ec69/
Python, 10): Symbol not found: futimens
  Referenced from: /var/folders/gw/b0cg4zm508qf_rf2m655gd3m0000gn/
```

```
T/_MEIE6ec69/Python (which was built for Mac OS X 10.13)
```

```
  Expected in: /usr/lib/libSystem.B.dylib
```

```
 in /var/folders/gw/b0cg4zm508qf_rf2m655gd3m0000gn/T/_MEIE6ec69/
Python
```
exit status 255 Error compiling for board Adafruit Bluefruit nRF52832 Feather.

It is probably due to the pre-built adafruit-nrfutil cannot run on your Mac. The binary is generated on MacOS 10.13, if your Mac is older than that. Please update your macOS, or you could follow this repo's readme here https://github.com/ adafruit/Adafruit\_nRF52\_nrfutil (https://adafru.it/Cau)to manual install it ( tried with pip3 first, or install from source if it doesn't work). Then use the installed binary to replace the one in the BSP.

## **X-ON Electronics**

Largest Supplier of Electrical and Electronic Components

*Click to view similar products for* [Bluetooth Development Tools - 802.15.1](https://www.x-on.com.au/category/embedded-solutions/engineering-tools/communication-development-tools/rf-wireless-development-tools/bluetooth-development-tools-802-15-1) *category:*

*Click to view products by* [Adafruit](https://www.x-on.com.au/manufacturer/adafruit) *manufacturer:* 

Other Similar products are found below :

[DA14580PRODTLKT](https://www.x-on.com.au/mpn/dialogsemiconductor/da14580prodtlkt) [1628](https://www.x-on.com.au/mpn/c-k/1628) [MBH7BLZ02-EF-KIT](https://www.x-on.com.au/mpn/fujitsu/mbh7blz02efkit) [CYBLE-014008-PROG](https://www.x-on.com.au/mpn/cypress/cyble014008prog) [FWM7BLZ20-EB-KIT](https://www.x-on.com.au/mpn/fujitsu/fwm7blz20ebkit) [ATSAMB11ZR-XPRO](https://www.x-on.com.au/mpn/microchip/atsamb11zrxpro) [SKY66111-](https://www.x-on.com.au/mpn/skyworks/sky6611121ek1) [21EK1](https://www.x-on.com.au/mpn/skyworks/sky6611121ek1) [SECO-RSL10-TAG-GEVB](https://www.x-on.com.au/mpn/onsemiconductor/secorsl10taggevb) [ENW89857AXKF](https://www.x-on.com.au/mpn/panasonic/enw89857axkf) [3026](https://www.x-on.com.au/mpn/adafruit/3026) [MIKROE-2471](https://www.x-on.com.au/mpn/mikroelektronika/mikroe2471) [MOD-NRF8001](https://www.x-on.com.au/mpn/olimex/modnrf8001) [BLE-IOT-GEVB](https://www.x-on.com.au/mpn/onsemiconductor/bleiotgevb) [450-0184](https://www.x-on.com.au/mpn/lairdconnectivity/4500184) [MIKROE-2399](https://www.x-on.com.au/mpn/mikroelektronika/mikroe2399) [EKSHCNZXZ](https://www.x-on.com.au/mpn/taiyoyuden/ekshcnzxz) [EVAL\\_PAN1026](https://www.x-on.com.au/mpn/panasonic/evalpan1026) [EVAL\\_PAN1720](https://www.x-on.com.au/mpn/panasonic/evalpan1720_1) [EVAL\\_PAN1740](https://www.x-on.com.au/mpn/panasonic/evalpan1740) [2267](https://www.x-on.com.au/mpn/adafruit/2267) [2479](https://www.x-on.com.au/mpn/adafruit/2479) [2487](https://www.x-on.com.au/mpn/adafruit/2487) [2633](https://www.x-on.com.au/mpn/adafruit/2633) [STEVAL-IDB005V1D](https://www.x-on.com.au/mpn/stmicroelectronics/stevalidb005v1d) [STEVAL-IDB001V1](https://www.x-on.com.au/mpn/stmicroelectronics/stevalidb001v1) [MIKROE-2545](https://www.x-on.com.au/mpn/mikroelektronika/mikroe2545) [SIPKITSLF001](https://www.x-on.com.au/mpn/siliconlabs/sipkitslf001) [2995](https://www.x-on.com.au/mpn/adafruit/2995) [STEVAL-IDB007V1M](https://www.x-on.com.au/mpn/stmicroelectronics/stevalidb007v1m) [2829](https://www.x-on.com.au/mpn/adafruit/2829) [DFR0267](https://www.x-on.com.au/mpn/dfrobot/dfr0267) [DFR0296](https://www.x-on.com.au/mpn/dfrobot/dfr0296) [DFR0492](https://www.x-on.com.au/mpn/dfrobot/dfr0492) [TEL0073](https://www.x-on.com.au/mpn/dfrobot/tel0073) [BM-70-CDB](https://www.x-on.com.au/mpn/microchip/bm70cdb) [WSM-BL241-](https://www.x-on.com.au/mpn/murata/wsmbl241ada008dk) [ADA-008DK](https://www.x-on.com.au/mpn/murata/wsmbl241ada008dk) [STEVAL-BTDP1](https://www.x-on.com.au/mpn/stmicroelectronics/stevalbtdp1) [ACD52832](https://www.x-on.com.au/mpn/aconno/acd52832) [TEL0095](https://www.x-on.com.au/mpn/dfrobot/tel0095) [ISP1507-AX-TB](https://www.x-on.com.au/mpn/insightsip/isp1507axtb) [RN-4871-PICTAIL](https://www.x-on.com.au/mpn/microchip/rn4871pictail) [DA14695-00HQDEVKT-P](https://www.x-on.com.au/mpn/dialogsemiconductor/da1469500hqdevktp) [DA14695-](https://www.x-on.com.au/mpn/dialogsemiconductor/da1469500hqdevktu) [00HQDEVKT-U](https://www.x-on.com.au/mpn/dialogsemiconductor/da1469500hqdevktu) [EVK-NINA-B112](https://www.x-on.com.au/mpn/u-blox/evkninab112) [EBSHJNZXZ](https://www.x-on.com.au/mpn/taiyoyuden/ebshjnzxz) [EKSHJNZXZ](https://www.x-on.com.au/mpn/taiyoyuden/ekshjnzxz) [BMD-200-EVAL-S](https://www.x-on.com.au/mpn/rigado/bmd200evals) [ACN BREAKOUT BOARD](https://www.x-on.com.au/mpn/aconno/acnbreakoutboard) [ACN SKETCH](https://www.x-on.com.au/mpn/aconno/acnsketch) [2269](https://www.x-on.com.au/mpn/adafruit/2269)